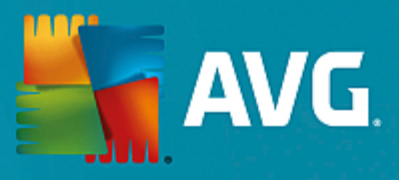

# **AVG AntiVirus**

Panduan Pengguna

**Revisi dokumen AVG.04 (09/02/2016)**

Hak cipta AVG Technologies CZ, s.r.o. Semua hak dilindungi undang-undang. Semua merek dagang lain adalah hak milik dari pemiliknya masing-masing.

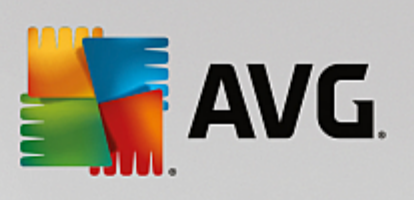

## **Daftar Isi**

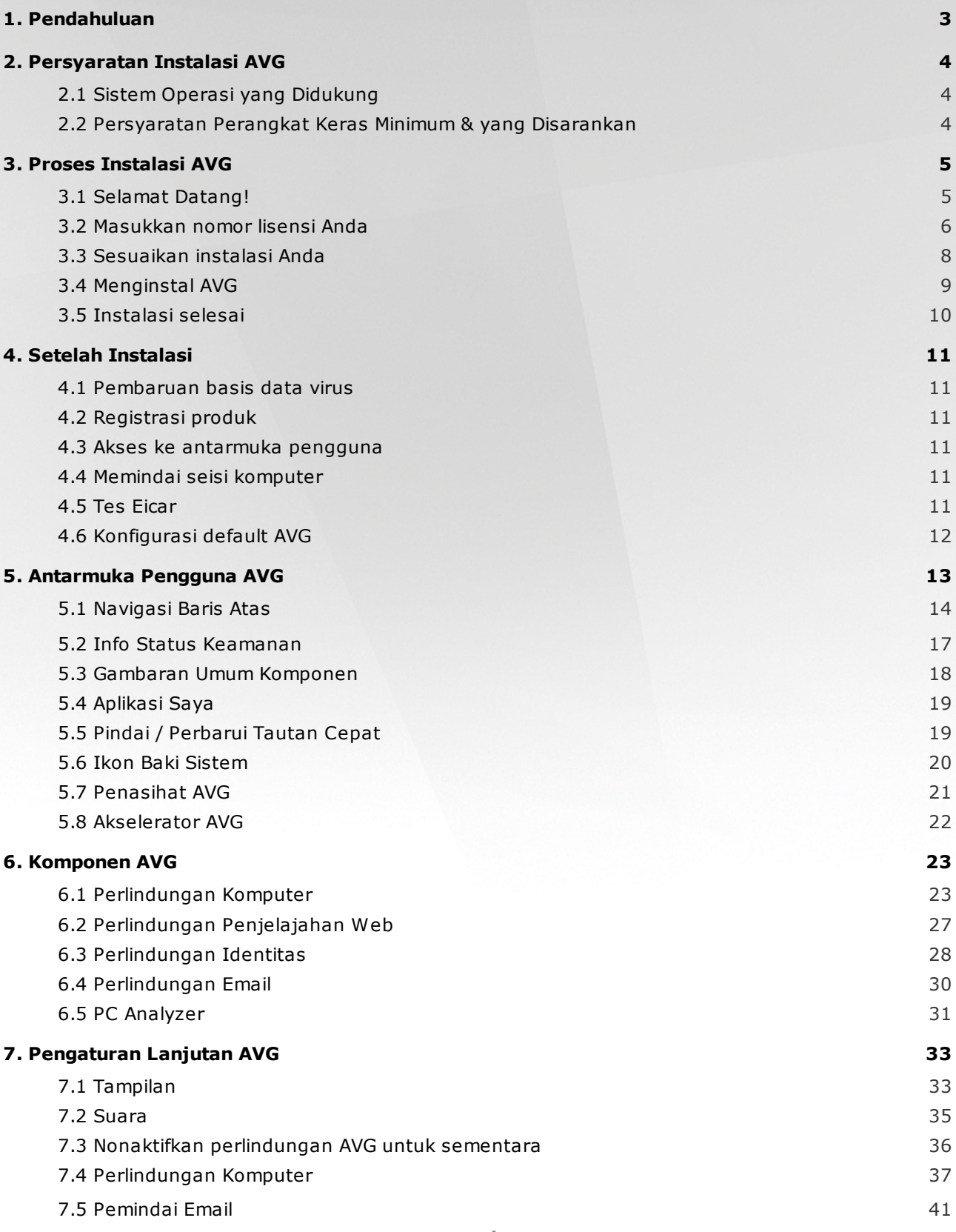

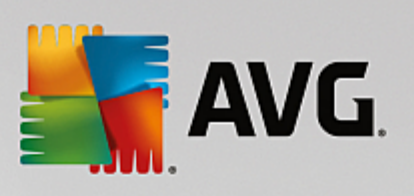

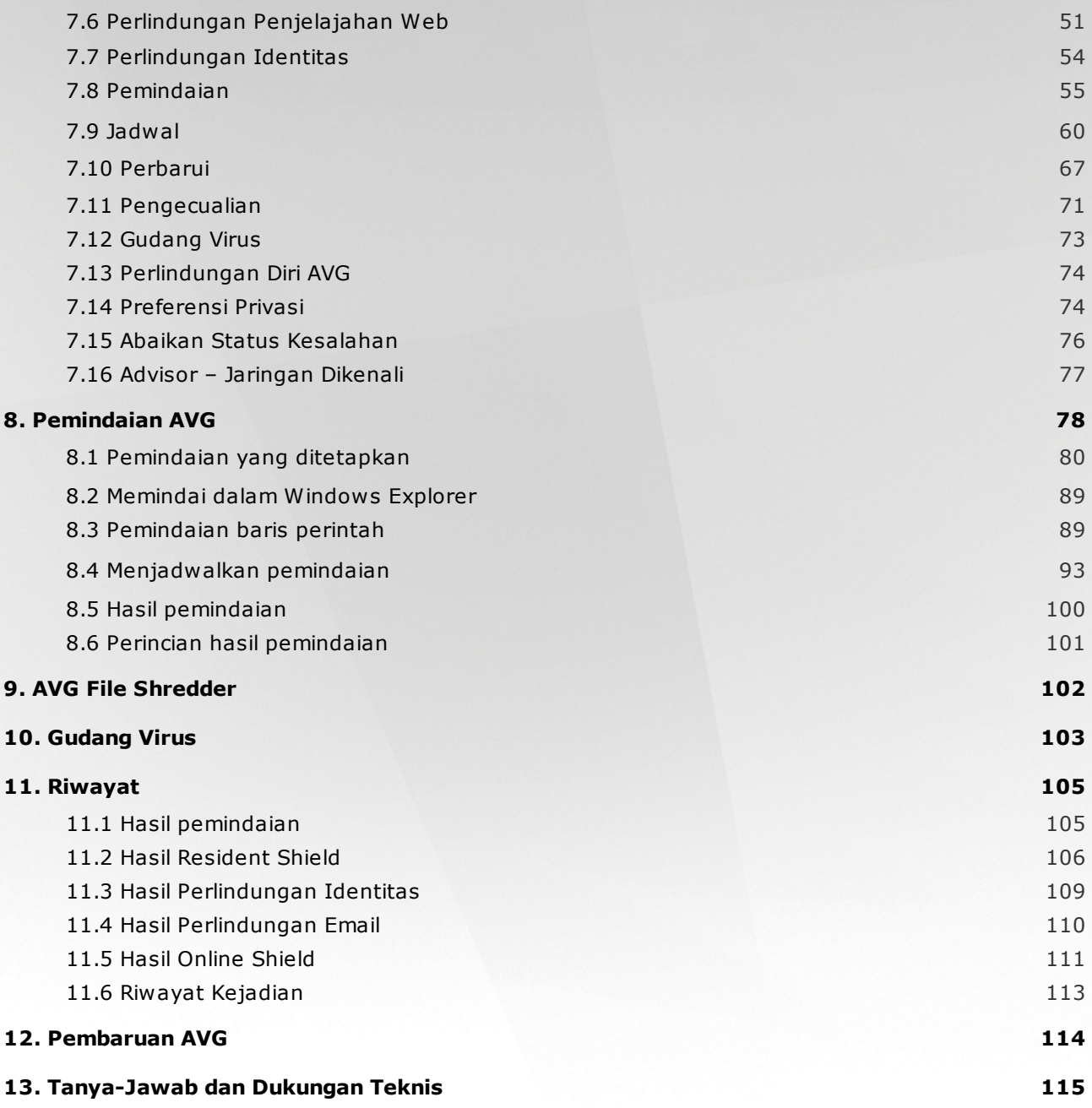

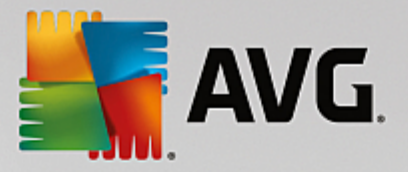

## <span id="page-3-0"></span>**1. Pendahuluan**

Manual pengguna ini memberikan dokumentasi pengguna yang komprehensif untuk **AVG AntiVirus**.

**AVG AntiVirus** menawarkan perlindungan waktu nyata terhadap ancaman tercanggih saat ini. Anda dapat mengobrol, mengunduh dan bertukar file dengan nyaman, bermain game dan melihat video tanpa rasa khawatir atau gangguan, mengunduh, berbagi file, dan mengirim pesan dengan aman; menikmati kehidupan Anda di jejaring sosial, atau menjelajah dan melakukan pencarian dengan perlindungan waktu nyata.

Anda mungkin juga ingin menggunakan sumber informasi lainnya:

- *File bantuan*: Bagian *Pemecahan masalah* tersedia langsung di file bantuan yang telah disertakan **AVG AntiVirus** *(untuk membuka file bantuan, tekan tombol F1 di setiap dialog pada aplikasi)*. Bagian ini menyediakan daftar situasi yang paling sering terjadi bila pengguna ingin mencari bantuan profesional untuk masalah teknis. Harap pilih situasi yang paling mirip dengan masalah Anda, dan klik untuk membuka petunjuk terperinci yang mengarah pada solusi masalah.
- *Pusat dukungan situs web AVG*: Atau, Anda dapat mencari solusi bagi masalah Anda pada situs web AVG (*http://www.avg.com/*). Di bagian *Dukungan* Anda dapat menemukan Gambaran Umum grup tematik yang mengatasi masalah penjualan dan teknis, bagian yang telah disusun tentang tanya-jawab, dan semua kontak yang tersedia.
- *AVG ThreatLabs*: Situs web terkait AVG khusus (*http://www.avg.com/about-viruses*) yang didedikasikan untuk masalah virus dengan menyediakan gambaran umum terstruktur mengenai informasi terkait ancaman online. Anda juga dapat menemukan petunjuk tentang cara menghapus virus, spyware, dan nasihat mengenai cara agar tetap terlindungi.
- *Forum diskusi*: Forum diskusi: Anda juga dapat menggunakan forum diskusi pengguna AVG di [http://community.avg.com/.](http://community.avg.com/)

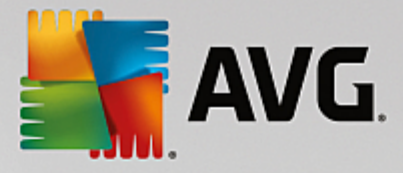

## <span id="page-4-0"></span>**2. Persyaratan Instalasi AVG**

## <span id="page-4-1"></span>**2.1. Sistem Operasi yang Didukung**

**AVG AntiVirus** ditujukan untuk melindungi workstation dengan sistem operasi berikut:

- Windows XP Home Edition SP3
- Windows XP Professional SP3
- Windows Vista (semua edisi)
- Windows 7 (semua edisi)
- Windows 8 (semua edisi)
- Windows 10 (semua edisi)

(dan mungkin service pack yang lebih tinggi untuk sistem operasi tertentu)

### <span id="page-4-2"></span>**2.2. Persyaratan Perangkat Keras Minimum & yang Disarankan**

Persyaratan minimum perangkat keras untuk **AVG AntiVirus**:

- Intel Pentium CPU 1,5 GHz atau yang lebih cepat
- Memori RAM 512 MB (Windows XP) / 1024 MB (Windows Vista, Windows 7)
- 1,3 GB ruang hard drive kosong *(untuk keperluan instalasi)*

Persyaratan perangkat keras yang disarankan untuk **AVG AntiVirus**:

- Intel Pentium CPU 1,8 GHz atau yang lebih cepat
- Memori RAM 512 MB (Windows XP) / 1024 MB (Windows Vista, Windows 7)
- 1,6 GB ruang hard drive kosong *(untuk keperluan instalasi)*

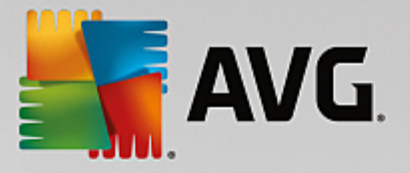

## <span id="page-5-0"></span>**3. Proses Instalasi AVG**

Untuk menginstal **AVG AntiVirus** pada komputer Anda, Anda perlu mendapatkan file instalasi terbaru. Untuk memastikan Anda menginstal versi **AVG AntiVirus** terbaru, Anda sebaiknya mengunduh file instalasi dari situs web AVG (http://www.avg.com/). Bagian *Dukungan* menyediakan gambaran umum terstruktur atas file instalasi bagi setiap edisi AVG. Setelah Anda mengunduh dan menyimpan file instalasi pada hard disk, Anda dapat meluncurkan proses instalasi. Instalasi adalah serentetan dialog sederhana dan mudah dipahami. Setiap dialog secara ringkas menerangkan apa yang dilakukan setiap langkah pada proses instalasi. Kami menawarkan penjelasan terperinci atas setiap jendela dialog berikut ini:

## <span id="page-5-1"></span>**3.1. Selamat Datang!**

Proses instalasi dimulai dengan dialog *Selamat datang di dialog AVG Internet Security*:

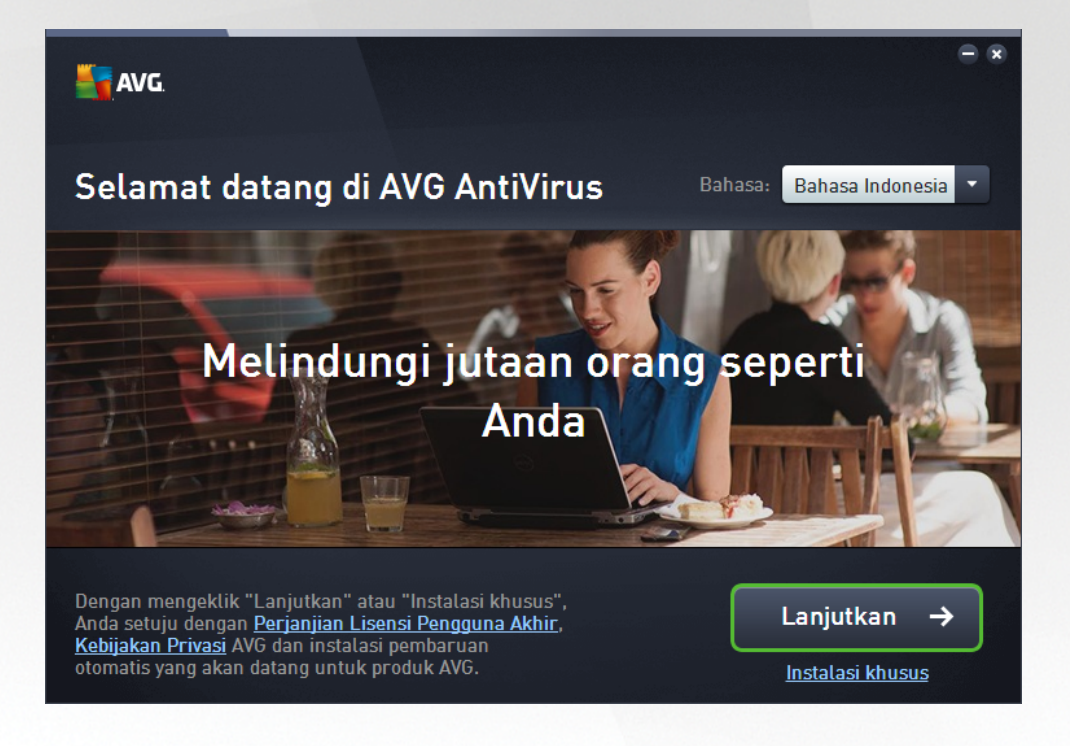

#### **Pemilihan bahasa**

Di dialog ini, Anda dapat memilih bahasa yang digunakan untuk proses instalasi. Klik tombol kombinasi di sebelah opsi *Bahasa* untuk bergulir ke bawah dalam menu bahasa. Pilih bahasa yang diinginkan, dan proses instalasi akan dilanjutkan dalam bahasa yang Anda pilih. Selain itu, isian aplikasi akan menggunakan bahasa yang dipilih, dengan opsi beralih ke bahasa Inggris, yang selalu diinstal secara otomatis.

#### **Perjanjian Lisensi Pengguna Akhir dan Kebijakan Privasi**

Sebelum lanjut ke proses instalasi, kami menyarankan agar Anda memahami terlebih dulu dokumen *Perjanjian Lisensi Pengguna Akhir* dan *Kebijakan Privasi* . Kedua dokumen tersebut dapat diakses melalui tautan aktif di bagian bawah dialog. Klik pranalanya untuk membuka dialog baru / jendela browser baru yang menyediakan uraian lengkap dari perjanjian terkait. Harap baca dengan teliti dan hati-hati dokumen yang mengikat secara hukum ini. Dengan mengklik tombol *Lanjutkan* Anda mengonfirmasi untuk menyetujui

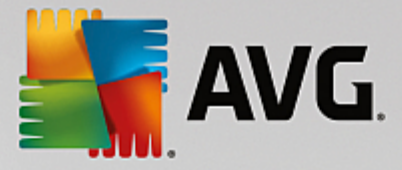

dokumen.

#### **Lanjutkan instalasi.**

Untuk melanjutkan instalasi, tekan saja tombol *Lanjutkan*. Anda akan ditanyai tentang nomor lisensi, dan proses instalasi lalu akan berjalan secara penuh dalam mode otomatis. Sebagian besar pengguna disarankan untuk menggunakan opsi standar penginstalan **AVG AntiVirus** Anda ini dengan semua pengaturan yang sudah ditetapkan oleh vendor program. Konfigurasi ini menyediakan keamanan maksimum yang dikombinasikan dengan penggunaan sumber daya yang optimal. Di masa mendatang, jika perlu mengubah konfigurasi, Anda akan selalu memiliki opsi untuk melakukannya secara langsung dalam aplikasi .

Sebagai alternatif, ada opsi *instalasi Khusus* yang tersedia dalam bentuk pranala di bawah tombol *Lanjutkan*. Instalasi khusus hanya boleh digunakan oleh pengguna berpengalaman dengan alasan yang kuat untuk menginstal aplikasi tersebut dengan pengaturan non-standar, misalnya, agar pas dengan persyaratan sistem tertentu. Jika Anda memutuskan untuk cara seperti ini, dengan mengisi nomor lisensi Anda akan mengarahkan Anda ke dialog *Atur [instalasi](#page-8-0) Anda* untuk dapat menentukan pengaturan Anda.

### <span id="page-6-0"></span>**3.2. Masukkan nomor lisensi Anda**

Dalam dialog *Masukkan nomor lisensi Anda*, Anda diminta untuk mengaktifkan lisensi Anda dengan mengetikkannya *(atau menggunakan metode salin dan tempel)* ke dalam bidang teks yang tersedia:

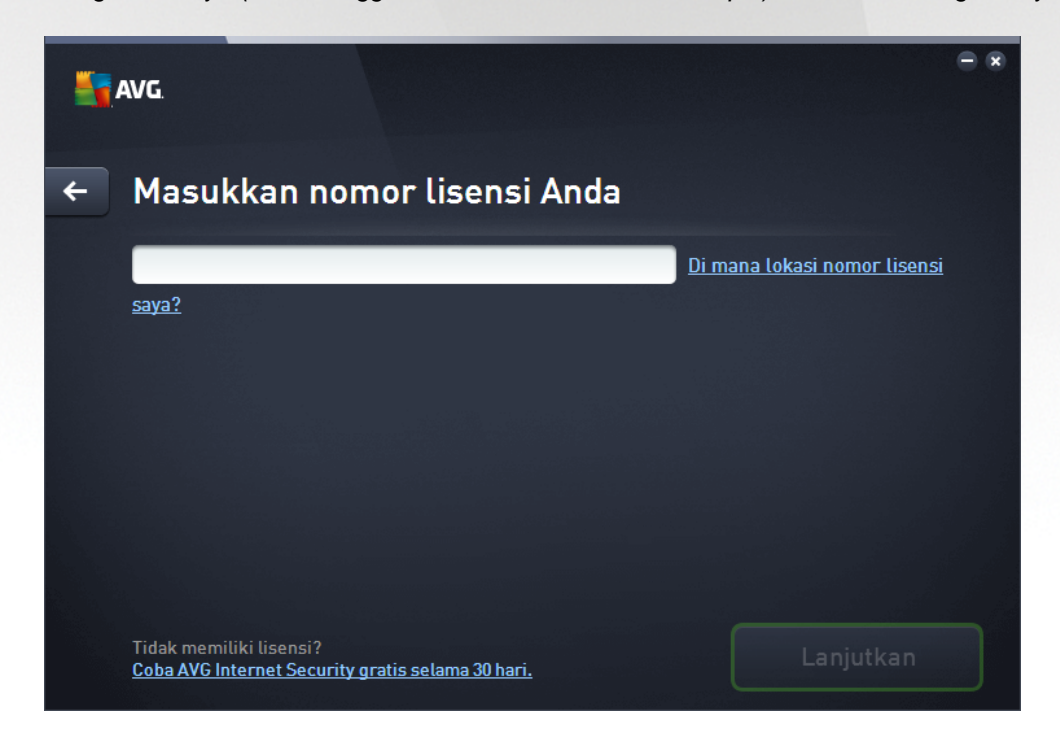

#### **Di mana lokasi nomor lisensi saya?**

Nomor penjualan dapat ditemukan pada kemasan CD di kotak **AVG AntiVirus** Anda. Nomor lisensi ada dalam email konfirmasi yang telah Anda terima setelah membeli **AVG AntiVirus** Anda secara online. Anda harus mengetikkan angkanya persis seperti yang ditampilkan. Jika tersedia bentuk digital dari nomor lisensi tersebut (*dalam email*), disarankan menggunakan metode salin dan tempel untuk memasukkannya.

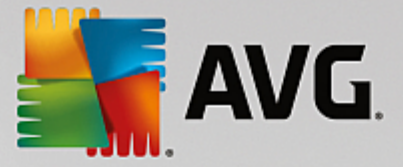

#### **Cara penggunaan metode Salin & Tempel**

Dengan metode *Salin & Tempel* untuk memasukkan nomor lisensi **AVG AntiVirus** Anda ke program akan memastikan nomor tersebut dimasukkan dengan benar. Harap ikuti langkah-langkah ini:

- Buka email yang berisi nomor lisensi Anda.
- Klik tombol kiri mouse di permulaan nomor lisensi, tahan dan seret mouse ke ujung nomor, kemudian lepaskan tombol. Nomor tersebut sekarang telah disorot.
- Tekan terus *Ctrl*, kemudian tekan *C*. Ini akan menyalin nomor tersebut.
- Arahkan dan klik posisi tempat Anda ingin menempelkan nomor yang telah disalin, yaitu ke dalam bidang teks dari dialog *Masukkan nomor lisensi Anda*.
- Tekan terus *Ctrl*, kemudian tekan *V*. Ini akan menempelkan nomor tersebut ke lokasi yang Anda pilih.

#### **Lanjutkan instalasi**

Di bagian bawah dialog Anda dapat menemukan tombol *Instal sekarang*. Tombol tersebut dapat diaktifkan dengan memasukkan nomor lisensi Anda. Setelah diaktifkan, klik saja tombol tersebut untuk memulai proses instalasi. Jika Anda tidak memiliki nomor lisensi yang valid, Anda boleh memilih untuk menginstal *AVG AntiVirus Free Edition* dari aplikasi tersebut. Sayangnya, edisi gratis aplikasi tersebut tidak mendukung semua fungsi yang tersedia di versi profesional yang penuh. Oleh karena itu Anda mungkin perlu mengunjungi situs web AVG (http://www.avg.com/) untuk informasi yang terperinci dari pembelian dan peningkatan AVG.

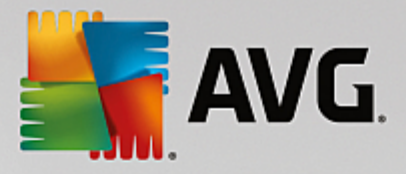

## <span id="page-8-0"></span>**3.3. Sesuaikan instalasi Anda**

Dialog *Sesuaikan instalasi Anda* memungkinkan Anda menentukan parameter terperinci pada instalasi:

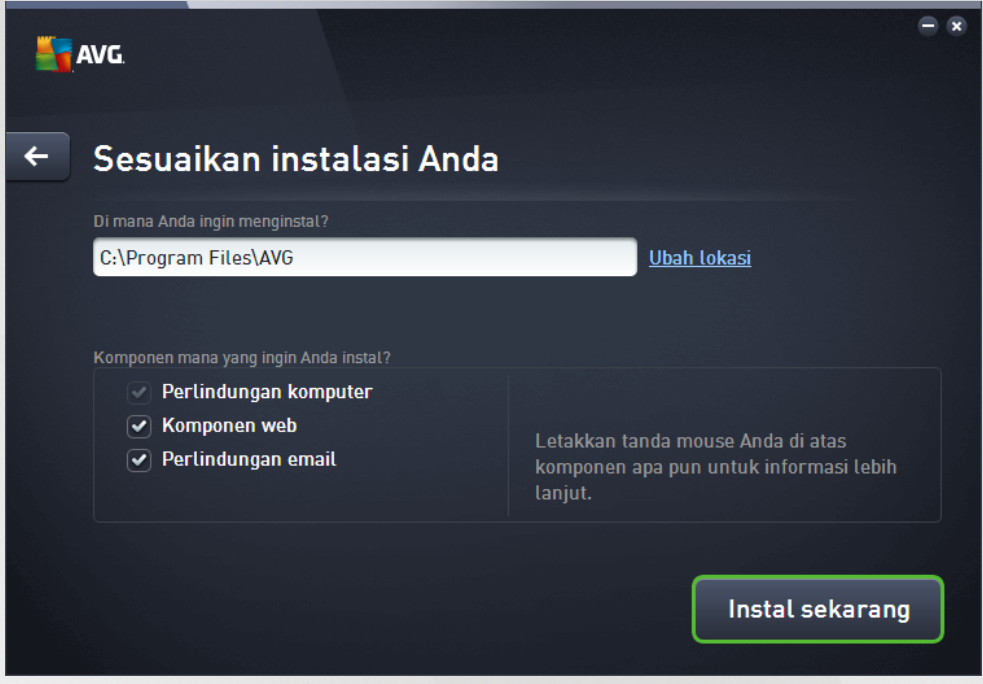

#### **Di mana Anda ingin menginstal?**

Di sini Anda dapat menentukan tempat Anda ingin menginstal aplikasi tersebut. Alamat di bidang teks membaca lokasi yang dianjurkan di folder Program Files. Anda. Jika Anda ingin memilih lokasi lainnya, klik tautan *Ubah lokasi* untuk membuka jendela baru dengan struktur disk Anda. Lalu arahkan ke lokasi yang Anda inginkan, dan konfirmasi.

#### **Komponen mana yang ingin Anda instal?**

Bagian ini menampilkan gambaran umum mengenai semua komponen yang dapat diinstal. Jika pengaturan default tidak cocok untuk Anda, Anda dapat menghapus komponen tertentu. Walau demikian, Anda hanya dapat memilih dari komponen yang telah disertakan dalam AVG AntiVirus! Satu-satunya pengecualiannya adalah komponen *perlindungan komputer* yang tidak dapat dikecualikan dari instalasi. Saat Anda menyoroti item mana pun di bagian ini, keterangan singkat tentang komponen tersebut akan ditampilkan pada sisi kanan. Untuk informasi terperinci tentang fungsi masing-masing komponen, harap lihat bab [Gambaran](#page-18-0) Umum [Komponen](#page-18-0) dalam dokumentasi ini.

#### **Lanjutkan instalasi**

Untuk melanjutkan instalasi, tekan saja tombol *Instal sekarang*. Cara lainnya, jika Anda perlu mengubah atau memverifikasi pengaturan bahasa, Anda dapat mundur satu langkah ke dialog sebelumnya menggunakan tombol panah  $\epsilon$  di bagian atas dialog ini.

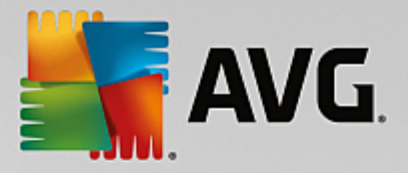

## <span id="page-9-0"></span>**3.4. Menginstal AVG**

Karena sudah mengonfirmasi peluncuran instalasi di dialog sebelumnya, proses instalasi berjalan dalam mode otomatis penuh dan tidak memerlukan intervensi apa pun:

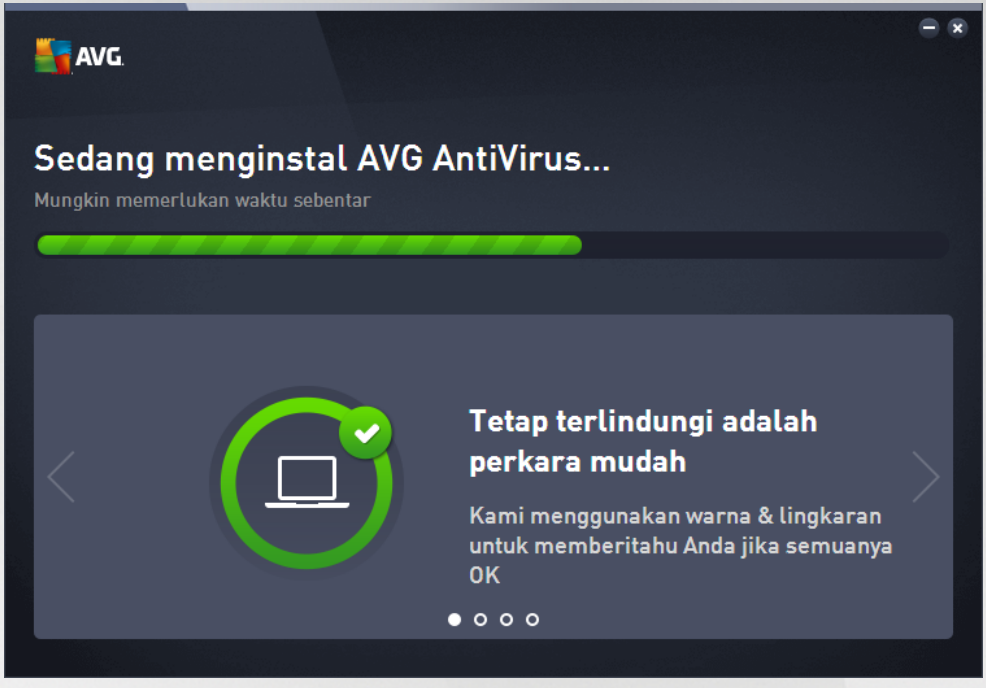

Setelah proses instalasi selesai, secara otomatis Anda akan diarahkan ke dialog selanjutnya.

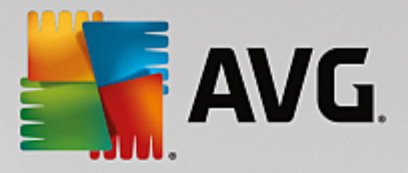

## <span id="page-10-0"></span>**3.5. Instalasi selesai**

Dialog *Instalasi selesai* mengonfirmasi bahwa AVG AntiVirus Anda telah terinstal lengkap dan dikonfigurasi:

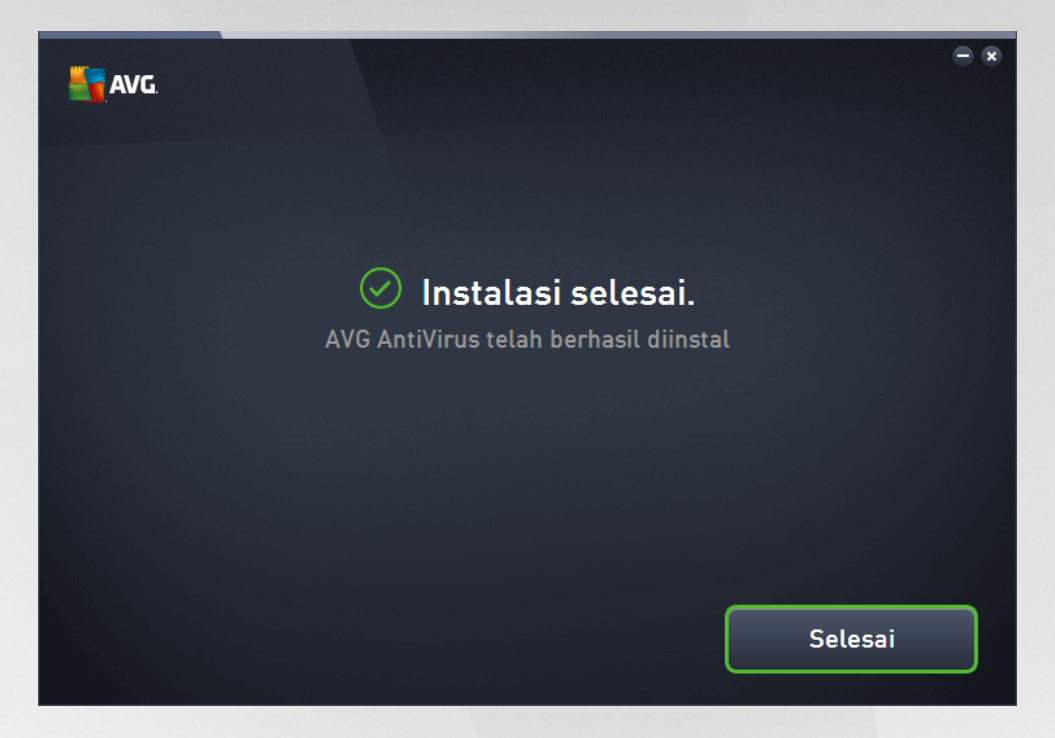

Klik tombol *Selesai* untuk mengakhiri proses instalasi.

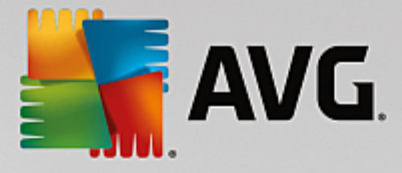

## <span id="page-11-0"></span>**4. Setelah Instalasi**

### <span id="page-11-1"></span>**4.1. Pembaruan basis data virus**

Perhatikan bahwa saat instalasi *(bila perlu, setelah komputer dihidupkan ulang)*, **AVG AntiVirus** secara otomatis memperbarui basis data virus dan semua komponen, mengaktifkannya secara penuh, yang mungkin memerlukan waktu beberapa menit. Saat proses pembaruan berjalan, Anda akan diberi laporan tentang fakta tersebut melalui informasi yang ditampilkan dalam dialog utama. Mohon tunggu beberapa saat proses pembaruan untuk selesai, dan persiapkan **AVG AntiVirus** secara sempurna untuk melindungi Anda!

## <span id="page-11-2"></span>**4.2. Registrasi produk**

Setelah menyelesaikan instalasi **AVG AntiVirus**, daftarkan produk Anda secara online pada situs web AVG (*http://www.avg.com/*). Setelah pendaftaran, Anda akan mendapatkan akses penuh ke akun pengguna AVG, Berita pembaruan AVG, dan layanan lain yang disediakan khusus untuk pengguna terdaftar. Cara termudah untuk mendaftar adalah langsung dari antarmuka pengguna **AVG AntiVirus**. Silakan pilih item [navigasi](#page-16-0) baris atas / Opsi / [Daftarkan](#page-16-0) sekarang. Anda akan dialihkan ke halaman *Pendaftaran* pada situs web AVG (*http:// www.avg.com/*). Harap ikuti petunjuk yang diberikan di halaman tersebut.

## <span id="page-11-3"></span>**4.3. Akses ke antarmuka pengguna**

Dialog [utama](#page-13-0) AVG dapat diakses dengan beberapa cara:

- klik dua kali ikon baki [sistem](#page-20-0) **AVG AntiVirus**
- klik dua kali ikon AVG Protection di desktop
- dari menu *Start / All Programs / AVG / AVG Protection*

### <span id="page-11-4"></span>**4.4. Memindai seisi komputer**

Ada kemungkinan risiko bahwa virus komputer telah terkirim ke komputer Anda sebelum instalasi **AVG AntiVirus**. Karena alasan ini, Anda harus menjalankan [Pemindaian](#page-80-1) seisi komputer untuk memastikan tidak ada infeksi pada PC Anda. Pemindaian pertama mungkin membutuhkan beberapa waktu *(sekitar satu jam)* tetapi disarankan untuk memulainya untuk memastikan komputer Anda tidak terganggu oleh ancaman. Untuk petunjuk mengenai menjalankan [Pemindaian](#page-80-1) seisi komputer bacalah bab [Pemindaian](#page-78-0) AVG.

### <span id="page-11-5"></span>**4.5. Tes Eicar**

Untuk mengonfirmasi apakah **AVG AntiVirus** telah diinstal dengan benar, Anda dapat menjalankan tes EICAR.

Tes EICAR adalah metode standar dan benar-benar aman untuk menguji operasi sistem antivirus. Tes tersebut aman diedarkan, karena ia bukan virus sungguhan, dan tidak berisi potongan kode virus. Kebanyakan produk bereaksi seolah-olah ia virus (*tetapi produk-produk tersebut biasanya melaporkannya dengan nama yang jelas, seperti "EICAR-AV-Test"*). Anda dapat mengunduh virus EICAR dari situs web EICAR di [www.eicar.com,](http://www.eicar.com) dan di sana Anda juga akan menemukan semua informasi tes EICAR yang diperlukan.

Cobalah mengunduh file *eicar.com*, dan simpan di disk lokal Anda. Segera setelah Anda mengonfirmasi

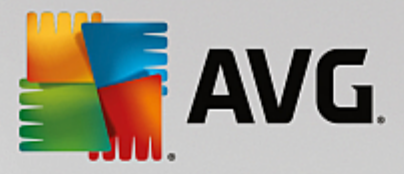

mengunduh file uji coba, **AVG AntiVirus** Anda akan memberikan reaksi dengan sebuah peringatan. Pemberitahuan ini menunjukkan bahwa AVG telah terinstal pada komputer Anda dengan benar.

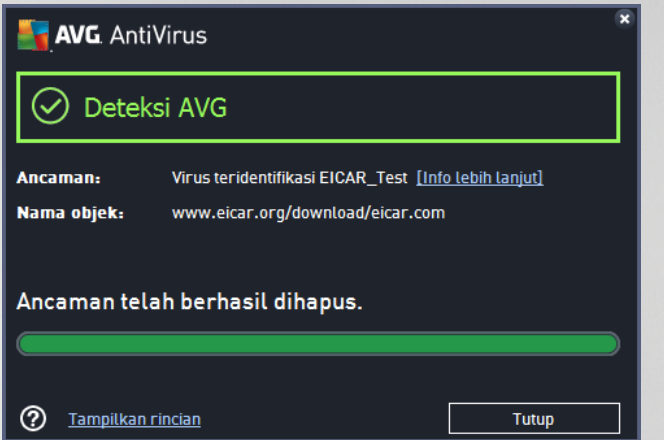

*Jika AVG gagal mengenali file tes EICAR sebagai virus, Anda harus memeriksa lagi konfigurasi program!*

## <span id="page-12-0"></span>**4.6. Konfigurasi default AVG**

Konfigurasi default (*yakni cara aplikasi diatur tepat setelah instalasi*) **AVG AntiVirus** telah diatur oleh vendor perangkat lunak sehingga semua komponen dan fungsi telah disesuaikan untuk mencapai kinerja optimal. *Jika Anda tidak memiliki alasan kuat untuk itu, jangan ubah konfigurasi AVG! Perubahan pengaturan hanya boleh dilakukan oleh pengguna berpengalaman.* Jika Anda ingin mengubah konfigurasi AVG agar lebih sesuai dengan kebutuhan Anda, masuk ke [Pengaturan](#page-33-0) Lanjut AVG: pilih *Opsi/Pengaturan Lanjut* item menu utama, lalu edit konfigurasi AVG dalam dialog [Pengaturan](#page-33-0) Lanjut AVG yang baru dibuka.

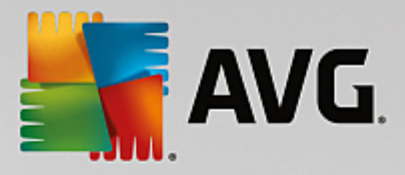

## <span id="page-13-0"></span>**5. Antarmuka Pengguna AVG**

**AVG AntiVirus** terbuka bersama jendela utama:

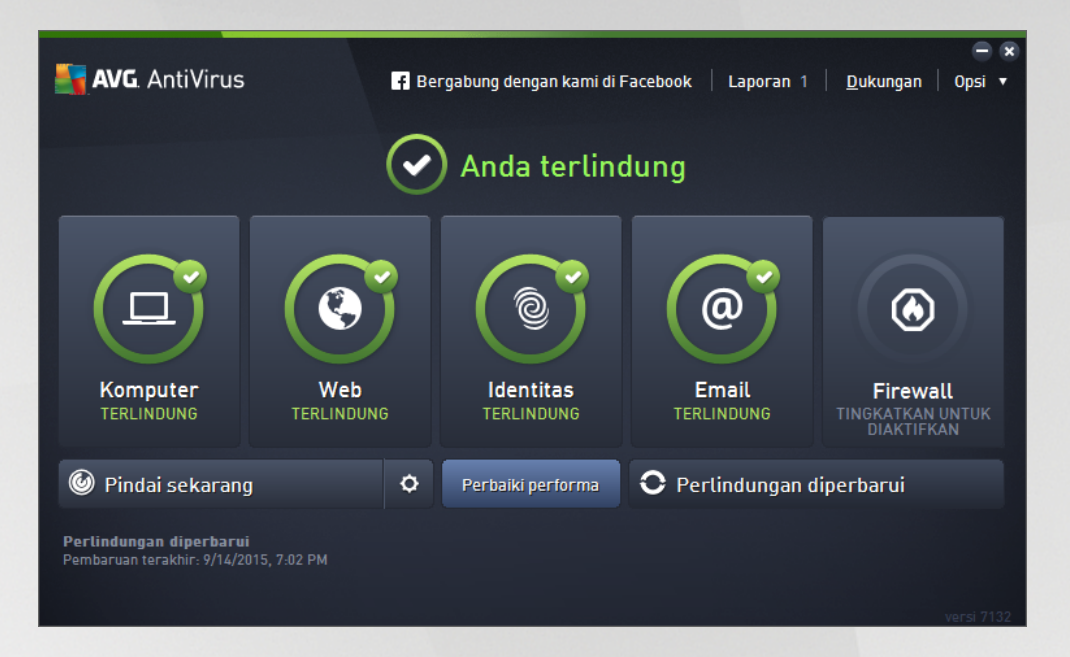

Jendela utama dibagi ke dalam beberapa bagian:

- *Navigasi baris atas* terdiri dari empat tautan aktif yang berjejer di bagian atas jendela utama *(Suka AVG, Laporan, Dukungan, Opsi).* [Perincian](#page-14-0) >>
- *Info Status Keamanan* memberikan informasi dasar tentang status saat ini **AVG AntiVirus** Anda. [Perincian](#page-17-0) >>
- *Gambaran umum komponen terinstal* dapat ditemukan pada garis balok mendatar di bagian tengah jendela utama. Komponen-komponen ini ditampilkan sebagai balok berwarna hijau terang yang diberi nama sesuai ikon komponen yang dimaksud, dan memberikan informasi tentang status komponen. [Perincian](#page-18-0) >>
- *Aplikasi Saya* secara grafis digambarkan oleh garis tengah di bagian bawah jendela utama dan menawarkan gambaran umum aplikasi yang melengkapi **AVG AntiVirus** baik yang telah terinstal di komputer, atau disarankan agar diinstal. [Perincian](#page-19-0) >>
- *Pindai / Perbaiki / Perbarui tautan cepat* diletakkan di baris balok bagian bawah pada jendela utama. Tombol-tombol ini memberikan akses cepat ke fungsi-fungsi AVG yang paling penting dan paling sering digunakan. [Perincian](#page-19-1) >>

Di bagian luar jendela utama **AVG AntiVirus**, terdapat satu lagi elemen pengontrol yang bisa Anda gunakan untuk mengakses aplikasi:

*Ikon baki sistem* terletak di sudut kanan bawah layar *(pada baki sistem),* dan menunjukkan status saat ini dari **AVG AntiVirus**. [Perincian](#page-20-0) >>

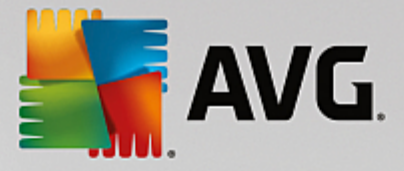

## <span id="page-14-0"></span>**5.1. Navigasi Baris Atas**

*Navigasi baris atas* terdiri dari beberapa tautan aktif yang berjajar di bagian atas jendela utama. Navigasi ini mencakup tombol-tombol berikut:

## **5.1.1. Bergabung dengan kami di Facebook**

Klik tautan satu kali agar terhubung ke [komunitas](http://www.facebook.com/avgfree) Facebook AVG dan untuk berbagi informasi, berita, tips, dan trik terbaru dari AVG demi keamanan maksimal internet Anda.

### <span id="page-14-1"></span>**5.1.2. Laporan**

Membuka dialog *Laporan* baru yang berisi gambaran umum semua laporan terkait pada proses pemindaian dan pembaruan yang dijalankan sebelumnya. Jika pemindaian atau pembaruan sedang berjalan, ikon lingkaran yang berputar akan ditampilkan di samping teks *Laporan* pada navigasi atas [antarmuka](#page-13-0) pengguna utama. Klik lingkaran ini agar dialog menggambarkan kemajuan proses yang sedang berjalan:

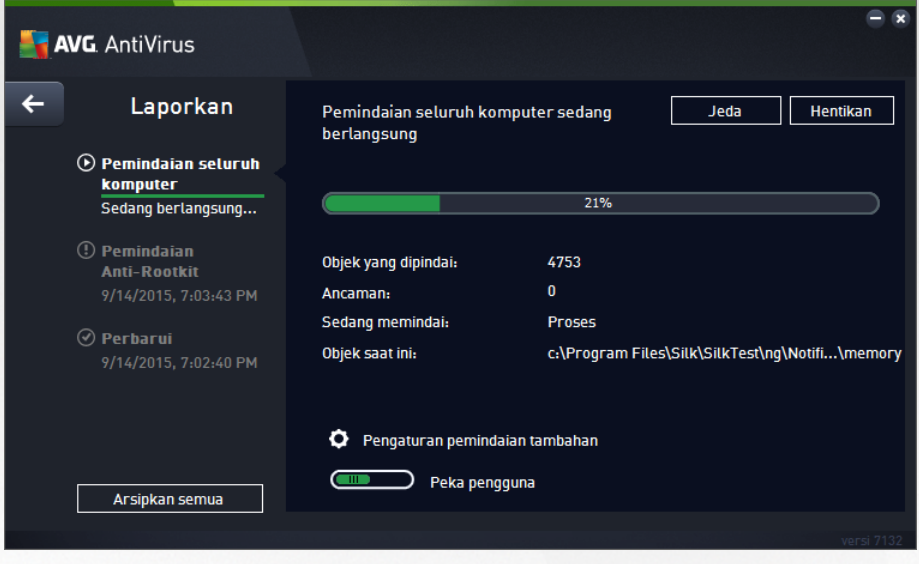

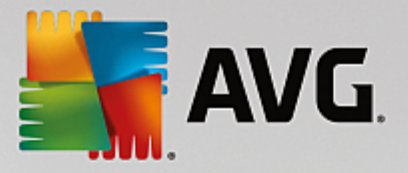

## <span id="page-15-0"></span>**5.1.3. Dukungan**

Membuka dialog baru yang terstruktur dalam empat tab tempat Anda dapat menemukan semua informasi terkait tentang **AVG AntiVirus**:

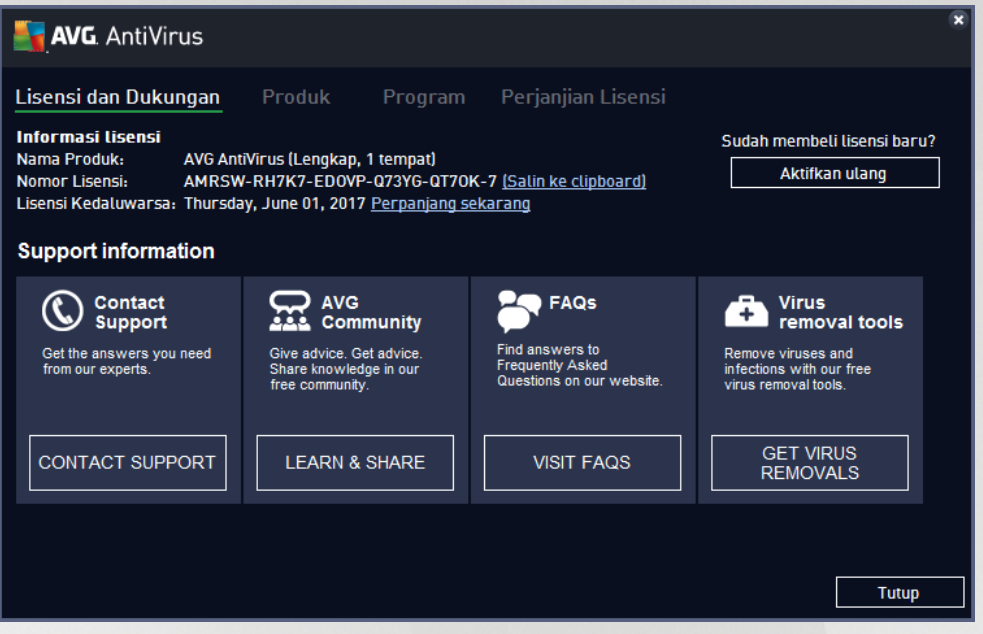

- *Lisensi dan Dukungan* Tab ini menyediakan informasi tentang nama produk, nomor lisensi, dan tanggal kedaluwarsa. Di bagian bawah dialog, Anda juga dapat menemukan gambaran umum semua kontak yang tersedia untuk dukungan pelanggan yang ditata dengan jelas. Tautan dan tombol aktif di bawah ini tersedia dalam tab:
	- o *Aktifkan (Ulang)* Klik untuk membuka dialog *Aktifkan Perangkat Lunak AVG*. Isikan nomor lisensi Anda ke dalam kolom untuk menggantikan nomor penjualan Anda *(yang Anda gunakan selama instalasi AVG AntiVirus)*, atau untuk mengubah nomor lisensi Anda saat ini untuk yang lain *(misalnya saat meningkatkan ke produk AVG yang lebih tinggi)*.
	- o *Salin ke clipboard* Gunakan tautan ini untuk menyalin nomor lisensi dan menempelnya ke tempat yang seharusnya. Dengan cara ini Anda yakin telah memasukkan nomor lisensi dengan benar.
	- o *Perpanjang sekarang* Kami menyarankan Anda untuk membeli perpanjangan lisensi **AVG AntiVirus** dalam waktu yang baik, minimal satu bulan sebelum berakhirnya lisensi saat ini. Anda akan diberitahu tanggal berakhir yang telah dekat. Klik tautan ini untuk diarahkan ke situs web AVG *(http://www.avg.com/)* di mana Anda akan menemukan informasi terperinci mengenai status lisensi Anda, tanggal berakhir, dan penawaran perpanjangan / peningkatan.
- *Produk* Tab ini memberikan gambaran umum data teknis **AVG AntiVirus** yang paling penting yang mengacu pada informasi produk AV, komponen yang terinstal, dan perlindungan email yang diinstal.
- *Program* Pada tab ini Anda dapat menemukan informasi teknis terperinci dari **AVG AntiVirus** yang terinstal, misalnya seperti nomor versi produk utama, dan daftar nomor versi dari semua produk yang bersangkutan *(mis. Zen, PC TuneUp, ...)*. Selanjutnya, tab ini memberikan gambaran umum dari semua komponen yang terinstal, dan informasi keamanan tertentu *(nomor versi dari basis data virus, dan LinkScanner)*.

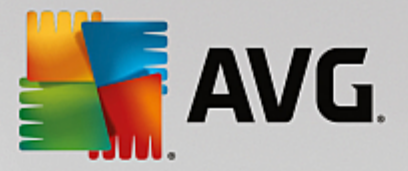

*Perjanjian Lisensi* – Tab ini memberikan teks lengkap perjanjian lisensi antara Anda dengan AVG Technologies.

### <span id="page-16-0"></span>**5.1.4. Opsi**

Pemeliharaan **AVG AntiVirus** dapat diakses melalui item *Opsi*. Klik tanda panah untuk membuka menu gulirbawah:

- *Pindai [komputer](#page-80-0)* menjalankan pemindaian seisi komputer.
- *Pindai folder yang [dipilih...](#page-83-0)* Beralih ke antarmuka pemindaian AVG dan memungkinkan Anda menentukan dalam struktur komputer; file dan folder mana yang harus dipindai.
- *Pindai file...* Memungkinkan Anda untuk menjalankan tes atas permintaan untuk satu file tertentu. Klik opsi ini untuk membuka jendela baru dengan struktur disk Anda. Pilih file yang diinginkan, dan konfimasikan peluncuran pemindaian.
- *[Perbarui](#page-114-0)* Secara otomatis meluncurkan proses pembaruan pada **AVG AntiVirus**.
- *Perbarui dari direktori...* Menjalankan proses pembaruan dari file pembaruan yang berada dalam folder tertentu pada disk lokal Anda. Walau demikian, opsi ini hanya disarankan saat darurat, misalnya situasi di mana tidak ada koneksi ke Internet (misalnya, komputer Anda terinfeksi dan terputus dari Internet; komputer Anda terhubung ke jaringan tanpa akses ke Internet, dll.). Dalam jendela yang baru dibuka, pilih folder di mana sebelumnya Anda meletakkan file pembaruan, dan luncurkan proses pembaruan.
- *[Gudang](#page-103-0) Virus* Membuka antarmuka ke tempat karantina, Gudang Virus, ke tempat AVG menghapus semua infeksi yang terdeteksi. Di dalam karantina ini, file terinfeksi diisolasi, keamanan komputer Anda terjamin, dan file terinfeksi tersebut sekaligus disimpan seandainya nanti bisa diperbaiki.
- *[Riwayat](#page-105-0)* Menawarkan opsi submenu tertentu secara lebih lengkap:
	- o *Hasil [pemindaian](#page-105-1)* Membuka dialog yang memberikan gambaran umum hasil pemindaian.
	- o *Hasil [Resident](#page-106-0) Shield* Membuka dialog berisi gambaran umum mengenai ancaman yang terdeteksi oleh Resident Shield.
	- o *Hasil Perlindungan Identitas* Membuka dialog dengan gambaran umum ancaman yang terdeteksi berdasarkan komponen [Identitas](#page-28-0).
	- o *Hasil [Perlindungan](#page-110-0) Email* Membuka dialog berisi gambaran umum mengenai lampiran pesan email yang terdeteksi sebagai ancaman oleh komponen Perlindungan Email.
	- o *Hasil [Online](#page-111-0) Shield* Membuka dialog berisi gambaran umum mengenai ancaman yang terdeteksi oleh Online Shield.
	- o *Log riwayat [kejadian](#page-113-0)* Membuka antarmuka log riwayat yang berisi gambaran umum semua tindakan **AVG AntiVirus** yang telah tercatat dalam log.
- *[Pengaturan](#page-33-0) lanjutan...* Membuka dialog pengaturan lanjutan AVG tempat Anda dapat mengedit konfigurasi **AVG AntiVirus**. Umumnya, disarankan untuk tetap menggunakan pengaturan default aplikasi sebagaimana ditentukan oleh vendor perangkat lunak.

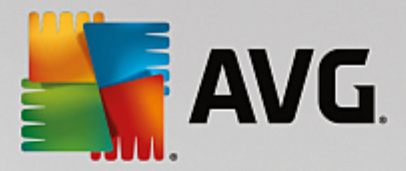

- *Konten Bantuan* Membuka file bantuan AVG.
- *Dapatkan dukungan* Buka dialog [dukungan](#page-15-0) yang memberikan semua informasi kontak dan dukungan yang dapat diakses.
- *Web AVG Anda* Membuka situs web AVG (*http://www.avg.com/*)*.*
- *Tentang Virus dan Ancaman* Membuka ensiklopedia virus online situs web AVG (*http:// www.avg.com/*) di mana Anda dapat melihat informasi terperinci mengenai virus yang telah dikenali.
- *Aktifkan (Ulang)* Membuka dialog Aktifkan dengan nomor lisensi yang Anda sediakan selama proses instalasi. Dalam dialog ini Anda dapat mengedit nomor lisensi untuk mengganti nomor penjualan (*nomor yang Anda gunakan untuk menginstal AVG*), atau mengganti nomor lisensi lama (*misalnya, saat meningkatkan ke produk AVG baru*). Jika menggunakan versi uji coba **AVG AntiVirus**, dua item selanjutnya akan muncul sebagai *Beli sekarang* dan *Aktifkan*, memungkinkan Anda untuk membeli versi penuh program secara langsung. Untuk **AVG AntiVirus** yang terinstal dengan nomor penjualan, item yang ditampilkan adalah *Daftarkan* dan *Aktifkan*:
- *Daftarkan sekarang / MyAccount* Menghubungkan ke laman pendaftaran situs web AVG (*http:// www.avg.com/*). Harap isikan data pendaftaran Anda ; hanya pelanggan yang mendaftarkan produk AVG mereka yang dapat menerima dukungan teknis gratis.
- *Tentang AVG* Membuka dialog baru dengan empat tab yang menyediakan data mengenai lisensi yang Anda beli dan dukungan yang dapat diakses, informasi produk dan program, dan isi lengkap perjanjian lisensi. *(Dialog yang sama dapat dibuka melalui tautan [Dukungan](#page-15-0) dari navigasi utama.)*

## <span id="page-17-0"></span>**5.2. Info Status Keamanan**

Bagian *Info Status Keamanan* berada di bagian atas jendela utama **AVG AntiVirus**. Di bagian ini akan selalu Anda temukan informasi mengenai status keamanan terbaru dari **AVG AntiVirus** Anda. Lihat gambaran umum mengenai berbagai ikon yang ditampilkan di bagian ini beserta artinya:

- ikon hijau menunjukkan bahwa *AVG AntiVirus Anda berfungsi penuh*. Komputer Anda terlindungi sepenuhnya, mutakhir dan semua komponen yang terinstal bekerja dengan benar.

- ikon kuning memperingatkan bahwa *satu atau beberapa komponen salah konfigurasi* dan Anda harus memeriksa properti/ pengaturannya. Tidak ada masalah kritis dalam **AVG AntiVirus** dan Anda barangkali telah memutuskan untuk menonaktifkan beberapa komponen karena suatu alasan. Anda tetap terlindungi! Walau demikian, perhatikanlah masalah pengaturan komponen! Komponen yang salah konfigurasi akan ditampilkan dengan garis oranye peringatan dalam [antarmuka](#page-13-0) pengguna utama.

Ikon kuning juga muncul jika karena suatu alasan Anda memutuskan untuk mengabaikan status kesalahan komponen. Opsi *Abaikan status kesalahan* dapat diakses dalam cabang [Pengaturan](#page-76-0) lanjutan / Abaikan status [kesalahan.](#page-76-0) Di sana Anda mempunyai opsi untuk menyatakan Anda mengetahui status kesalahan komponen namun karena suatu alasan Anda ingin membiarkan **AVG AntiVirus** begitu dan Anda tidak ingin diperingatkan. Anda mungkin perlu menggunakan opsi ini dalam situasi tertentu namun sangat disarankan untuk menonaktifkan opsi *Abaikan status kesalahan* secepatnya!

Selain itu, ikon kuning juga akan ditampilkan jika **AVG AntiVirus** Anda meminta komputer dihidupkan ulang (*Hidupkan ulang diperlukan*). Perhatikan peringatan ini dan hidupkan ulang PC Anda.

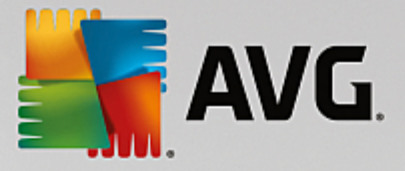

- ikon oranye menunjukkan bahwa *AVG AntiVirus dalam status kritis*! Satu atau beberapa komponen tidak berfungsi dengan benar dan **AVG AntiVirus** tidak dapat melindungi komputer Anda. Perhatikan segera untuk memperbaiki masalah yang dilaporkan! Jika Anda tidak dapat memperbaiki sendiri kesalahan tersebut, hubungi tim [Dukungan](#page-115-0) teknis AVG.

**Jika AVG AntiVirus tidak diatur pada kinerja optimal, tombol baru bernama Klik untuk perbaiki (atau Klik untuk perbaiki semua jika masalah melibatkan lebih dari satu komponen) akan muncul di sebelah informasi status keamanan. Tekan tombol untuk meluncurkan proses otomatis pemeriksaan dan konfigurasi program. Inilah cara mudah untuk mengatur AVG AntiVirus ke kinerja optimal dan mencapai tingkat keamanan maksimum!**

Sangatlah disarankan agar Anda memperhatikan *Info Status Keamanan* dan jika laporan menunjukkan adanya masalah, teruskan dan cobalah mengatasinya dengan segera. Jika tidak, komputer Anda berisiko!

*Catatan:Informasi status AVG AntiVirus juga dapat diperoleh kapan saja dari ikon baki [sistem.](#page-20-0)*

## <span id="page-18-0"></span>**5.3. Gambaran Umum Komponen**

*Gambaran umum komponen terinstal* dapat ditemukan pada garis balok mendatar di bagian tengah [jendela](#page-13-0) [utama.](#page-13-0) Komponen-komponen ini ditampilkan sebagai balok berwarna hijau terang yang diberi nama sesuai ikon komponen yang dimaksud. Setiap balok memberikan informasi tentang status saat ini dari perlindungan. Jika komponen dikonfigurasi dengan tepat dan benar-benar berfungsi, informasi akan tertera dalam huruf berwarna hijau. Jika komponen berhenti, fungsinya terbatas, atau komponen berada dalam kondisi galat, Anda akan diberitahu dengan teks peringatan yang ditampilkan dalam kolom teks oranye. *Sangat disarankan untuk memperhatikan pengaturan masing-masing komponen!*

Gerakkan mouse ke komponen untuk menampilkan teks singkat di bagian bawah [jendela](#page-13-0) utama. Teks ini memberikan pendahuluan dasar mengenai fungsi komponen. Selain itu, teks ini juga memberikan informasi tentang status saat ini dari komponen, dan menyebutkan layanan komponen yang tidak dikonfigurasi dengan benar.

#### **Daftar komponen terinstal**

Dalam bagian **AVG AntiVirus** *Gambaran Umum Komponen* berisi informasi mengenai komponen berikut:

- *Komputer* Komponen ini mencakup dua layanan: *AntiVirus Shield* mendeteksi virus, spyware, worm, troya, file yang dapat dijalankan yang tidak diinginkan, atau pustaka dalam sistem Anda, serta melindungi Anda dari adware jahat / perusak, dan pemindaian *Anti-Rootkit* untuk rootkit berbahaya yang bersembunyi di dalam aplikasi, driver, atau pustaka. [Perincian](#page-23-1) >>
- *Penjelajahan Web* Melindungi Anda dari serangan berbasis web saat Anda menelusuri atau menjelajahi Internet. [Perincian](#page-27-0) >>
- *Identitas* Komponen ini menjalankan layanan *Identity Shield* yang terus melindungi aset digital Anda dari ancaman baru dan tak dikenal di Internet. [Perincian](#page-28-0) >>
- *Email* Periksa pesan email masuk Anda untuk melihat adanya SPAM, dan blok virus, serangan pishing, atau ancaman lainnya. [Perincian](#page-30-0) >>

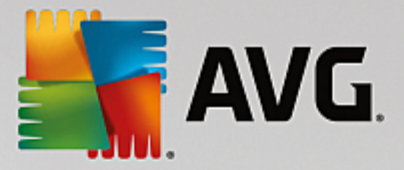

#### **Tindakan yang dapat diakses**

- *Gerakkan mouse di atas ikon komponen* apa pun untuk menyorotnya dalam gambaran umum komponen. Pada saat yang sama, keterangan fungsi dasar komponen akan muncul di bagian bawah [antarmuka](#page-13-0) pengguna.
- *Klik sekali ikon komponen* untuk membuka antarmuka komponen yang berisi informasi status saat ini, akses menuju konfigurasi serta data statistik dari komponen.

## <span id="page-19-0"></span>**5.4. Aplikasi Saya**

Di area *Aplikasi Saya (baris balok hijau di bawah rangkaian komponen)*, Anda dapat menemukan gambaran umum aplikasi AVG tambahan baik yang telah diinstal di komputer, atau disarankan agar diinstal. Balok ditampilkan akan ditampilkan dengan syarat dan mungkin mewakili salah satu aplikasi berikut:

- *Perlindungan seluler* adalah aplikasi yang melindungi telepon seluler Anda dari virus dan malware. Aplikasi ini juga memberikan kemampuan untuk melacak ponsel pintar Anda dari jarak jauh jika sedang tidak sedang Anda bawa.
- *Aplikasi PC TuneUp* adalah alat tingkat lanjut untuk analisis sistem terperinci dan koreksi, misalnya bagaimana kecepatan dan keseluruhan kinerja komputer Anda dapat ditingkatkan.

Untuk informasi selengkapnya tentang aplikasi *Aplikasi Saya*, klik balok yang dimaksud. Anda akan diarahkan ke laman web AVG khusus, tempat Anda dapat segera mengunduh komponen.

## <span id="page-19-1"></span>**5.5. Pindai / Perbarui Tautan Cepat**

*Tautan cepat* terletak di baris tombol yang lebih rendah dalam [antarmuka](#page-13-0) pengguna **AVG AntiVirus**. Tautan ini memungkinkan Anda mengakses fitur aplikasi yang paling penting dan paling sering digunakan secara cepat, misalnya pemindaian dan pembaruan. Tautan cepat dapat diakses dari semua dialog antarmuka pengguna:

- *Pindai sekarang* Tombol ini secara grafis dibagi menjadi dua bagian. Ikuti tautan *Pindai sekarang* untuk menjalankan [Pemindaian](#page-80-1) Seisi Komputer dengan segera, dan melihat kemajuan serta hasilnya pada jendela [Laporan](#page-14-1) yang terbuka secara otomatis. Tombol *Opsi* membuka dialog *Opsi Pemindaian*, tempat Anda dapat memilih atur [pemindaian](#page-93-0) terjadwal dan mengedit parameter [Pemindaian](#page-80-1) Seisi Komputer / Pindai File atau Folder [Tertentu.](#page-83-0) *(Untuk perinciannya, lihat bab [Pemindaian](#page-78-0) AVG)*
- *Perbaiki kinerja –* Tombol ini akan membawa Anda pada layanan *PC [Analyzer](#page-31-0)*, sebuah alat mutakhir untuk analisis sistem terperinci dan koreksi untuk bagaimana kecepatan dan keseluruhan kinerja komputer Anda dapat ditingkatkan.
- *Perbarui sekarang* Tekan tombol untuk menjalankan pembaruan produk dengan segera. Anda akan diberi tahu tentang hasil pembaruan di slide dialog pada Ikon Baki Sistem AVG. *(Untuk perinciannya, lihat bab [Pembaruan](#page-114-0) AVG)*

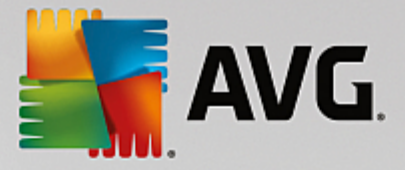

## <span id="page-20-0"></span>**5.6. Ikon Baki Sistem**

*Ikon Baki Sistem AVG (pada Windows taskbar, sudut kanan bawah layar)* menunjukkan status saat ini dari **AVG AntiVirus** Anda. Ini selalu terlihat pada baki sistem Anda, baik [antarmuka](#page-13-0) pengguna **AVG AntiVirus** sedang dibuka atau ditutup.

#### **Tampilan Ikon Baki Sistem AVG**

- Jika warnanya penuh tanpa elemen tambahan berarti ikon menunjukkan bahwa semua komponen **AVG AntiVirus** aktif dan berfungsi penuh. Walau demikian, ikon tersebut juga dapat ditampilkan seperti ini bila salah satu komponen tidak berfungsi penuh namun pengguna memutuskan untuk [mengabaikan](#page-76-0) status komponen. *(Setelah mengkonfirmasi opsi pengabaian status komponen, Anda menyatakan bahwa Anda mengetahui status kesalahan [komponen](#page-17-0) namun karena suatu alasan Anda ingin membiarkannya begitu, dan Anda tidak ingin diperingatkan tentang situasi tersebut.)*
- Ikon dengan tanda seru menunjukkan bahwa komponen *(atau bahkan lebih banyak komponen)* dalam status [kesalahan.](#page-17-0) Selalu perhatikan peringatan demikian dan cobalah menghilangkan masalah konfigurasi komponen yang tidak diatur dengan benar. Agar dapat menerapkan perubahan dalam konfigurasi komponen, klik dua kali pada ikon baki sistem untuk membuka [antarmuka](#page-13-0) pengguna [aplikasi](#page-13-0). Untuk informasi terperinci mengenai komponen apa saja yang berada dalam [status](#page-17-0) [kesalahan](#page-17-0) harap lihat bagian info status [keamanan.](#page-17-0)
- Ikon baki sistem dapat ditampilkan dalam warna penuh dengan sinar lampu berkedip dan berputar. Versi grafik ini memberi sinyal atas proses pembaruan yang saat ini diluncurkan.
- Tampilan ikon yang berubah-ubah warna dengan panah menunjukkan pemindaian **AVG AntiVirus** sedang berjalan.

#### **Informasi Ikon Baki Sistem AVG**

*Ikon Baki Sistem AVG* juga menginformasikan aktivitas yang sedang berlangsung di dalam **AVG AntiVirus** Anda, dan kemungkinanperubahan status di dalam program (*mis. peluncuran otomatis dari pemindaian atau pembaruan terjadwal, perubahan status komponen, terjadinya kesalahan status, ...*) melalui jendela sembulan yang terbuka dari ikon baki sistem.

#### **Tindakan dapat diakses dari Ikon Baki Sistem AVG**

*Ikon Baki Sistem AVG* juga dapat digunakan sebagai tautan cepat untuk mengakses [antarmuka](#page-13-0) pengguna **AVG AntiVirus**; cukup klik dua kali ikon. Dengan mengeklik kanan ikon Anda akan membuka menu konteks singkat berisi opsi-opsi berikut:

- *Buka AVG* klik untuk membuka [antarmuka](#page-13-0) pengguna **AVG AntiVirus**.
- *Nonaktifkan perlindungan AVG untuk sementara* Anda mempunyai opsi untuk menonaktifkan seluruh perlindungan yang diberikan oleh **AVG AntiVirus** sekaligus. Ingatlah bahwa Anda tidak boleh menggunakan opsi ini kecuali jika sangat diperlukan! Dalam kebanyakan kasus, tidak diperlukan untuk menonaktifkan **AVG AntiVirus** sebelum menginstal perangkat lunak atau memasang driver baru, meskipun installer atau wizard perangkat lunak menyarankan bahwa program dan aplikasi yang

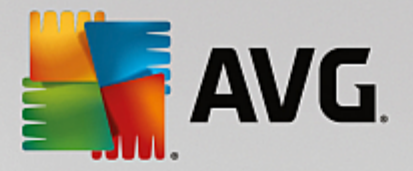

berjalan ditutup terlebih dahulu untuk memastikan tidak ada gangguan yang tidak diinginkan selama proses instalasi. Jika Anda menonaktifkan **AVG AntiVirus** untuk sementara, Anda harus mengaktifkannya lagi begitu Anda selesai. Jika Anda terhubung dengan Internet atau jaringan selama perangkat lunak antivirus Anda dinonaktifkan, komputer Anda rentan terhadap serangan.

- *Pemindaian* klik untuk membuka menu konteks [pemindaian](#page-80-0) yang telah ditetapkan (*[Pemindaian](#page-80-1) seisi [komputer,](#page-80-1) dan Pindai File atau Folder [Tertentu](#page-83-0)*) lalu pilih pemindaian yang diinginkan; pemindaian akan segera diluncurkan.
- *Menjalankan pemindaian...* item ini ditampilkan hanya jika ada pemindaian yang sedang berjalan di komputer Anda. Untuk pemindaian ini, Anda dapat menentukan prioritasnya, selain menghentikan atau memberi jeda pada pemindaian yang sedang berjalan. Tindakan-tindakan berikut juga dapat diakses: *Tentukan prioritas semua pemindaian, Jeda semua pemindaian* atau *Hentikan semua pemindaian*.
- *Perbaiki kinerja* klik untuk meluncurkan komponen PC [Analyzer](#page-31-0).
- *Login ke AVG MyAccount* Membuka laman awal MyAccount di mana Anda dapat mengatur produk langganan Anda, membeli perlindungan tambahan, mengunduh file instalasi, memeriksa pesanan dan invoice sebelumnya, dan mengatur informasi pribadi Anda.
- *Perbarui sekarang* meluncurkan [pembaruan](#page-114-0) dengan segera.
- *Bantuan* membuka file bantuan pada laman awal.

## <span id="page-21-0"></span>**5.7. Penasihat AVG**

*Penasihat AVG* telah dirancang untuk mendeteksi masalah yang mungkin memperlambat komputer Anda, atau membahayakannya, dan menyarankan suatu tindakan untuk mengatasi situasi tersebut. Jika komputer Anda tiba-tiba berjalan lambat *(Menjelajah Internet, kinerja keseluruhan)*, biasanya tidak jelas apa penyebab sebenarnya, dan selanjutnya, bagaimana mengatasi masalah tersebut. Saat itulah *Penasihat AVG* digunakan: Penasihat AVG akan menampilkan pemberitahuan pada baki sistem yang memberitahu Anda kemungkinan masalahnya dan memberi saran bagaimana cara memperbaikinya. *Penasihat AVG* tetap memonitor semua proses yang berjalan dalam PC Anda untuk mendeteksi kemungkinan masalah dan menawarkan tips bagaimana menghindari masalah tersebut.

*Penasihat AVG* dapat dilihat berupa pop-up geser melalui baki sistem:

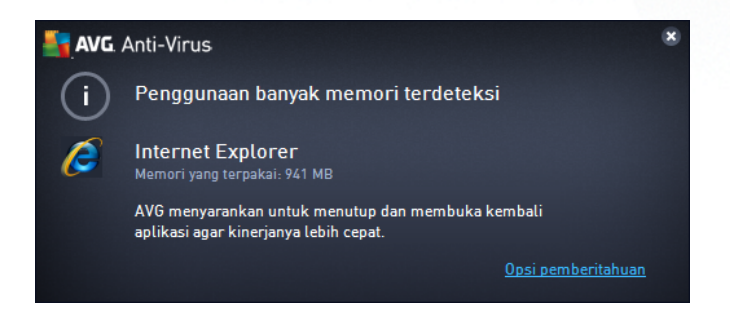

Terutama, *Penasihat AVG* akan memonitor hal-hal berikut ini:

*Kondisi browser web yang sedang dibuka*. Browser Web mungkin membebani memori, terutama jika beberapa tab atau jendela telah dibuka selama beberapa waktu, dan menghabiskan terlalu banyak sumber daya sistem, mis. memperlambat komputer Anda. Dalam situasi demikian,

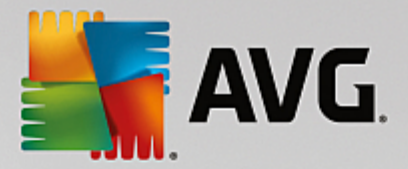

menghidupkan ulang browser web biasanya membantu.

- *Menjalankan koneksi Peer-To-Peer*. Setelah menggunakan protokol P2P untuk berbagi file, koneksi terkadang dapat tetap aktif, dengan menggunakan jumlah tertentu dari bandwidth Anda. Akibatnya, penjelajahan web Anda berjalan lambat.
- *Jaringan tidak dikenal dengan nama yang dikenal*. Hal ini biasanya hanya berlaku untuk pengguna yang tersambung ke berbagai jaringan, biasanya dengan komputer portabel: Jika jaringan baru tidak dikenal memiliki nama yang sama sebagai jaringan dikenal yang sering digunakan *(mis. Home atau MyWifi)*, kekacauan dapat terjadi, dan Anda dapat dengan tidak sengaja tersambung ke jaringan yang benar-benar tidak dikenal dan berpotensi tidak aman. *Penasihat AVG* dapat mencegah hal ini dengan memperingatkan Anda bahwa nama yang dikenal sebenarnya merupakan jaringan yang baru. Tentu saja, jika Anda memutuskan bahwa jaringan yang tidak dikenal tersebut aman, Anda dapat menyimpannya ke daftar jaringan yang dikenal *Penasihat AVG* sehingga tidak akan dilaporkan lagi di kemudian hari.

Di setiap situasi ini, *Penasihat AVG* memperingatkan Anda tentang kemungkinan masalah yang mungkin terjadi serta memberikan nama dan ikon proses atau aplikasi yang bertentangan. Selain itu, *Penasihat AVG* menyarankan langkah apa yang harus diambil untuk menghindari kemungkinan masalah tersebut.

#### **Browser web yang didukung**

Fitur ini bekerja dengan browser web berikut ini: Internet Explorer, Chrome, Firefox, Opera, Safari.

## <span id="page-22-0"></span>**5.8. Akselerator AVG**

*Akselerator AVG* memungkinkan pemutaran video online lebih lancar dan membuat pengunduhan tambahan lebih mudah. Bila proses akselerasi video sedang berlangsung, Anda akan diberi tahu melalui jendela yang muncul di baki sistem.

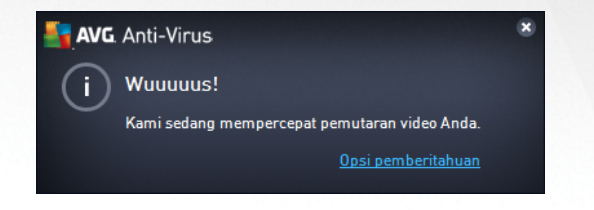

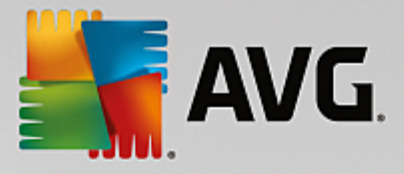

## <span id="page-23-0"></span>**6. Komponen AVG**

## <span id="page-23-1"></span>**6.1. Perlindungan Komputer**

Komponen *Komputer* mencakup dua layanan keamanan utama: *AntiVirus* dan *Data Safe*:

- *AntiVirus* terdiri dari mesin pemindaian yang melindungi semua file, area sistem pada komputer, dan media eksternal *(flash disk, dll.)* dan memindai virus yang dikenal. Semua virus yang terdeteksi akan diblokir agar tidak dapat berbuat apa pun, kemudian dibersihkan atau dikarantina di [Gudang](#page-103-0) virus. Anda bahkan tidak melihat prosesnya, karena perlindungan tetap ini berjalan "di latar belakang". AntiVirus juga menggunakan pemindaian heuristik, di mana file dipindai berdasarkan karakteristik khas virus. Ini berarti pemindai AntiVirus dapat mendeteksi virus tak dikenal yang baru, jika virus baru tersebut memiliki karakteristik khas dari virus yang telah ada. **AVG AntiVirus** juga dapat menganalisis dan mendeteksi aplikasi atau pustaka DLL yang dapat dijalankan yang mungkin tidak diinginkan dalam sistem *(berbagai jenis spyware, adware, dll.)*. Lagi pula, AntiVirus memindai registri sistem untuk mencari entri mencurigakan, file Internet sementara, dan cookie pelacak, serta memungkinkan Anda memperlakukan semua item yang mungkin merusak dengan cara yang sama dengan infeksi lainnya.
- *Data Safe* memungkinkan Anda untuk membuat gudang virtual yang aman untuk menyimpan data berharga atau sensitif. Isi dari Data Safe dienkripsi dan dilindungi dengan sandi pilihan Anda sehingga tidak ada seorang pun yang dapat mengaksesnya tanpa otorisasi.

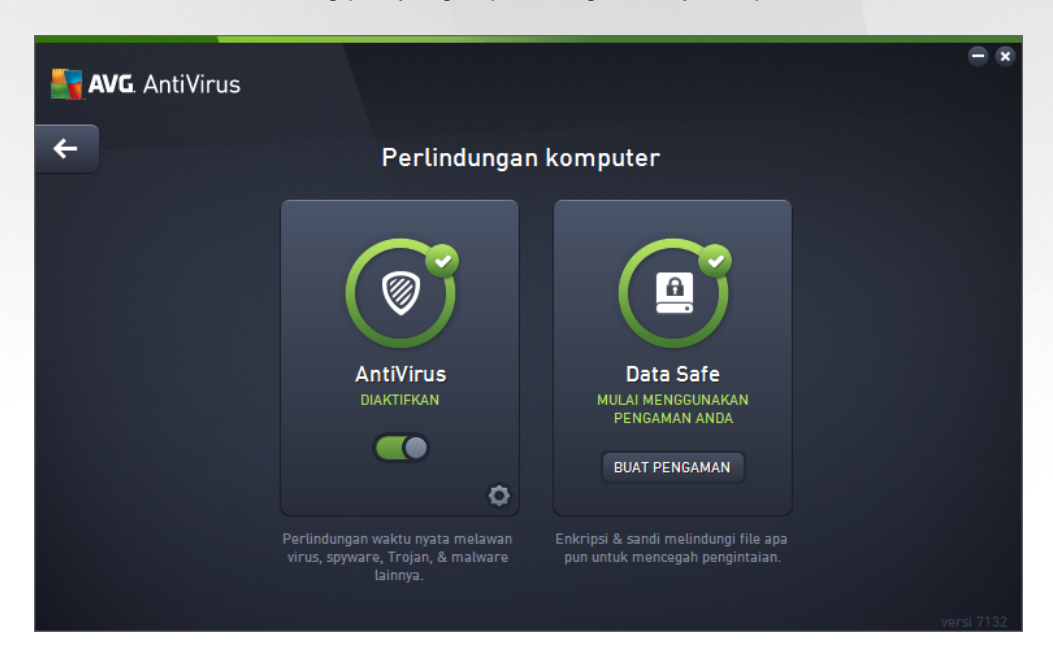

#### **Kontrol dialog**

Untuk beralih antar dua bagian dialog, Anda cukup mengeklik bagian mana saja dari panel layanan terkait. Panel kemudian akan disorot dengan warna biru yang lebih muda. Di kedua bagian dialog, Anda dapat menemukan kontrol-kontrol berikut ini. Fungsinya tetap sama meskipun mereka adalah milik layanan keamanan yang satu atau lainnya *(AntiVirus atau Data Safe)*:

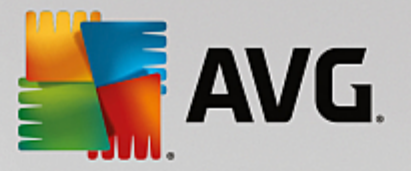

*Aktif / Nonaktif* – Tombol ini mungkin mengingatkan Anda akan lampu lalu lintas, baik tampilannya maupun fungsinya. Klik satu kali untuk beralih antar dua posisi. Warna hijau berarti *Aktif*, yang berarti bahwa layanan keamanan AntiVirus aktif dan berfungsi penuh. Warna merah menunjukkan status *Nonaktif*, yaitu layanan dinonaktifkan. Jika Anda tidak memiliki alasan yang tepat untuk menonaktifkan layanan, kami sangat menyarankan untuk membiarkan pengaturan default untuk semua konfigurasi keamanan. Pengaturan default menjamin kinerja aplikasi yang optimal dan keamanan maksimal. Jika karena alasan tertentu Anda ingin menonaktifkan layanan, Anda akan segera diperingatkan tentang risiko yang mungkin terjadi oleh tanda *Peringatan* berwarna merah dan informasi bahwa Anda tidak benar-benar terlindung pada saat itu. *Harap diingat bahwa Anda harus mengaktifkan layanan lagi secepat mungkin!*

**Pengaturan** – Klik tombol agar diarahkan ke antarmuka [pengaturan](#page-33-0) lanjutan. Tepatnya, dialog tersebut akan terbuka dan Anda akan dapat mengkonfigurasi layanan yang dipilih, yaitu [AntiVirus.](#page-37-1) Pada antarmuka pengaturan lanjutan, Anda dapat mengedit semua konfigurasi setiap layanan keamanan dalam **AVG AntiVirus** tetapi konfigurasi tersebut hanya disarankan untuk pengguna yang berpengalaman!

*Tanda panah* – Gunakan tanda panah hijau di bagian kiri atas dialog untuk kembali ke [antarmuka](#page-13-0) [pengguna](#page-13-0) utama dengan gambaran umum komponen.

#### **Cara membuat data safe Anda**

Dalam bagian *Data Safe* dari dialog *Perlindungan Komputer*, Anda dapat menemukan tombol *Buat Data Safe Anda*. Klik tombol tersebut untuk membuka dialog baru dengan nama yang sama tempat Anda dapat menentukan parameter data safe yang Anda rencanakan. Harap mengisi semua informasi yang diperlukan, dan ikuti petunjuk di dalam aplikasi tersebut:

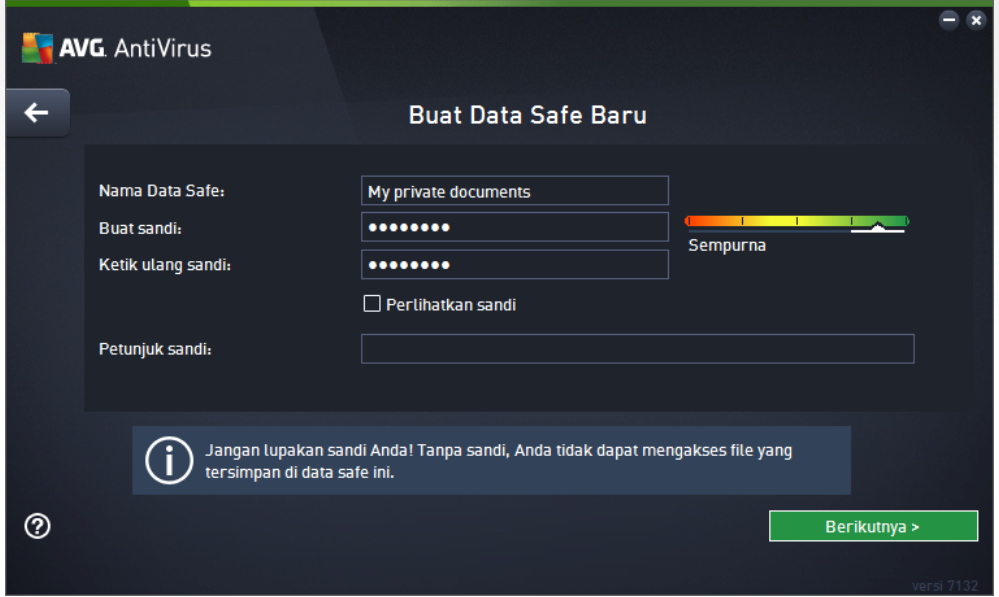

Pertama, Anda harus menentukan nama data safe, dan membuat sandi yang kuat:

*Nama Data Safe* – Untuk membuat data safe baru, Anda perlu memilih nama data safe yang cocok terlebih dahulu untuk mengenalinya. Jika Anda menggunakan komputer bersama anggota keluarga yang lain, Anda mungkin perlu menyertakan nama Anda untuk menandai isi dari data safe, misalnya

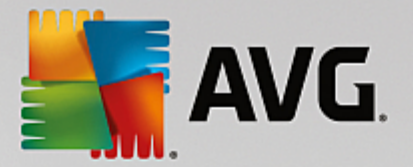

*Email ayah*.

- *Buat sandi / Ketik ulang sandi* Buat sandi untuk data safe Anda dan ketikkan ke dalam masingmasing bidang teks. Indikator gambar di sebelah kanan akan memberi tahu jika sandi Anda lemah *(relatif mudah dipecahkan dengan alat perangkat lunak khusus)* atau kuat. Kami sarankan memilih sandi dengan setidaknya berkekuatan menengah. Anda dapat membuat sandi Anda lebih kuat dengan menggunakan huruf kapital, angka, dan karakter lain seperti titik (.), strip (-), dll. Jika Anda ingin memastikan Anda mengetik sandi sesuai keinginan, Anda dapat mencentang kotak *Tampilkan sandi (tentu saja, orang lain tidak boleh melihat layar Anda)*.
- *Petunjuk sandi* Kami sangat menyarankan Anda membuat petunjuk sandi bantuan yang akan mengingatkan Anda apa sandi Anda jika Anda lupa. Harap diingat bahwa Data Safe didesain untuk menyimpan file Anda dengan aman dengan hanya mengizinkan akses dengan sandi; tidak ada jalan lain untuk ini, dan jika Anda lupa sandi, Anda tidak dapat mengakses data safe Anda!

Setelah memasukkan semua data yang diperlukan ke dalam bidang teks, klik tombol *Berikutnya* untuk melanjutkan ke langkah berikutnya:

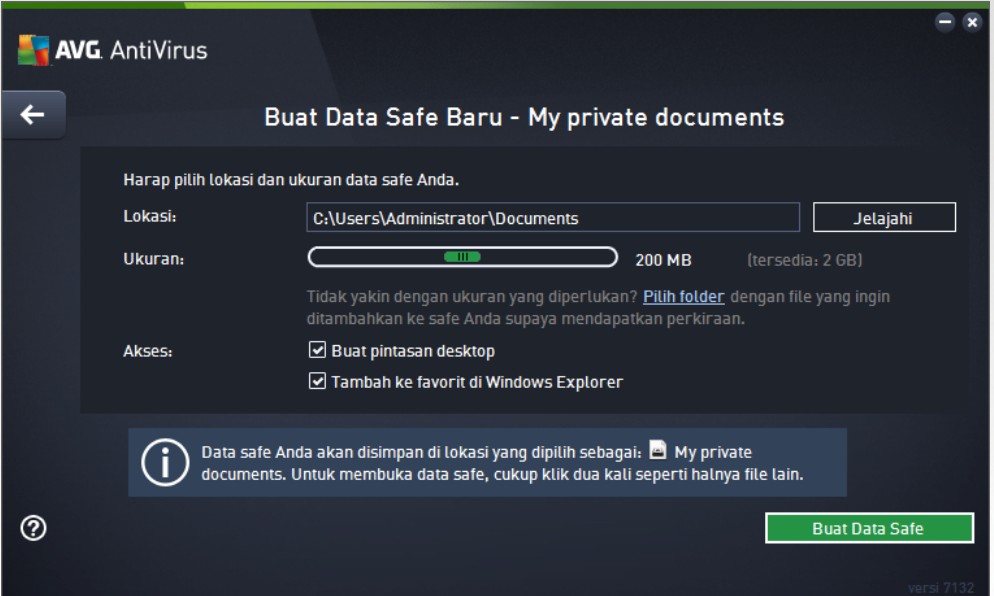

Dialog ini menampilkan opsi konfigurasi berikut:

- *Lokasi* menyatakan tempat data safe akan ditempatkan secara fisik. Jelajahi tujuan yang cocok di hard drive, atau Anda dapat memilih lokasi yang sudah ditentukan, yaitu folder *Documents* Anda. Harap diingat bahwa setelah membuat data safe, Anda tidak dapat mengubah lokasinya.
- *Ukuran* Anda dapat menentukan ukuran data safe terlebih dulu, yang akan mengambil ruang yang diperlukan pada disk. Nilai harus diatur jangan terlalu kecil *(tidak sesuai kebutuhan)*, atau terlalu besar *(terlalu banyak mengambil ruang disk secara percuma)*. Jika sudah tahu apa yang ingin Anda masukkan di data safe, Anda dapat meletakkan semua file di satu folder lalu menggunakan tautan *Pilih folder* untuk otomatis menghitung total ukurannya. Namun, ukuran dapat diubah nanti sesuai kebutuhan Anda.
- *Akses* kotak centang di bagian ini memudahkan Anda membuat pintasan yang nyaman ke data safe Anda.

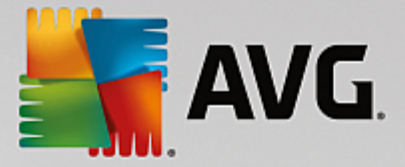

#### **Cara menggunakan data safe Anda**

Setelah Anda menyukai pengaturannya, klik tombol *Buat Data Safe*. Dialog baru *Data Safe Anda sekarang siap* muncul memberitahukan bahwa data safe tersedia untuk menyimpan file Anda di dalamnya. Saat ini data safe terbuka dan Anda dapat segera mengaksesnya. Dengan tiap percobaan berikutnya untuk mengakses data safe, Anda akan diminta untuk membuka kunci data safe dengan sandi yang sudah Anda tentukan:

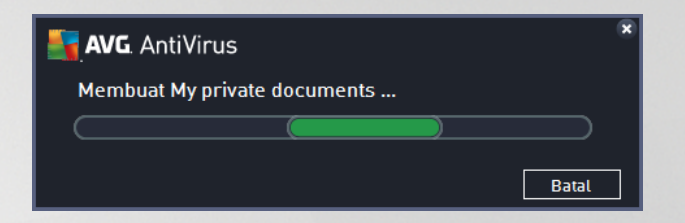

Untuk menggunakan data safe baru, Anda perlu membukanya terlebih dulu – klik tombol *Buka Sekarang*. Saat membuka, data safe tampak di komputer Anda sebagai disk virtual baru. Harap tetapkan huruf pilihan Anda dari menu buka turun (*Anda hanya akan diizinkan untuk memilih disk yang saat ini tidak dipakai*). Biasanya, Anda tidak dizinkan memilih C *(biasanya diterapkan untuk hard drive Anda)*, A *(floppy disk drive)*, atau D *(drive DVD)*. Harap diingat bahwa setiap kali Anda membuka kunci data safe, Anda dapat memilih huruf drive berbeda yang tersedia.

#### **Cara membuka kunci data safe Anda**

Dengan tiap percobaan berikutnya untuk mengakses data safe, Anda akan diminta untuk membuka kunci data safe dengan sandi yang sudah Anda tentukan:

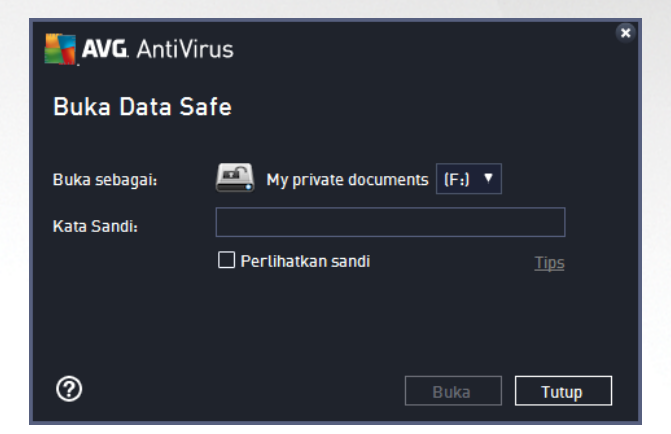

Di dalam bidang teks, harap ketikkan sandi Anda untuk mengotorisasi diri Anda, dan klik tombol *Buka kunci*. Jika Anda perlu bantuan mengingat sandi, klik *Petunjuk* untuk menampilkan petunjuk sandi yang Anda tentukan saat membuat data safe. Data safe baru kan muncul di gambaran umum data safe Anda sebagai TERBUKA, dan Anda akan dapat menambahkan / menghapus file di dalamnya jika diperlukan.

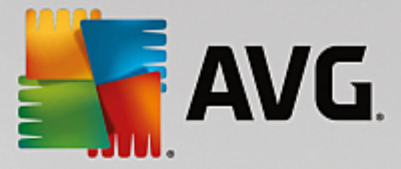

## <span id="page-27-0"></span>**6.2. Perlindungan Penjelajahan Web**

Komponen *Perlindungan Penjelajahan Web* terdiri dari dua layanan: *LinkScanner Surf-Shield* dan *Online Shield*:

- *LinkScanner Surf-Shield* melindungi Anda dari ancaman yang "hari ini muncul dan besok menghilang" yang semakin meningkat jumlahnya di web. Ancaman ini dapat disembunyikan di berbagai jenis situs Web, mulai situs pemerintah hingga perusahaan besar dan terkenal, hingga bisnis kecil; dan biasanya ancaman ini jarang berada pada situs tersebut lebih dari 24 jam. LinkScanner melindungi Anda dengan menganalisis laman web di balik semua tautan pada laman situs yang Anda lihat dan memastikan bahwa tautan itu aman pada saat yang paling penting – yaitu saat Anda akan mengeklik tautan tersebut. *LinkScanner Surf-Shield tidak ditujukan untuk perlindungan platform server!*
- *Online Shield* adalah sebuah tipe perlindungan tetap secara waktu nyata yang memindai isi laman web yang dikunjungi (dan file yang mungkin termasuk di dalamnya) bahkan sebelum laman ditampilkan di browser web Anda atau diunduh ke komputer. Online Shield mendeteksi apakah laman yang akan Anda kunjungi berisi javascript berbahaya dan mencegah laman tersebut untuk ditampilkan. Selain itu, ia akan mengenali malware yang dimasukkan dalam sebuah laman dan segera menghentikan unduhannya agar jangan sampai masuk ke komputer Anda. Perlindungan tangguh ini akan memblokir berbagai konten jahat / perusak dari laman web apa pun yang coba Anda buka, dan mencegahnya agar tidak diunduh ke komputer Anda. Bila fitur ini diaktifkan, mengeklik tautan atau mengetikkan URL ke situs berbahaya akan mencegah Anda secara otomatis dari membuka laman web tersebut, dengan demikian akan melindungi Anda dari terinfeksi secara tidak sengaja. Harap diingat bahwa laman web yang terkena exploit dapat menginfeksi komputer Anda cukup dengan mengunjungi situs yang terpengaruh. *Online Shield tidak ditujukan untuk perlindungan platform server!*

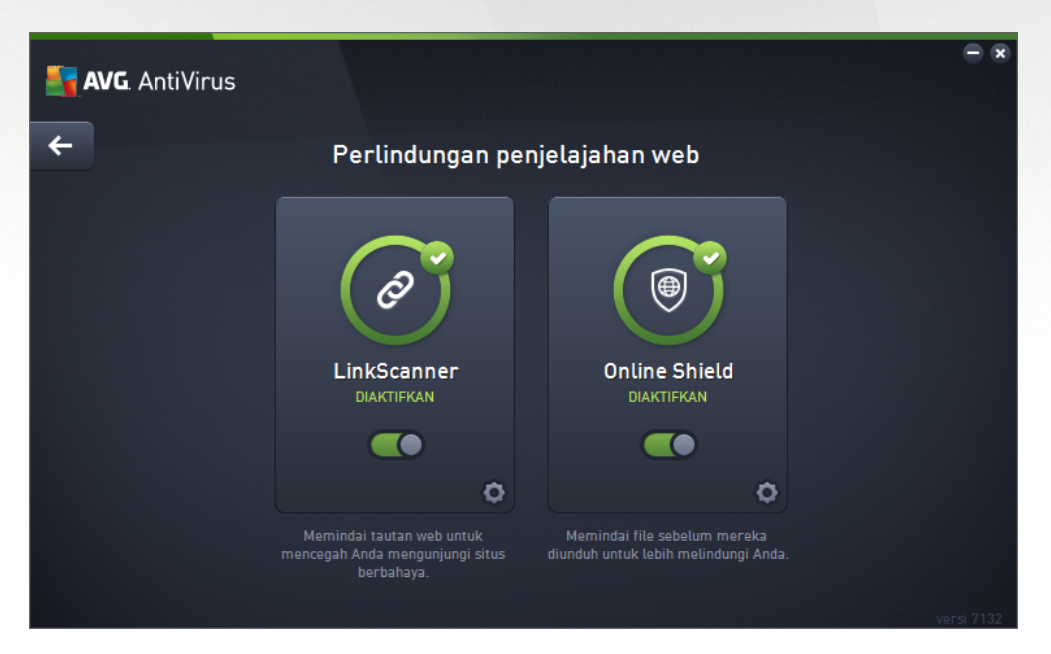

#### **Kontrol dialog**

Untuk beralih antar dua bagian dialog, Anda cukup mengeklik bagian mana saja dari panel layanan terkait. Panel kemudian akan disorot dengan warna biru yang lebih muda. Di kedua bagian dialog, Anda dapat

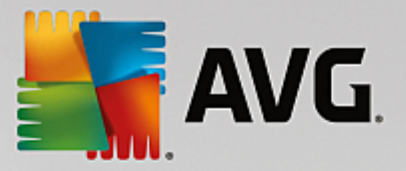

menemukan kontrol-kontrol berikut ini. Fungsinya tetap sama meskipun mereka adalah milik layanan keamanan yang satu atau lainnya *(LinkScanner Surf-Shield atau Online Shield)*:

*Aktif / Nonaktif* – Tombol ini mungkin mengingatkan Anda akan lampu lalu lintas, baik tampilannya maupun fungsinya. Klik satu kali untuk beralih antar dua posisi. Warna hijau berarti *Aktif*, yang berarti bahwa layanan keamanan LinkScanner Surf-Shield / Online Shield aktif dan berfungsi penuh. Warna merah menunjukkan status *Nonaktif*, yaitu layanan dinonaktifkan. Jika Anda tidak memiliki alasan yang tepat untuk menonaktifkan layanan, kami sangat menyarankan untuk membiarkan pengaturan default untuk semua konfigurasi keamanan. Pengaturan default menjamin kinerja aplikasi yang optimal dan keamanan maksimal. Jika karena alasan tertentu Anda ingin menonaktifkan layanan, Anda akan segera diperingatkan tentang risiko yang mungkin terjadi oleh tanda *Peringatan* berwarna merah dan informasi bahwa Anda tidak benar-benar terlindung pada saat itu. *Harap diingat bahwa Anda harus mengaktifkan layanan lagi secepat mungkin!*

**Pengaturan** – Klik tombol agar diarahkan ke antarmuka [pengaturan](#page-33-0) lanjutan. Secara tepat dialog tersebut akan terbuka dan Anda akan dapat mengkonfigurasi layanan yang dipilih, yaitu [LinkScanner](#page-51-0) [Surf-Shield](#page-51-0) atau [Online](#page-52-0) Shield. Pada antarmuka pengaturan lanjutan, Anda dapat mengedit semua konfigurasi setiap layanan keamanan dalam **AVG AntiVirus** tetapi konfigurasi tersebut hanya disarankan untuk pengguna yang berpengalaman!

*Tanda panah* – Gunakan tanda panah hijau di bagian kiri atas dialog untuk kembali ke [antarmuka](#page-13-0) [pengguna](#page-13-0) utama dengan gambaran umum komponen.

## <span id="page-28-0"></span>**6.3. Perlindungan Identitas**

Komponen *Perlindungan Identitas* menjalankan layanan *Identity Shield* yang terus melindungi aset digital Anda dari ancaman baru dan tak dikenal di Internet:

*Perlindungan Identitas* merupakan layanan anti-malware yang melindungi Anda dari semua jenis malware (*spyware, bot, pencuri identitas, ...*) menggunakan teknologi perilaku dan memberikan perlindungan setiap hari dari virus baru. Perlindungan Identitas difokuskan untuk mencegah agar pencuri identitas tidak mencuri sandi, perincian rekening bank, nomor kartu kredit dan data digital Anda yang bernilai lainnya dengan menggunakan semua jenis perangkat lunak jahat *(malware)* yang menarget PC Anda. Hal tersebut memastikan bahwa semua program yang dijalankan pada PC Anda atau di jaringan berbagi Anda beroperasi dengan benar. Perlindungan Identitas menemukan dan memblokir perilaku mencurigakan secara terus-menerus dan melindungi komputer Anda dari semua malware baru. Perlindungan Identitas memberikan perlindungan seketika bagi komputer Anda terhadap berbagai ancaman baru, bahkan yang tidak dikenal. Ia memantau semua proses *(termasuk yang tersembunyi)* dan lebih dari 285 macam pola perilaku, dan dapat menentukan apakah sesuatu yang membahayakan terjadi dalam sistem Anda. Oleh karena itu, ia dapat mengetahui ancaman yang bahkan belum diterangkan dalam basis data virus. Bila sebuah kode yang tidak dikenal masuk ke komputer Anda, kode tersebut segera diamati dan dipantau apakah menunjukkan perilaku jahat. Jika ternyata file tersebut jahat, Perlindungan Identitas akan memindahkan kode tersebut ke [Gudang](#page-103-0) [Virus](#page-103-0) dan membatalkan semua perubahan pada sistem yang telah dilakukannya *(injeksi kode, perubahan registri, pembukaan port, dsb.)*. Anda tidak perlu memulai pemindaian untuk tetap terlindungi. Teknologi ini sangat proaktif, jarang memerlukan pembaruan, dan selalu siaga.

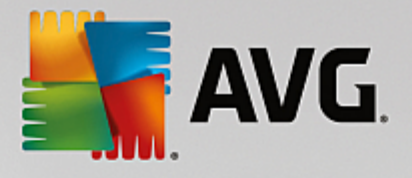

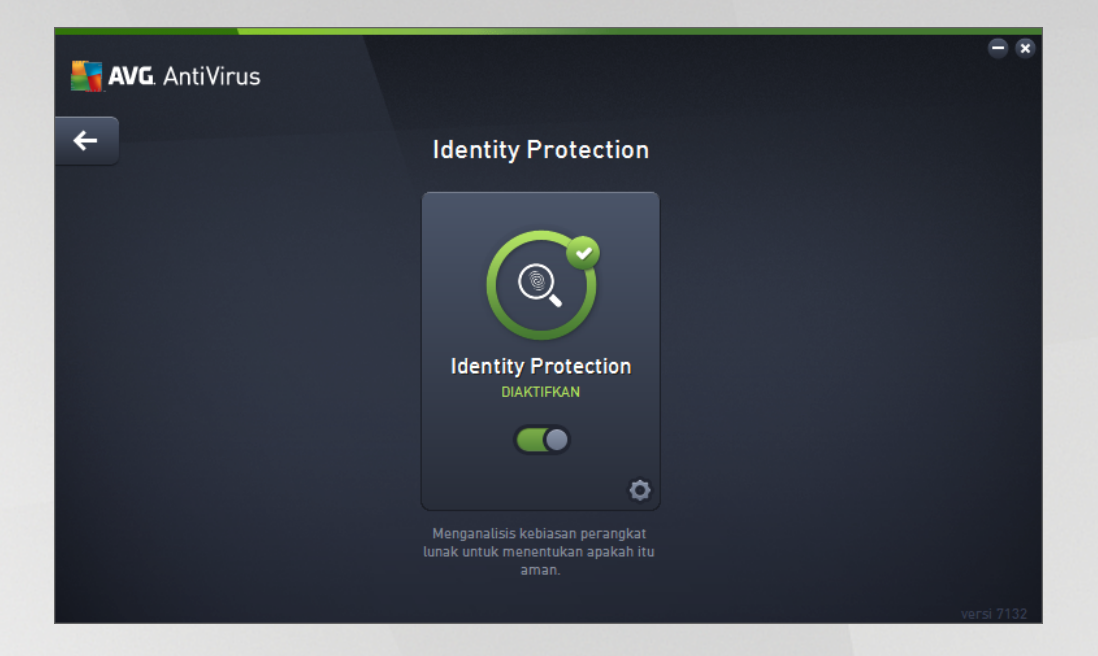

#### **Kontrol dialog**

Pada dialognya, Anda dapat menemukan kontrol-kontrol berikut ini:

*Aktif / Nonaktif* – Tombol ini mungkin mengingatkan Anda akan lampu lalu lintas, baik tampilannya maupun fungsinya. Klik satu kali untuk beralih antar dua posisi. Warna hijau berarti *Aktif*, yang berarti bahwa layanan keamanan Perlindungan Identitas aktif dan berfungsi penuh. Warna merah menunjukkan status *Nonaktif*, yaitu layanan dinonaktifkan. Jika Anda tidak memiliki alasan yang tepat untuk menonaktifkan layanan, kami sangat menyarankan untuk membiarkan pengaturan default untuk semua konfigurasi keamanan. Pengaturan default menjamin kinerja aplikasi yang optimal dan keamanan maksimal. Jika karena alasan tertentu Anda ingin menonaktifkan layanan, Anda akan segera diperingatkan tentang risiko yang mungkin terjadi oleh tanda *Peringatan* berwarna merah dan informasi bahwa Anda tidak benar-benar terlindung pada saat itu. *Harap diingat bahwa Anda harus mengaktifkan layanan lagi secepat mungkin!*

**Pengaturan** – Klik tombol agar diarahkan ke antarmuka [pengaturan](#page-33-0) lanjutan. Secara tepat dialog tersebut akan terbuka dan Anda akan dapat mengkonfigurasi layanan yang dipilih, yaitu [Perlindungan](#page-54-0) [Identitas](#page-54-0). Pada antarmuka pengaturan lanjutan, Anda dapat mengedit semua konfigurasi setiap layanan keamanan dalam **AVG AntiVirus** tetapi konfigurasi tersebut hanya disarankan untuk pengguna yang berpengalaman!

*Tanda panah* – Gunakan tanda panah hijau di bagian kiri atas dialog untuk kembali ke [antarmuka](#page-13-0) [pengguna](#page-13-0) utama dengan gambaran umum komponen.

Sayangnya, dalam **AVG AntiVirus** layanan Identity Alert tidak disertakan. Jika Anda ingin menggunakan perlindungan semacam ini, ikuti tombol *Tingkatkan untuk Mengaktifkan* agar diarahkan ke laman web khusus di mana Anda dapat membeli lisensi Identity Alert.

*Harap diingat bahwa bahkan dengan edisi AVG Premium Security, layanan Identity Alert saat ini hanya tersedia di wilayah tertentu: AS, Inggris, Kanada, dan Irlandia.*

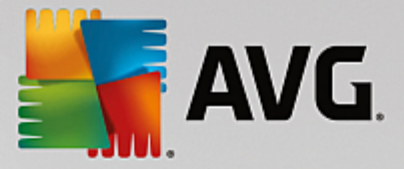

## <span id="page-30-0"></span>**6.4. Perlindungan Email**

Komponen *Perlindungan Email* mencakup dua layanan keamanan berikut: *Pemindai Email* dan *Anti-Spam (layanan Anti-Spam hanya dapat diakses di Internet / edisi Premium Security)*.

- *Pemindai Email*: Salah satu sumber paling umum virus dan trojan adalah email. Phishing dan spam membuat email menjadi sumber risiko yang jauh lebih besar. Akun email gratis hampir bisa dipastikan akan menerima email jahat demikian *(karena akun tersebut jarang memasang teknologi anti-spam)*, dan pengguna rumahan sangat mengandalkan email semacam itu. Selain itu, pengguna rumahan menyusuri situs tak dikenal dan mengisi formulir online dengan data pribadi *(misalnya alamat email mereka)*, sehingga menambah kemungkinan mereka terkena serangan melalui email. Perusahaan-perusahaan biasanya menggunakan akun email perusahaan dan memasang filter antispam, dsb, untuk mengurangi risiko tersebut. Komponen Perlindungan Email bertanggung jawab untuk memindai setiap pesan email yang dikirim atau diterima; kapan saja virus terdeteksi dalam email, virus akan segera dipindahkan ke [Gudang](#page-103-0) Virus. Komponen ini juga dapat memfilter jenis lampiran email tertentu, dan menambahkan teks sertifikasi ke pesan bebas infeksi. *Pemindai Email tidak ditujukan untuk platform server!*
- *Anti-Spam* memeriksa semua pesan email masuk dan menandai email yang tidak diinginkan sebagai spam *(Spam merupakan email yang tidak diundang, hampir semuanya mengiklankan produk atau layanan yang dikirimkan massal ke sejumlah besar alamat email sekaligus, sehingga memenuhi kotak surat penerima. Email komersial resmi yang telah disetujui oleh konsumen tidak termasuk spam.)*. Anti-Spam dapat memodifikasi subjek email *(yang telah diidentifikasi sebagai spam)* dengan menambahkan string teks khusus. Sehingga Anda dengan mudah dapat menyaring email dalam klien email. Komponen Anti-Spam menggunakan beberapa metode analisis untuk memproses setiap pesan email, menawarkan perlindungan maksimal yang dapat diberikan dari pesan email yang tidak diinginkan. Anti-Spam menggunakan basis data yang diperbarui secara rutin untuk deteksi spam. Dapat juga menggunakan server RBL *(basis data umum dari alamat email "spammer yang dikenal")* dan secara manual menambahkan alamat email ke Daftar Putih *(jangan tandai sebagai spam)* dan Daftar Hitam *(selalu tandai sebagai spam)*Anda.

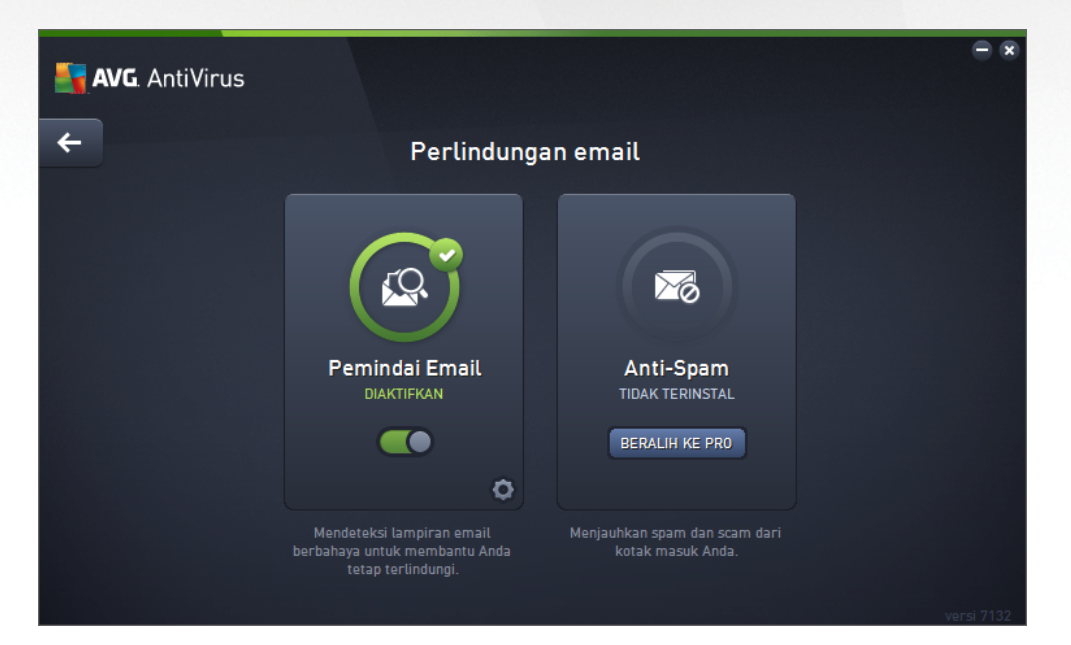

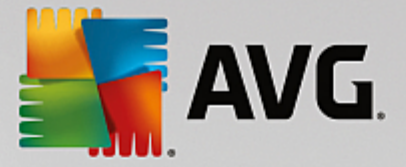

#### **Kontrol dialog**

Untuk beralih antar dua bagian dialog, Anda cukup mengeklik bagian mana saja dari panel layanan terkait. Panel kemudian akan disorot dengan warna biru yang lebih muda. Di kedua bagian dialog, Anda dapat menemukan kontrol-kontrol berikut ini. Fungsionalitasnya tetap sama meskipun mereka adalah milik layanan keamanan yang satu atau lainnya *(Pemindai Email atau Anti-Spam)*:

*Aktif / Nonaktif* – Tombol ini mungkin mengingatkan Anda akan lampu lalu lintas, baik tampilannya maupun fungsinya. Klik satu kali untuk beralih antar dua posisi. Warna hijau berarti *Aktif*, yang berarti bahwa layanan keamanan aktif dan berfungsi penuh. Warna merah menunjukkan status *Nonaktif*, yaitu layanan dinonaktifkan. Jika Anda tidak memiliki alasan yang tepat untuk menonaktifkan layanan, kami sangat menyarankan untuk membiarkan pengaturan default untuk semua konfigurasi keamanan. Pengaturan default menjamin kinerja aplikasi yang optimal dan keamanan maksimal. Jika karena alasan tertentu Anda ingin menonaktifkan layanan, Anda akan segera diperingatkan tentang risiko yang mungkin terjadi oleh tanda *Peringatan* berwarna merah dan informasi bahwa Anda tidak benar-benar terlindung pada saat itu. *Harap diingat bahwa Anda harus mengaktifkan layanan lagi secepat mungkin!*

**Pengaturan** – Klik tombol agar diarahkan ke antarmuka [pengaturan](#page-33-0) lanjutan. Secara tepat dialog tersebut akan terbuka dan Anda akan dapat mengkonfigurasi layanan yang dipilih, yaitu [Pemindai](#page-42-0) Email atau Anti-Spam. Pada antarmuka pengaturan lanjutan, Anda dapat mengedit semua konfigurasi setiap layanan keamanan dalam **AVG AntiVirus** tetapi konfigurasi tersebut hanya disarankan untuk pengguna yang berpengalaman!

*Tanda panah* – Gunakan tanda panah hijau di bagian kiri atas dialog untuk kembali ke [antarmuka](#page-13-0) [pengguna](#page-13-0) utama dengan gambaran umum komponen.

## <span id="page-31-0"></span>**6.5. PC Analyzer**

Komponen *PC Analyzer* adalah alat mutakhir untuk analisis sistem terperinci dan koreksi untuk bagaimana kecepatan dan keseluruhan kinerja komputer Anda dapat ditingkatkan. Komponen ini dapat dibuka lewat tombol *Perbaiki kinerja* yang terletak di dialog [antarmuka](#page-13-0) pengguna utama atau lewat opsi sama yang berada dalam daftar menu konteks ikon AVG pada baki [sistem.](#page-20-0) Anda akan dapat melihat kemajuan analisis dan hasilnya langsung pada bagan:

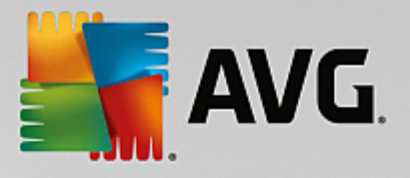

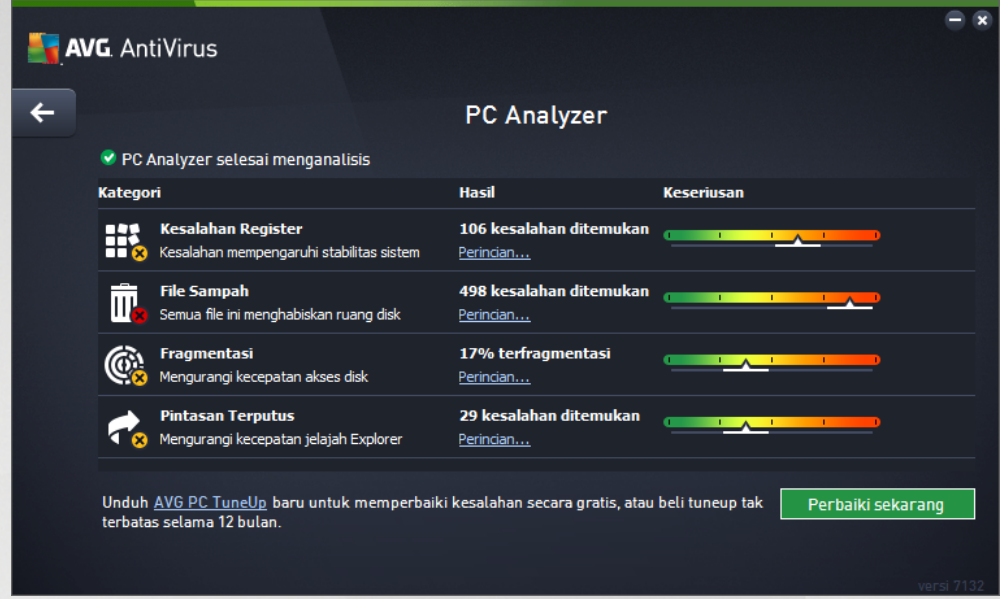

Kategori berikut dapat dianalisis: kesalahan registri, file sampah, fragmentasi, dan pintasan terputus:

- *Kesalahan Registri* akan menampilkan pada Anda jumlah kesalahan di Windows Registry yang mungkin memperlambat komputer Anda, atau menyebabkan munculnya pesan kesalahan.
- *File Sampah* akan menampilkan jumlah file yang menghabiskan ruang disk Anda, dan sebagian besar dapat dihapus. Biasanya, file sampah berisi berbagai jenis file sementara, dan berbagai file dalam Recycle Bin.
- *Fragmentasi* akan menghitung persentase hard disk yang terfragmentasi, yaitu yang digunakan dalam waktu lama sehingga sebagian besar file sekarang tersebar di berbagai bagian disk fisik.
- *Pintasan Terputus* akan mencari pintasan yang tidak lagi berfungsi, mengarah pada lokasi yang tidak ada, dsb.

Gambaran umum hasil menampilkan banyaknya masalah sistem yang terdeteksi yang diklasifikasikan berdasarkan kategori terkait yang diuji. Hasil analisis juga ditampilkan secara grafis pada poros dalam kolom *Keseriusan*.

#### **Tombol kontrol**

- *Hentikan analisis* (*ditampilkan sebelum analisis dijalankan*) tekan tombol ini untuk menghentikan analisis atas komputer Anda.
- *Perbaiki sekarang (ditampilkan setelah analisis selesai*) Sayangnya, fungsionalitas PC Analyzer di dalam **AVG AntiVirus** terbatas hanya pada analisis status terkini dari PC Anda. Namun, AVG menyediakan alat mutakhir untuk analisis sistem terperinci dan koreksi untuk bagaimana kecepatan dan keseluruhan kinerja komputer Anda dapat ditingkatkan. Klik tombolnya agar dialihkan ke situs web yang dikhususkan untuk informasi selengkapnya.

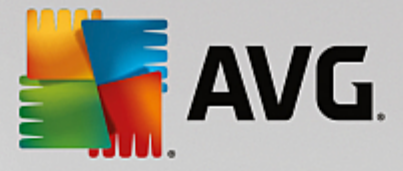

## <span id="page-33-0"></span>**7. Pengaturan Lanjutan AVG**

Dialog konfigurasi lanjut **AVG AntiVirus** akan membuka jendela baru bernama *Pengaturan AVG Lanjut*. Jendela ini terbagi dua bagian: bagian kiri menawarkan navigasi dengan susunan terstruktur ke berbagai opsi konfigurasi program. Pilih komponen yang ingin Anda ubah konfigurasinya (*atau bagian spesifiknya*) untuk membuka dialog pengeditan di bagian sebelah kanan jendela.

## <span id="page-33-1"></span>**7.1. Tampilan**

Item pertama pada struktur navigasi, *Tampilan*, mengacu pada pengaturan umum [antarmuka](#page-13-0) pengguna **AVG AntiVirus**, dan menyediakan beberapa opsi mendasar pada cara kerja aplikasi:

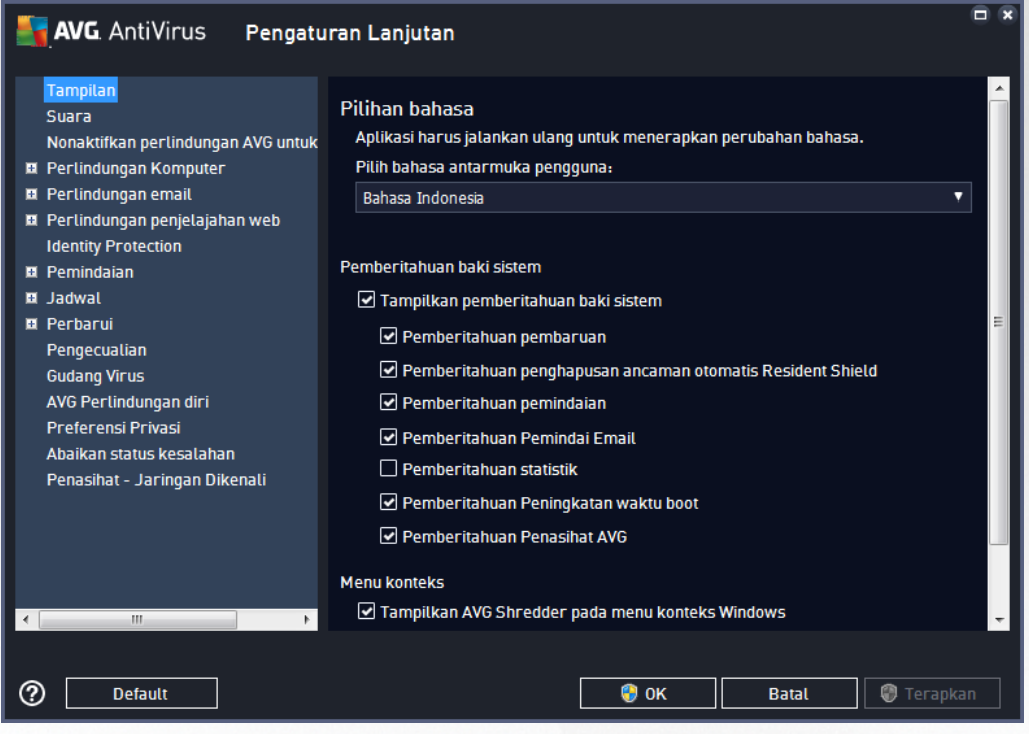

#### **Pemilihan bahasa**

Di bagian *Pemilihan bahasa* Anda dapat memilih bahasa yang diinginkan dari menu buka-bawah. Bahasa yang dipilih kemudian akan digunakan untuk seluruh [antarmuka](#page-13-0) pengguna **AVG AntiVirus**. Menu buka-bawah hanya menawarkan bahasa yang sebelumnya telah Anda pilih untuk diinstal selama proses instalasi plus Bahasa Inggris (*Bahasa Inggris selalu diinstal secara otomatis, secara default*). Untuk menyelesaikan perpindahan **AVG AntiVirus** Anda ke bahasa lain, Anda harus menjalankan ulang aplikasi. Harap ikuti langkah-langkah ini:

- Dalam menu buka-bawah, pilih bahasa yang diinginkan pada aplikasi
- Konfirmasi pilihan Anda dengan menekan tombol *Terapkan (sudut kanan bawah dialog)*
- Tekan tombol *OK* untuk mengkonfirmasi
- Sebuah dialog baru akan muncul yang memberi tahu Anda bahwa untuk mengubah bahasa aplikasi,

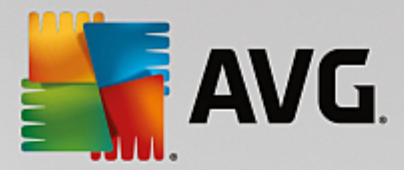

Anda perlu menjalankan ulang **AVG AntiVirus**

Tekan tombol *Jalankan ulang AVG sekarang* untuk menyetujui menjalankan ulang program, dan tunggu sebentar hingga perubahan bahasa diberlakukan:

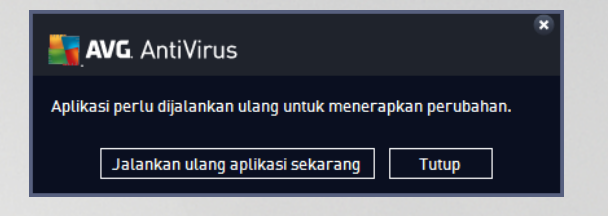

#### **Pemberitahuan baki sistem**

Dalam bagian ini Anda dapat menyembunyikan tampilan pemberitahuan baki sistem mengenai status aplikasi **AVG AntiVirus**. Secara default, pemberitahuan sistem diperbolehkan untuk ditampilkan. Sangat disarankan untuk membiarkan konfigurasi ini! Pemberitahuan sistem misalnya memberikan informasi diluncurkannya proses pemindaian atau pembaruan, atau mengenai perubahan status komponen **AVG AntiVirus. Anda harus memperhatikan pemberitahuan ini!**

Namun demikian, jika karena beberapa alasan Anda tidak ingin diberi tahu dengan cara ini, atau Anda hanya ingin melihat pemberitahuan tertentu *(berhubungan dengan komponen AVG AntiVirus tertentu)*, Anda dapat menentukan dan menetapkan preferensi dengan mencentang / mengosongkan kotak centang pada opsi berikut:

- *Tampilkan pemberitahuan baki sistem (diaktifkan, secara default)* secara default, semua pemberitahuan ditampilkan. Jangan tandai item ini untuk menonaktifkan sama sekali tampilan semua pemberitahuan sistem. Bila diaktifkan, Anda dapat memilih lebih lanjut pemberitahuan spesifik yang akan ditampilkan:
	- o *Pemberitahuan [Pembaruan](#page-114-0) (aktif, secara default)* putuskan apakah informasi mengenai peluncuran proses pembaruan, kemajuan, dan finalisasi **AVG AntiVirus** harus ditampilkan.
	- o *Pemberitahuan penghapusan ancaman otomatis Resident Shield (diaktifkan, secara default)* – putuskan apakah informasi mengenai penyimpanan, penyalinan, dan proses pembukaan file harus ditampilkan atau disembunyikan (*konfigurasi ini hanya muncul saat opsi pulihkan otomatis pada Resident Shield telah diaktifkan*).
	- o *Pemberitahuan [Pemindaian](#page-78-0)* (aktif, secara default) putuskan apakah informasi saat peluncuran otomatis pemindaian terjadwal, kemajuan, dan hasilnya harus ditampilkan.
	- o *Pemberitahuan [Pemindai](#page-42-0) Email (diaktifkan, secara default)* putuskan apakah informasi mengenai pemindaian semua pesan email yang masuk dan keluar akan ditampilkan.
	- o *Pemberitahuan statistik (diaktifkan, secara default)* biarkan opsi ini ditandai untuk memperbolehkan pemberitahuan peninjauan statistik secara rutin ditampilkan di baki sistem.
	- o *Pemberitahuan perbaikan waktu booting (dinonaktifkan, secara default)* putuskan apakah Anda ingin diberi tahu tentang akselerasi waktu booting komputer Anda.
	- o *Pemberitahuan Penasihat AVG (diaktifkan, secara default) –* putuskan apakah informasi tentang aktivitas [Penasihat](#page-21-0) AVG harus ditampilkan di panel geser pada baki sistem.

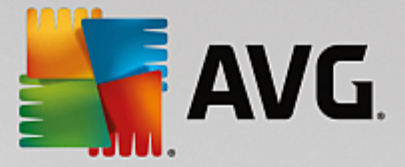

#### **Mode permainan**

Fungsi AVG ini dirancang untuk aplikasi layar penuh bila balon informasi AVG (*misalnya saat dimulainya pemindaian terjadwal*) dirasa mengganggu (*hal ini dapat menyembunyikan aplikasi atau merusak grafiknya*). Untuk menghindari hal ini, biarkan kotak untuk opsi *Aktifkan mode permainan bila aplikasi layar penuh dijalankan* ditandai (*pengaturan default*).

### <span id="page-35-0"></span>**7.2. Suara**

Dalam dialog *Pengaturan Suara* Anda dapat menetapkan apakah Anda ingin diberi tahu tentang tindakan tertentu **AVG AntiVirus** dengan pemberitahuan suara:

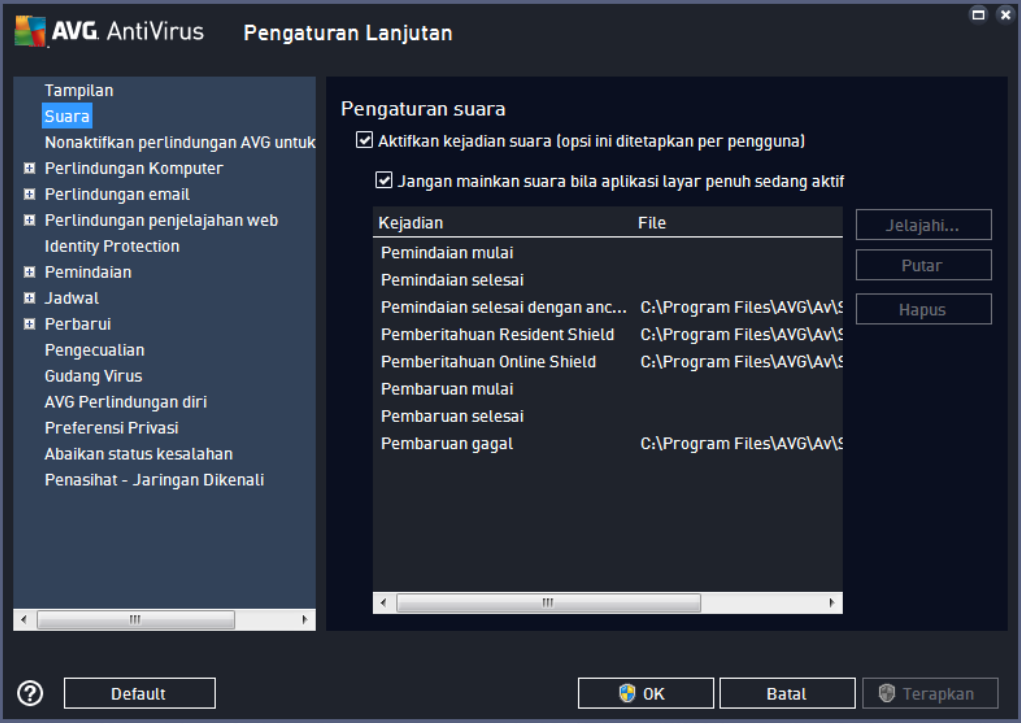

Pengaturan tersebut hanya berlaku untuk akun pengguna saat ini. Hal ini berarti bahwa setiap pengguna komputer dapat mengatur suaranya sendiri. Jika Anda ingin memperbolehkan pemberitahuan suara, biarkan opsi *Aktifkan kejadian suara* tetap ditandai (*opsi diaktifkan secara default*) untuk mengaktifkan daftar semua tindakan yang relevan. Anda mungkin juga perlu menandai opsi *Jangan mainkan suara bila aplikasi layar penuh sedang aktif* untuk membungkam pemberitahuan suara bila merasa terganggu *(lihat juga bagian mode Permainan pada bab [Pengaturan](#page-33-1) lanjutan / Tampilan dalam dokumen ini)*.

#### **Tombol kontrol**

- *Jelajah...* setelah memilih kejadian yang bersangkutan dari daftar, gunakan tombol *Jelajah* untuk mencari file suara yang diinginkan di disk Anda, yang akan digunakan. *(Perhatikan bahwa hanya file suara \*.wav yang didukung untuk saat ini!)*
- *Putar* untuk mendengarkan suara yang dipilih, sorot kejadian dalam daftar dan tekan tombol *Putar*.
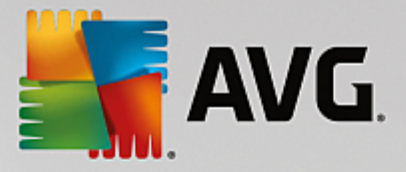

*Hapus* – gunakan tombol *Hapus* untuk menghapus suara yang ditetapkan untuk kejadian tertentu.

## **7.3. Nonaktifkan perlindungan AVG untuk sementara**

Dalam dialog *Nonaktifkan perlindungan AVG untuk sementara* Anda mempunyai opsi untuk menonaktifkan seluruh perlindungan yang diberikan oleh **AVG AntiVirus** sekaligus.

*Ingatlah bahwa Anda tidak boleh menggunakan opsi ini kecuali jika sangat diperlukan!*

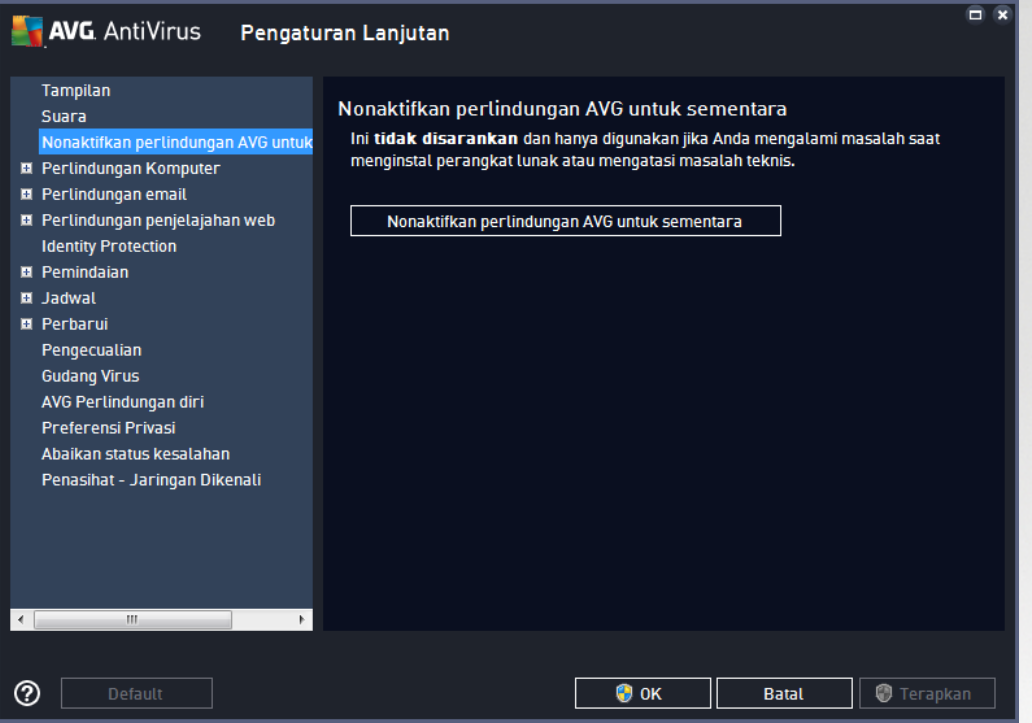

Dalam kebanyakan kasus, *tidak diperlukan* untuk menonaktifkan **AVG AntiVirus** sebelum menginstal perangkat lunak atau memasang driver baru, meskipun installer atau wizard perangkat lunak menyarankan bahwa program dan aplikasi yang berjalan ditutup terlebih dahulu untuk memastikan tidak ada gangguan yang tidak diinginkan selama proses instalasi. Jika Anda mengalami masalah selama penginstalan, coba nonaktifkan [perlindungan](#page-37-0) tetap *(di dialog yang tertaut, hapus centang item Aktifkan Resident Shield)* terlebih dahulu. Jika Anda menonaktifkan **AVG AntiVirus** untuk sementara, Anda harus mengaktifkannya lagi begitu Anda selesai. Jika Anda terhubung dengan Internet atau jaringan saat perangkat lunak antivirus Anda dinonaktifkan, komputer Anda rentan terhadap serangan.

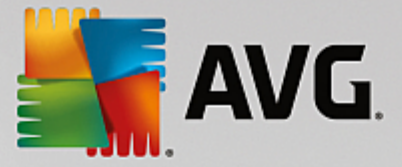

#### **Cara menonaktifkan perlindungan AVG**

Centang *Nonaktifkan perlindungan AVG untuk sementara*, dan konfirmasi pilihan Anda dengan menekan tombol *Terapkan*. Dalam dialog *Nonaktifkan perlindungan AVG* untuk sementarayang baru dibuka, tetapkan berapa lama Anda ingin menonaktifkan **AVG AntiVirus**. Secara default, perlindungan akan dinonaktifkan selama 10 menit, yang seharusnya cukup untuk tugas umum seperti menginstal perangkat lunak baru, dsb. Anda dapat memilih waktu yang lebih lama, namun opsi ini tidak disarankan jika tidak benarbenar perlu. Setelah itu, semua komponen yang dinonaktifkan akan diaktifkan lagi secara otomatis. Maksimal, Anda dapat menonaktifkan perlindungan AVG sampai komputer dihidupkan ulang.

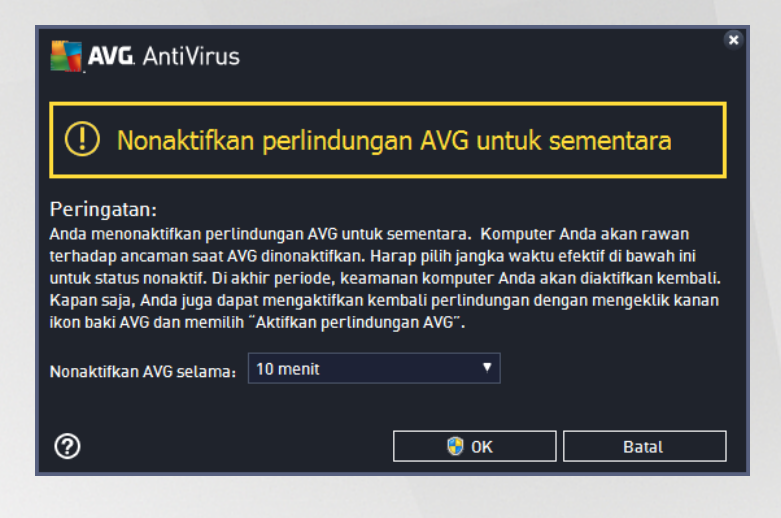

# **7.4. Perlindungan Komputer**

## <span id="page-37-0"></span>**7.4.1. AntiVirus**

*AntiVirus* bersama dengan *Resident Shield* melindungi komputer Anda secara terus-menerus dari semua jenis virus, spyware, dan malware yang dikenal *(termasuk malware nonaktif dan tidur, yakni malware yang telah terunduh namun belum diaktifkan)*.

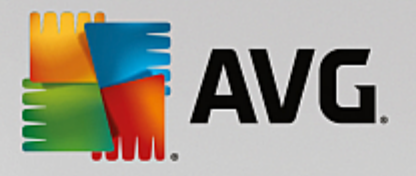

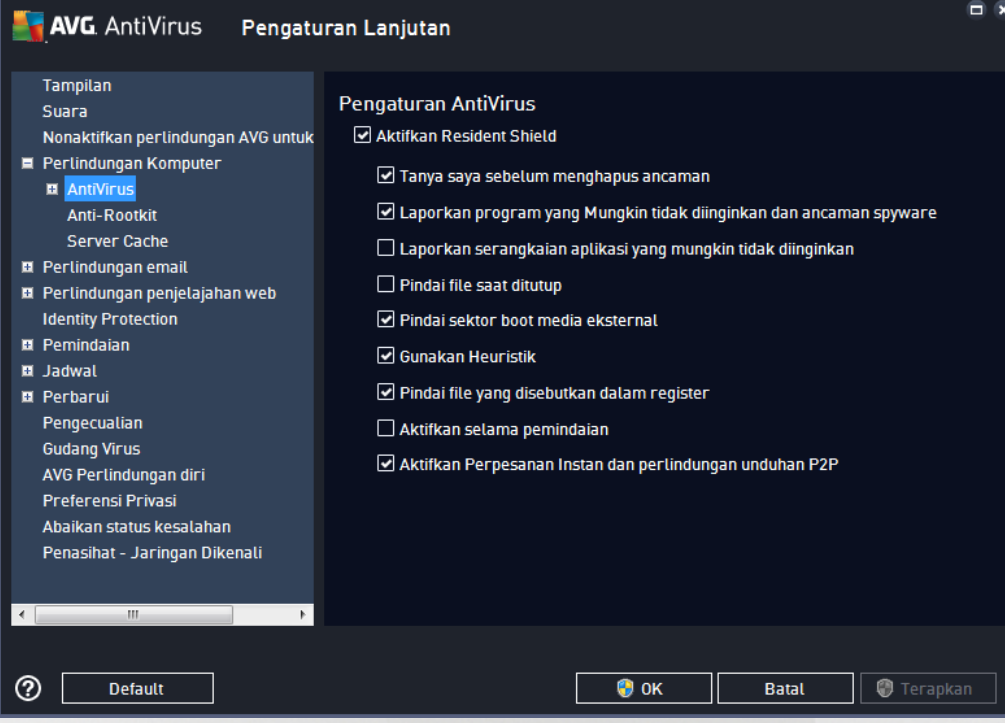

Dalam dialog *Pengaturan Resident Shield*, Anda dapat mengaktifkan atau menonaktifkan perlindungan tetap sepenuhnya dengan menandai atau tidak menandai item *Aktifkan Resident Shield* (*opsi ini telah diaktifkan secara default*). Selain itu, Anda dapat memilih fitur perlindungan tetap apa yang harus diaktifkan:

- *Tanya saya sebelum menghapus ancaman* (*diaktifkan secara default*) centang untuk memastikan bahwa Resident Shield tidak akan melakukan tindakan apa pun secara otomatis; melainkan akan menampilkan dialog yang menjelaskan ancaman yang terdeteksi, yang memungkinkan Anda memutuskan apa yang harus dilakukan. Jika Anda membiarkan kotak ini tidak dicentang, **AVG AntiVirus** otomatis akan memulihkan infeksi; dan jika tidak memungkinkan, objek tersebut akan dipindahkan ke [Gudang](#page-103-0) Virus.
- *Laporkan aplikasi yang mungkin tidak diinginkan dan ancaman Spyware* (*diaktifkan secara default*) – centang untuk mengaktifkan pemindaian spyware serta virus. Spyware merupakan kategori malware yang meragukan: sekalipun biasanya merupakan suatu risiko keamanan, banyak dari program ini yang terinstal secara tidak disengaja. Kami sarankan untuk tetap mengaktifkan fitur ini karena akan meningkatkan keamanan komputer Anda.
- *Laporkan serangkaian aplikasi yang mungkin tidak diinginkan* (*dinonaktifkan secara default*) tandai untuk mendeteksi paket tambahan spyware: program yang benar-benar baik dan tidak berbahaya bila diperoleh langsung dari pabrikannya, tetapi dapat disalahgunakan untuk maksud jahat nantinya. Ini merupakan tindakan tambahan yang meningkatkan keamanan komputer Anda lebih lanjut, walaupun hal ini dapat memblokir program yang legal, dan karenanya dinonaktifkan secara default.
- *Pindai file saat ditutup* (*dinonaktifkan secara default*) pemindaian saat ditutup memastikan bahwa AVG akan memindai berbagai objek aktif (misalnya aplikasi, dokumen, …) saat sedang dibuka, dan saat sedang ditutup; fitur ini membantu Anda melindungi komputer terhadap beberapa tipe virus canggih.
- *Pindai sektor boot media eksternal* (*aktif secara default*) centang untuk memindai sektor boot

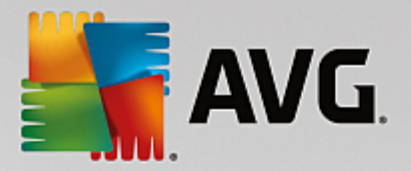

USB flashdisk, disk drive eksternal, dan media eksternal lainya dari ancaman.

- *Gunakan Heuristik* (*diaktifkan secara default*) analisis heuristik akan digunakan untuk deteksi (*emulasi dinamis dari petunjuk objek yang dipindai di lingkungan komputer virtual*).
- *Pindai file yang disebutkan dalam registri* (*diaktifkan secara default*) parameter ini menentukan apakah AVG akan memindai semua file yang dapat dijalankan yang ditambahkan ke registri startup agar infeksi yang dikenal tidak dijalankan saat komputer dihidupkan berikutnya.
- *Aktifkan selama pemindaian* (*dinonaktifkan secara default*) dalam kondisi tertentu (*dalam keadaan sangat darurat*) Anda dapat mencentang opsi ini untuk mengaktifkan algoritma paling menyeluruh yang akan memeriksa semua objek yang mungkin mengancam, secara mendalam. Tetapi harap diingat bahwa metode ini memakan waktu lama.
- *Aktifkan perlindungan Pesan Instan dan perlindungan unduhan P2P* (*diaktifkan secara default*) centang pilihan ini jika Anda ingin memastikan bahwa komunikasi pesan instan (*misalnya AIM, Yahoo!, ICQ, Skype, MSN Messenger, ...*) dan data yang diunduh dalam jaringan Rakan ke Rakan *(jaringan yang mengizinkan koneksi langsung antar klien, tanpa server, yang berpotensi membahayakan, biasanya digunakan untuk berbagi file musik)* bebas virus.

Dalam dialog *File Dipindai oleh Resident Shield* Anda dapat mengkonfigurasi file yang akan dipindai (*menurut ekstensi tertentu*):

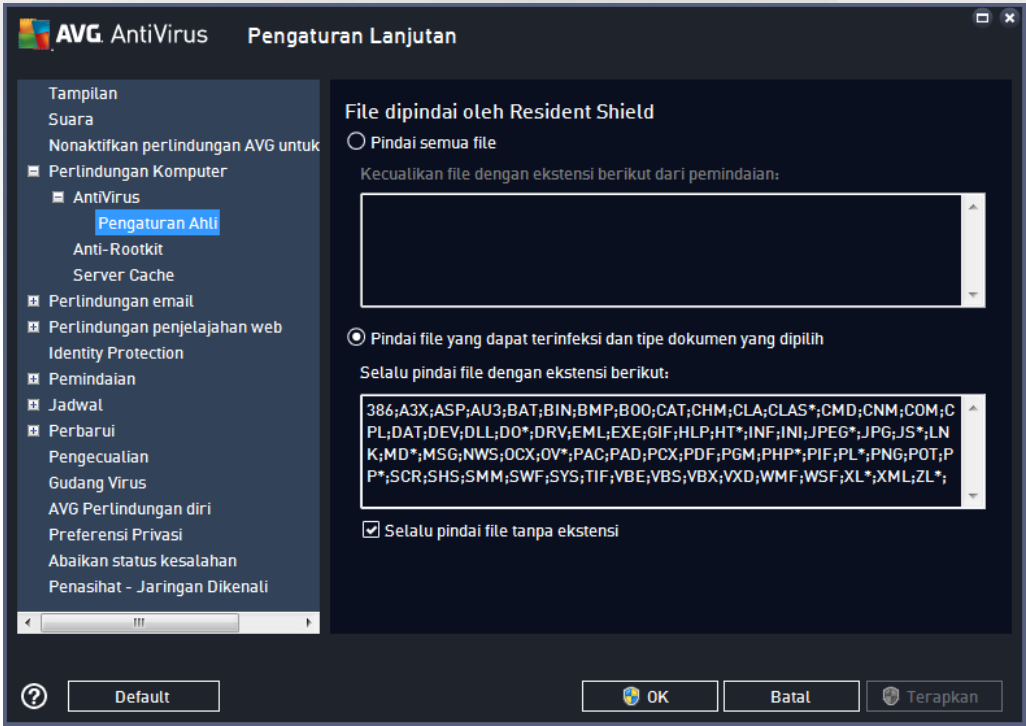

Tandai kotak yang bersangkutan untuk memutuskan apakah Anda ingin *Pindai semua file* atau *Pindai file yang dapat terinfeksi dan tipe dokumen yang dipilih* saja. Untuk mempercepat pemindaian dan memberikan tingkat perlindungan secara maksimal pada saat bersamaan, kami menyarankan Anda untuk menggunakan pengaturan default. Dengan cara ini, hanya file yang dapat terinfeksi yang akan dipindai. Pada

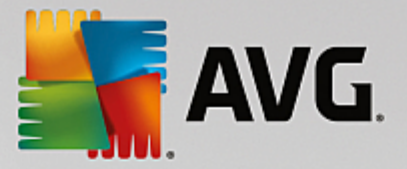

bagian dialog yang bersangkutan, Anda juga dapat menemukan daftar ekstensi yang dapat diedit yang menentukan file-file yang dimasukkan pada pemindaian.

Tandai *Selalu pindai file tanpa ekstensi* (*aktif secara default*) untuk memastikan bahwa bahkan file tanpa ekstensi dan format yang tidak dikenal akan dipindai oleh Resident Shield. Kami sarankan untuk tetap mengaktifkan fitur ini, karena file tanpa ekstensi dianggap mencurigakan.

## **7.4.2. Anti-Rootkit**

Dalam dialog *Pengaturan Anti-Rootkit* Anda dapat mengedit parameter khusus dan konfigurasi layanan *Anti-Rootkit* pada pemindaian anti-rootkit. Pemindaian anti-rootkit adalah proses default yang telah disertakan dalam [Pemindaian](#page-80-0) Seisi Komputer:

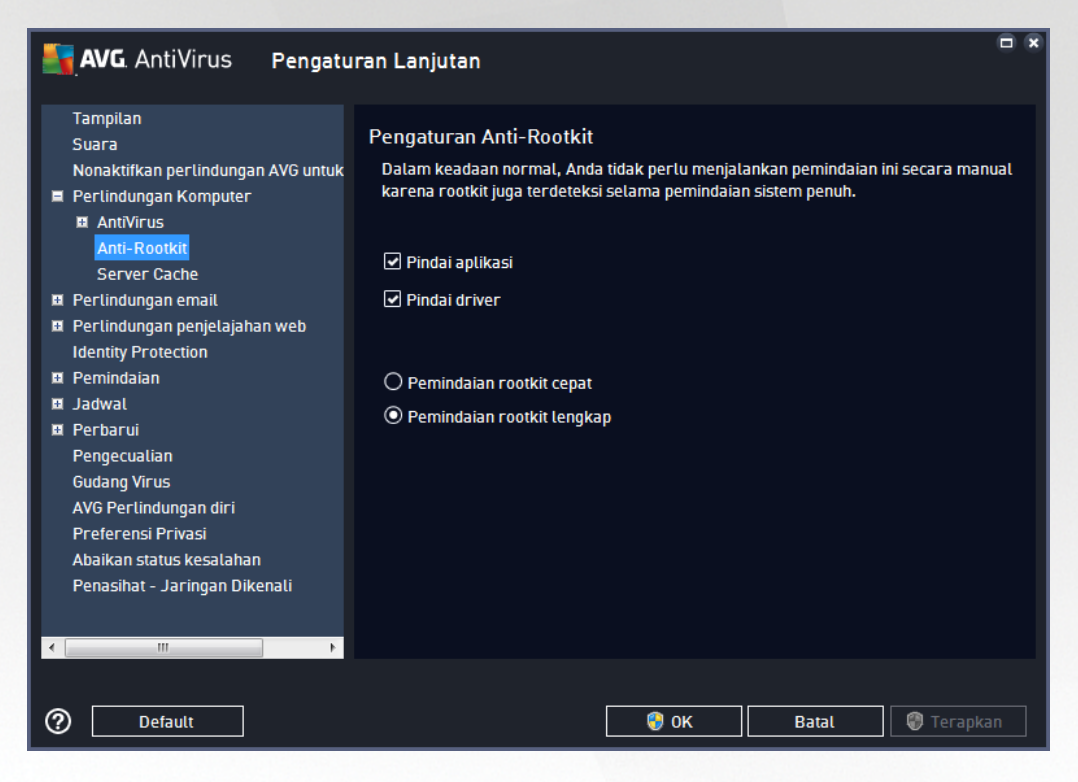

*Pindai aplikasi* dan *Pindai driver* memungkinkan Anda menetapkan secara terperinci apa yang harus disertakan dalam pemindaian anti-rootkit. Pengaturan ini ditujukan untuk pengguna mahir; kami sarankan untuk tetap mengaktifkan semua opsi. Anda juga dapat memilih mode pemindaian rootkit:

- *Pemindaian rootkit cepat* memindai semua proses yang berjalan, driver yang dimuat dan folder sistem (*biasanya c:\Windows*)
- *Pemindaian rootkit lengkap* memindai semua proses yang berjalan, driver yang dimuat, folder sistem (*biasanya c:\Windows*), ditambah semua disk lokal (*termasuk flash-disk, namun tidak termasuk floppy-disk / drive CD*)

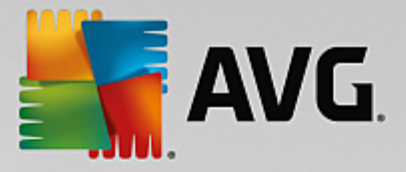

# **7.4.3. Server Cache**

Dialog *Pengaturan Server Cache* merujuk pada proses server cache yang dirancang untuk mempercepat semua tipe pemindaian **AVG AntiVirus**:

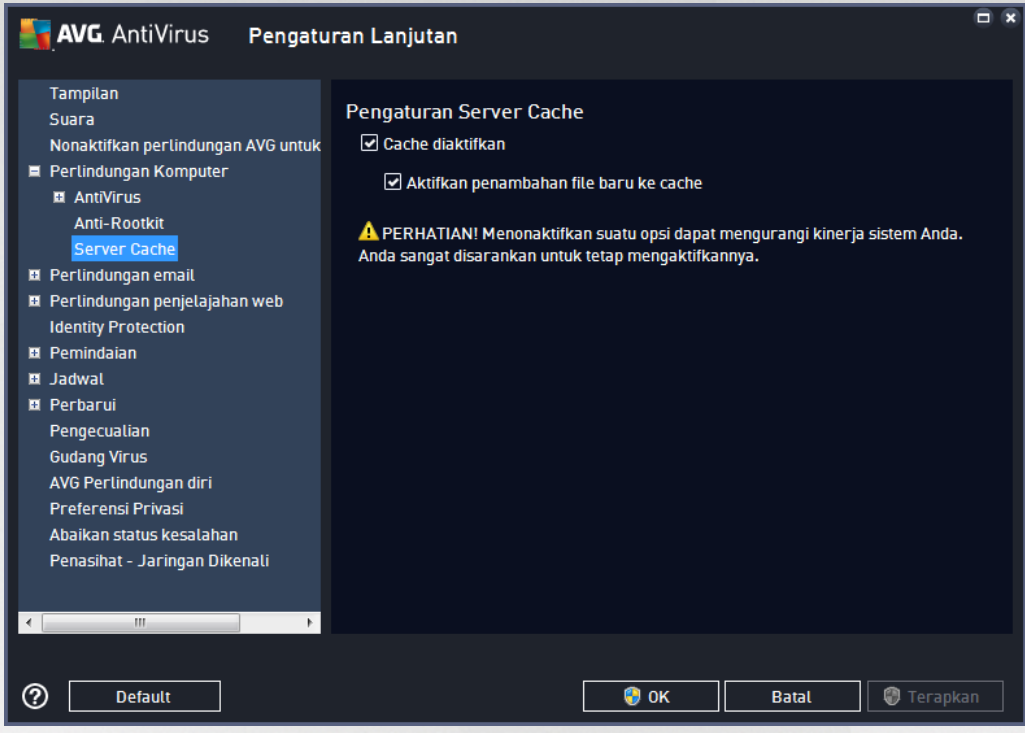

Server cache ini mengumpulkan dan menyimpan informasi file terpercaya (*file dianggap terpercaya jika ditandai dengan tanda tangan digital dari sumber terpercaya*). File ini kemudian secara otomatis dianggap aman, dan tidak perlu dipindai kembali; karena itu file ini akan dilompati selama pemindaian.

Dialog *Pengaturan Server Cache* menawarkan opsi konfigurasi berikut:

- *Cache diaktifkan* (*aktif secara default*) kosongkan kotaknya untuk menonaktifkan *Server Cache*, dan mengosongkan memori cache. Perlu dicatat bahwa pemindaian mungkin melambat, dan kinerja komputer Anda secara keseluruhan akan menurun, karena setiap file yang sedang digunakan akan dipindai terlebih dahulu untuk menelusuri virus dan spyware.
- *Aktifkan penambahan file baru ke cache* (*diaktifkan secara default*) hapus centang pada kotak untuk menghentikan penambahan file lainnya ke memori cache. File yang sudah ditambahkan ke cache akan disimpan dan digunakan hingga aktivitas cache dinonaktifkan sama sekali, atau hingga pembaruan basis data virus berikutnya.

*Kecuali jika Anda mempunyai alasan kuat untuk menonaktifkan server cache, kami sangat menyarankan agar Anda membiarkan pengaturan default dan tetap mengaktifkan kedua opsi! Jika tidak, Anda mungkin mengalami penurunan yang signifikan pada kecepatan sistem dan kinerja.*

# **7.5. Pemindai Email**

Di bagian ini, Anda dapat mengedit konfigurasi terperinci dari Email [Scanner](#page-42-0) dan Anti-Spam:

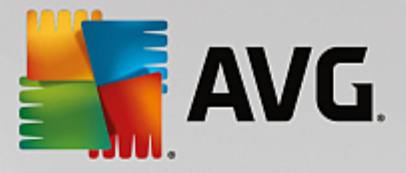

# <span id="page-42-0"></span>**7.5.1. Pemindai Email**

Dialog *Pemindai Email* dibagi menjadi tiga bagian:

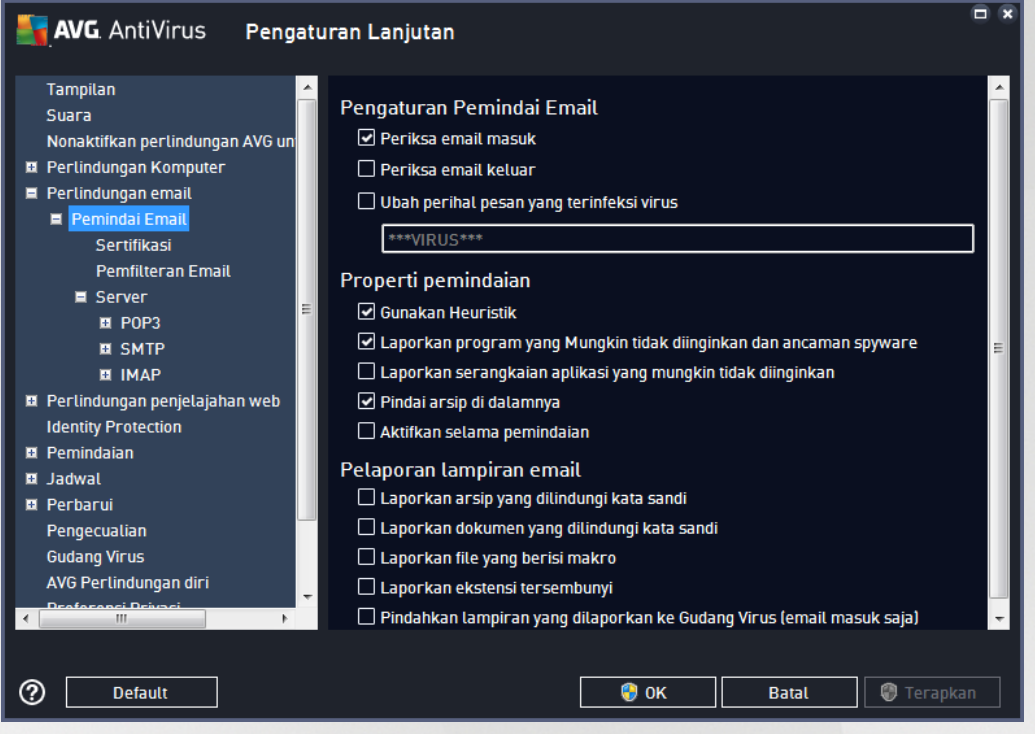

### **Pemindaian email**

Di bagian ini, Anda dapat menetapkan pengaturan dasar ini untuk pesan email masuk dan/atau keluar:

- *Periksa email masuk* (*diaktifkan secara default*) tandai untuk mengaktifkan/ menonaktifkan opsi pemindaian semua pesan email yang dikirim ke klien email Anda
- *Periksa email keluar* (*dinonaktifkan secara default*) tandai untuk mengaktifkan/ menonaktifkan opsi pemindaian semua pesan email yang dikirim dari akun Anda
- *Ubah perihal pesan yang terinfeksi virus* (*dinonaktifkan secara default*) jika Anda ingin diberi peringatan bahwa pesan email yang dipindai terdeteksi sebagai terinfeksi, tandai item ini dan isi teks yang diinginkan ke dalam kolom teks. Teks ini akan ditambahkan ke bidang "Subjek" untuk setiap pesan email yang terdeteksi untuk memudahkan identifikasi dan pemfilteran. Nilai defaultnya adalah \*\*\*VIRUS\*\*\* yang kami sarankan untuk tetap digunakan.

### **Properti pemindaian**

Di bagian ini, Anda dapat menentukan bagaimana pesan email akan dipindai:

*Gunakan Heuristik* (*diaktifkan secara default*) - tandai untuk menggunakan metode deteksi heuristik saat memindai pesan email. Bila opsi ini aktif, Anda dapat memfilter lampiran email tidak hanya berdasarkan ekstensinya tetapi juga isi sebenarnya dari lampiran tersebut akan dipertimbangkan. Pemfilteran dapat diatur dalam dialog [Pemfilteran](#page-45-0) E-mail.

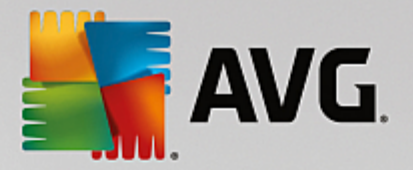

- *Laporkan Aplikasi yang Mungkin Tidak Diinginkan dan Ancaman Spyware* (*diaktifkan secara default*) - centang untuk mengaktifkan pemindaian spyware serta virus. Spyware merupakan kategori malware yang meragukan: sekalipun biasanya merupakan suatu risiko keamanan, banyak dari program ini yang terinstal secara tidak disengaja. Kami sarankan untuk tetap mengaktifkan fitur ini karena akan meningkatkan keamanan komputer Anda.
- *Laporkan serangkaian Aplikasi yang Mungkin Tidak Diinginkan* (*dinonaktifkan secara default*) tandai untuk mendeteksi paket tambahan spyware: program yang benar-benar baik dan tidak berbahaya bila diperoleh langsung dari pabrikannya, tetapi dapat disalahgunakan untuk maksud jahat nantinya. Ini merupakan tindakan tambahan yang meningkatkan keamanan komputer Anda lebih lanjut, walaupun hal ini dapat memblokir program yang legal, dan karenanya dinonaktifkan secara default.
- *Pindai arsip di dalamnya* (*diaktifkan secara default*) tandai untuk memindai isi arsip yang terlampir ke pesan email.
- *Aktifkan selama pemindaian* (*dinonaktifkan secara default*) dalam kondisi khusus (*misalnya jika dicurigai bahwa komputer Anda terinfeksi virus atau serangan*) Anda dapat mencentang opsi ini untuk mengaktifkan algoritma pemindaian paling menyeluruh yang akan memindai bahkan area yang paling sulit terinfeksi di komputer Anda, agar benar-benar merasa yakin. Tetapi harap diingat bahwa metode ini memakan waktu lama.

#### **Pelaporan lampiran email**

Di bagian ini, Anda dapat mengatur laporan tambahan tentang file yang mungkin membahayakan atau mencurigakan. Perhatikan bahwa tidak ada dialog peringatan yang ditampilkan, hanya teks sertifikasi yang akan ditambahkan di akhir pesan email, dan semua laporan tersebut akan terdaftar dalam dialog [deteksi](#page-110-0) [Perlindungan](#page-110-0) Email:

- *Laporkan arsip yang dilindungi sandi* dokumen (*ZIP, RAR, dll.*) yang dilindungi sandi tidak dapat dipindai dari virus; centang kotak ini untuk melaporkannya sebagai berpotensi berbahaya.
- *Laporkan dokumen yang dilindungi sandi* dokumen yang dilindungi sandi tidak dapat dipindai dari virus; centang kotak ini untuk melaporkannya sebagai berpotensi berbahaya.
- *Laporkan file yang berisi makro* makro merupakan urutan langkah yang telah ditetapkan untuk mempermudah tugas pengguna (*makro MS Word sudah dikenal luas*). Oleh karena itu, makro dapat berisi petunjuk yang mungkin berbahaya, dan Anda mungkin ingin menandai kotak ini untuk memastikan file dengan makro akan dilaporkan sebagai mencurigakan.
- *Laporkan ekstensi tersembunyi* ekstensi tersembunyi dapat membuat, misalnya file dapat dijalankan yang mencurigakan "sesuatu.txt.exe", tampak sebagai file teks biasa yang tidak berbahaya "sesuatu.txt"; tandai kotak ini untuk melaporkannya sebagai berpotensi membahayakan.
- *Pindahkan lampiran yang dilaporkan ke Gudang Virus* tentukan apakah Anda ingin diberi tahu melalui email tentang arsip yang dilindungi sandi, dokumen yang dilindungi sandi, file berisi makro dan/atau file dengan ekstensi tersembunyi yang terdeteksi sebagai lampiran pada pesan email yang dipindai. Jika pesan-pesan demikian teridentifikasi selama pemindaian, tetapkan apakah objek terinfeksi yang terdeteksi harus dipindah ke [Gudang](#page-103-0) Virus.

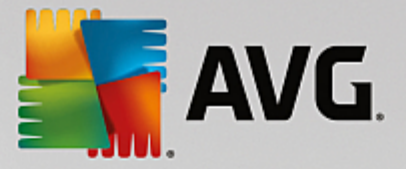

Dalam dialog *Sertifikasi* Anda dapat menandai kotak tertentu untuk memutuskan apakah Anda ingin mengizinkan email masuk (*Sertifikasi email masuk*) dan / atau email keluar (*Sertifikasi email keluar*). Untuk setiap opsi ini Anda dapat menetapkan lebih jauh parameter *Hanya yang memiliki lampiran* sehingga sertifikasi hanya ditambahkan pada pesan email yang berisi lampiran:

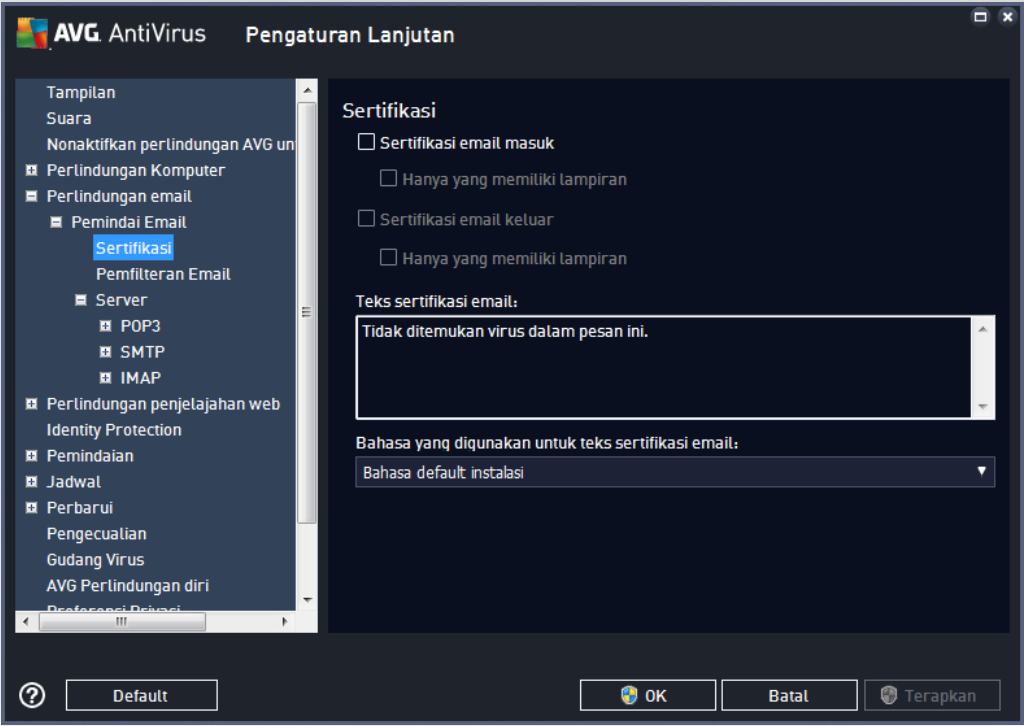

Secara default, teks sertifikasi terdiri dari informasi dasar yang berbunyi *Tidak ditemukan virus dalam pesan ini.* Walau demikian, informasi ini dapat ditambah atau diubah menurut kebutuhan Anda: tuliskan teks sertifikasi yang diinginkan ke dalam bidang *Teks sertifikasi email*. Di bagian *Bahasa yang digunakan untuk teks sertifikasi email* Anda dapat menentukan lebih jauh dalam bahasa apa bagian sertifikasi yang dibuat secara otomatis tersebut (*Tidak ditemukan virus dalam pesan ini*) harus ditampilkan.

*Catatan: Harap diingat bahwa teks default hanya akan ditampilkan dalam bahasa yang diminta, dan teks yang telah Anda sesuaikan tidak akan diterjemahkan secara otomatis!*

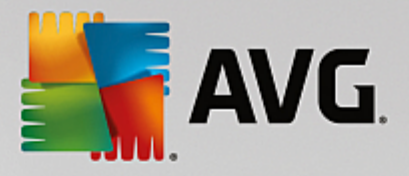

<span id="page-45-0"></span>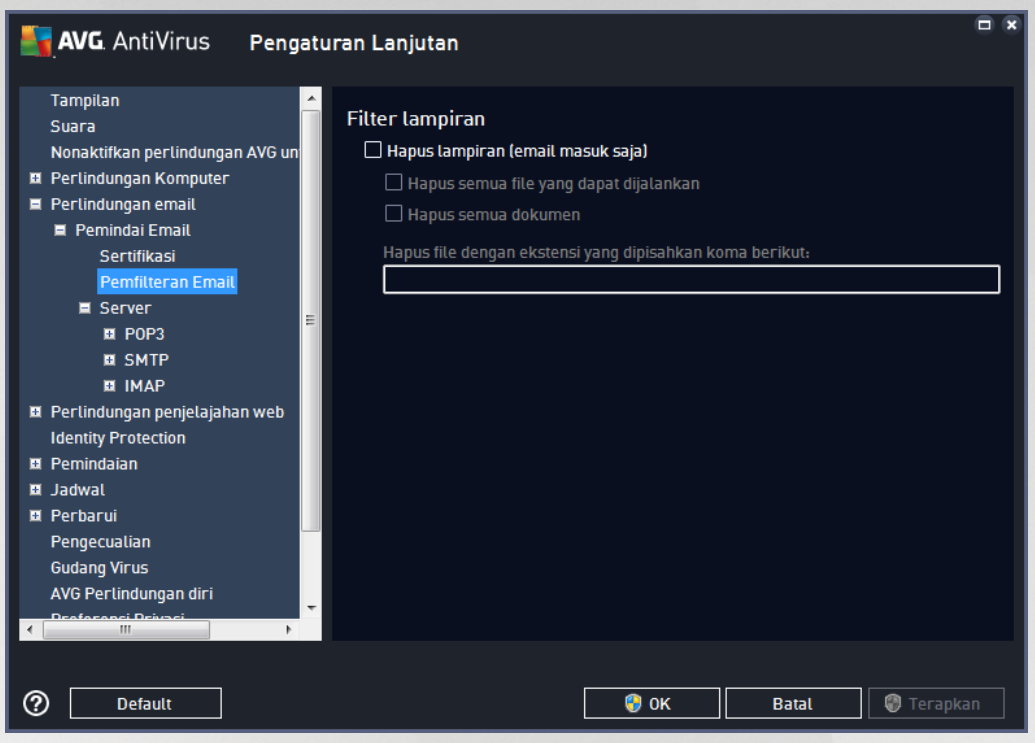

Dialog *Filter lampiran* memungkinkan Anda mengatur parameter untuk pemindaian lampiran pesan email. Secara default, opsi *Hapus lampiran* dinonaktifkan. Jika Anda memutuskan untuk mengaktifkannya, semua pesan email yang terdeteksi sebagai terinfeksi atau mungkin berbahaya akan dihapus secara otomatis. Jika Anda ingin menetapkan tipe lampiran tertentu yang harus dihapus, pilih opsi yang terkait:

- *Hapus semua file yang dapat dijalankan* semua file \*.exe akan dihapus
- *Hapus semua dokumen* semua file \*.doc, \*.docx, \*.xls, \*.xlsx akan dihapus
- *Hapus file dengan ekstensi yang dipisahkan koma ini* akan menghapus semua file dengan ekstensi yang ditentukan

Di bagian *Server*, Anda dapat mengedit parameter server [Pemindai](#page-42-0) Email:

- server [POP3](#page-46-0)
- server [SMTP](#page-47-0)
- [Server](#page-49-0) IMAP

Anda dapat menetapkan server baru untuk email masuk atau keluar, dengan tombol *Tambah server baru*.

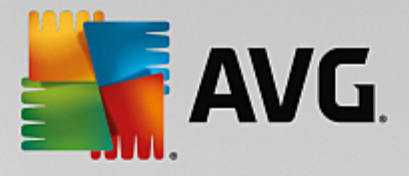

<span id="page-46-0"></span>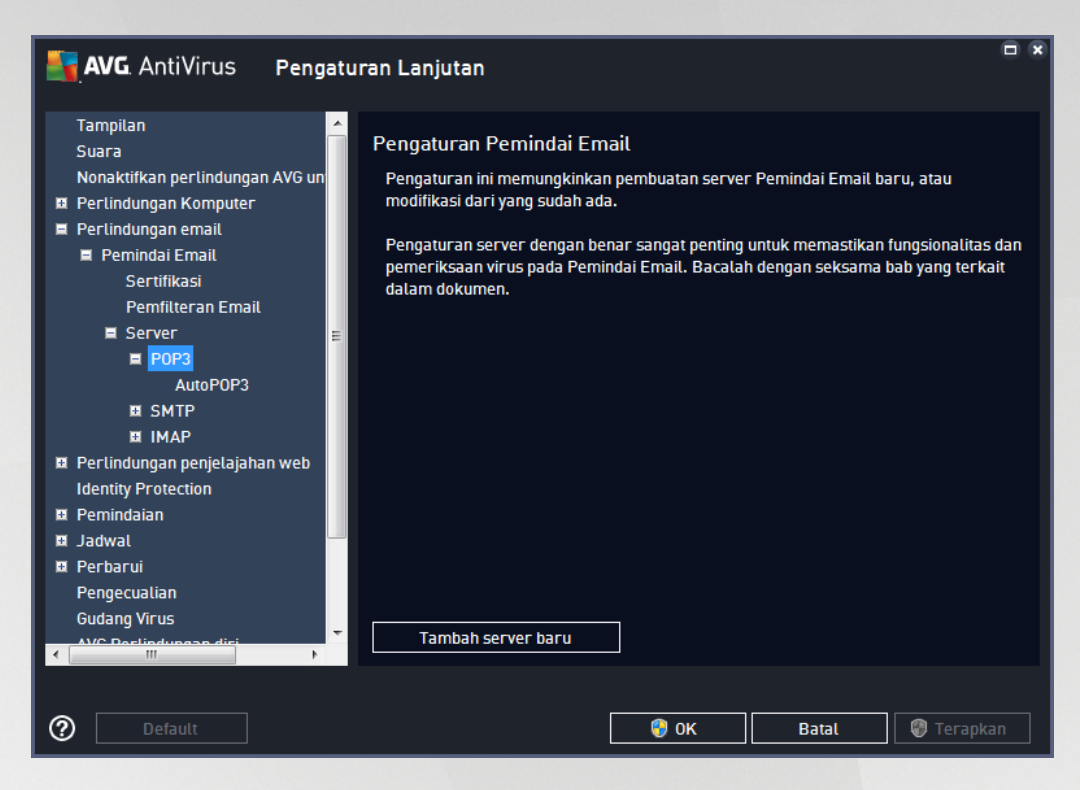

Dalam dialog ini, Anda dapat mengatur server [Pemindai](#page-42-0) Email baru dengan menggunakan protokol POP3 untuk email masuk:

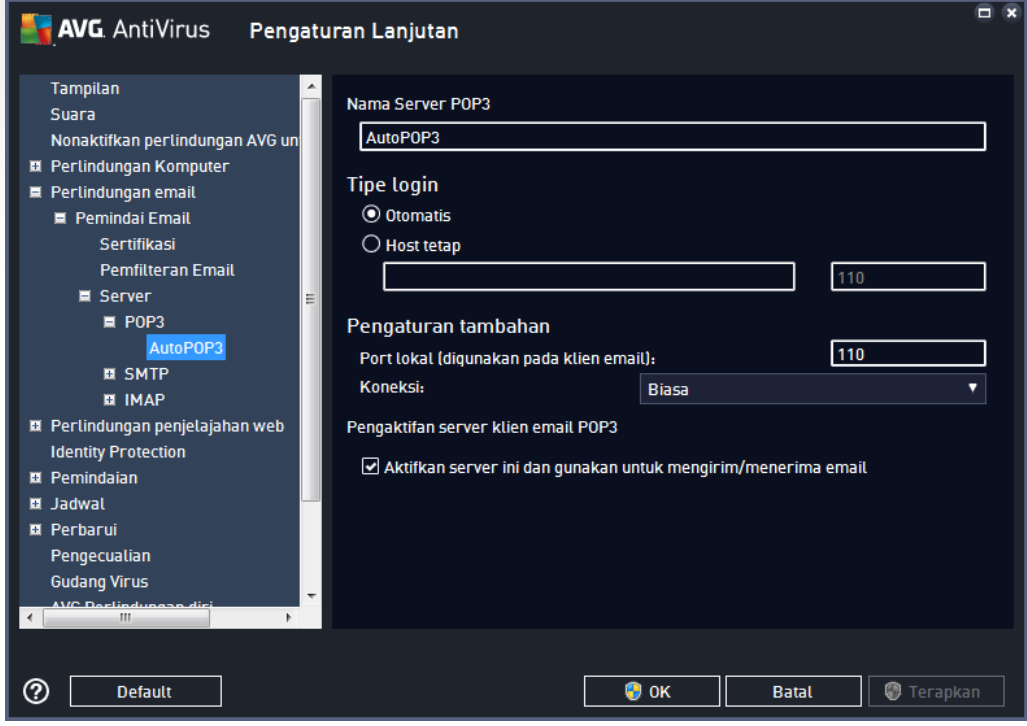

*Nama Server POP3* – di bidang ini Anda dapat menentukan nama server yang baru ditambahkan

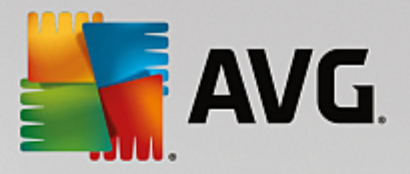

(*untuk menambahkan server POP3, klik tombol kanan mouse di atas pilihan POP3 pada menu navigasi kiri*).

- *Tipe Login* menentukan metode untuk menentukan server email yang digunakan bagi email masuk:
	- o *Otomatis* login akan dilakukan secara otomatis, sesuai pengaturan klien email Anda.
	- o *Host tetap* dalam kasus ini, program akan selalu menggunakan server yang ditentukan di sini. Tentukan alamat atau nama server email Anda. Nama login tetap tidak berubah. Untuk nama, Anda dapat menggunakan nama domain (*misalnya, pop.acme.com*) serta alamat IP (*misalnya, 123.45.67.89*). Jika server email menggunakan port non-standar, Anda dapat menentukan port ini setelah nama server dengan menggunakan titik dua sebagai pemisah (*misalnya, pop.acme.com:8200*). Port standar untuk komunikasi POP3 adalah 110.
- *Pengaturan Tambahan* menetapkan parameter yang lebih terperinci:
	- o *Port lokal* menentukan port yang akan dicari oleh aplikasi email Anda untuk berkomunikasi. Anda kemudian harus menentukan port ini sebagai port untuk komunikasi POP3 dalam aplikasi email Anda.
	- o *Koneksi* dalam menu buka-bawah ini, Anda dapat menentukan jenis koneksi yang akan digunakan (*biasa / SSL / SSL default*). Jika Anda memilih koneksi SSL, data yang dikirim akan dienkripsi tanpa risiko dapat dilacak atau dipantau oleh pihak ketiga. Fitur ini juga hanya tersedia bila server email tujuan mendukungnya.
- *Aktivasi Server POP3 Clien Email* tandai / hapus tanda item ini untuk mengaktifkan atau menonaktifkan server POP3 yang ditentukan

<span id="page-47-0"></span>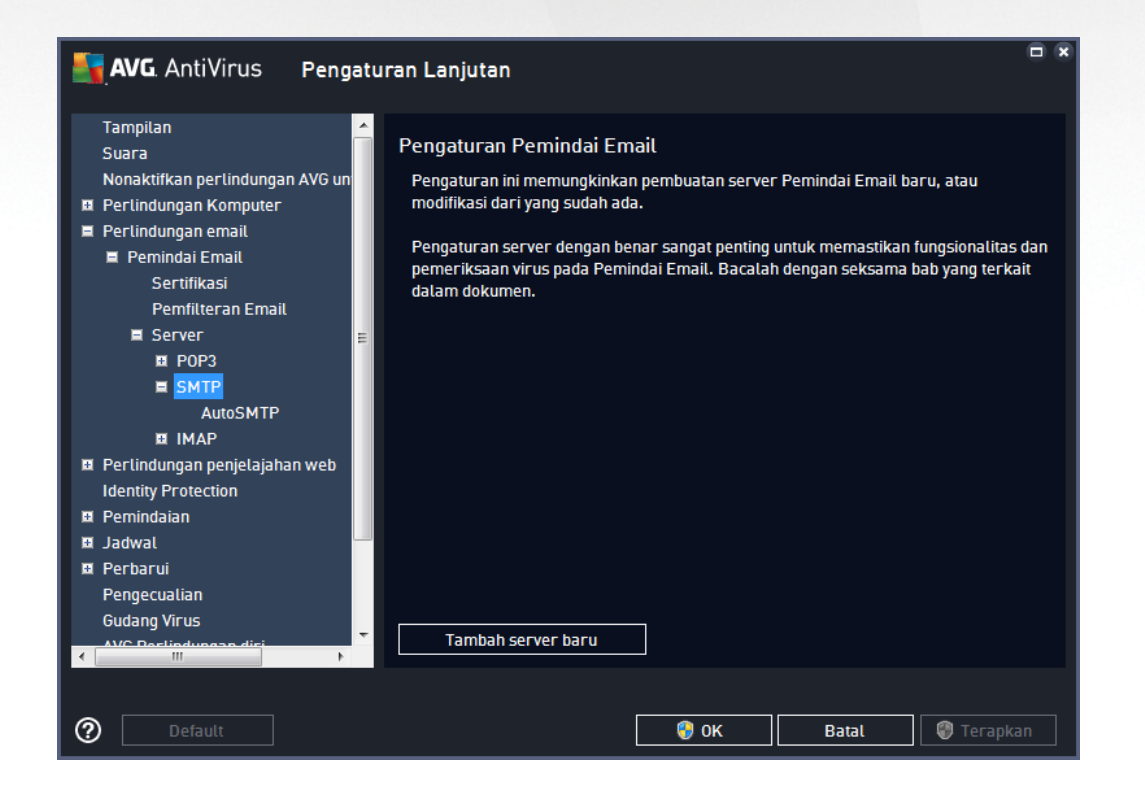

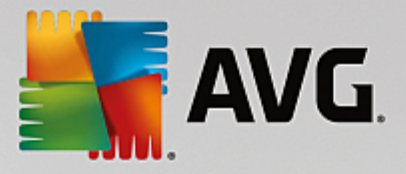

Dalam dialog ini, Anda dapat mengatur server [Pemindai](#page-42-0) Email baru dengan menggunakan protokol SMTP untuk email keluar:

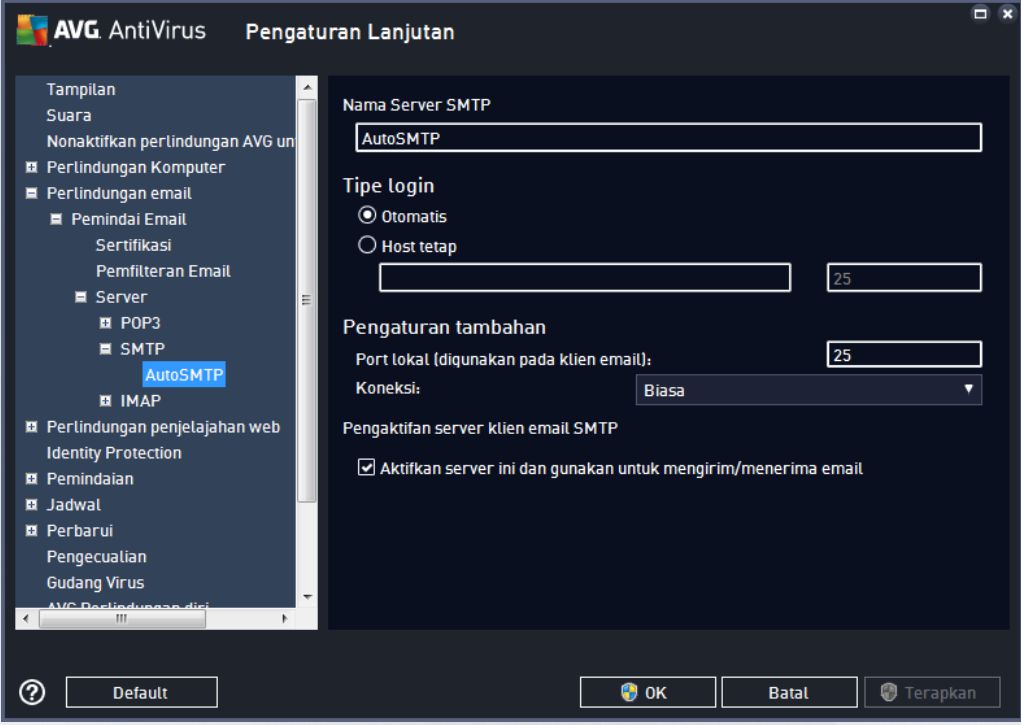

- *Nama Server SMTP* pada bidang ini, Anda dapat menentukan nama server yang baru ditambahkan (*untuk menambahkan server SMTP, klik tombol kanan mouse di atas pilihan SMTP pada menu navigasi kiri*). Untuk membuat server "AutoSMTP" secara otomatis, bidang ini dinonaktifkan.
- *Tipe Login* menetapkan metode untuk menentukan server email yang digunakan bagi email keluar:
	- o *Otomatis* login akan dilakukan secara otomatis, sesuai pengaturan klien email Anda
	- o *Host tetap* dalam kasus ini, program akan selalu menggunakan server yang ditentukan di sini. Tentukan alamat atau nama server email Anda. Anda dapat menggunakan nama domain (*misalnya, smtp.acme.com*) ataupun alamat IP (*misalnya, 123.45.67.89*) untuk nama server. Jika server Email menggunakan port non-standar, Anda dapat menetapkan port ini setelah nama server dengan menggunakan titik dua sebagai pemisah (*misalnya, smtp.acme.com:8200*). Port standar untuk komunikasi SMTP adalah 25.
- *Pengaturan Tambahan* menetapkan parameter yang lebih terperinci:
	- o *Port lokal* menentukan port yang akan dicari oleh aplikasi email Anda untuk berkomunikasi. Anda kemudian harus menentukan port ini sebagai port untuk komunikasi SMTP dalam aplikasi Email Anda.
	- o *Koneksi* dalam menu buka bawah ini, Anda dapat menetapkan jenis koneksi yang akan digunakan (*biasa / SSL / SSL default*). Jika Anda memilih koneksi SSL, data yang dikirim akan dienkripsi tanpa risiko dapat dilacak atau dipantau oleh pihak ketiga. Fitur ini hanya tersedia bila server email tujuan mendukungnya.
- *Aktivasi server SMTP klien email* centang / hapus centang kotak ini untuk mengaktifkan /

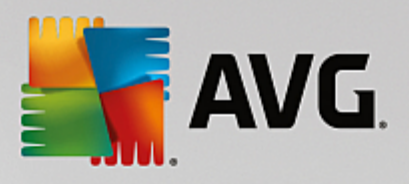

#### menonaktifkan server SMTP yang ditentukan di atas

<span id="page-49-0"></span>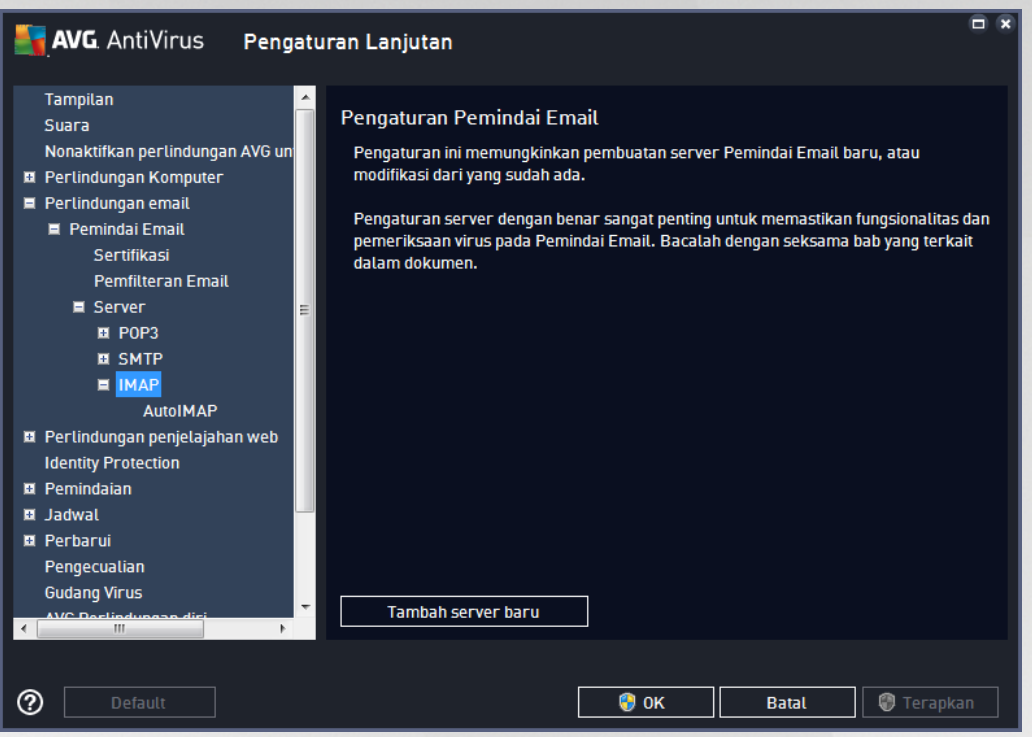

Dalam dialog ini, Anda dapat mengatur server [Pemindai](#page-42-0) Email baru dengan menggunakan protokol IMAP untuk email keluar:

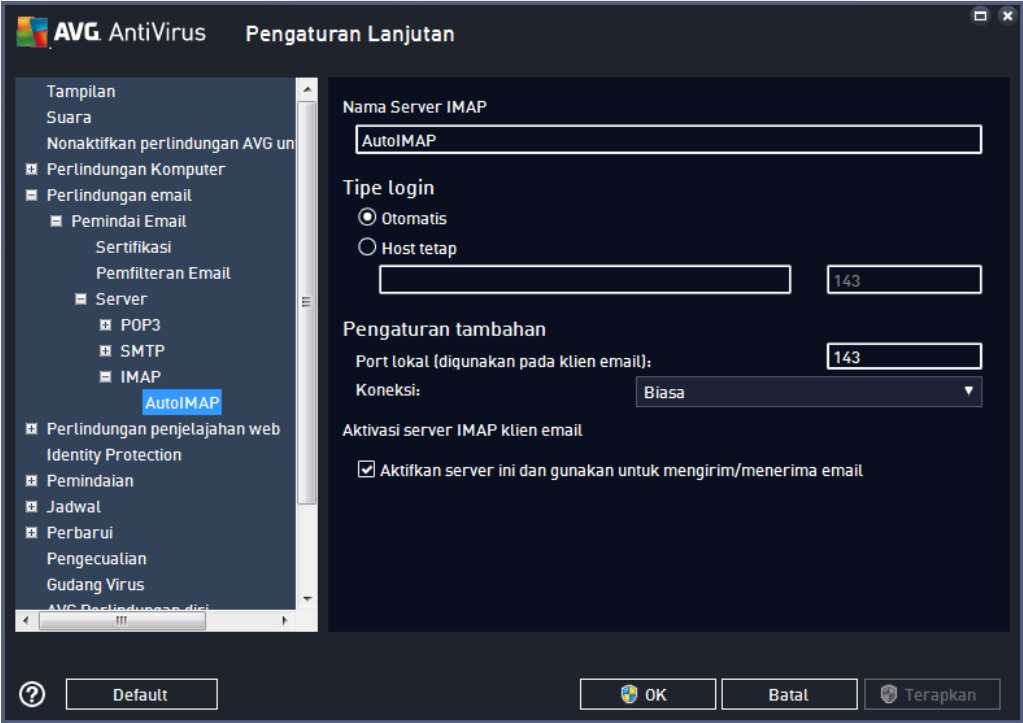

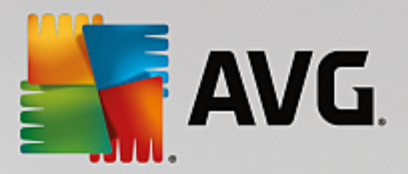

- *Nama Server IMAP* di bidang ini Anda dapat menentukan nama server yang baru ditambahkan (*untuk menambah server IMAP, klik tombol kanan mouse di atas item IMAP pada menu navigasi kiri*).
- *Tipe Login* menetapkan metode untuk menentukan server email yang digunakan bagi email keluar:
	- o *Otomatis* login akan dilakukan secara otomatis, sesuai pengaturan klien email Anda
	- o *Host tetap* dalam kasus ini, program akan selalu menggunakan server yang ditentukan di sini. Tentukan alamat atau nama server email Anda. Anda dapat menggunakan nama domain (*misalnya, smtp.acme.com*) ataupun alamat IP (*misalnya, 123.45.67.89*) untuk nama server. Jika server Email menggunakan port non-standar, Anda dapat menetapkan port ini setelah nama server dengan menggunakan titik dua sebagai pemisah (*misalnya, imap.acme.com:8200*). Port standar untuk komunikasi IMAP adalah 143.
- *Pengaturan Tambahan* menetapkan parameter yang lebih terperinci:
	- o *Port lokal yang digunakan* menentukan port yang akan dicari oleh aplikasi email Anda untuk berkomunikasi. Anda kemudian harus menentukan port ini sebagai port untuk komunikasi IMAP dalam aplikasi email Anda.
	- o *Koneksi* dalam menu buka bawah ini, Anda dapat menetapkan jenis koneksi yang akan digunakan (*biasa / SSL / SSL default*). Jika Anda memilih koneksi SSL, data yang dikirim akan dienkripsi tanpa risiko dapat dilacak atau dipantau oleh pihak ketiga. Fitur ini hanya tersedia bila server email tujuan mendukungnya.
- *Aktivasi Server IMAP klien email* centang / hapus centang kotak ini untuk mengaktifkan / menonaktifkan server IMAP yang ditetapkan di atas

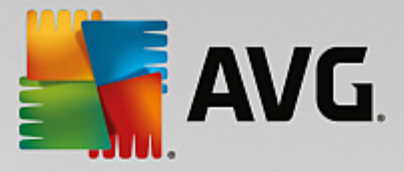

# **7.6. Perlindungan Penjelajahan Web**

Dialog *Pengaturan LinkScanner* memungkinkan Anda untuk memilih / tidak memilih fitur-fitur berikut:

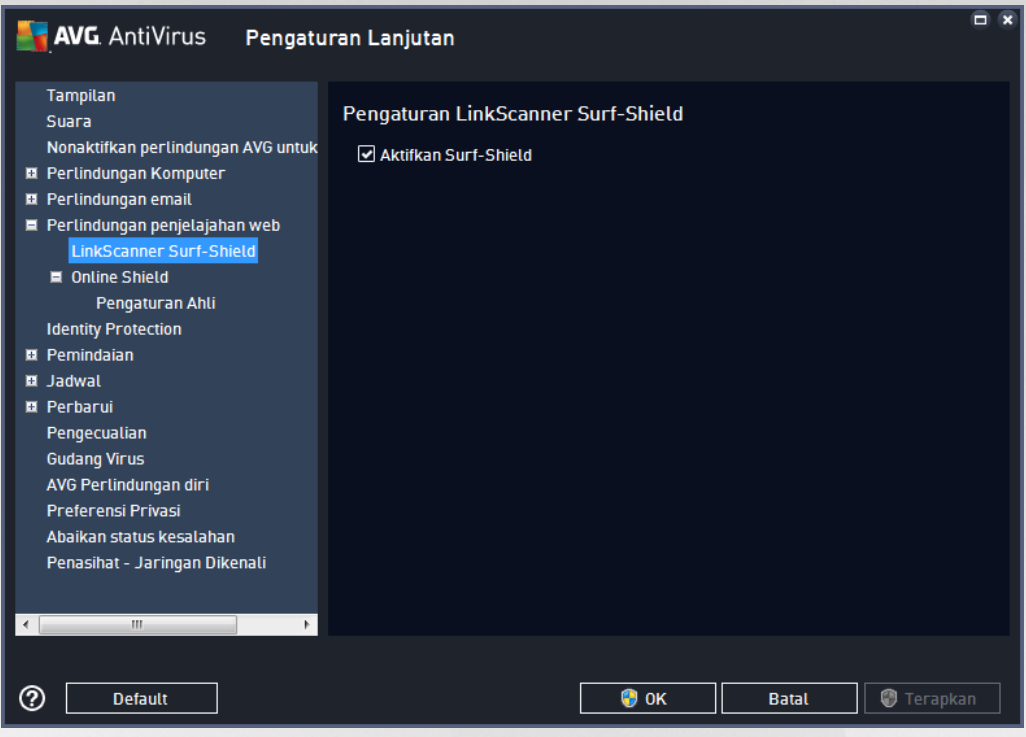

*Aktifkan Surf-Shield* – (*diaktifkan secara default*): perlindungan aktif (*waktu nyata*) terhadap situssitus yang bersifat eksploitatif selama situs tersebut diakses. Koneksi situs jahat yang telah dikenal dan konten eksploitatif diblokir begitu diakses oleh pengguna melalui browser web (*atau aplikasi lain yang menggunakan HTTP*).

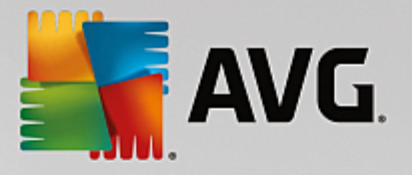

# **7.6.1. Online Shield**

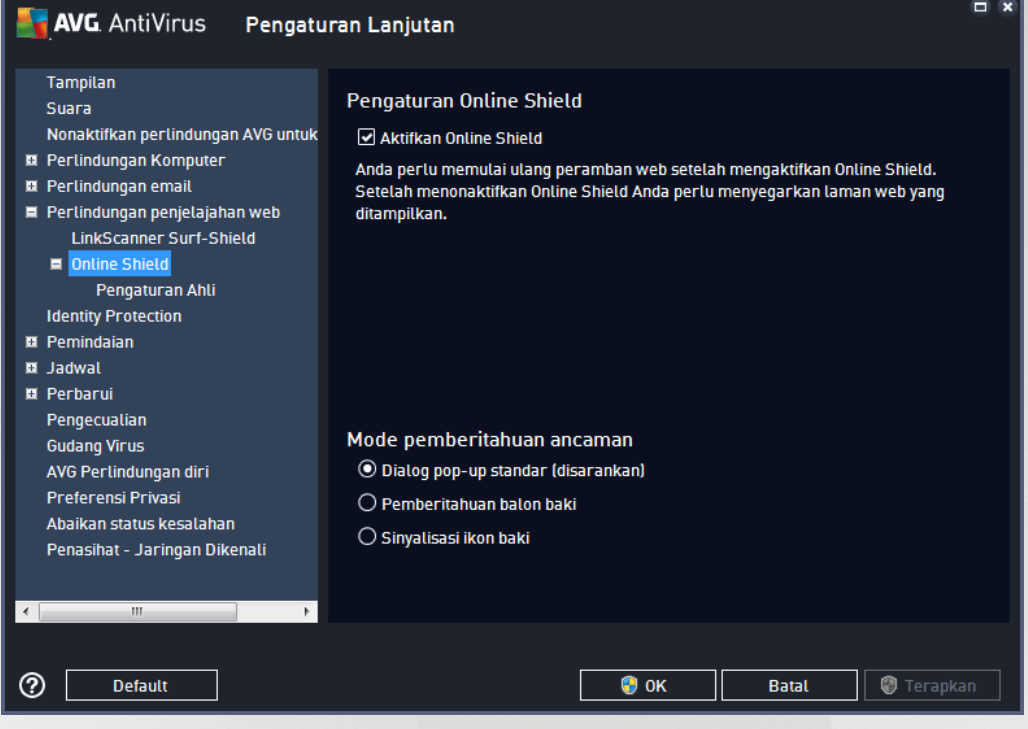

Dialog *Online Shield* menyediakan opsi berikut:

*Aktifkan Online Shield (diaktifkan secara default)* – Mengaktifkan / menonaktifkan seluruh layanan *Online Shield*. Untuk pengaturan lanjutan selebihnya pada *Online Shield*, harap lanjutkan ke dialog berikutnya bernama [Perlindungan](#page-53-0) Web.

### **Mode pemberitahuan ancaman**

Di bagian bawah dialog, pilih dengan metode apa Anda ingin diberitahu tentang potensi ancaman yang terdeteksi: lewat dialog sembulan standar, lewat pemberitahuan balon baki, atau lewat info ikon baki.

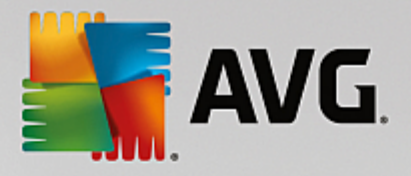

<span id="page-53-0"></span>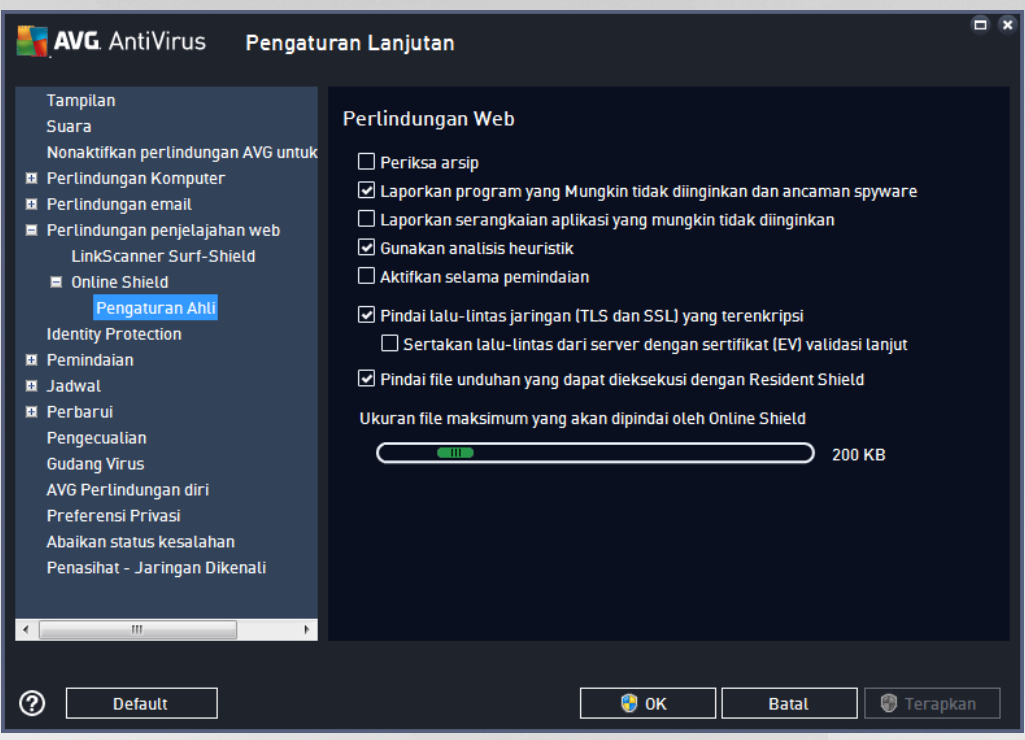

Dalam dialog *Perlindungan Web*, Anda dapat mengedit konfigurasi komponen yang menyangkut pemindaian konten situs Web. Antarmuka pengeditan memungkinkan Anda untuk mengkonfigurasi beberapa opsi dasar berikut:

- *Periksa arsip* (*dinonaktifkan secara default*): memindai isi arsip yang mungkin telah dimasukkan di laman www yang akan ditampilkan.
- *Laporkan aplikasi yang mungkin tidak diinginkan dan ancaman Spyware* (*diaktifkan secara default*): centang untuk mengaktifkan pemindaian untuk spyware serta virus. Spyware merupakan kategori malware yang meragukan: sekalipun biasanya merupakan suatu risiko keamanan, banyak dari program ini yang terinstal secara tidak disengaja. Kami sarankan untuk tetap mengaktifkan fitur ini karena akan meningkatkan keamanan komputer Anda.
- *Laporkan serangkaian aplikasi yang mungkin tidak diinginkan* (*dinonaktifkan secara default*): tandai untuk mendeteksi paket tambahan spyware: program yang benar-benar baik dan tidak berbahaya bila diperoleh langsung dari pabrikannya, tetapi dapat disalahgunakan untuk maksud jahat nantinya. Ini merupakan tindakan tambahan yang meningkatkan keamanan komputer Anda lebih lanjut, walaupun hal ini dapat memblokir program yang legal, dan karenanya dinonaktifkan secara default.
- *Gunakan Heuristik* (*diaktifkan secara default*): memindai isi laman yang akan ditampilkan, menggunakan metode analisis heuristik (*emulasi dinamis dari petunjuk objek yang dipindai di lingkungan komputer virtual*).
- *Aktifkan selama pemindaian* (*dinonaktifkan secara default*): dalam kondisi khusus (*dicurigai bahwa komputer Anda terinfeksi*) Anda dapat mencentang opsi ini untuk mengaktifkan algoritma pemindaian paling menyeluruh yang akan memindai area yang jarang terinfeksi sekalipun, agar benar-benar merasa yakin. Tetapi harap diingat bahwa metode ini

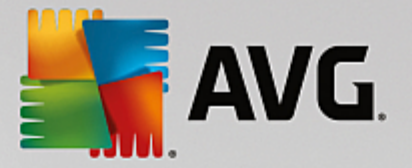

memakan waktu lama.

- *Pindai lalu lintas jaringan (TLS dan SSL) yang dienkripsi* (*diaktifkan secara default*): biarkan ditandai untuk memperbolehkan AVG memindai juga semua jaringan komunikasi yang dienkripsi, yaitu koneksi terhadap protokol keamanan (SSL dan versi terbarunya, TLS). Ini berlaku untuk situs web yang menggunakan HTTPS, dan koneksi klien email yang menggunakan TLS / SSL. Lalu-lintas aman didekripsi, dipindari dari malware, dan dienkripsi lagi untuk dikirim dengan aman ke komputer Anda. Dalam opsi ini Anda dapat memutuskan untuk *Menyertakan lalu lintas dari server dengan sertifikat validasi yang diperpanjang (EV)* dan juga memindai komunikasi jaringan yang dienkripsi dari server yang disertifikasi dengan Sertifikat Validasi yang Diperpanjang. Pengeluaran sertifikat EV membutuhkan validasi ekstensif oleh otoritas sertifikat, dan situs web yang dioperasikan di bawah sertifikat tersebut karenanya jauh lebih terpercaya *(kecil kemungkinannya menyebarkan malware)*. Untuk alasan ini, Anda dapat memutuskan untuk tidak memindai lalu-lintas dari server bersertifikasi EV, yang akan membuat komunikasi terenkripsi lebih cepat.
- *Pindai file unduhan yang dapat dijalankan dengan Resident Shield* (*diaktifkan secara default*): memindai file yang dapat dijalankan *(ekstensi tipikal: exe, bat, com)* setelah aplikasi tersebut diunduh. Resident Shield memindai file sebelum mengunduh untuk memastikan tidak ada kode berbahaya yang masuk ke komputer Anda. Namun, pemindaian ini dibatasi oleh *Ukuran bagian maksimal file yang akan dipindai* – lihat item berikutnya di dialog ini. Oleh karena itu, file besar dipindai bagian per bagian, dan ini juga berlaku untuk sebagian besar file yang dapat dieksekusi. File yang dapat dieksekusi dapat menjalankan berbagai tugas di komputer Anda, dan penting agar semuanya 100% aman. Hal ini dapat dipastikan dengan memindai file bagian per bagian sebelum diunduh, dan tepat setelah unduhan file selesai. Kami sarankan agar Anda menjaga opsi ini tetap dicentang. Jika menonaktifkan opsi ini, Anda masih yakin bahwa AVG akan menenukan potensi kode berbahaya apa pun. Hanya saja, biasanya pemindaian ini tidak akan dapat mengevaluasi file secara kompleks, jadi pemindaian ini mungkin menghasilkan positif palsu.

Bilah geser di bawah dialog memungkinkan Anda untuk menentukan *Ukuran bagian maksimal file yang akan dipindai* – jika file yang disertakan ada di laman yang ditampilkan, Anda juga dapat memindai isinya bahkan sebelum diunduh ke komputer Anda. Namun, pemindaian file besar akan memakan waktu lama dan laman web mungkin diunduh jauh lebih pelan. Anda dapat menggunakan bilah geser untuk menetapkan ukuran maksimal file yang masih akan dipindai dengan *Online Shield*. Bahkan jika file unduhan lebih besar dari yang ditentukan, dan oleh karenanya tidak akan dipindai dengan Online Shield, Anda masih terlindung: jika file terinfeksi, *Resident Shield* akan segera mendeteksinya.

## <span id="page-54-0"></span>**7.7. Perlindungan Identitas**

*Perlindungan Identitas* adalah komponen anti-malware yang melindungi Anda dari semua jenis malware (*spyware, bot, pencurian identitas, ...*) menggunakan teknologi perilaku dan memberikan perlindungan setiap hari dari virus baru *(untuk penjelasan terperinci mengenai fungsi komponen, lihat bab [Identitas](#page-28-0)*).

Dialog *Pengaturan Perlindungan Identitas* memungkinkan Anda mengaktifkan atau menonaktifkan fitur dasar komponen [Perlindungan](#page-54-0) Identitas:

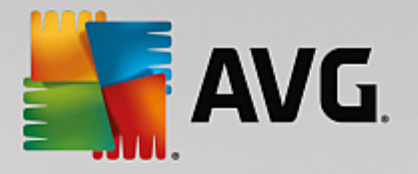

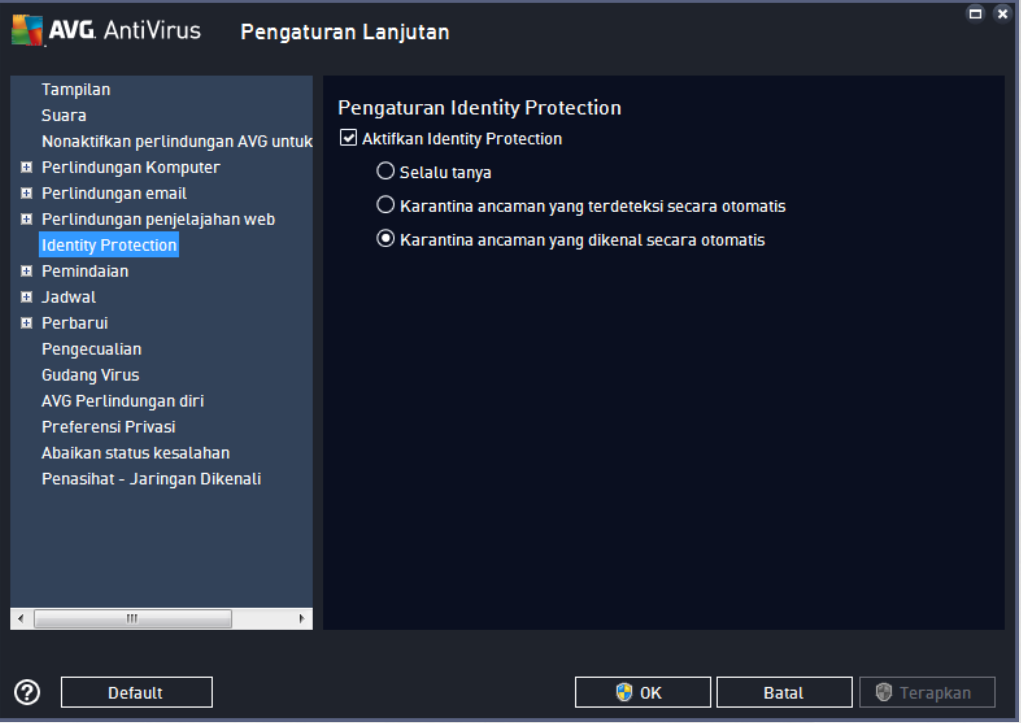

*Aktifkan Perlindungan Identitas* (*diaktifkan secara default*) – hilangkan centang untuk menonaktifkan komponen [Identitas.](#page-28-0) *Kami sangat menyarankan agar Anda tidak melakukannya jika tidak perlu!* Bila Perlindungan Identitas diaktifkan, Anda dapat menetapkan apa yang dilakukan bila ancaman terdeteksi:

- *Selalu tanya* saat ancaman terdeteksi, Anda akan ditanyai apakah ia harus dipindahkan ke karantina untuk memastikan aplikasi yang ingin Anda jalankan tidak terhapus.
- *Karantina ancaman yang terdeteksi secara otomatis* centang kotak ini untuk menetapkan bahwa Anda ingin semua ancaman yang mungkin terdeteksi segera dipindahkan ke ruang aman di [Gudang](#page-103-0) [Virus.](#page-103-0) Dengan menyimpan pengaturan default, saat ancaman terdeteksi, Anda akan ditanyai apakah ia harus dipindahkan ke karantina untuk memastikan aplikasi yang ingin Anda jalankan tidak terhapus.
- *Karantina ancaman yang dikenal secara otomatis* (*aktif secara default*) biarkan item ini ditandai jika Anda ingin agar semua aplikasi yang terdeteksi sebagai kemungkinan malware untuk dipindah segera dan secara otomatis ke [Gudang](#page-103-0) Virus.

# **7.8. Pemindaian**

Pengaturan pindai lanjutan terbagi ke dalam empat kategori yang merujuk pada tipe pemindaian tertentu sebagaimana ditentukan oleh vendor perangkat lunak:

- [Pemindaian](#page-80-0) seluruh komputer pemindaian standar yang ditentukan untuk seluruh komputer
- [Pemindaian](#page-83-0) file atau folder tertentu pemindaian standar yang ditentukan atas area yang dipilih pada komputer Anda
- [Pemindaian](#page-89-0) ekstensi shell pemindaian tertentu atas objek yang dipilih, langsung dari lingkungan Windows Explorer

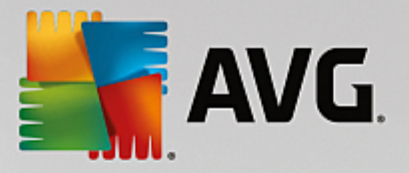

[Pemindaian](#page-60-0) perangkat eksternal – pemindaian tertentu atas perangkat eksternal yang dipasang pada komputer Anda

## <span id="page-56-0"></span>**7.8.1. Pemindaian Seisi Komputer**

Opsi *Pindai Seluruh Komputer* memungkinkan Anda mengedit parameter salah satu pemindaian yang telah ditetapkan oleh vendor perangkat lunak, Pindai Seluruh [Komputer:](#page-80-0)

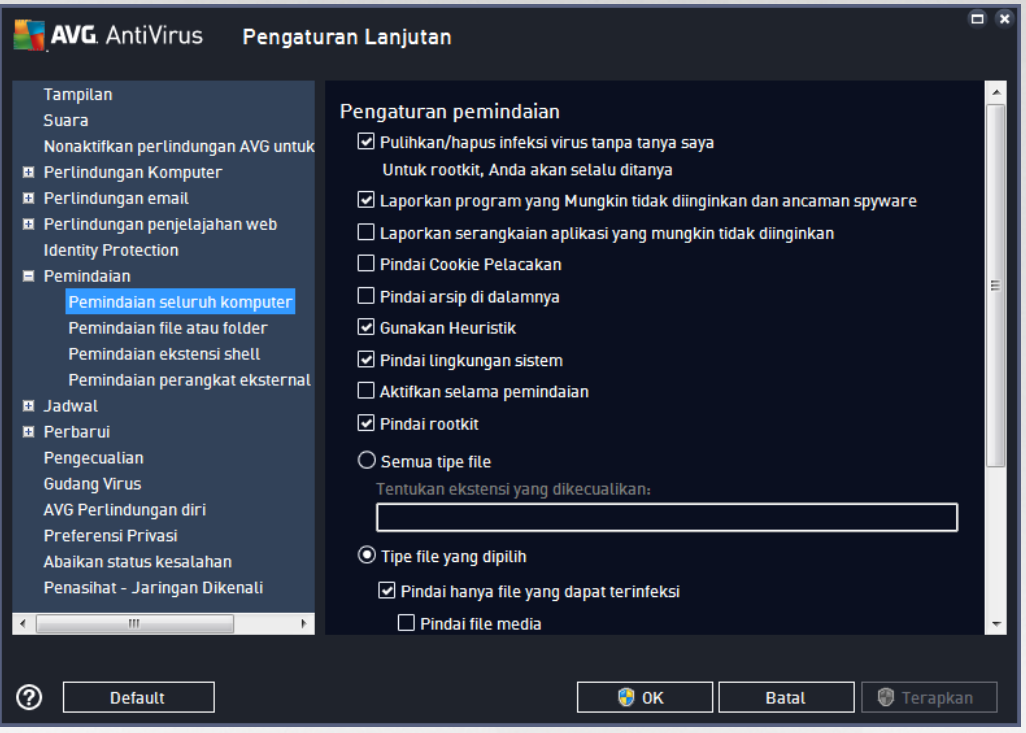

### **Pengaturan pemindaian**

Bagian *Pengaturan pemindaian* menyediakan daftar parameter pemindaian yang secara opsional dapat diaktifkan/ dinonaktifkan:

- *Pulihkan/ hapus infeksi tanpa bertanya pada saya* (*diaktifkan secara default*) jika ada virus teridentifikasi selama pemindaian, maka dapat dipulihkan secara otomatis jika penawarnya tersedia. Jika file yang terinfeksi tidak dapat dipulihkan secara otomatis, objek yang terinfeksi akan dipindahkan ke [Gudang](#page-103-0) Virus.
- *Laporkan aplikasi yang mungkin tidak diinginkan dan ancaman Spyware* (*diaktifkan secara default*) - centang untuk mengaktifkan pemindaian spyware serta virus. Spyware merupakan kategori malware yang meragukan: sekalipun biasanya merupakan suatu risiko keamanan, banyak dari program ini yang terinstal secara tidak disengaja. Kami sarankan untuk tetap mengaktifkan fitur ini karena akan meningkatkan keamanan komputer Anda.
- *Laporkan serangkaian aplikasi yang mungkin tidak diinginkan* (*dinonaktifkan secara default*) tandai untuk mendeteksi paket tambahan spyware: program yang benar-benar baik dan tidak berbahaya bila diperoleh langsung dari pabrikannya, tetapi dapat disalahgunakan untuk maksud jahat nantinya. Ini merupakan tindakan tambahan yang meningkatkan keamanan komputer Anda lebih

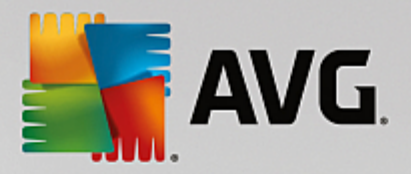

lanjut, walaupun hal ini dapat memblokir program yang legal, dan karenanya dinonaktifkan secara default.

- *Pindai cookie pelacakan* (*dinonaktifkan secara default*) parameter ni menetapkan bahwa cookie harus dideteksi selama pemindaian; (*cookie HTTP digunakan untuk mengautentikasi, melacak, dan memelihara informasi tertentu tentang pengguna, seperti preferensi situs atau isi kereta belanja elektronik mereka*).
- *Pindai arsip di dalamnya* (*dinonaktifkan secara default*) parameter ini menetapkan bahwa pemindaian harus memeriksa semua file yang tersimpan dalam arsip, misalnya, ZIP, RAR, ...
- *Gunakan heuristik* (*diaktifkan secara default*) analisis heuristik (*emulasi dinamis dari petunjuk objek yang dipindai di lingkungan komputer virtual*) akan menjadi salah satu metode yang digunakan untuk deteksi virus selama pemindaian.
- *Pindai lingkungan sistem* (*diaktifkan secara default*) pemindaian juga akan memeriksa area sistem komputer Anda.
- *Aktifkan selama pemindaian* (*dinonaktifkan secara default*) dalam kondisi khusus (*dicurigai bahwa komputer Anda terinfeksi*) Anda dapat mencentang opsi ini untuk mengaktifkan algoritma pemindaian paling menyeluruh yang akan memindai area yang jarang terinfeksi sekalipun, agar benarbenar merasa yakin. Tetapi harap diingat bahwa metode ini memakan waktu lama.
- *Pindai rootkit* (*aktif secara default*) [Pemindaian](#page-23-0) Anti-Rootkit menelusuri PC Anda dari kemungkinan rootkit, yaitu program dan teknologi yang dapat menutupi aktivitas malware di komputer Anda. Jika rootkit terdeteksi, tidak berarti komputer Anda terinfeksi. Di beberapa kasus, driver atau bagian tertentu dari aplikasi biasa mungkin salah terdeteksi sebagai rootkit.

Anda juga harus memutuskan apakah Anda ingin memindai

- *Semua tipe file* dengan opsi penentuan pengecualian dari pemindaian dengan memberikan daftar ekstensi file yang dipisah koma (*setelah disimpan, koma akan berubah menjadi titik koma*) untuk file yang tidak boleh dipindai.
- *Tipe file yang dipilih* Anda dapat menentukan bahwa Anda hanya ingin memindai file yang dapat terinfeksi (*file yang tidak dapat terinfeksi tidak akan dipindai, misalnya beberapa file teks biasa, atau file yang tidak dapat dijalankan lainnya*), termasuk file media (*file video, audio – jika Anda membiarkan kotak ini tidak dicentang, maka hal ini akan lebih mengurangi waktu pemindaian, karena file ini seringkali terlalu besar dan sangat kecil kemungkinannya untuk terinfeksi virus*). Sekali lagi, Anda dapat menentukan ekstensi file yang harus selalu dipindai.
- Secara opsional, Anda dapat memutuskan apakah Anda ingin memilih *opsi Pindai file tanpa ekstensi* - opsi ini diaktifkan secara default, dan disarankan Anda membiarkannya kecuali Anda memiliki alasan kuat untuk mengubahnya. File tanpa ekstensi cukup mencurigakan dan harus selalu dipindai.

#### **Sesuaikan secepat apa pemindaian selesai**

Di bagian *Sesuaikan kecepatan melakukan pemindaian* Anda dapat menentukan lebih jauh kecepatan pemindaian sesuai dengan penggunaan sumber daya sistem. Secara default, nilai opsi ini diatur ke tingkat penggunaan sumber daya otomatis yang *peka pengguna*. Jika Anda ingin pemindaian berjalan lebih cepat, ini

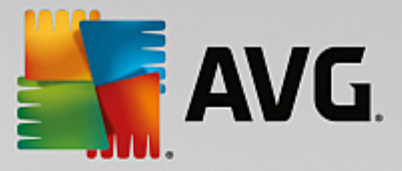

akan menghemat waktu tetapi sumber daya sistem yang digunakan akan jauh meningkat selama pemindaian dan akan memperlambat aktivitas lain pada PC (*opsi ini dapat digunakan bila komputer hidup namun tidak ada orang yang saat itu menggunakannya*). Di sisi lain, Anda dapat menurunkan sumber daya sistem yang digunakan dengan memperpanjang waktu pemindaian.

#### **Atur laporan pemindaian tambahan ...**

Klik *Atur laporan pemindaian tambahan ...* untuk membuka jendela dialog mandiri bernama *Laporan pindai* di mana Anda dapat menandai beberapa item untuk menetapkan temuan apa yang harus dilaporkan:

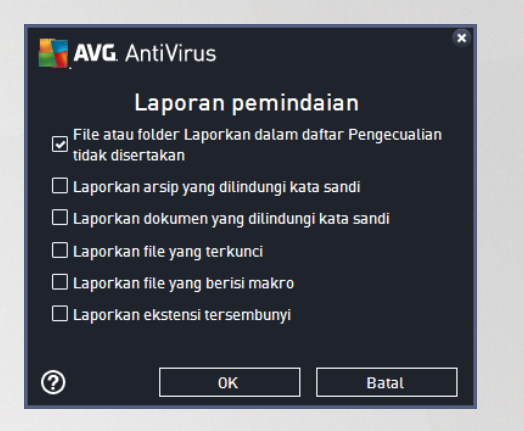

## **7.8.2. Pemindaian File atau Folder Tertentu**

Antarmuka mengedit untuk *Pindai file atau folder tertentu* hampir identik dengan dialog mengedit [Pemindaian](#page-56-0) Seisi Komputer, namun pengaturan default lebih ketat untuk Pindai Seisi [Komputer](#page-80-0):

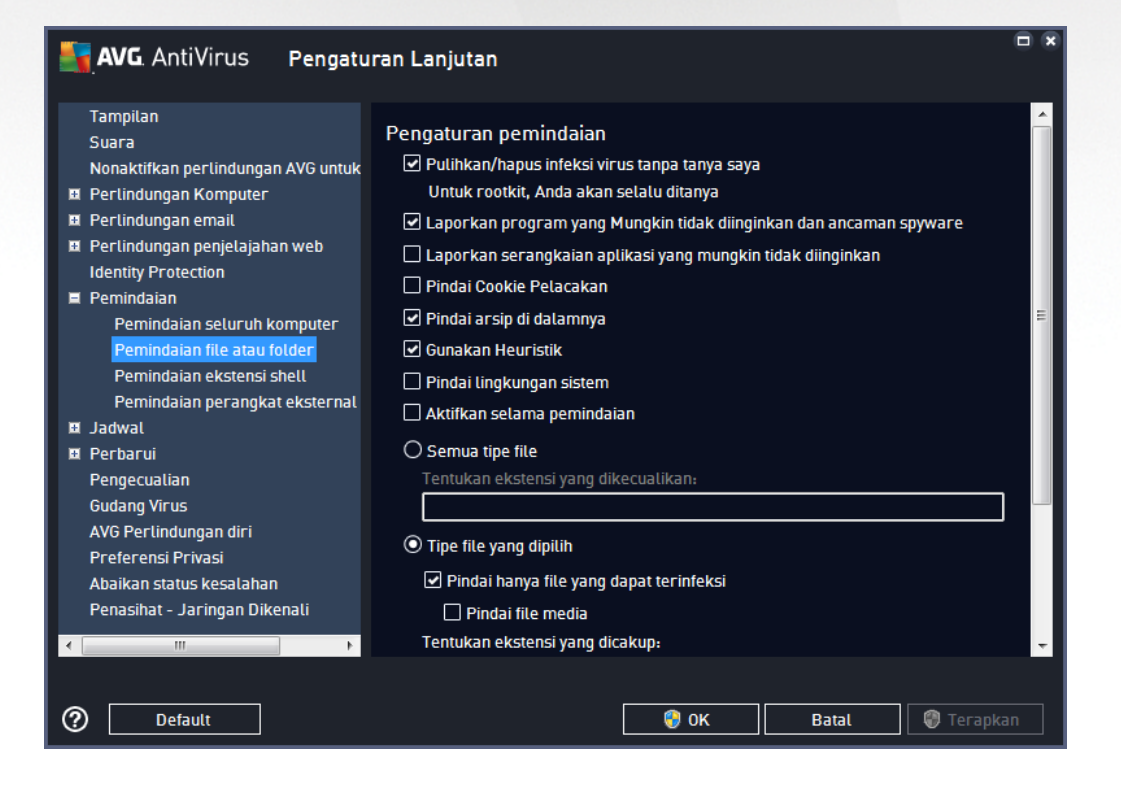

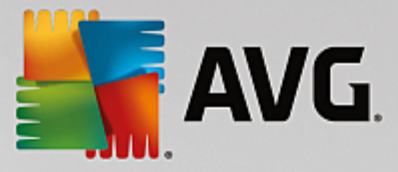

Semua parameter yang diatur dalam dialog konfigurasi ini hanya berlaku untuk area yang dipilih bagi pemindaian dengan Pindai File atau Folder [Tertentu!](#page-83-0)

*Catatan: Untuk keterangan mengenai parameter tertentu, bacalah bab [Pengaturan](#page-56-0) Lanjutan AVG / Pemindaian / [Pemindaian](#page-56-0) Seisi Komputer.*

## **7.8.3. Pemindaian Ekstensi Shell**

Seperti pada fungsi [Pemindaian](#page-56-0) Seisi Komputer sebelumnya, fungsi yang dinamai *Pemindaian Ekstensi Shell* ini juga menawarkan beberapa opsi untuk mengedit pemindaian yang ditentukan oleh vendor perangkat lunak. Kali ini konfigurasi berhubungan dengan pemindaian objek tertentu yang [diluncurkan](#page-89-0) langsung dari [lingkungan](#page-89-0) Windows Explorer (*ekstensi shell*), lihat bab [Pemindaian](#page-89-0) di Windows Explorer:

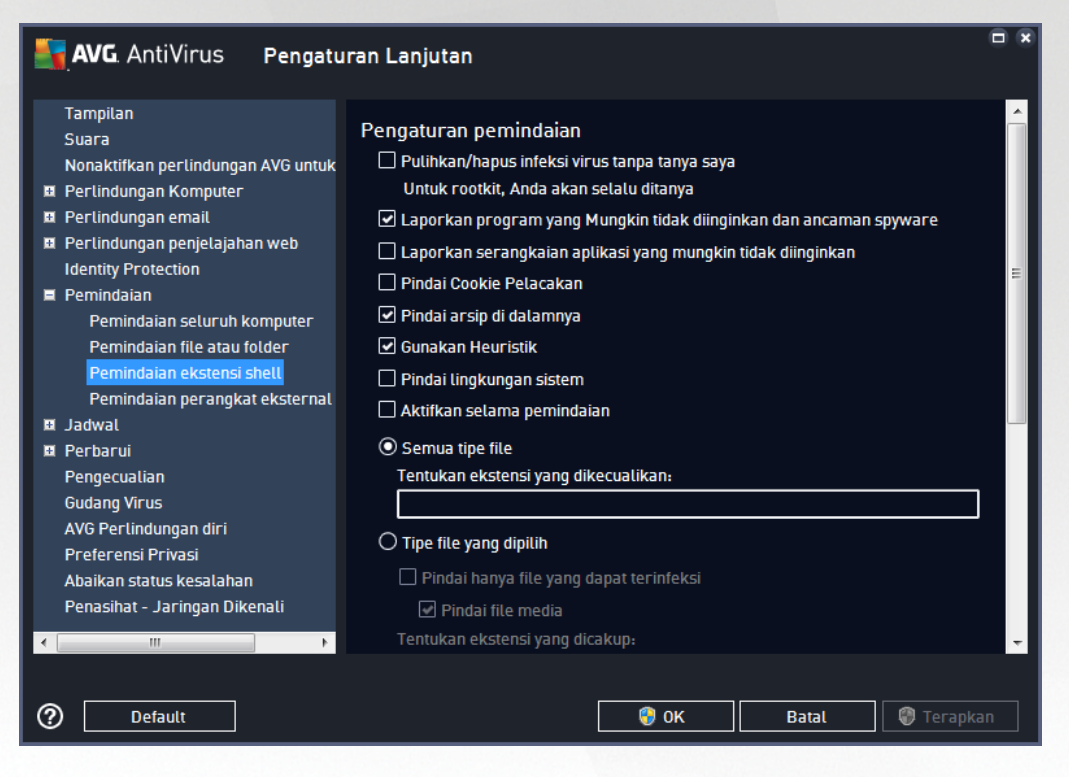

Opsi mengedit hampir identik dengan yang tersedia untuk [Pemindaian](#page-56-0) Seisi Komputer, akan tetapi, pengaturan default berbeda (*misalnya, Pemindaian Seisi Komputer secara default tidak memeriksa arsip tetapi memindai lingkungan sistem; sementara Pemindaian Ekstensi Shell melakukan sebaliknya.*).

*Catatan: Untuk keterangan mengenai parameter tertentu, bacalah bab [Pengaturan](#page-56-0) Lanjutan AVG / Pemindaian / [Pemindaian](#page-56-0) Seisi Komputer.*

Dibandingkan dengan dialog [Pemindaian](#page-56-0) Seisi Komputer, dialog *Pemindaian Ekstensi Shell* juga berisi bagian bernama *Menampilkan kemajuan dan hasil pemindaian*, tempat Anda dapat menentukan apakah Anda ingin kemajuan dan hasil pemindaian dapat diakses dari antarmuka pengguna AVG. Anda juga dapat menentukan bahwa hasil pemindaian seharusnya hanya ditampilkan jika ada infeksi yang terdeteksi selama pemindaian.

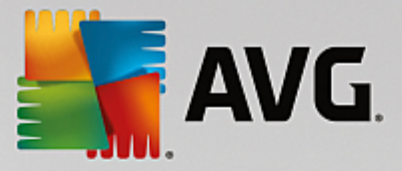

## <span id="page-60-0"></span>**7.8.4. Pemindaian Perangkat Eksternal**

Antarmuka pengeditan untuk *Pemindaian Perangkat Eksternal* juga sangat mirip dengan dialog pengeditan [Pemindaian](#page-56-0) Seisi Komputer:

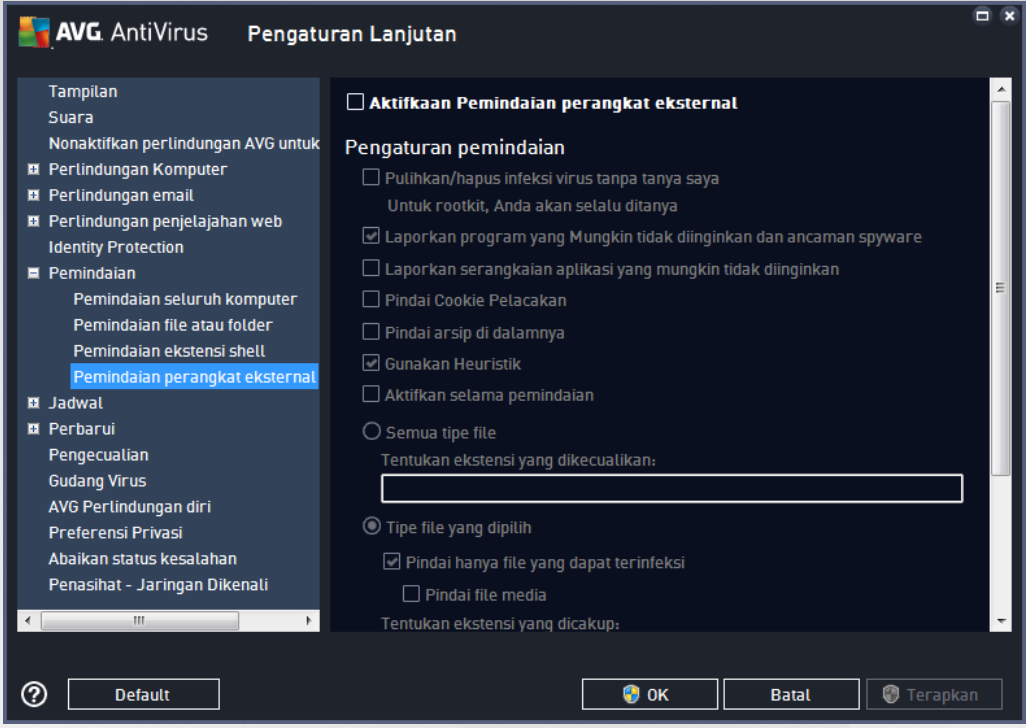

*Pemindaian Perangkat Eksternal* dijalankan secara otomatis begitu Anda memasang perangkat eksternal ke komputer Anda. Secara default, pemindaian ini dinonaktifkan. Walau demikian, sangatlah penting memindai ancaman potensial pada perangkat eksternal karena merupakan sumber infeksi utama. Untuk menyiapkan pemindaian ini dan agar diluncurkan secara otomatis bila diperlukan, tandai opsi *Aktifkan pemindaian perangkat eksternal*.

*Catatan: Untuk keterangan mengenai parameter tertentu, bacalah bab [Pengaturan](#page-56-0) Lanjutan AVG / Pemindaian / [Pemindaian](#page-56-0) Seisi Komputer.*

# **7.9. Jadwal**

Di bagian *Jadwal* Anda dapat mengedit pengaturan default:

- [Pemindaian](#page-60-1) Terjadwal
- Jadwal [Pembaruan](#page-66-0) Definisi
- Jadwal Pembaruan Program

## <span id="page-60-1"></span>**7.9.1. Pemindaian Terjadwal**

Parameter pemindaian yang telah dijadwalkan dapat diedit (*atau jadwal baru yang telah diatur*) pada ketiga tab. Pada tiap tab, Anda dapat menandai/tidak menandai item *Aktifkan tugas ini* terlebih dahulu untuk menonaktifkan tes terjadwal untuk sementara, dan mengaktifkannya lagi saat diperlukan:

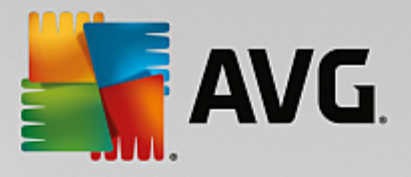

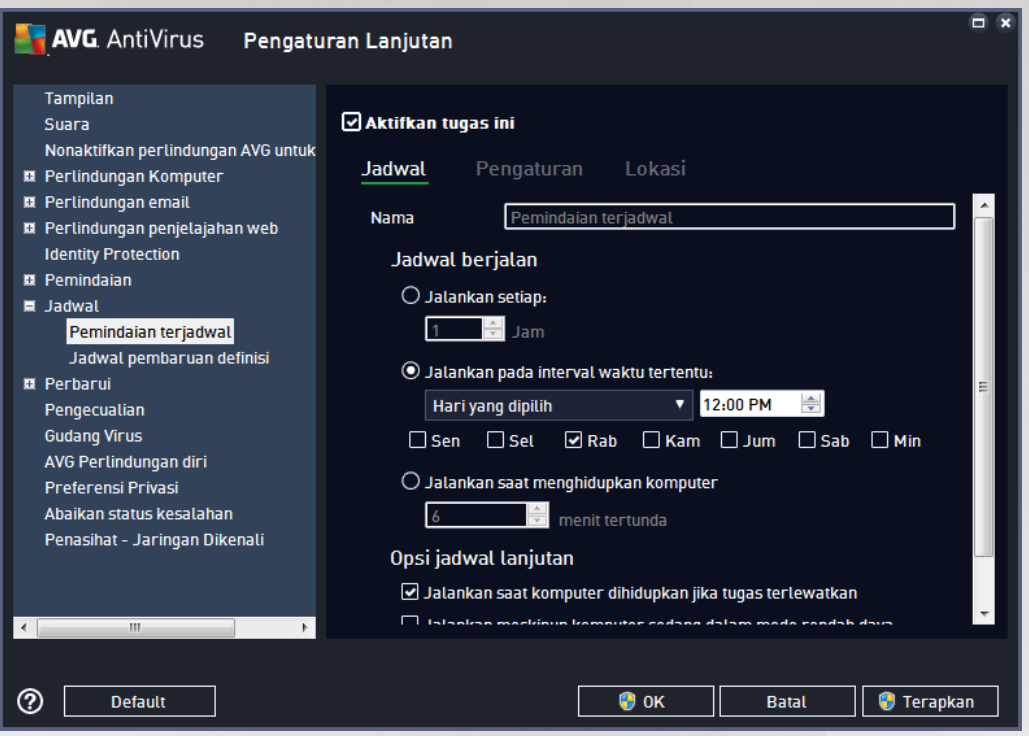

Berikutnya, kolom teks *Nama* (*dinonaktifkan untuk semua jadwal default*) menunjukkan nama yang ditetapkan ke jadwal ini oleh vendor program. Untuk jadwal yang baru ditambah (*Anda dapat menambahkan jadwal baru dengan mengeklik kanan di atas item Pemindaian terjadwal dalam struktur navigasi di sebelah kiri*) Anda dapat menetapkan nama Anda sendiri, dan selanjutnya kolom teks akan terbuka untuk pengeditan. Cobalah selalu gunakan nama pemindaian yang singkat, deskriptif dan sesuai agar mudah membedakan pemindaian tersebut nanti dari jadwal lain.

*Contoh: Tidaklah tepat untuk memberi nama pemindaian dengan "Pemindaian baru" atau "Pindaianku" karena nama tersebut tidak menunjukkan apa yang sebenarnya diperiksa oleh pemindaian tersebut. Di sisi lain, contoh nama deskriptif yang bagus adalah "Pemindaian area sistem", dll. Anda juga tidak perlu menuliskan dalam nama itu apakah memindai seisi komputer atau hanya file atau folder yang dipilih – pemindaian Anda akan selalu menjadi versi spesifik dari [pemindaian](#page-83-0) file atau folder yang dipilih.*

Dalam dialog ini, Anda dapat menentukan lebih lanjut parameter pemindaian berikut:

### **Jadwal berjalan**

Di sini, Anda dapat menetapkan interval waktu untuk peluncuran baru dari pemindaian terjadwal. Penentuan waktu dapat ditentukan melalui peluncuran pembaruan yang berulang setelah periode waktu tertentu (*Jalankan setiap...*) atau dengan menentukan tanggal dan waktu yang pasti (*Jalankan pada waktu tertentu*), atau mungkin dengan menentukan kejadian yang akan dikaitkan dengan peluncuran pembaruan (*Jalankan saat menghidupkan komputer*).

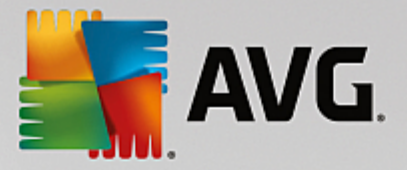

### **Opsi jadwal lanjutan**

- *Jalankan saat komputer dihidupkan jika tugas terlewatkan* jika pemindaian dijadwalkan pada waktu tertentu, opsi ini akan memastikan bahwa pemindaian akan dijalankan setelah itu seandainya pada waktu yang dijadwalkan komputer sedang mati.
- *Jalankan meskipun komputer sedang dalam mode rendah daya* pemindaian harus dilakukan sekalipun komputer sedang menggunakan daya baterai pada waktu yang dijadwalkan.

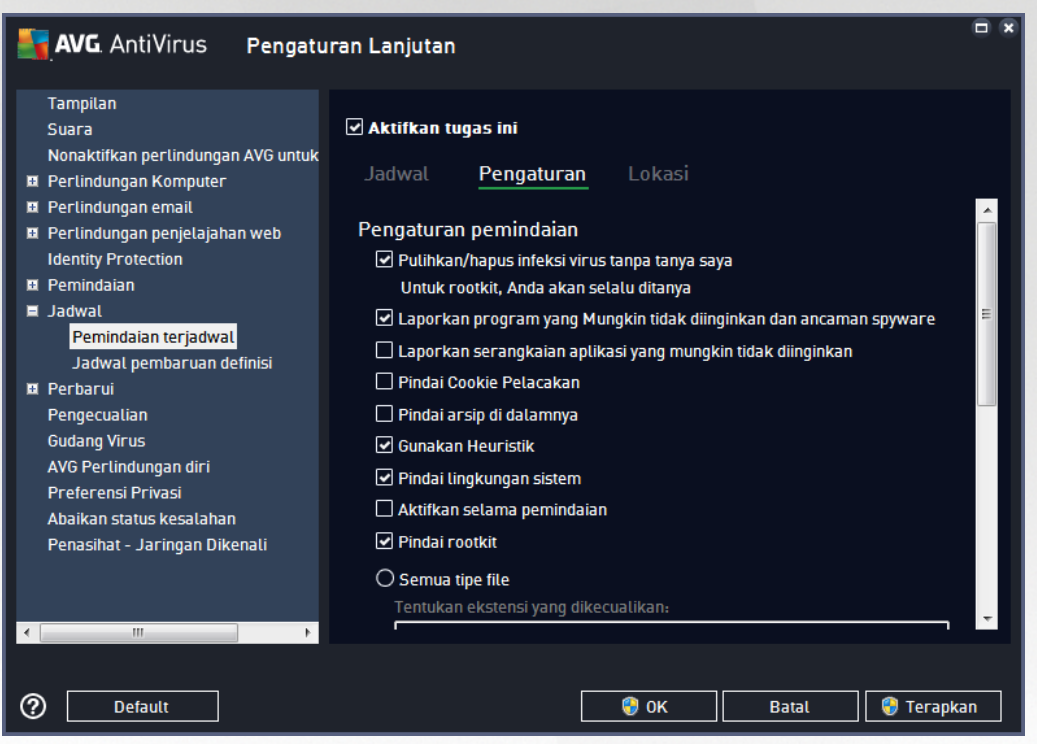

Pada tab *Pengaturan* Anda akan menemukan daftar parameter pemindaian yang secara opsional dapat diaktifkan/ dinonaktifkan. Secara default, hampir semua parameter diaktifkan dan fungsionalitasnya diterapkan selama pemindaian. *Kecuali Anda mempunyai alasan yang kuat untuk mengubah pengaturan ini, kami menyarankan untuk tetap menggunakan konfigurasi yang sudah ditetapkan*:

- *Pulihkan / hapus infeksi virus tanpa bertanya kepada saya (diaktifkan secara default):* jika ada virus terdeteksi selama pemindaian dapat dipulihkan otomatis jika penawarnya tersedia. Jika file yang terinfeksi tidak dapat dipulihkan secara otomatis, objek yang terinfeksi akan dipindahkan ke [Gudang](#page-103-0) [Virus.](#page-103-0)
- *Laporkan aplikasi yang mungkin tidak diinginkan dan ancaman spyware (diaktifkan secara default):* centang untuk mengaktifkan pemindaian spyware dan virus. Spyware merupakan kategori malware yang meragukan: sekalipun biasanya merupakan suatu risiko keamanan, banyak dari program ini yang terinstal secara tidak disengaja. Kami sarankan untuk tetap mengaktifkan fitur ini karena akan meningkatkan keamanan komputer Anda.
- *Laporkan serangkaian aplikasi yang mungkin tidak diinginkan* (*dinonaktifkan secara default*): tandai untuk mendeteksi paket tambahan spyware: program yang benar-benar baik dan tidak

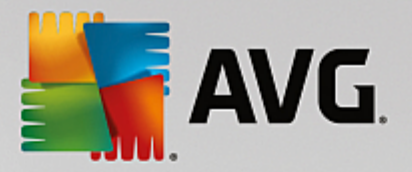

berbahaya bila diperoleh langsung dari pabrikannya, tetapi dapat disalahgunakan untuk maksud jahat nantinya. Ini merupakan tindakan tambahan yang meningkatkan keamanan komputer Anda lebih lanjut, walaupun hal ini dapat memblokir program yang legal, dan karenanya dinonaktifkan secara default.

- *Pindai cookie pelacakan* (*dinonaktifkan secara default*): parameter ini menetapkan bahwa cookie harus dideteksi selama pemindaian; (*cookie HTTP digunakan untuk mengautentikasi, melacak, dan memelihara informasi tertentu tentang pengguna, seperti preferensi situs atau isi kereta belanja elektronik mereka*).
- *Pindai arsip di dalamnya* (*dinonaktifkan secara default*): parameter ini menetapkan bahwa pemindaian harus memeriksa semua file bahkan jika tersimpan di dalam arsip, misalnya ZIP, RAR, ...
- *Gunakan heuristik* (*diaktifkan secara default*): analisis heuristik (*emulasi dinamis dari petunjuk objek yang dipindai di lingkungan komputer virtual*) akan menjadi salah satu metode yang digunakan untuk deteksi virus selama pemindaian.
- *Pindai lingkungan sistem* (*diaktifkan secara default*): pemindaian juga akan memeriksa area sistem komputer Anda.
- *Aktifkan selama pemindaian* (*dinonaktifkan secara default):* dalam kondisi khusus (misalnya jika *dicurigai bahwa komputer Anda terinfeksi*) Anda dapat menandai opsi ini untuk mengaktifkan algoritma pemindaian paling menyeluruh yang akan memindai area paling sulit terinfeksi sekalipun di komputer Anda, agar benar-benar merasa yakin. Tetapi harap diingat bahwa metode ini memakan waktu lama.
- *Pindai rootkit (diaktifkan secara default):* Pemindaian Anti-Rootkit mencari kemungkinan rootkit di komputer, misalnya program dan teknologi yang dapat menutupi aktivitas malware di komputer Anda. Jika rootkit terdeteksi, tidak berarti komputer Anda terinfeksi. Di beberapa kasus, driver atau bagian tertentu dari aplikasi biasa mungkin salah terdeteksi sebagai rootkit.

Anda juga harus memutuskan apakah Anda ingin memindai

- *Semua tipe file* dengan opsi penentuan pengecualian dari pemindaian dengan memberikan daftar ekstensi file yang dipisah koma (*setelah disimpan, koma akan berubah menjadi titik koma*) untuk file yang tidak boleh dipindai.
- *Tipe file yang dipilih* Anda dapat menentukan bahwa Anda hanya ingin memindai file yang dapat terinfeksi (*file yang tidak dapat terinfeksi tidak akan dipindai, misalnya beberapa file teks biasa, atau file yang tidak dapat dijalankan lainnya*), termasuk file media (*file video, audio - jika Anda membiarkan kotak ini tidak dicentang, maka hal ini akan lebih mengurangi waktu pemindaian, karena file ini seringkali terlalu besar dan sangat kecil kemungkinannya untuk terinfeksi virus*). Sekali lagi, Anda dapat menentukan ekstensi file yang harus selalu dipindai.
- Secara opsional, Anda dapat memutuskan apakah Anda ingin memilih *opsi Pindai file tanpa ekstensi* - opsi ini diaktifkan secara default, dan disarankan Anda membiarkannya kecuali Anda memiliki alasan kuat untuk mengubahnya. File tanpa ekstensi cukup mencurigakan dan harus selalu dipindai.

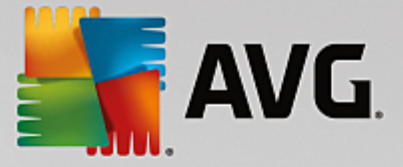

#### **Sesuaikan secepat apa pemindaian selesai**

Dalam bagian ini Anda dapat menentukan lebih lanjut kecepatan pemindaian yang diinginkan berdasarkan penggunaan sumber daya sistem. Secara default, nilai opsi ini diatur ke tingkat penggunaan sumber daya otomatis yang *peka pengguna*. Jika Anda ingin pemindaian berjalan lebih cepat, ini akan menghemat waktu tetapi sumber daya sistem yang digunakan akan jauh meningkat selama pemindaian dan akan memperlambat aktivitas lain pada PC (*opsi ini dapat digunakan bila komputer hidup namun tidak ada orang yang saat itu menggunakannya*). Di sisi lain, Anda dapat menurunkan sumber daya sistem yang digunakan dengan memperpanjang waktu pemindaian.

#### **Atur laporan pemindaian tambahan**

Klik *Atur laporan pemindaian tambahan ...* untuk membuka jendela dialog mandiri bernama *Laporan pindai* di mana Anda dapat menandai beberapa item untuk menetapkan temuan apa yang harus dilaporkan:

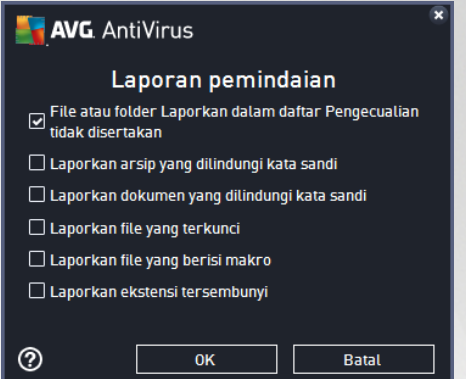

### **Opsi matikan komputer**

Pada bagian *Opsi matikan komputer*, Anda dapat memutuskan apakah komputer akan dimatikan secara otomatis setelah proses pemindaian yang berjalan selesai. Dengan mengonfirmasi opsi ini (*Matikan komputer setelah pemindaian selesai*), sebuah opsi baru yang diaktifkan akan memungkinkan komputer dimatikan sekalipun saat itu sedang terkunci (*Matikan paksa jika komputer terkunci*).

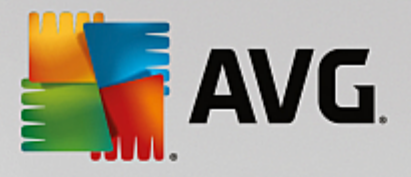

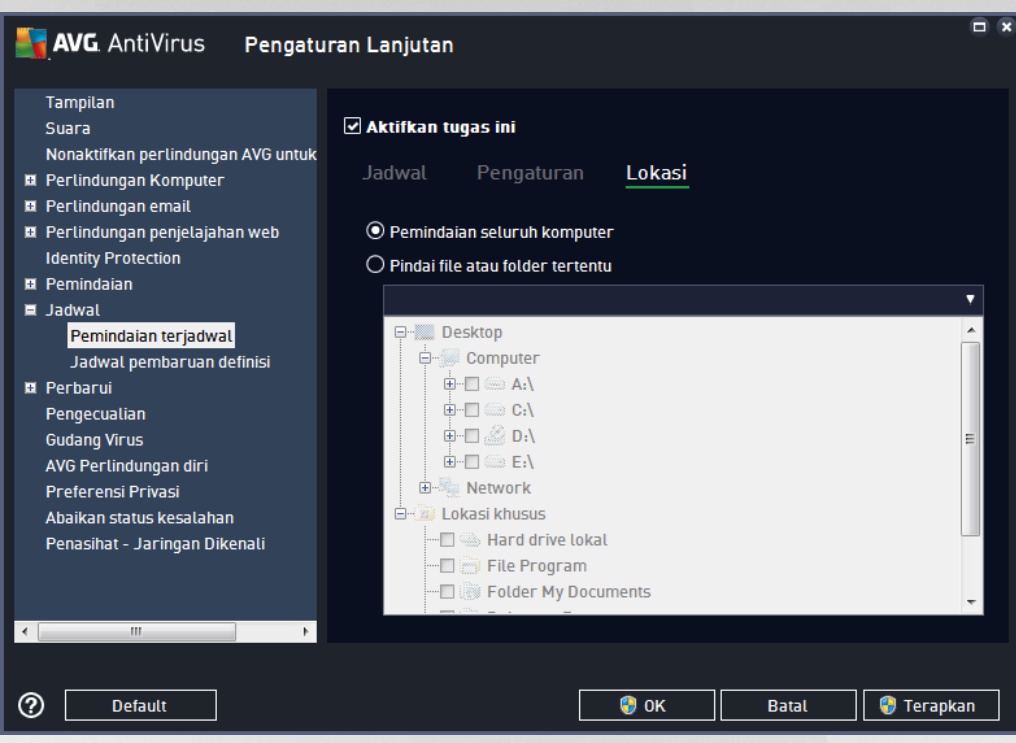

Pada tab *Lokasi* Anda dapat menentukan apakah Anda ingin menjadwalkan [pemindaian](#page-80-0) seisi komputer atau [pemindaian](#page-83-0) file atau folder tertentu. Jika Anda memilih pemindaian file atau folder, di bagian bawah dialog ini akan diaktifkan struktur yang ditampilkan dan Anda dapat menetapkan folder yang akan dipindai.

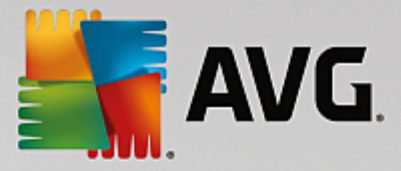

## <span id="page-66-0"></span>**7.9.2. Jadwal Pembaruan Definisi**

Jika *benar-benar perlu*, Anda dapat mengosongkan item *Aktifkan tugas ini* untuk menonaktifkan pembaruan definisi yang terjadwal untuk sementara, dan mengaktifkannya lagi nanti:

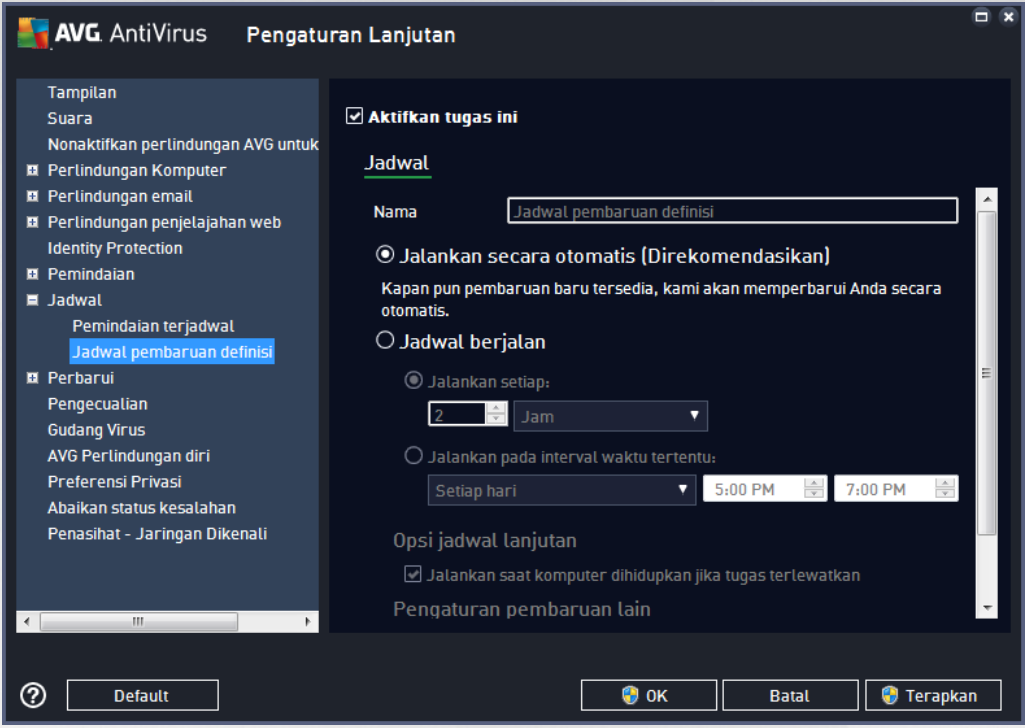

Dalam dialog ini Anda dapat mengatur beberapa parameter terperinci untuk jadwal pembaruan definisi. Kolom teks *Nama* (*dinonaktifkan untuk semua jadwal default*) menampilkan nama yang ditetapkan ke jadwal ini oleh vendor program.

### **Jadwal berjalan**

Secara default, tugas akan diluncurkan secara otomatis (*Jalankan secara otomatis*) segera setelah pembaruan definisi virus telah tersedia. Kami menyarankan agar Anda tetap menggunakan konfigurasi ini kecuali Anda memiliki alasan yang tepat untuk mengubahnya! Kemudian, Anda dapat mengatur peluncuran tugas secara manual dan menetapkan interval waktu untuk peluncuran pembaruan definisi terjadwal yang baru. Penentuan waktu dapat ditentukan melalui peluncuran pembaruan yang berulang setelah periode waktu tertentu (*Jalankan setiap...*) atau dengan menentukan tanggal dan waktu yang pasti (*Jalankan pada waktu tertentu*).

### **Opsi jadwal lanjutan**

Bagian ini memungkinkan Anda menentukan dalam kondisi apa pembaruan definisi harus diluncurkan / tidak diluncurkan jika komputer dalam mode daya rendah atau dimatikan sepenuhnya.

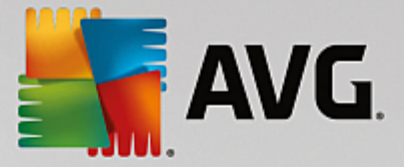

### **Pengaturan pembaruan lain**

Akhirnya, centang opsi *Jalankan lagi pembaruan begitu koneksi Internet tersedia* untuk memastikan bahwa jika koneksi Internet terputus dan proses pembaruan gagal, pembaruan akan segera diluncurkan lagi setelah koneksi Internet pulih. Setelah pembaruan terjadwal diluncurkan pada waktu yang ditentukan, Anda akan diberi tahu mengenai hal ini melalui jendela yang muncul di atas ikon baki [sistem](#page-20-0) AVG (*asalkan Anda telah membiarkan konfigurasi default pada dialog [Pengaturan](#page-33-0) Lanjutan / Tampilan)*.

## **7.10. Perbarui**

Item navigasi *Perbarui* membuka dialog baru di mana Anda dapat menetapkan parameter umum yang menyangkut [Pembaruan](#page-114-0) AVG:

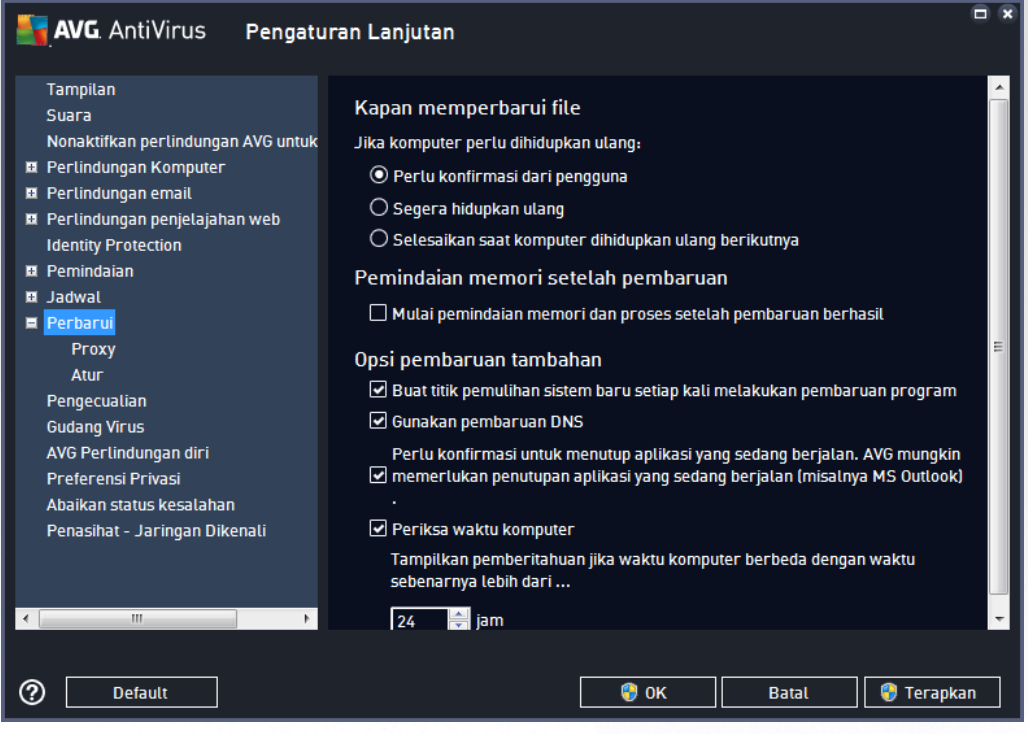

### **Kapan memperbarui file**

Di bagian ini, Anda dapat memilih tiga opsi alternatif yang akan digunakan jika proses pembaruan mengharuskan PC dihidupkan ulang. Penuntasan pembaruan dapat dijadwalkan saat PC dihidupkan ulang berikutnya, atau Anda dapat segera menghidupkan ulang:

- *Perlu konfirmasi dari pengguna (secara default)* Anda akan dimintai persetujuan untuk menghidupkan ulang PC yang diperlukan buat menuntaskan proses [pembaruan](#page-114-0)
- *Segera hidupkan ulang* secara otomatis komputer akan dihidupkan ulang segera setelah proses [pembaruan](#page-114-0) selesai, dan persetujuan Anda tidak akan diperlukan
- *Selesaikan saat komputer dihidupkan ulang berikutnya* penuntasan proses [pembaruan](#page-114-0) akan

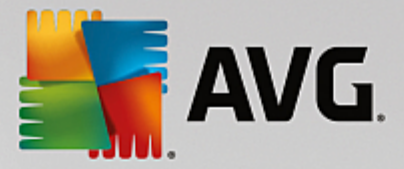

ditunda hingga saat berikutnya komputer dihidupkan ulang. Harap diingat bahwa opsi ini hanya disarankan jika Anda yakin komputer akan dihidupkan ulang secara rutin, setidaknya sekali sehari!

#### **Pemindaian memori setelah pembaruan**

Centang kotak ini untuk menentukan apakah Anda ingin meluncurkan pemindaian memori baru setelah setiap pembaruan yang berhasil selesai. Pembaruan yang terakhir diunduh dapat berisi definisi virus baru, dan definisi ini dapat segera diterapkan dalam pemindaian.

#### **Opsi pembaruan tambahan**

- *Buat titik pemulihan sistem baru setiap kali melakukan pembaruan program* (*diaktifkan secara default*) – sebelum setiap peluncuran pembaruan program AVG, akan dibuat titik pemulihan sistem. Seandainya proses pembaruan gagal dan sistem operasi crash, Anda dapat memulihkan OS ke konfigurasi aslinya dari titik ini. Opsi ini dapat diakses melalui Start / All Programs / Accessories / System tools / System Restore, tetapi segala perubahan hanya disarankan untuk pengguna yang berpengalaman! Biarkan kotak ini dicentang jika Anda ingin menggunakan fungsi ini.
- *Gunakan pembaruan DNS* (*diaktifkan secara default*) bila item ini ditandai, setelah pembaruan diluncurkan, **AVG AntiVirus** akan mencari informasi tentang versi basis data virus terbaru dan versi program terbaru pada server DNS. Kemudian, hanya file pembaruan yang benar-benar diperlukan saja yang akan diunduh dan diterapkan. Dengan cara ini, total jumlah data yang diunduh akan diminimalkan, dan proses pembaruan berjalan lebih cepat.
- *Minta konfirmasi sebelum menutup aplikasi yang berjalan* (*diaktifkan secara default*) ini akan membantu Anda memastikan tidak ada penutupan aplikasi yang sedang berjalan tanpa seizin Anda – jika diperlukan untuk menuntaskan proses pembaruan.
- *Periksa waktu komputer* (*diaktifkan secara default*) tandai opsi ini untuk menyatakan Anda ingin pemberitahuan ditampilkan seandainya waktu komputer berbeda dengan waktu yang benar lebih dari jumlah jam yang ditetapkan.

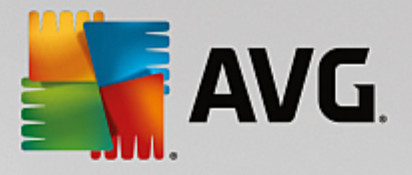

# **7.10.1. Proxy**

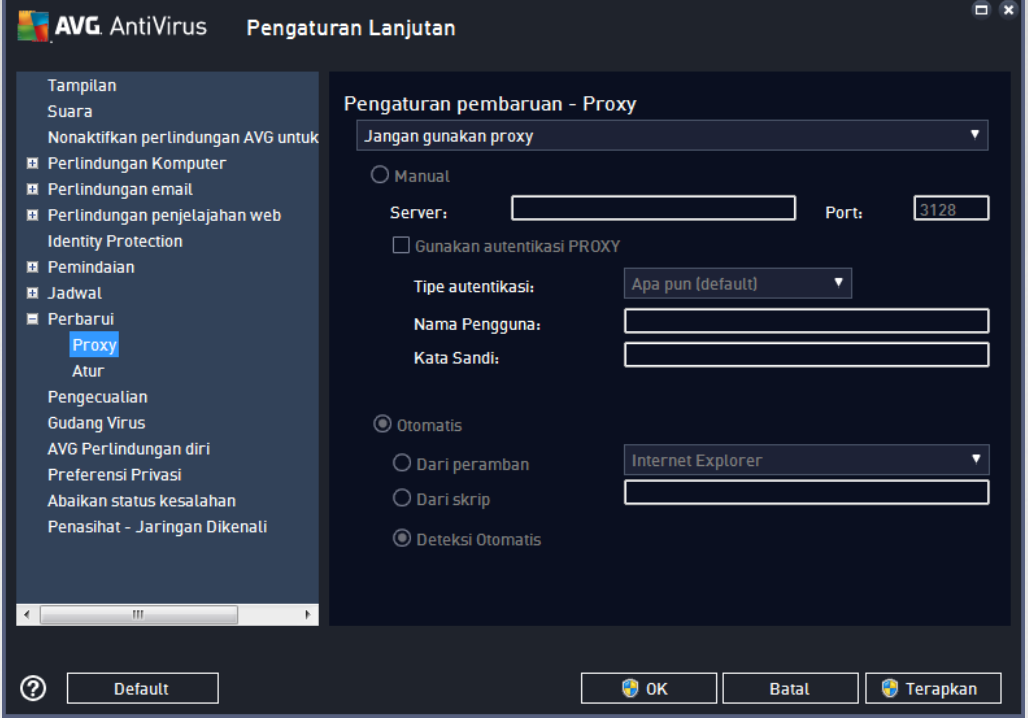

Server proxy adalah server mandiri atau layanan yang berjalan pada PC, yang menjamin koneksi ke Internet lebih aman. Sesuai aturan jaringan yang ditetapkan, Anda nanti dapat mengakses Internet baik secara langsung atau melalui server proxy; keduanya juga dapat diperbolehkan sekaligus. Kemudian, dalam item pertama pada dialog *Pengaturan pembaruan – Proxy* Anda harus memilih dari menu kotak kombo apakah Anda ingin:

- *Jangan gunakan proxy* pengaturan default
- *Gunakan proxy*
- *Cobalah koneksi menggunakan proxy dan jika gagal, hubungkan langsung*

Jika Anda memilih suatu opsi menggunakan server proxy, Anda nanti harus menentukan beberapa data lebih lanjut. Pengaturan server dapat dikonfigurasi secara manual atau secara otomatis.

### **Konfigurasi manual**

Jika Anda memilih konfigurasi manual (tandai opsi *Manual untuk mengaktifkan bagian dialognya*) Anda harus menentukan item berikut:

- *Server* menetapkan alamat IP server atau nama server
- *Port* menetapkan nomor port yang memungkinkan akses Internet (*secara default, nomor ini diatur ke 3128 namun dapat diatur berbeda – jika Anda tidak yakin, hubungi administrator jaringan Anda*)

Server proxy juga dapat dikonfigurasi dengan aturan tertentu untuk setiap pengguna. Jika server proxy Anda

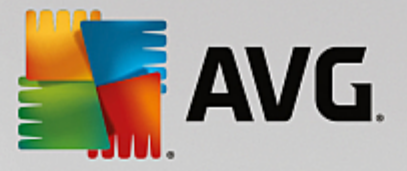

telah diatur dengan cara ini, tandai opsi *Gunakan autentikasi PROXY* untuk memverifikasi bahwa nama pengguna dan kata sandi Anda sudah sah untuk menghubungkan ke Internet melalui server proxy.

#### **Konfigurasi otomatis**

Jika Anda memilih konfigurasi otomatis (*tandai opsi Otomatis untuk mengaktifkan bagian dialognya*) maka pilih dari mana konfigurasi proxy akan diambil:

- *Dari browser* konfigurasi akan dibaca dari browser Internet default Anda
- *Dari skrip* konfigurasi akan dibaca dari skrip yang telah diunduh dengan fungsi yang menghasilkan alamat proxy
- *Deteksi otomatis* konfigurasi akan dideteksi secara otomatis, langsung dari server proxy

### **7.10.2. Atur**

Dialog *Manajemen Pembaruan* menyediakan dua opsi yang dapat diakses melalui dua tombol:

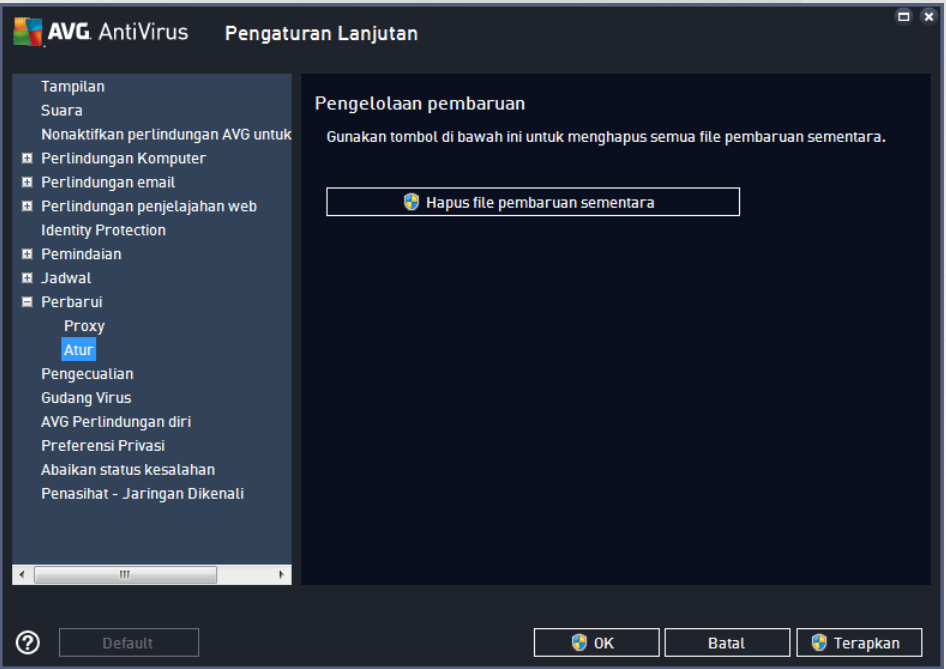

- *Hapus file pembaruan sementara* tekan tombol ini untuk menghapus semua file pembaruan sementara dari hard disk Anda (*secara default, file ini akan disimpan selama 30 hari*)
- *Kembalikan basis data virus ke versi sebelumnya* tekan tombol ini untuk menghapus versi basis data virus terbaru dari hard disk Anda, dan kembali ke versi yang telah disimpan sebelumnya (*versi basis data virus baru akan menjadi bagian dari pembaruan berikutnya*)

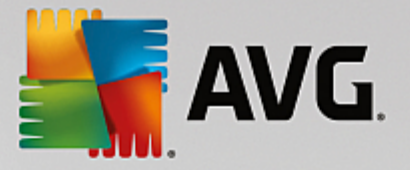

# **7.11. Pengecualian**

Pada dialog *Pengecualian* Anda dapat menentukan pengecualian, yaitu item yang akan diabaikan oleh **AVG AntiVirus**. Biasanya, Anda harus menentukan pengecualian jika AVG terus mendeteksi program atau file sebagai ancaman, atau memblokir situs web yang aman sebagai berbahaya. Tambahkan file atau situs web semacam itu dalam daftar pengecualian ini, maka AVG tidak akan melaporkan atau memblokirnya lagi.

*Selalu pastikan bahwa file, program atau situs web yang ditanyakan benar-benar aman!*

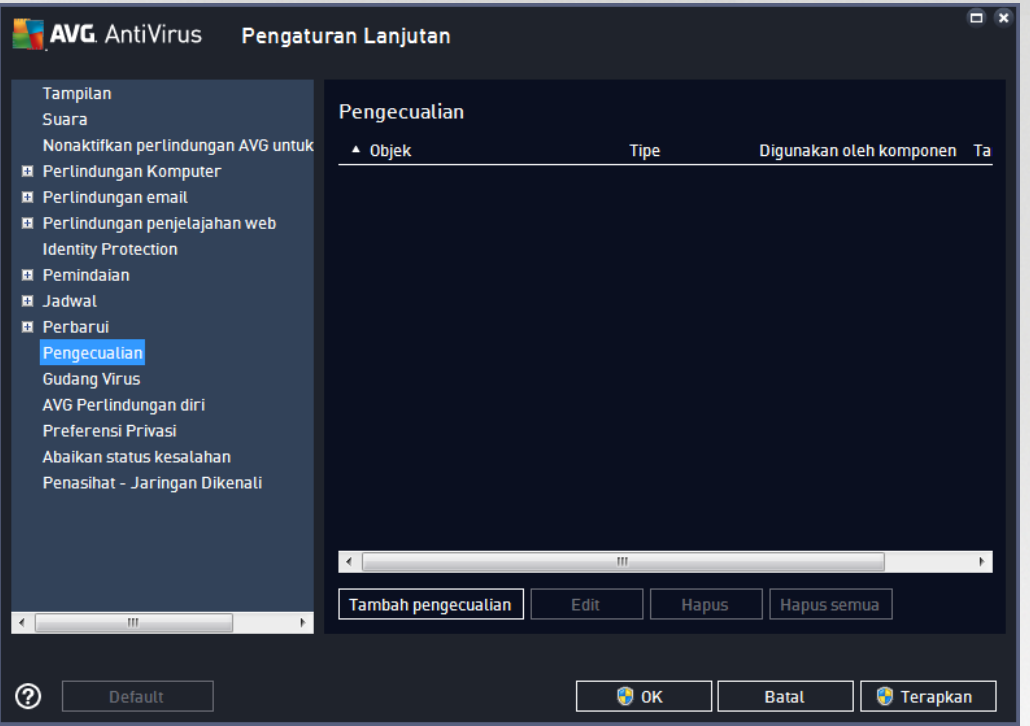

Bagan dalam dialog menampilkan daftar pengecualian, jika sebelumnya telah ditentukan. Setiap item memiliki kotak centang di sampingnya. Jika kotak ini dicentang, maka pengecualiannya berlaku; jika tidak, maka pengecualiannya hanya ditetapkan tapi saat ini belum digunakan. Dengan mengeklik kepala kolom, Anda dapat mengurutkan item diperbolehkan sesuai dengan kriteria yang terkait.

## **Tombol kontrol**

*Tambah pengecualian* - Klik untuk membuka dialog baru tempat Anda dapat menentukan item yang harus dikecualikan dari pemindaian AVG:
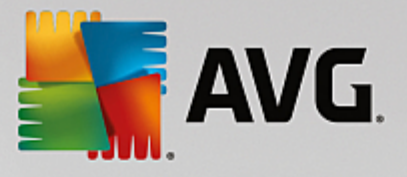

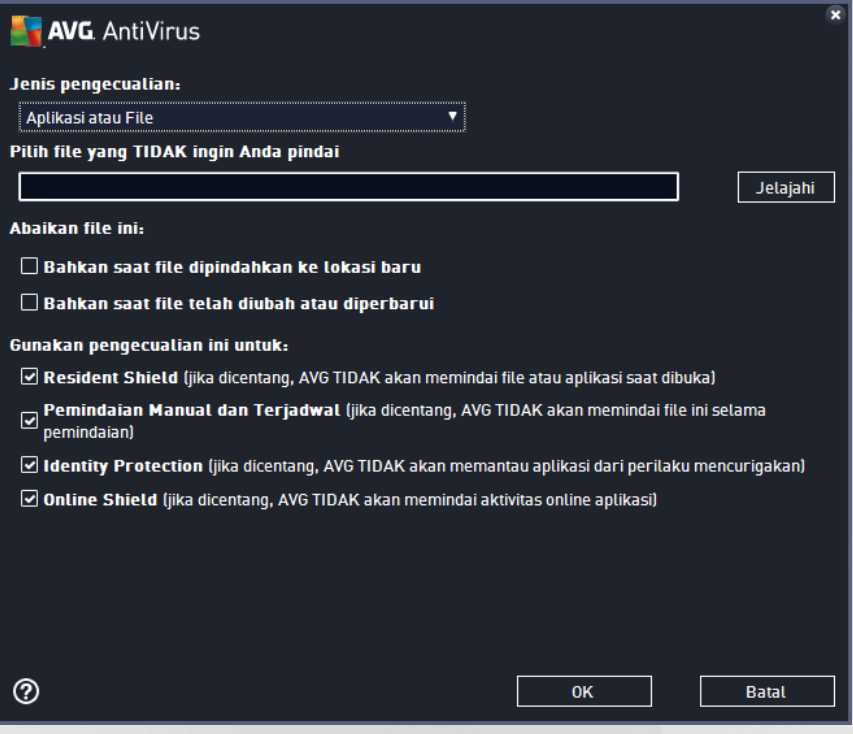

Pertama kali, Anda akan diminta untuk menentukan tipe objek, misalnya apakah sebuah file, folder, URL, atau sertifikat. Kemudian Anda harus menjelajahi disk Anda untuk memberikan jalur objek yang dimaksud, atau tipe URL. Terakhir, Anda dapat memilih fitur AVG apa yang harus mengabaikan objek yang dipilih *(Resident Shield, Identity Protection, Pemindaian)*.

- *Edit* Tombol ini hanya aktif jika beberapa pengecualian telah ditentukan, dan tertera dalam bagan. Kemudian Anda dapat menggunakan tombol untuk membuka dialog edit untuk pengecualian yang dipilih, dan mengonfigurasi parameter pengecualian.
- *Hapus* Gunakan tombol ini untuk membatalkan pengecualian yang sebelumnya telah ditentukan. Anda dapat menghapusnya satu per satu, atau menyorot balok pengecualian pada daftar lalu membatalkan pengecualian yang telah ditentukan. Setelah membatalkan pengecualian, file, folder atau URL tersebut akan diperiksa oleh AVG lagi. Perhatikan bahwa hanya pengecualiannya yang akan dihapus, bukan file atau folder itu sendiri!
- *Hapus semua* Gunakan tombol ini untuk menghapus semua pengecualian yang ditentukan dalam daftar.

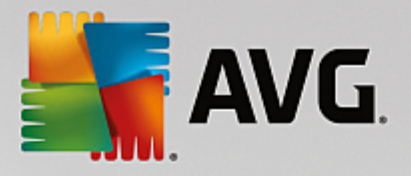

# <span id="page-73-0"></span>**7.12. Gudang Virus**

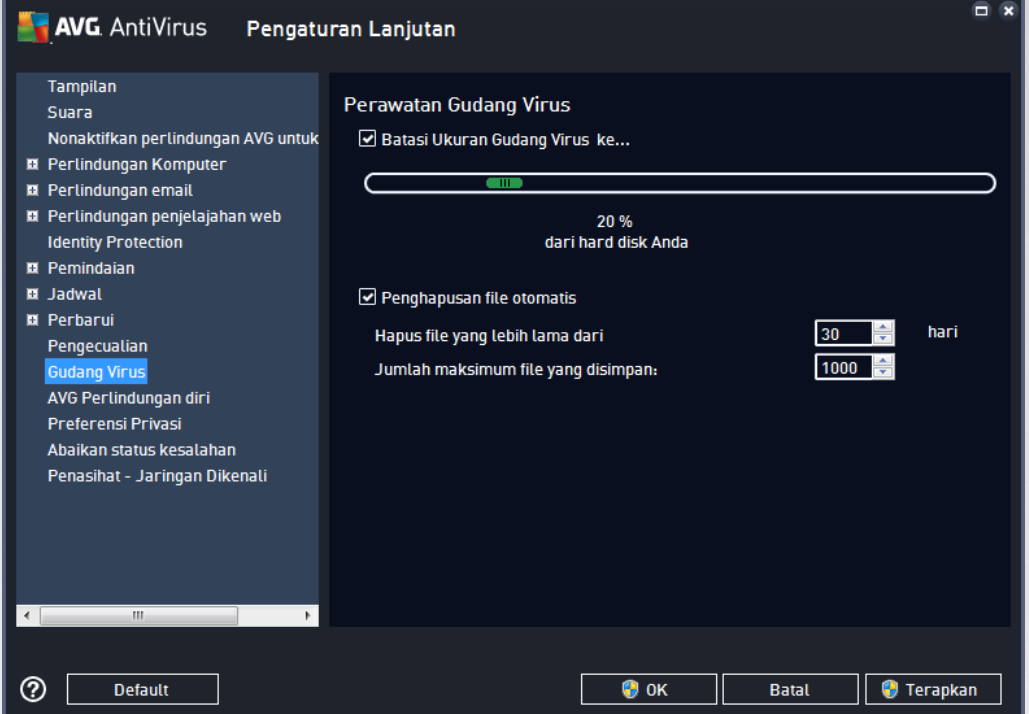

Dialog *Pemeliharaan Gudang Virus* memungkinkan Anda menentukan beberapa parameter yang menyangkut administrasi berbagai objek yang tersimpan dalam [Gudang](#page-103-0) Virus:

- *Batasi Ukuran Gudang Virus* gunakan penggeser untuk mengatur ukuran maksimal [Gudang](#page-103-0) Virus. Ukuran ditetapkan secara proporsional, dibandingkan dengan ukuran disk lokal Anda.
- *Penghapusan file otomatis* di bagian ini, tentukan lama maksimal untuk menyimpan objek dalam [Gudang](#page-103-0) Virus (*Hapus file yang lebih lama dari ... hari*), dan jumlah maksimal file yang disimpan dalam [Gudang](#page-103-0) Virus (*Jumlah maksimum file yang disimpan*).

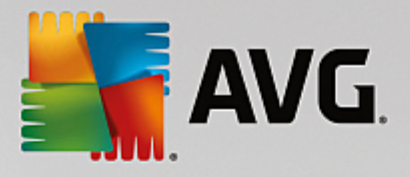

# **7.13. Perlindungan Diri AVG**

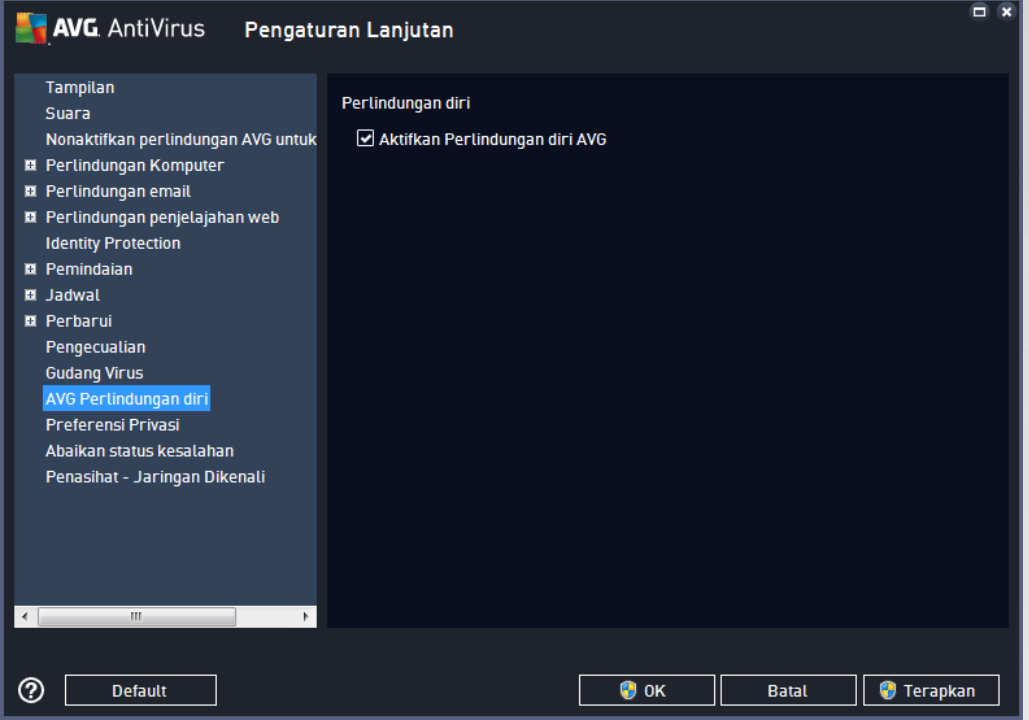

*Perlindungan Diri AVG* memungkinkan **AVG AntiVirus** untuk melindungi prosesnya sendiri, file, kunci registri, dan driver agar tidak berubah atau dinonaktifkan. Alasan utama untuk perlindungan semacam ini karena beberapa ancaman canggih mencoba untuk melumpuhkan perlindungan antivirus, lalu menyebabkan kerusakan pada komputer Anda dengan bebas.

*Kami menyarankan agar fitur ini selalu diaktifkan!*

## **7.14. Preferensi Privasi**

Dialog *Preferensi Privasi* meminta Anda untuk berpartisipasi dalam peningkatan produk AVG dan membantu kami meningkatkan tingkat keamanan Internet. Laporan Anda membantu kami mengumpulkan informasi mutakhir mengenai ancaman terbaru dari semua peserta di seluruh dunia, dan sebagai timbal baliknya kami dapat menyempurnakan perlindungan bagi semua orang. Laporan ini dibuat secara otomatis, sehingga tidak mengganggu kenyamanan Anda. Tidak ada data pribadi yang disertakan dalam laporan tersebut. Pelaporan ancaman yang terdeteksi bersifat opsional, walau demikian, kami minta Anda membiarkan opsi ini diaktifkan. Ini akan membantu kami meningkatkan perlindungan untuk Anda dan pengguna AVG lainnya.

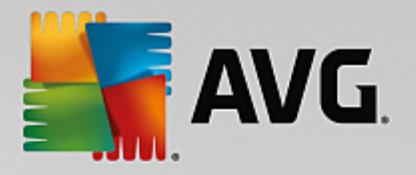

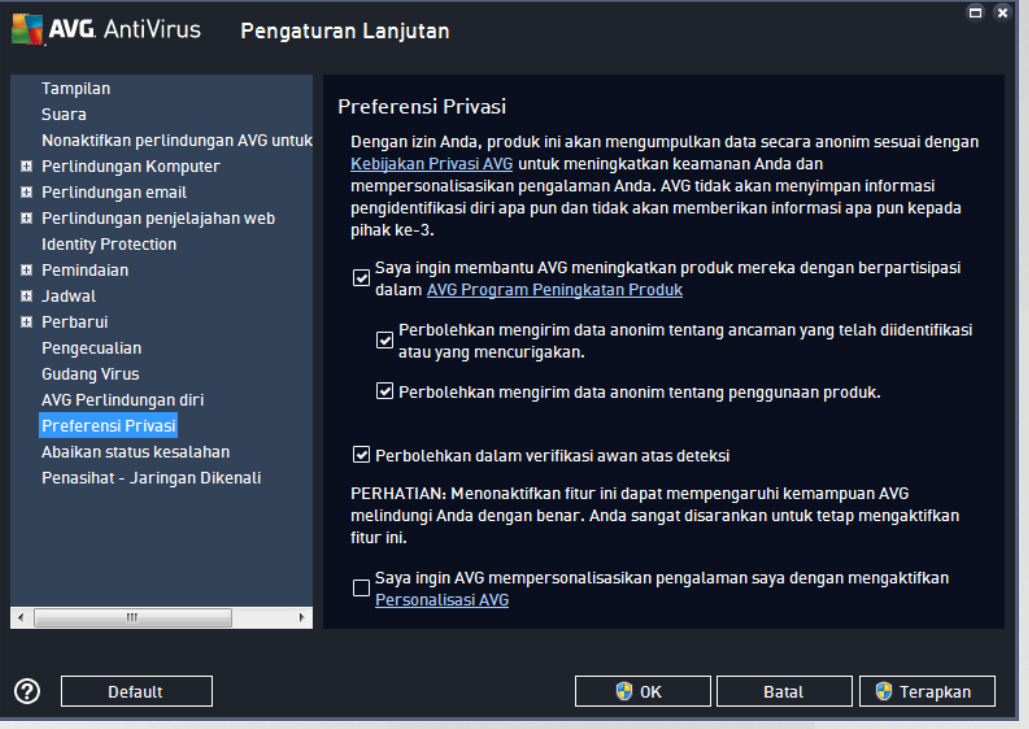

Dalam dialog, opsi pengaturan berikut ini tersedia:

- *Saya ingin membantu AVG meningkatkan produk-produknya dengan berpartisipasi dalam Program Peningkatan Produk AVG (diaktifkan secara default)* – Jika Anda ingin membantu kami meningkatkan **AVG AntiVirus** lebih lanjut, tetap centang kotak ini. Ini akan memungkinkan semua ancaman yang ditemukan untuk dilaporkan ke AVG, sehingga kami dapat mengumpulkan informasi terbaru mengenai malware dari semua peserta di seluruh dunia, dan dengan demikian dapat meningkatkan perlindungan bagi siapa saja. Laporan ini dibuat secara otomatis, sehingga tidak mengganggu kenyamanan Anda, dan tidak ada data pribadi yang disertakan dalam laporan tersebut.
	- o *Perbolehkan mengirim menurut data konfirmasi pengguna tentang email yang salah diidentifikasi (diaktifkan secara default)* – mengirim informasi tentang pesan email yang salah diidentifikasi sebagai spam atau tentang pesan spam yang tidak terdeteksi oleh layanan Anti-Spam. Saat mengirim jenis informasi ini, Anda akan diminta konfirmasi.
	- o *Perbolehkan mengirim data anonim tentang ancaman yang dikenali atau dicurigai (diaktifkan secara default)* – mengirim informasi tentang kode atau pola perilaku yang positif berbahaya atau mencurigakan *(boleh jadi berupa virus, spyware, atau laman web jahat yang Anda coba akses)* yang terdeteksi pada komputer Anda.
	- o *Perbolehkan mengirim data anonim tentang penggunaan produk (diaktifkan secara default)* – mengirim statistik dasar tentang penggunaan aplikasi, seperti jumlah deteksi, pemindaian yang diluncurkan, pembaruan berhasil atau tidak berhasil, dsb.
- *Perbolehkan di verifikasi awan atas deteksi (diaktifkan secara default)* ancaman yang terdeteksi akan diperiksa apakah benar-benar terinfeksi untuk memilah peringatan palsu.
- *Saya ingin AVG untuk mempersonalisasi pengalaman saya dengan mengaktifkan Personalisasi AVG (dinonaktifkan secara default)* – fitur ini secara anonim menganalisis perilaku program dan

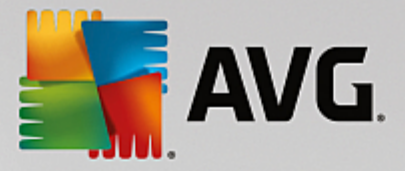

aplikasi yang terinstal pada PC Anda. Berdasarkan analisis ini, AVG dapat menawarkan layanan yang ditargetkan secara langsung dengan kebutuhan Anda, untuk memastikan keamanan maksimal Anda.

## **7.15. Abaikan Status Kesalahan**

Dalam dialog *Abaikan status kesalahan*, Anda dapat menandai komponen-komponen yang tidak perlu diberitahukan kepada Anda:

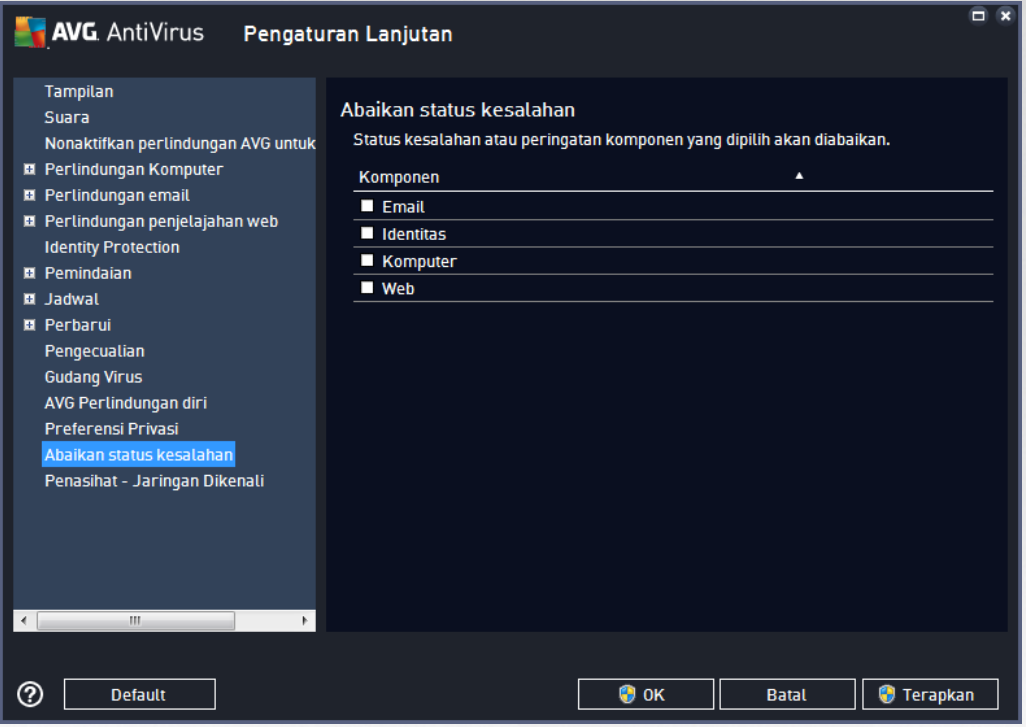

Secara default, tidak ada komponen yang dipilih dalam daftar ini. Berarti jika ada komponen diberi status kesalahan, Anda akan segera diberitahu melalui:

- ikon baki [sistem](#page-20-0) saat semua bagian AVG bekerja dengan benar, ikon-ikonnya ditampilkan dalam empat warna; walau demikian, jika terjadi kesalahan, ikon akan tampak bersama tanda seru berwarna kuning,
- keterangan teks mengenai masalah yang ada di bagian Info Status [Keamanan](#page-17-0) pada jendela utama AVG

Mungkin akan ada situasi di mana karena suatu alasan, Anda harus menonaktifkan komponen untuk sementara. *Hal itu tidak direkomendasikan; Anda harus tetap mengaktifkan semua komponen selamanya dan dalam konfigurasi default*, tetapi hal ini mungkin saja terjadi. Dalam hal ini, ikon baki sistem secara otomatis melaporkan status kesalahan komponen tersebut. Walau demikian, dalam hal ini kita tidak dapat membicarakan tentang kesalahan sebenarnya karena Anda sengaja melakukannya, dan Anda mengetahui akan potensi risikonya. Di saat yang sama, saat ditampilkan dalam warna abu-abu, ikon tersebut tidak dapat melaporkan dengan sebenarnya segala kemungkinan kesalahan lebih lanjut yang mungkin muncul.

Untuk situasi ini, dalam dialog *Abaikan status kesalahan* Anda dapat memilih komponen yang mungkin

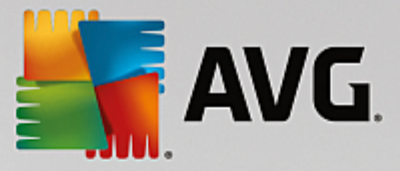

sedang mengalami kesalahan (*atau dinonaktifkan*) dan Anda tidak ingin diberitahu mengenai hal tersebut. Tekan tombol *OK* untuk mengonfirmasi.

## **7.16. Advisor – Jaringan Dikenali**

[Penasihat](#page-21-0) AVG memiliki fitur yang memantau jaringan yang terhubung dengan Anda, dan jika jaringan baru ditemukan *(dengan nama jaringan yang sudah digunakan, yang dapat menyebabkan kekacauan)*, Anda akan diberi tahu dan disarankan untuk memeriksa keamanan jaringan. Jika Anda memutuskan bahwa jaringan baru yang akan terhubung sudah aman, Anda juga dapat menyimpannya ke daftar ini *(Melalui tautan yang disediakan di pemberitahuan baki Penasihat AVG yang bergulir pada baki sistem apabila ada jaringan tak dikenal yang terdeteksi. Untuk keterangan selengkapnya, lihat bab [Penasihat](#page-21-0) AVG)*. [Penasihat](#page-21-0) AVG kemudian akan mengingat atribut unik dari jaringan tersebut *(terutama alamat MAC)*, dan tidak akan menampilkan pemberitahuan di lain waktu. Setiap jaringan yang tersambung dengan Anda otomatis akan dianggap sebagai jaringan yang dikenal dan ditambahkan pada daftar. Anda dapat menghapus masing-masing entri dengan menekan tombol *Hapus*; masing-masing jaringan tersebut kemudian akan dianggap tidak dikenal dan berpotensi tidak aman lagi.

Pada jendela dialog ini, Anda dapat memeriksa jaringan mana yang dianggap akan dikenal:

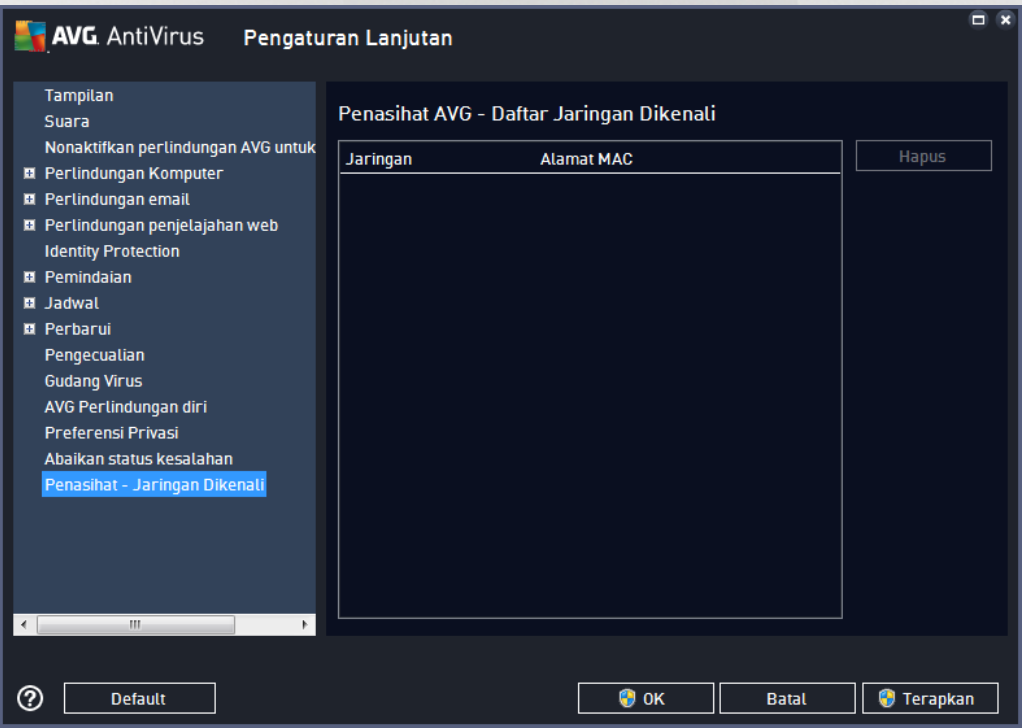

*Catatan: Catatan: Fitur jaringan yang dikenal dalam Penasihat AVG tidak didukung pada Windows XP 64-bit.*

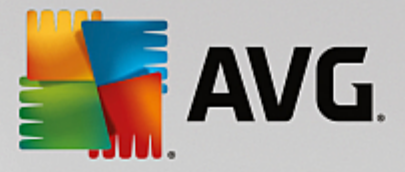

# <span id="page-78-0"></span>**8. Pemindaian AVG**

Secara default, **AVG AntiVirus** tidak menjalankan pemindaian, karena setelah pemindaian awal *(Anda akan ditanya untuk menjalankannya*), Anda harus terlindungi sepenuhnya oleh komponen tetap dari **AVG AntiVirus** yang akan selalu menjaga, dan tidak akan membiarkan kode jahat apa pun memasuki komputer Anda. Tentu saja, Anda dapat [menjadwalkan](#page-93-0) pemindaian untuk dijalankan pada interval rutin, atau secara manual menjalankan pemindaian sesuai dengan kebutuhan Anda kapan saja.

Antarmuka pemindaian AVG dapat diakses dari [antarmuka](#page-13-0) pengguna utama melalui tombol yang secara grafis

dibagi menjadi dua bagian:

<sup>©</sup> Pindai sekarang

*Pindai sekarang* – Tekan tombol agar tertaut untuk segera menjalankan [Pemindaian](#page-80-0) Seisi Komputer, dan lihat kemajuan serta hasilnya pada jendela [Laporan](#page-14-0) yang terbuka secara otomatis:

 $\ddot{\mathbf{Q}}$ 

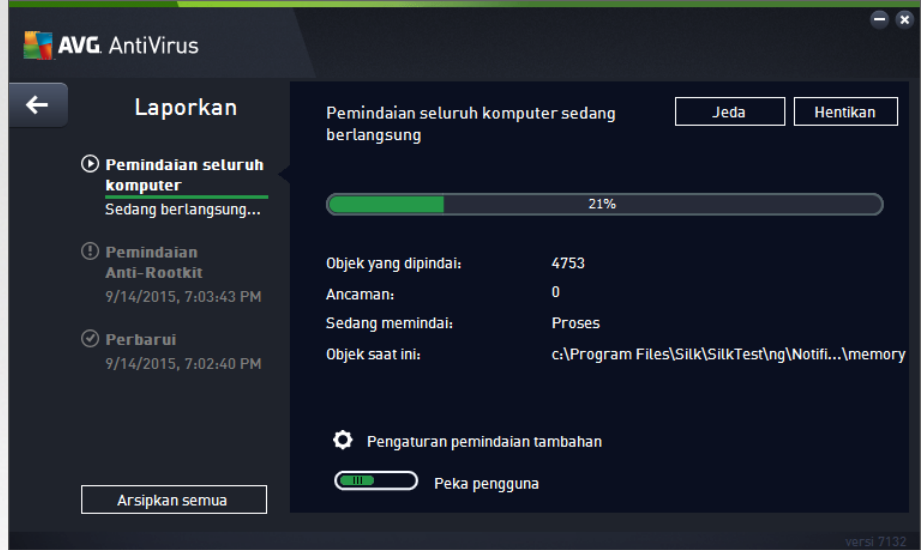

*Opsi* – Pilih tombol ini *(secara grafis ditampilkan sebagai tiga garis mendatar dalam kolom hijau)* untuk membuka dialog *Opsi Pemindaian* di mana Anda dapat mengatur [pemindaian](#page-93-0) terjadwal dan mengedit parameter [Pemindaian](#page-80-0) Seisi Komputer / Pindai File atau Folder [Tertentu.](#page-83-0)

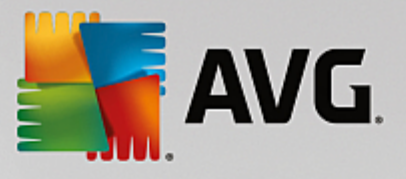

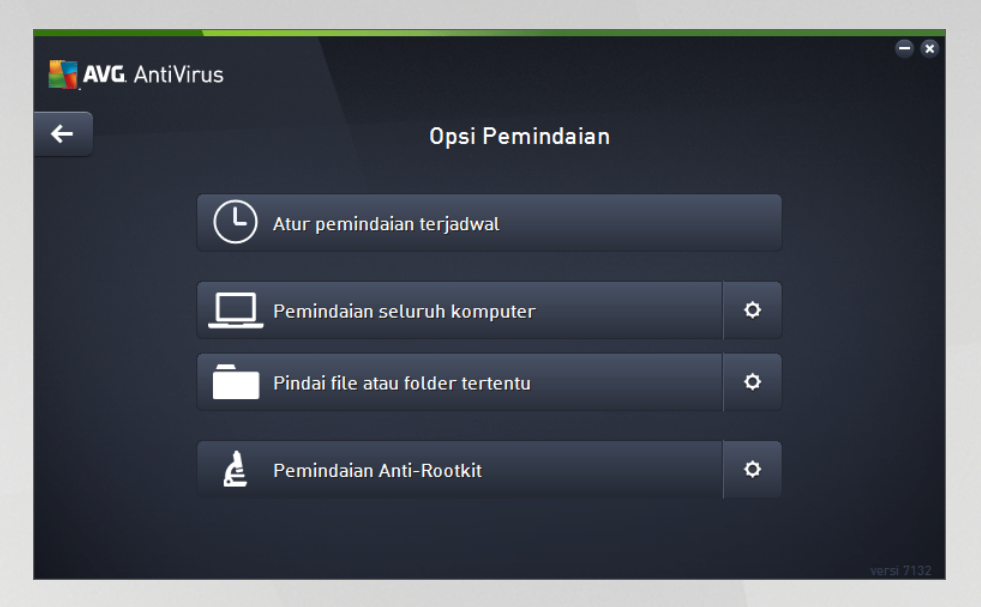

Dalam dialog *Opsi Pemindaian*, Anda dapat melihat tiga bagian konfigurasi pemindaian utama:

- o *Atur pemindaian terjadwal* Klik opsi ini untuk membuka dialog baru dengan [gambaran](#page-93-0) umum semua jadwal [pemindaian](#page-93-0). Sebelum Anda menentukan pemindaian Anda sendiri, Anda hanya bisa melihat satu pemindaian terjadwal yang telah ditetapkan oleh vendor perangkat lunak yang tertera dalam diagram. Pemindaian dinonaktifkan, secara default. Untuk mengaktifkannya, klik kanan lalu pilih opsi *Aktifkan tugas* dari menu konteks. Setelah pemindaian terjadwal diaktifkan, Anda bisa mengedit [konfigurasinya](#page-93-0) melalui tombol *Edit jadwal pemindaian*. Anda juga dapat mengeklik tombol *Tambah jadwal pemindaian* untuk membuat jadwal pemindaian baru Anda sendiri.
- o *Pindai seisi komputer / Pengaturan* Tombol dibagi menjadi dua bagian. Klik opsi *Pindai seisi komputer* untuk segera menjalankan pemindaian seisi komputer Anda *(untuk perincian tentang pemindaian seisi komputer, silakan lihat bab yang dimaksud bernama [Pemindaian](#page-80-0) yang [ditetapkan](#page-80-0) / Pindai seisi komputer)*. Mengeklik bagian *Pengaturan* akan membawa Anda ke dialog konfigurasi [pemindaian](#page-80-0) seisi komputer.
- o *Pindai file atau folder tertentu / Pengaturan* Lagi, tombol dibagi menjadi dua bagian. Klik opsi *Pindai file atau folder tertentu* untuk segera menjalankan pemindaian bagian tertentu komputer Anda *(untuk perincian tentang pemindaian file atau folder tertentu, silakan lihat bab yang dimaksud yaitu [Pemindaian](#page-83-0) yang ditetapkan / Pindai file atau folder tertentu)*. Mengeklik bagian *Pengaturan* akan membawa Anda ke dialog konfigurasi [pemindaian](#page-83-0) file atau folder [tertentu.](#page-83-0)
- o *Pindai komputer untuk rootkit / Pengaturan* Bagian kiri tombol yang bertuliskan *Pindai komputer untuk rootkit* segera menjalankan pemindai anti-rootkit *(untuk perincian tentang pemindaian rootkit, harap baca bab terkait berjudul [Pemindaian](#page-87-0) yang ditetapkan / Pindai [komputer](#page-87-0) untuk rootkit).* Mengeklik bagian *Pengaturan* akan membawa Anda ke [dialog](#page-87-0) konfigurasi [pemindaian](#page-87-0) rootkit.

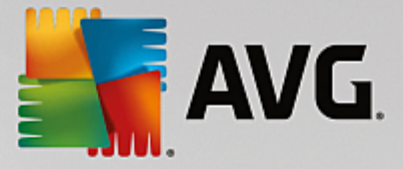

## <span id="page-80-1"></span>**8.1. Pemindaian yang ditetapkan**

Salah satu fitur utama **AVG AntiVirus** adalah pemindaian saat diperlukan. Tes atas permintaan dirancang untuk memindai berbagai bagian komputer Anda bila muncul kecurigaan mengenai kemungkinan infeksi virus. Namun, sangat disarankan untuk melakukan tes demikian secara rutin sekalipun menurut Anda tidak ada virus yang dapat ditemukan pada komputer Anda.

Dalam **AVG AntiVirus** Anda akan menemukan tipe pemindaian yang sudah ditentukan oleh vendor perangkat lunak berikut in:

### <span id="page-80-0"></span>**8.1.1. Pindai seisi komputer**

*Pemindaian seisi komputer* memindai seisi komputer Anda untuk mencari kemungkinan infeksi dan / atau aplikasi yang mungkin tidak diinginkan. Tes ini akan memindai semua hard drive di komputer Anda, akan mendeteksi dan memulihkan virus yang ditemukan, atau memindahkan infeksi yang terdeteksi ke [Gudang](#page-103-0) [Virus](#page-103-0). Pemindaian seisi komputer Anda harus dijadwalkan pada komputer Anda sedikitnya sekali seminggu.

#### **Peluncuran pemindaian**

*Pemindaian seisi komputer* dapat langsung diluncurkan dari [antarmuka](#page-13-0) pengguna utama dengan mengeklik tombol *Pindai sekarang*. Tidak ada pengaturan tertentu lainnya yang harus dikonfigurasi untuk tipe pemindaian ini, pemindaian akan segera dimulai. Dalam dialog *Pemindaian seisi komputer sedang dijalankan* (*lihat cuplikan layar*) Anda dapat melihat kemajuan dan hasilnya. Pemindaian dapat dihentikan untuk sementara (*Jeda*) atau dibatalkan (*Hentikan*) jika perlu.

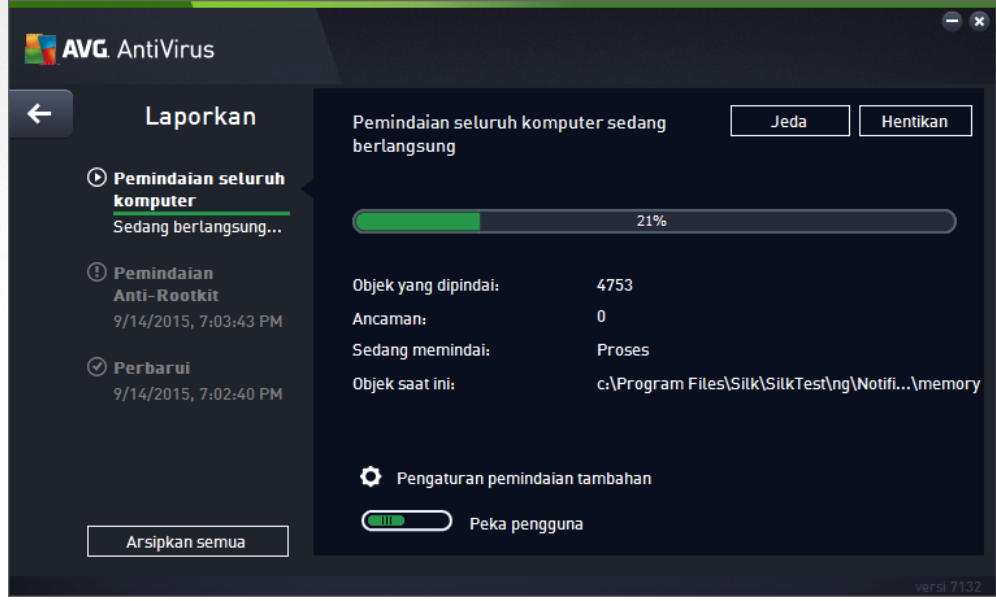

### **Mengedit konfigurasi pindai**

Anda dapat mengedit konfigurasi *Pemindaian seisi komputer* dalam dialog *Pindai seisi komputer – Pengaturan (dialog ini dapat diakses melalui tautan Pengaturan untuk Pemindaian seisi komputer dalam dialog Opsi [pemindaian](#page-78-0)). Anda disarankan untuk tetap menggunakan pengaturan default kecuali ada alasan yang kuat untuk mengubahnya!*

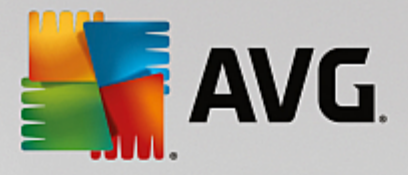

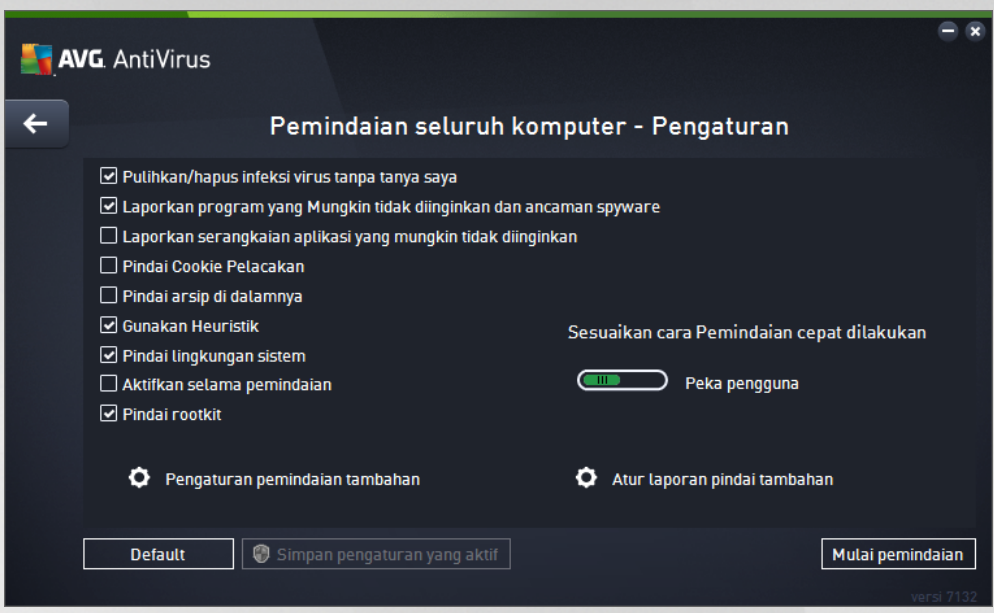

Dalam daftar parameter pemindaian, Anda dapat mengaktifkan / menonaktifkan parameter tertentu bila diperlukan:

- *Pulihkan / hapus infeksi tanpa bertanya pada saya (diaktifkan secara default)* jika ada virus teridentifikasi selama pemindaian, maka dapat dipulihkan secara otomatis jika penawarnya tersedia. Jika file yang terinfeksi tidak dapat dipulihkan secara otomatis, objek yang terinfeksi akan dipindahkan ke [Gudang](#page-103-0) Virus.
- *Laporkan aplikasi yang mungkin tidak diinginkan dan ancaman spyware (diaktifkan secara default)* – Centang untuk mengaktifkan pemindaian untuk spyware serta virus. Spyware merupakan kategori malware yang meragukan: sekalipun biasanya merupakan suatu risiko keamanan, banyak dari program ini yang terinstal secara tidak disengaja. Kami sarankan untuk tetap mengaktifkan fitur ini karena akan meningkatkan keamanan komputer Anda.
- *Laporkan serangkaian aplikasi yang mungkin tidak diinginkan (dinonaktifkan secara default)* tandai untuk mendeteksi paket tambahan spyware: program yang benar-benar baik dan tidak berbahaya bila diperoleh langsung dari pabrikannya, tetapi dapat disalahgunakan untuk maksud jahat nantinya. Ini merupakan tindakan tambahan yang meningkatkan keamanan komputer Anda lebih lanjut, walaupun hal ini dapat memblokir program yang legal, dan karenanya dinonaktifkan secara default.
- *Pindai Cookie Pelacakan (dinonaktifkan secara default)* Parameter ini menetapkan bahwa cookie harus dideteksi *(cookie HTTP digunakan untuk mengautentikasi, melacak, dan memelihara informasi tertentu tentang pengguna, seperti preferensi situs atau isi kereta belanja elektronik mereka)*.
- *Pindai arsip di dalamnya (dinonaktifkan secara default)* Parameter ini menentukan bahwa pemindaian harus memeriksa semua file yang tersimpan dalam arsip, misalnya, ZIP, RAR, ...
- *Gunakan Heuristik (diaktifkan secara default)* Analisis heuristik *(emulasi dinamis dari petunjuk objek yang dipindai di lingkungan komputer virtual)* akan menjadi salah satu metode yang digunakan untuk deteksi virus selama pemindaian.

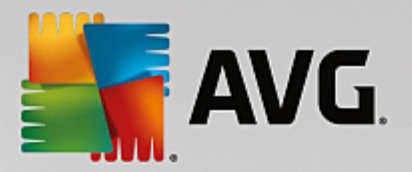

- *Pindai lingkungan sistem (diaktifkan secara default)* Pemindaian juga akan memeriksa area sistem komputer Anda.
- *Aktifkan selama pemindaian (dinonaktifkan secara default)* Dalam kondisi khusus *(dicurigai bahwa komputer Anda terinfeksi)* Anda dapat mencentang opsi ini untuk mengaktifkan algoritma pemindaian paling menyeluruh yang akan memindai area yang jarang terinfeksi sekalipun, agar benarbenar merasa yakin. Tetapi harap diingat bahwa metode ini memakan waktu lama.
- *Pindai rootkit (aktif secara default)*: menyertakan pemindaian anti-rootkit ke dalam pemindaian seisi komputer. [Pemindaian](#page-87-0) anti-rootkit dapat dijalankan secara terpisah.
- *Pengaturan pindai tambahan* tautan ini akan membuka dialog Pengaturan pemindaian tambahan di mana Anda dapat menetapkan parameter berikut:

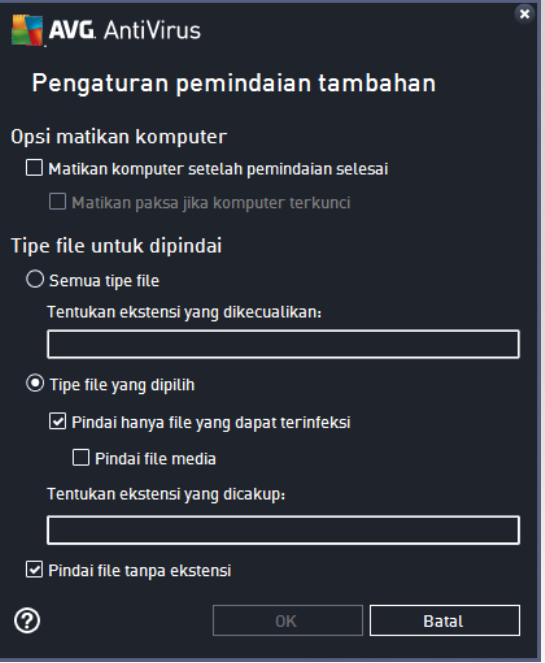

- o *Opsi matikan komputer* memutuskan apakah komputer akan dimatikan secara otomatis setelah proses pemindaian yang berjalan selesai. Dengan mengonfirmasi opsi ini (*Matikan komputer setelah pemindaian selesai*), sebuah opsi baru yang diaktifkan akan memungkinkan komputer dimatikan sekalipun saat itu sedang terkunci (*Matikan paksa jika komputer terkunci*).
- o *Tipe file untuk pemindaian* selanjutnya Anda harus memutuskan apakah Anda ingin memindai:
	- *Semua tipe file* dengan opsi penentuan pengecualian dari pemindaian dengan memberikan daftar ekstensi file yang dipisah koma, untuk file yang tidak boleh dipindai;
	- *Tipe file yang dipilih* Anda dapat menentukan bahwa Anda hanya ingin memindai file yang dapat terinfeksi (*file yang tidak dapat terinfeksi tidak akan dipindai, misalnya beberapa file teks biasa, atau file yang tidak dapat dijalankan lainnya*), termasuk file media (*file video, audio – jika Anda membiarkan kotak ini tidak dicentang, maka hal ini akan lebih mengurangi waktu pemindaian, karena file ini seringkali terlalu besar dan*

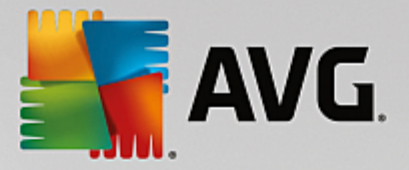

*sangat kecil kemungkinannya untuk terinfeksi virus*). Sekali lagi, Anda dapat menentukan ekstensi file yang harus selalu dipindai.

- Secara opsional, Anda dapat memutuskan untuk memilih opsi *Pindai file tanpa ekstensi* – opsi ini diaktifkan secara default, dan disarankan Anda membiarkannya kecuali Anda memiliki alasan kuat untuk mengubahnya. File tanpa ekstensi cukup mencurigakan dan harus selalu dipindai.
- *Sesuaikan secepat apa pemindaian selesai* Anda dapat menggunakan penggeser untuk mengubah prioritas proses pemindaian. Secara default, nilai opsi ini diatur ke tingkat penggunaan sumber daya otomatis yang *peka pengguna*. Sebagai alternatif, Anda dapat menjalankan proses pemindaian lebih lambat yang berarti muatan sumber daya sistem akan diminimumkan (*berguna saat Anda perlu menggunakan komputer tersebut namun Anda tidak peduli berapa lama pemindaian akan berlangsung*), atau lebih cepat dengan kebutuhan sumber daya sistem yang bertambah (*mis. saat komputer ditinggalkan untuk sementara*).
- *Atur laporan pindai tambahan* tautan ini akan membuka dialog baru *Laporan pindai* di mana Anda dapat memilih kemungkinan tipe temuan apa saja yang harus dilaporkan:

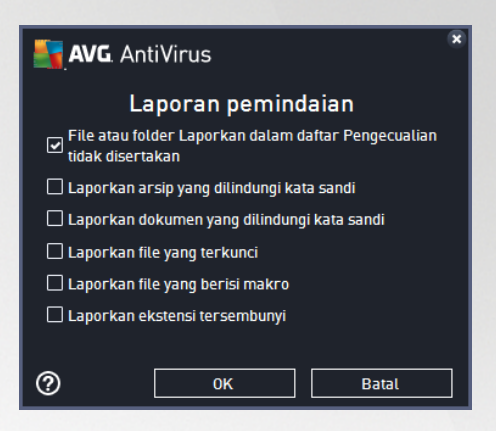

*Peringatan: Pengaturan pindai ini sama dengan parameter pemindaian yang baru ditetapkan – seperti diterangkan dalam bab Pemindaian AVG / [Menjadwalkan](#page-95-0) pemindaian / Cara Memindai. Seandainya Anda harus memutuskan untuk mengubah konfigurasi default Pemindaian seisi komputer maka Anda dapat menyimpan pengaturan baru sebagai konfigurasi default untuk digunakan bagi semua pemindaian seisi komputer selanjutnya.*

### <span id="page-83-0"></span>**8.1.2. Pindai file atau folder tertentu**

*Pindai File atau Folder Tertentu* – hanya memindai area komputer Anda yang telah dipilih untuk dipindai (*folder, hard disk, disket floppy, atau CD yang dipilih, dll.*). Kemajuan pemindaian jika terdeteksi virus dan penyembuhannya sama dengan pemindaian seisi komputer: virus yang ditemukan akan dipulihkan atau dipindahkan ke [Gudang](#page-103-0) Virus. Pemindaian file atau folder dapat digunakan untuk mengatur tes Anda sendiri dan menjadwalkannya berdasarkan kebutuhan.

#### **Peluncuran pemindaian**

*Pindai file atau folder tertentu* dapat diluncurkan langsung dari dialog Opsi [pemindaian](#page-78-0) dengan mengeklik tombol **Pindai file atau folder tertentu**. Sebuah dialog baru bernama *Pilih file atau folder tertentu untuk pemindaian* akan dibuka. Dalam struktur komputer Anda, pilih folder yang ingin Anda pindai. Jalur ke setiap folder yang dipilih akan dibuat secara otomatis dan muncul dalam kotak teks di bagian atas dialog ini. Juga

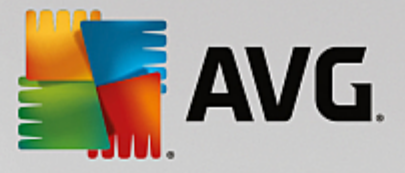

ada opsi pada folder tertentu yang dipindai sementara semua sub foldernya telah dikecualikan dari pemindaian ini; untuk melakukannya ketikkan tanda kurang "*–*" di depan jalur yang telah dibuat secara otomatis (*lihat cuplikan layar*). Untuk mengecualikan seluruh folder dari pemindaian, gunakan tanda "!". Terakhir, untuk meluncurkan pemindaian, tekan tombol *Mulai pindai*; proses pemindaiannya sendiri pada dasarnya sama dengan [Pemindaian](#page-80-0) seisi komputer.

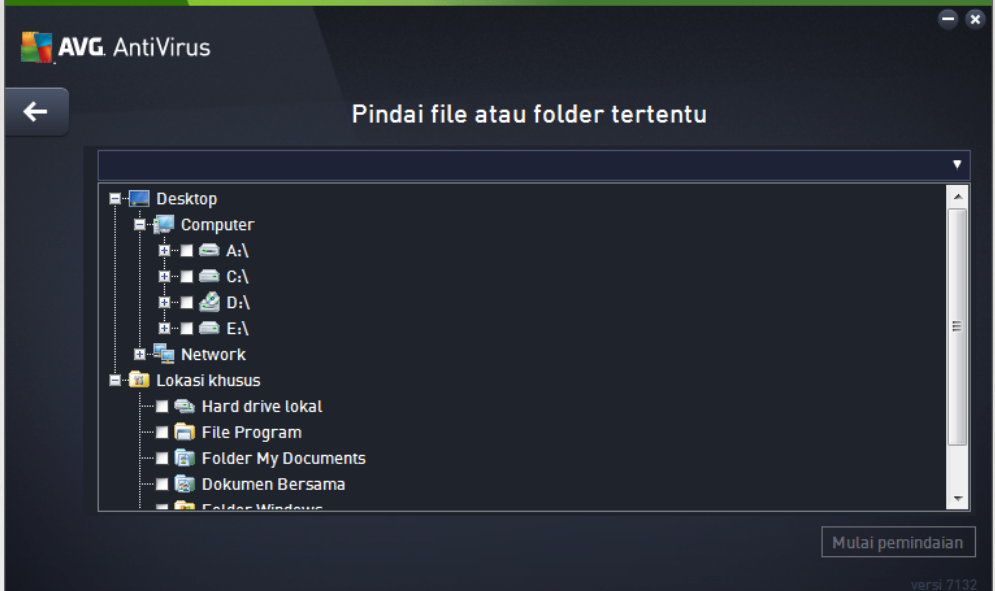

#### **Mengedit konfigurasi pindai**

Anda dapat mengedit konfigurasi *Pindai File atau Folder Tertentu* dalam dialog *Pindai File atau Folder Tertentu (dialog ini dapat diakses melalui tautan Pengaturan untuk Pindai file atau folder tertentu di dalam dialog Opsi [pemindaian](#page-78-0)). Anda disarankan untuk tetap menggunakan pengaturan default kecuali ada alasan yang kuat untuk mengubahnya!*

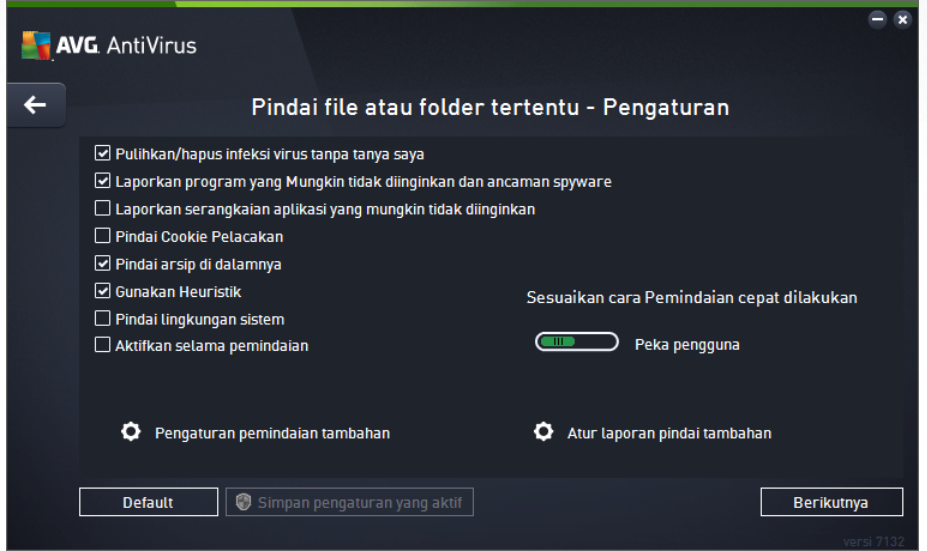

Dalam daftar parameter pemindaian, Anda dapat mengaktifkan / menonaktifkan parameter tertentu bila

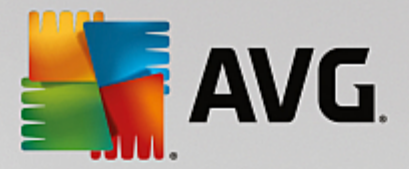

diperlukan:

- *Pulihkan / hapus infeksi virus tanpa bertanya kepada saya (diaktifkan secara default)*: Jika ada virus terdeteksi selama pemindaian dapat dipulihkan otomatis jika penawarnya tersedia. Jika file yang terinfeksi tidak dapat dipulihkan secara otomatis, objek yang terinfeksi akan dipindahkan ke [Gudang](#page-103-0) [Virus.](#page-103-0)
- *Laporkan aplikasi yang mungkin tidak diinginkan dan ancaman spyware (diaktifkan secara default)*: Centang untuk mengaktifkan pemindaian spyware dan virus. Spyware merupakan kategori malware yang meragukan: sekalipun biasanya merupakan suatu risiko keamanan, banyak dari program ini yang terinstal secara tidak disengaja. Kami sarankan untuk tetap mengaktifkan fitur ini karena akan meningkatkan keamanan komputer Anda.
- *Laporkan serangkaian aplikasi yang mungkin tidak diinginkan (dinonaktifkan secara default*): Tandai untuk mendeteksi paket tambahan spyware: program yang benar-benar baik dan tidak berbahaya bila diperoleh langsung dari pabrikannya, tetapi dapat disalahgunakan untuk maksud jahat nantinya. Ini merupakan tindakan tambahan yang meningkatkan keamanan komputer Anda lebih lanjut, walaupun hal ini dapat memblokir program yang legal, dan karenanya dinonaktifkan secara default.
- *Pindai Cookie Pelacakan (dinonaktifkan secara default)*: Parameter ini menetapkan bahwa cookie harus dideteksi *(cookie HTTP digunakan untuk mengautentikasi, melacak, dan memelihara informasi tertentu tentang pengguna, seperti preferensi situs atau isi kereta belanja elektronik mereka)*.
- *Pindai arsip di dalamnya (diaktifkan secara default)*: Parameter ini menetapkan bahwa pemindaian harus memeriksa semua file sekalipun file tersebut tersimpan dalam arsip, misalnya ZIP, RAR, ...
- *Gunakan Heuristik (diaktifkan secara default)*: Analisis heuristik *(emulasi dinamis dari petunjuk objek yang dipindai di lingkungan komputer virtual*) akan menjadi salah satu metode yang digunakan untuk deteksi virus selama pemindaian.
- *Pindai lingkungan sistem (dinonaktifkan secara default)*: Pemindaian juga akan memeriksa area sistem komputer Anda.
- *Aktifkan selama pemindaian (dinonaktifkan secara default)*: Dalam kondisi khusus *(misalnya jika dicurigai bahwa komputer Anda terinfeksi)* Anda dapat menandai opsi ini untuk mengaktifkan algoritma pemindaian paling menyeluruh yang akan memindai area paling sulit terinfeksi sekalipun di komputer Anda, agar benar-benar merasa yakin. Tetapi harap diingat bahwa metode ini memakan waktu lama.
- *Pengaturan pindai tambahan* tautan ini akan membuka dialog *Pengaturan pemindaian tambahan* di mana Anda dapat menetapkan parameter berikut:

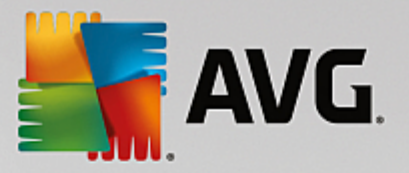

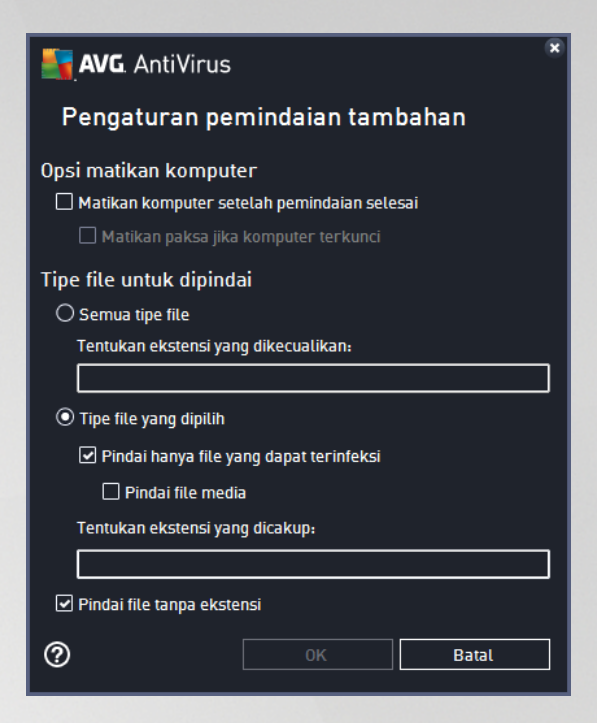

- o *Opsi matikan komputer* memutuskan apakah komputer akan dimatikan secara otomatis setelah proses pemindaian yang berjalan selesai. Dengan mengonfirmasi opsi ini (*Matikan komputer setelah pemindaian selesai*), sebuah opsi baru yang diaktifkan akan memungkinkan komputer dimatikan sekalipun saat itu sedang terkunci (*Matikan paksa jika komputer terkunci*).
- o *Tipe file untuk pemindaian* selanjutnya Anda harus memutuskan apakah Anda ingin memindai:
	- *Semua tipe file* dengan opsi penentuan pengecualian dari pemindaian dengan memberikan daftar ekstensi file yang dipisah koma, untuk file yang tidak boleh dipindai;
	- *Tipe file yang dipilih* Anda dapat menentukan bahwa Anda hanya ingin memindai file yang dapat terinfeksi (*file yang tidak dapat terinfeksi tidak akan dipindai, misalnya beberapa file teks biasa, atau file yang tidak dapat dijalankan lainnya*), termasuk file media (*file video, audio – jika Anda membiarkan kotak ini tidak dicentang, maka hal ini akan lebih mengurangi waktu pemindaian, karena file ini seringkali terlalu besar dan sangat kecil kemungkinannya untuk terinfeksi virus*). Sekali lagi, Anda dapat menentukan ekstensi file yang harus selalu dipindai.
	- Secara opsional, Anda dapat memutuskan untuk memilih opsi *Pindai file tanpa ekstensi* – opsi ini diaktifkan secara default, dan disarankan Anda membiarkannya kecuali Anda memiliki alasan kuat untuk mengubahnya. File tanpa ekstensi cukup mencurigakan dan harus selalu dipindai.
- *Sesuaikan secepat apa pemindaian selesai* Anda dapat menggunakan penggeser untuk mengubah prioritas proses pemindaian. Secara default, nilai opsi ini diatur ke tingkat penggunaan sumber daya otomatis yang *peka pengguna*. Sebagai alternatif, Anda dapat menjalankan proses pemindaian lebih lambat yang berarti muatan sumber daya sistem akan diminimumkan (*berguna saat Anda perlu menggunakan komputer tersebut namun Anda tidak peduli berapa lama pemindaian akan berlangsung*), atau lebih cepat dengan kebutuhan sumber daya sistem yang bertambah (*mis. saat*

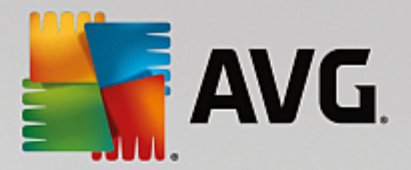

*komputer ditinggalkan untuk sementara*).

*Atur laporan pindai tambahan* – tautan ini akan membuka dialog baru *Laporan Pindai* di mana Anda dapat memilih tipe temuan yang berpotensi untuk dilaporkan:

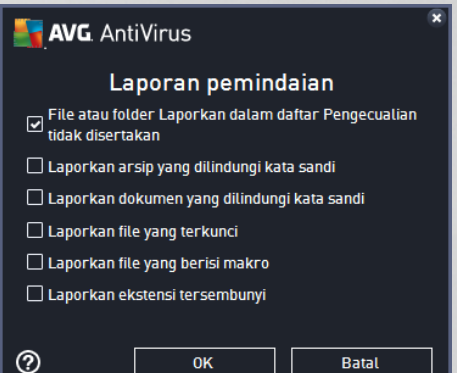

*Peringatan: Pengaturan pindai ini sama dengan parameter pemindaian yang baru ditetapkan – seperti diterangkan dalam bab Pemindaian AVG / [Menjadwalkan](#page-95-0) pemindaian / Cara Memindai. Seandainya Anda harus memutuskan untuk mengubah konfigurasi default Pindai file atau folder tertentu maka Anda dapat menyimpan pengaturan baru sebagai konfigurasi default untuk digunakan bagi semua pemindaian file atau folder selanjutnya. Selain itu, konfigurasi ini akan digunakan sebagai template bagi semua pemindaian yang baru Anda jadwalkan (semua pemindaian khusus [berdasarkan](#page-98-0) pada konfigurasi saat ini pada Pindai file atau folder yang [dipilih\)](#page-98-0).*

### <span id="page-87-0"></span>**8.1.3. Pindai komputer untuk rootkit**

*Pindai komputer untuk rootkit* mendeteksi dan menghilangkan rootkit berbahaya secara efektif, misalnya program dan teknologi yang dapat menyamarkan kehadiran perangkat lunak jahat pada komputer Anda. Rootkit dirancang untuk mengambil alih kontrol utama pada sistem komputer, tanpa seizin pemilik sistem dan manajer yang berwenang. Pemindaian ini mampu mendeteksi rootkit berdasarkan seperangkat aturan yang ditentukan. Jika rootkit ditemukan, bukan berarti rootkit terinfeksi. Kadang, rootkit digunakan sebagai driver atau bagian dari aplikasi yang benar.

#### **Peluncuran pemindaian**

*Pindai komputer untuk rootkit* dapat dijalankan dari dialog Opsi [pemindaian](#page-78-0) dengan mengeklik tombol *Pindai komputer untuk rootkit*. Dialog baru berjudul *Pemindaian anti-rootkit sedang berlangsung* terbuka menunjukkan progres pemindaian yang dijalankan:

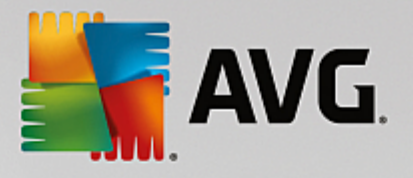

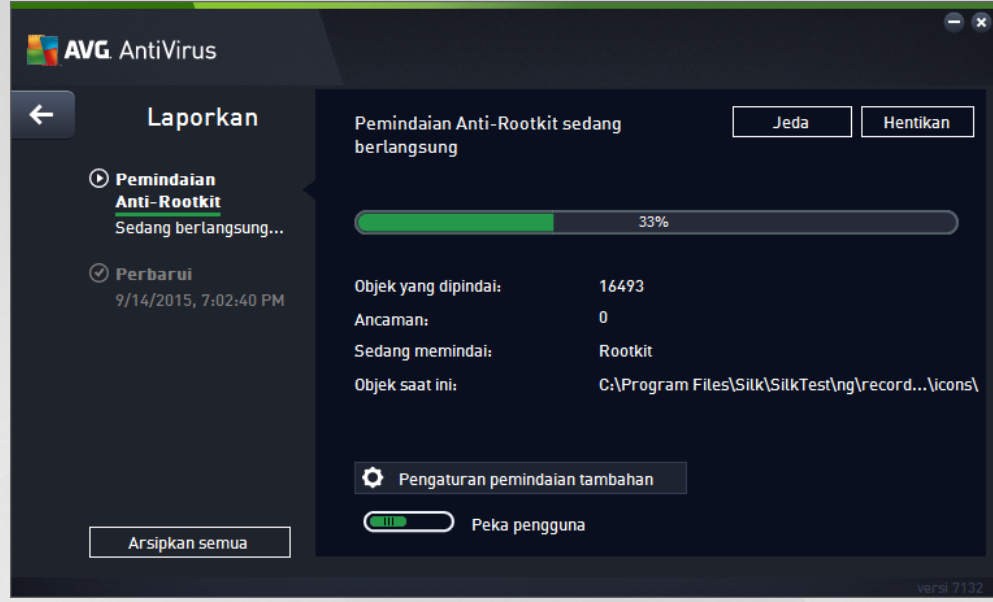

#### **Mengedit konfigurasi pindai**

Anda dapat mengedit konfigurasi pemindaian Anti-Rootkit di dalam dialog *Pengaturan Anti-Rootkit (dialog ini dapat diakses melalui tautan Pengaturan untuk Pemindaian rootkit di komputer dalam dialog [Opsi](#page-78-0) [pemindaian](#page-78-0)). Anda disarankan untuk tetap menggunakan pengaturan default kecuali ada alasan yang kuat untuk mengubahnya!*

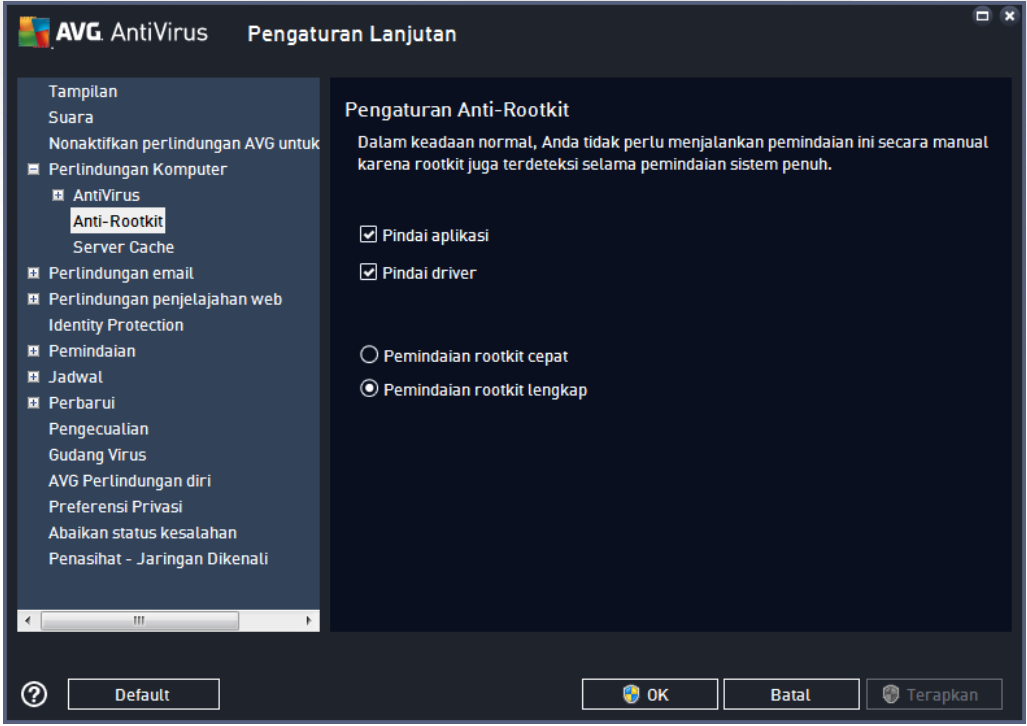

*Pindai aplikasi* dan *Pindai driver* memungkinkan Anda menetapkan secara terperinci apa yang harus disertakan dalam pemindaian anti-rootkit. Pengaturan ini ditujukan untuk pengguna mahir; kami sarankan

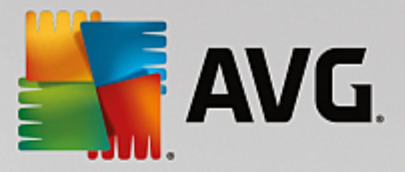

untuk tetap mengaktifkan semua opsi. Anda juga dapat memilih mode pemindaian rootkit:

- *Pemindaian rootkit cepat* memindai semua proses yang berjalan, driver yang dimuat dan folder sistem (*biasanya c:\Windows*)
- *Pemindaian rootkit lengkap* memindai semua proses yang berjalan, driver yang dimuat, folder sistem (*biasanya c:\Windows*), ditambah semua disk lokal (*flash-disk, namun tidak termasuk floppydisk / drive CD*)

## **8.2. Memindai dalam Windows Explorer**

Di samping pemindaian yang telah ditetapkan, yang diluncurkan untuk seisi komputer atau area yang dipilih, **AVG AntiVirus** juga menyediakan opsi untuk pemindaian cepat atas objek tertentu secara langsung di lingkungan Windows Explorer. Jika Anda ingin membuka file tidak dikenal dan Anda tidak bisa memastikan isinya, Anda mungkin perlu memeriksanya bila diperlukan. Ikuti langkah-langkah ini:

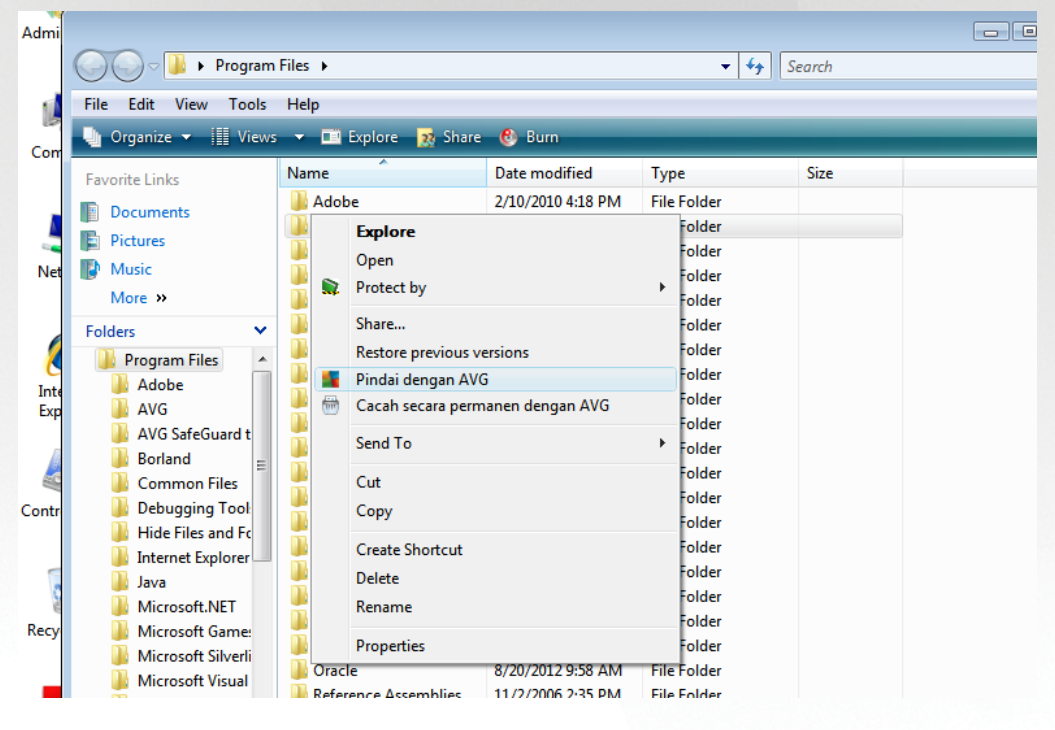

- Dalam Windows Explorer, sorot file *(atau folder)* yang ingin Anda periksa
- Klik kanan mouse Anda di atas objek untuk membuka menu konteks
- Pilih opsi *Pindai dengan AVG* agar file dipindai dengan **AVG AntiVirus**

## **8.3. Pemindaian baris perintah**

Dalam **AVG AntiVirus** terdapat opsi untuk menjalankan pemindaian dari baris perintah. Anda dapat menggunakan opsi ini misalnya pada server, atau saat membuat skrip batch yang akan diluncurkan secara otomatis setelah komputer melakukan boot. Dari baris perintah, Anda dapat meluncurkan pemindaian bersama sebagian besar parameter yang ditawarkan dalam antarmuka pengguna grafis AVG.

Untuk meluncurkan pemindaian AVG dari baris perintah, jalankan perintah berikut dalam folder di mana AVG

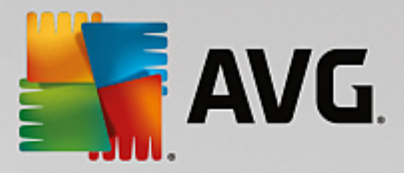

terinstal:

- *avgscanx* untuk OS 32 bit
- *avgscana* untuk OS 64 bit

## **8.3.1. Sintaksis perintah**

Sintaksis perintah mengikuti:

- *avgscanx /parameter* ... misalnya, *avgscanx /comp* untuk memindai seisi komputer
- *avgscanx /parameter /parameter* ... dengan beberapa parameter sekaligus, ini harus ditempatkan dalam satu baris dan dipisahkan dengan spasi serta karakter garis miring
- jika parameter mengharuskan diberikannya nilai tertentu (seperti parameter */scan* yang memerlukan informasi mengenai pemilihan area pada komputer yang akan dipindai, maka Anda harus memberikan jalur yang persis ke bagian yang dipilih tersebut), nilai-nilainya dipisahkan dengan titik koma, sebagai contoh: *avgscanx /scan=C:\;D:\*

## **8.3.2. Parameter pemindaian**

Untuk menampilkan gambaran umum seluruh parameter yang tersedia, ketikkan perintah tersebut dengan parameter /? atau /HELP (mis. *avgscanx /?*). Satu-satunya parameter wajib adalah /SCAN untuk menetapkan area komputer yang harus dipindai. Untuk penjelasan lebih lanjut mengenai opsi ini, lihat [gambaran](#page-91-0) umum [parameter](#page-91-0) baris perintah.

Untuk menjalankan pemindaian, tekan *Enter*. Selama pemindaian, Anda dapat menghentikan proses dengan menggunakan *Ctrl+C* atau *Ctrl+Pause*.

## **8.3.3. Pemindaian CMD diluncurkan dari antarmuka grafis**

Bila Anda menjalankan komputer dalam Safe Mode di Windows, ada juga opsi untuk meluncurkan pemindaian baris perintah dari antarmuka pengguna grafis:

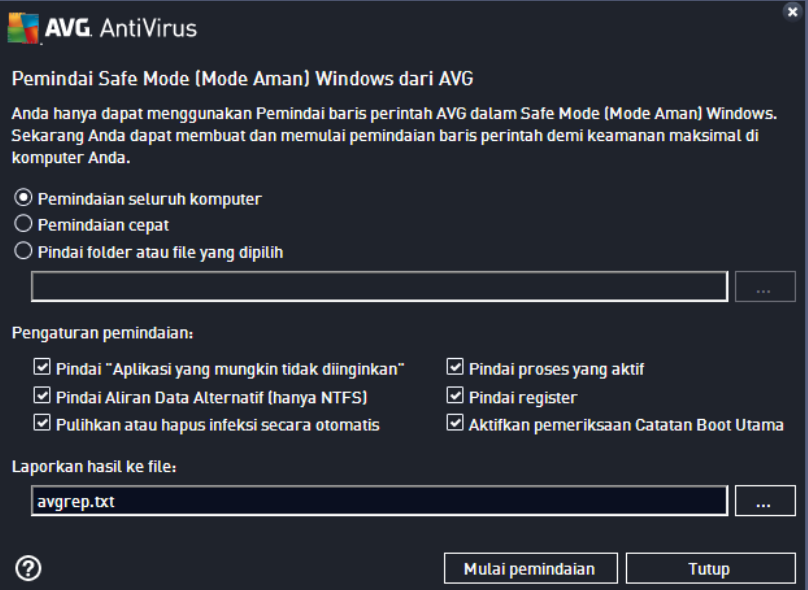

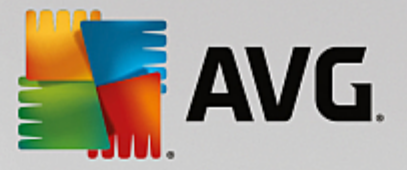

Dalam Safe Mode, pemindaian akan diluncurkan dari baris perintah. Dialog ini hanya mengizinkan Anda menentukan parameter pemindaian pada antarmuka grafis yang nyaman digunakan.

Pertama-tama pilih area komputer yang Anda harap telah dipindai. Anda dapat menentukan untuk menjalankan *[Pemindaian](#page-80-0) Seisi Komputer* yang ditetapkan atau opsi *[Memindai](#page-83-0) folder atau file yang [dipilih](#page-83-0)*. Opsi yang ketiga, *Pemindaian cepat*, menjalankan pemindaian tertentu yang dirancang untuk digunakan di Safe Mode yang menginspeksi semua area penting di komputer Anda yang memerlukan proses dimuat.

Pengaturan pemindaian di bagian selanjutnya memungkinkan Anda untuk menentukan parameter pemindaian secara terperinci. Semua diperiksa secara default, dan kami menganjurkan agar Anda membiarkan hal tersebut dan hanya membatalkan parameter jika Anda memilki alasan spesifik untuk melakukannya:

- *Pindai "Aplikasi yang kemungkinan tidak diinginkan"* memindai spyware dan virus secara terpisah
- *Pindai Aliran Data Alternatif (Hanya untuk NTFS)* memindai Aliran Data Alternatif NTFS, yaitu fitur Windows yang dapat disalahgunakan oleh peretas untuk menyembunyikan data, khususnya kode jahat / perusak
- *Pulihkan atau hapus infeksi secara otomatis* semua ancaman yang terdeteksi akan dibereskan dan dipulihkan / dihapus dari komputer Anda secara otomatis
- *Pindai proses aktif* memindai proses dan aplikasi yang dimuat dalam memori komputer Anda
- *Pindai registri* memindai registri Windows
- *Aktifkan pemeriksaan Master Boot Record* memindai tabel Partisi dan sektor Boot

Yang terakhir, di bagian bawah dialog ini Anda dapat menentukan nama dan jenis file untuk laporan pemindaian ini.

### <span id="page-91-0"></span>**8.3.4. Parameter pemindaian CMD**

Kemudian diikuti daftar semua parameter yang tersedia untuk pemindaian baris perintah:

- /? Tampilkan bantuan untuk topik ini
- /@ File perintah / nama file /
- /ADS Pindai Aliran Data Alternatif *(hanya NTFS)*
- /ARC Pindai arsip
- /ARCBOMBSW Laporkan file arsip yang dikompresi ulang
- /ARCBOMBSW Laporkan bom arsip *(arsip yang dikompresi secara berulang kali)*
- /BOOT Aktifkan pemeriksaan MBR / BOOT
- /BOOTPATH Luncurkan Pemindaian Cepat
- /CLEAN Bersihkan secara otomatis

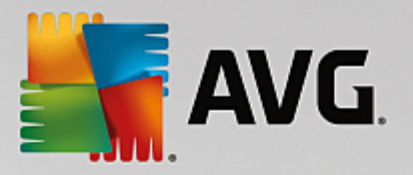

- /CLOUDCHECK Periksa positif palsu
- /COMP [Pemindaian](#page-80-0) Seisi Komputer
- /COO Pindai cookie
- /EXCLUDE Kecualikan jalur atau file dari pemindaian
- /EXT Pindai ekstensi ini *(misalnya EXT=EXE,DLL)*
- /FORCESHUTDOWN Matikan paksa komputer setelah pemindaian selesai
- /HELP Tampilkan bantuan untuk topik ini
- /HEUR Gunakan analisis heuristik
- /HIDDEN Laporkan file dengan ekstensi tersembunyi
- /IGNLOCKED Abaikan file terkunci
- /INFECTABLEONLY Pindai file dengan ekstensi yang dapat terinfeksi saja
- /LOG Buat file hasil pemindaian
- /MACROW Laporkan makro
- /NOBREAK Jangan perbolehkan CTRL-BREAK untuk membatalkan
- /NOEXT Jangan pindai ekstensi ini *(misalnya NOEXT=JPG)*
- /PRIORITY Atur prioritas pemindaian *(Rendah, Otomatis, Tinggi – lihat [Pengaturan](#page-55-0) lanjutan / [Pemindaian\)](#page-55-0)*
- /PROC Pindai proses aktif
- /PUP Laporkan Program yang mungkin tidak diinginkan
- /PUPEXT Laporkan serangkaian Program yang mungkin tidak diinginkan
- / PWDW Laporkan file yang dilindungi kata sandi
- /QT Pengujian cepat
- /REG Pindai registri
- /REPAPPEND Tambahkan ke file laporan
- /REPOK Laporkan file yang tidak terinfeksi sebagai OK
- /REPORT Laporkan ke file *(nama file)*
- /SCAN Pindai file atau folder [tertentu](#page-83-0) *(SCAN=path;path -mis. /SCAN=C:\;D:\)*

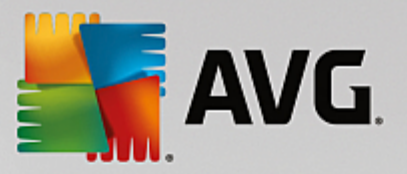

- /SHUTDOWN Matikan komputer setelah pemindaian selesai
- /THOROUGHSCAN Aktifkan pemindaian secara saksama
- /TRASH Pindahkan file terinfeksi ke [Gudang](#page-103-0) Virus

## <span id="page-93-0"></span>**8.4. Menjadwalkan pemindaian**

Dengan **AVG AntiVirus** Anda dapat menjalankan pemindaian saat diperlukan *(misalnya saat Anda mencurigai adanya infeksi yang terbawa ke komputer Anda)* atau berdasarkan rencana yang telah dijadwalkan. Sangat disarankan untuk menjalankan pemindaian berdasarkan jadwal: dengan cara ini Anda dapat memastikan komputer terlindung dari segala kemungkinan terinfeksi, dan Anda tidak perlu memikirkan apakah telah meluncurkan dan kapan meluncurkan pemindaian. Anda harus meluncurkan [Pemindaian](#page-80-1) Seisi Komputer secara rutin, sedikitnya sekali seminggu. Walau demikian, jika memungkinkan, luncurkan pemindaian seisi komputer Anda setiap hari – sebagaimana diatur dalam konfigurasi default jadwal pemindaian. Jika komputer "selalu dihidupkan" maka Anda dapat menjadwalkan pemindaian di luar jam kerja. Jika komputer kadang dimatikan, maka pemindaian jadwal akan terjadi saat komputer [dihidupkan](#page-94-0) bila tugas tersebut telah lewat.

Jadwal pemindaian dapat dibuat / diedit pada dialog *Pemindaian terjadwal* yang dapat diakses melalui tombol *Atur pemindaian terjadwal* di dalam dialog Opsi [pemindaian](#page-78-0). Pada dialog *Pemindaian Terjadwal* yang baru, Anda dapat melihat gambaran umum lengkap mengenai semua pemindaian terjadwal saat ini:

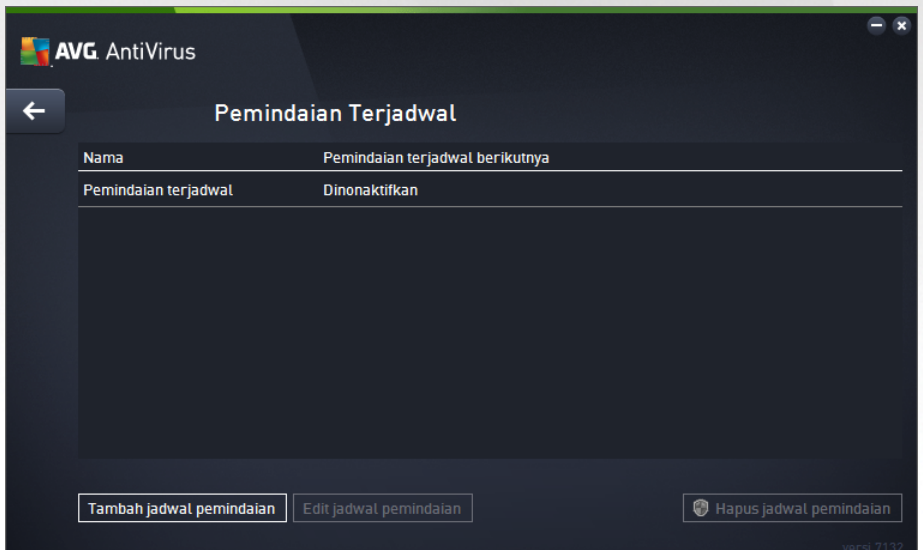

Pada dialog ini Anda dapat menentukan pemindaian Anda sendiri. Gunakan tombol *Tambah jadwal pemindaian* untuk membuat jadwal pemindaian baru Anda sendiri. Parameter pemindaian yang telah dijadwalkan dapat diedit (*atau jadwal baru yang telah diatur*) pada ketiga tab:

- [Jadwal](#page-94-0)
- **[Pengaturan](#page-95-0)**
- [Lokasi](#page-98-0)

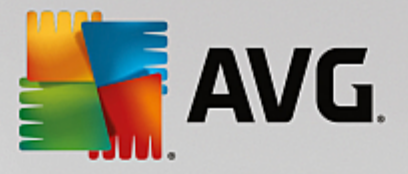

Pada tiap tab, Anda hanya perlu membuat tombol "lampu lalu lintas" menjadi **untuk menonaktifkan tes** terjadwal untuk sementara, dan mengaktifkannya lagi saat diperlukan.

### <span id="page-94-0"></span>**8.4.1. Jadwal**

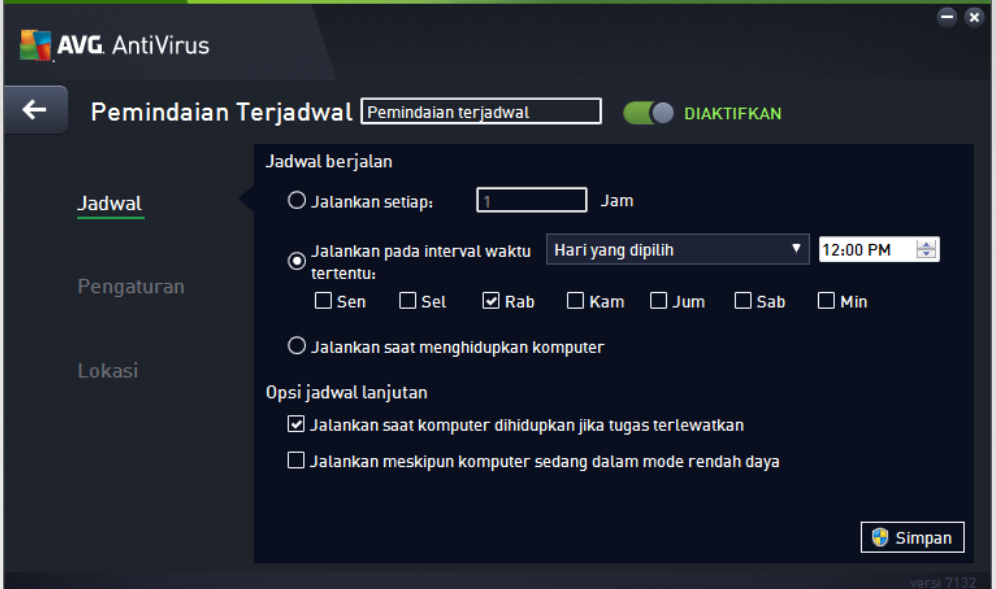

Di bagian atas tab *Jadwal* Anda akan menemukan kolom teks tempat Anda dapat menetapkan nama jadwal pemindaian yang saat ini sedang ditentukan. Cobalah selalu gunakan nama pemindaian yang singkat, deskriptif dan sesuai agar mudah membedakan pemindaian tersebut nanti dari jadwal lain. Misalnya, tidaklah tepat untuk memberi nama pemindaian dengan "Pemindaian baru" atau "Pindaianku" karena nama tersebut tidak menunjukkan apa yang sebenarnya diperiksa oleh pemindaian tersebut. Sebaliknya, sebuah contoh nama deskriptif yang baik misalnya "Pemindaian area sistem", dll.

Dalam dialog ini, Anda dapat menentukan lebih lanjut parameter pemindaian berikut:

- *Jadwal berjalan* Di sini, Anda dapat menetapkan interval waktu untuk peluncuran pemindaian yang baru dijadwalkan. Penentuan waktu dapat ditentukan melalui peluncuran pembaruan yang berulang setelah periode waktu tertentu *(Jalankan setiap...)* atau dengan menentukan tanggal dan waktu yang pasti *(Jalankan pada waktu tertentu)*, atau mungkin dengan menentukan kejadian yang akan dikaitkan dengan peluncuran pembaruan *(Jalankan saat menghidupkan komputer)*.
- *Opsi jadwal lanjutan* Di bagian ini Anda dapat menentukan dalam kondisi apa pemindaian harus / tidak boleh diluncurkan jika komputer dalam mode daya rendah atau dimatikan sama sekali. Setelah pemindaian terjadwal diluncurkan pada waktu yang ditetapkan, Anda akan diberi tahu mengenai hal ini melalui jendela sembul yang dibuka lewat ikon baki [sistem](#page-20-0) AVG. Sebuah ikon baki [sistem](#page-20-0) AVG yang beru kemudian muncul (dengan penuh warna bersama sinar berkedip) yang memberi tahu adanya pemindaian terjadwal yang sedang dijalankan. Klik kanan pada ikon pemindaian AVG yang sedang berjalan untuk membuka konteks menu yang dapat Anda gunakan untuk memutuskan akan melakukan jeda atau bahkan menghentikan pemindaian yang sedang berjalan, dan juga mengubah prioritas pemindaian yang sedang berjalan saat itu.

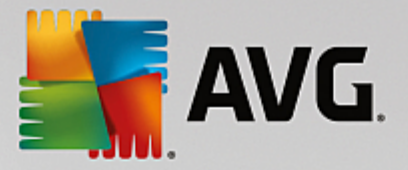

#### **Kontrol pada dialog**

- *Simpan* Menyimpan semua perubahan yang telah dilakukan pada tab ini atau tab lain pada dialog ini, dan kembali ke gambaran umum [Pemindaian](#page-93-0) terjadwal. Dengan demikian, jika Anda ingin mengkonfigurasi parameter tes pada semua tab, tekan tombol untuk menyimpannya hanya setelah Anda menentukan semua persyaratan.
- **–** Gunakan tanda panah hijau di bagian kiri atas dialog untuk kembali ke gambaran umum [Pemindaian](#page-93-0) terjadwal.

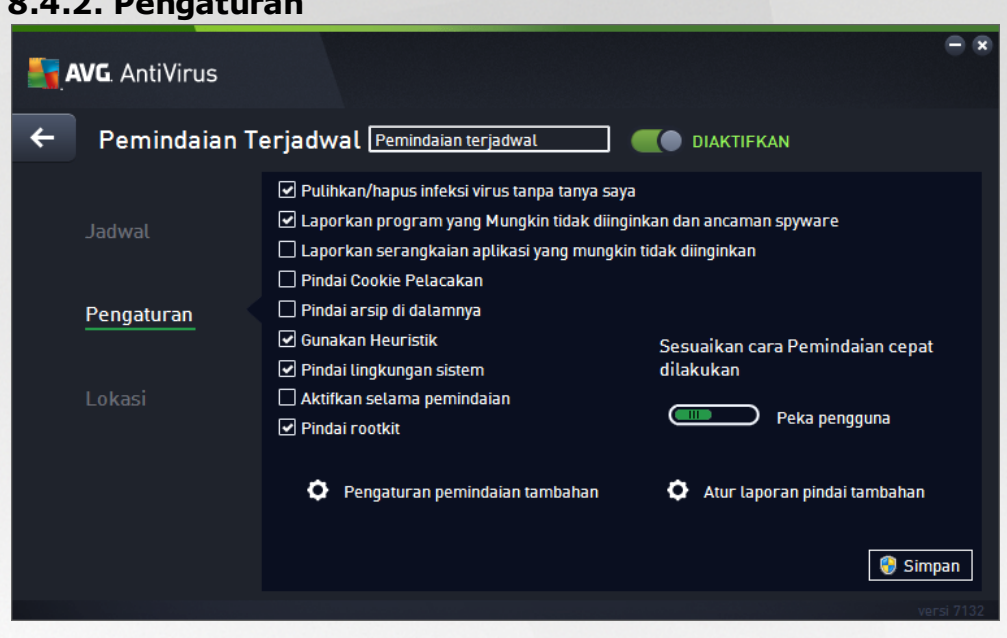

## <span id="page-95-0"></span>**8.4.2. Pengaturan**

Di bagian atas tab *Pengaturan* Anda akan menemukan bidang teks tempat Anda dapat menetapkan nama jadwal pemindaian yang saat ini sedang ditentukan. Cobalah selalu gunakan nama pemindaian yang singkat, deskriptif dan sesuai agar mudah membedakan pemindaian tersebut nanti dari jadwal lain. Misalnya, tidaklah tepat untuk memberi nama pemindaian dengan "Pemindaian baru" atau "Pindaianku" karena nama tersebut tidak menunjukkan apa yang sebenarnya diperiksa oleh pemindaian tersebut. Sebaliknya, sebuah contoh nama deskriptif yang baik misalnya "Pemindaian area sistem", dll.

Pada tab *Pengaturan* Anda akan menemukan daftar parameter pemindaian yang secara opsional dapat diaktifkan/ dinonaktifkan. *Kecuali Anda mempunyai alasan yang kuat untuk mengubah pengaturan ini, kami menyarankan untuk tetap menggunakan konfigurasi yang sudah ditetapkan*:

- *Pulihkan / hapus infeksi virus tanpa bertanya kepada saya (diaktifkan secara default):* jika ada virus terdeteksi selama pemindaian dapat dipulihkan otomatis jika penawarnya tersedia. Jika file yang terinfeksi tidak dapat dipulihkan secara otomatis, objek yang terinfeksi akan dipindahkan ke [Gudang](#page-103-0) [Virus.](#page-103-0)
- *Laporkan aplikasi yang mungkin tidak diinginkan dan ancaman spyware (diaktifkan secara default):* centang untuk mengaktifkan pemindaian spyware dan virus. Spyware merupakan kategori malware yang meragukan: sekalipun biasanya merupakan suatu risiko keamanan, banyak dari program ini yang terinstal secara tidak disengaja. Kami sarankan untuk tetap mengaktifkan fitur ini

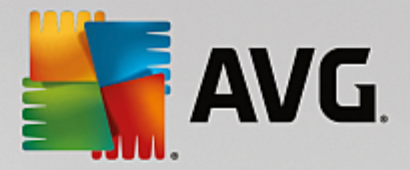

karena akan meningkatkan keamanan komputer Anda.

- *Laporkan serangkaian aplikasi yang mungkin tidak diinginkan* (*dinonaktifkan secara default*): tandai untuk mendeteksi paket tambahan spyware: program yang benar-benar baik dan tidak berbahaya bila diperoleh langsung dari pabrikannya, tetapi dapat disalahgunakan untuk maksud jahat nantinya. Ini merupakan tindakan tambahan yang meningkatkan keamanan komputer Anda lebih lanjut, walaupun hal ini dapat memblokir program yang legal, dan karenanya dinonaktifkan secara default.
- *Pindai cookie pelacakan* (*dinonaktifkan secara default*): parameter ini menetapkan bahwa cookie harus dideteksi selama pemindaian; (*cookie HTTP digunakan untuk mengautentikasi, melacak, dan memelihara informasi tertentu tentang pengguna, seperti preferensi situs atau isi kereta belanja elektronik mereka*).
- *Pindai arsip di dalamnya* (*dinonaktifkan secara default*): parameter ini menetapkan bahwa pemindaian harus memeriksa semua file bahkan jika tersimpan di dalam arsip, misalnya ZIP, RAR, ...
- *Gunakan heuristik* (*diaktifkan secara default*): analisis heuristik (*emulasi dinamis dari petunjuk objek yang dipindai di lingkungan komputer virtual*) akan menjadi salah satu metode yang digunakan untuk deteksi virus selama pemindaian.
- *Pindai lingkungan sistem* (*diaktifkan secara default*): pemindaian juga akan memeriksa area sistem komputer Anda.
- *Aktifkan selama pemindaian* (*dinonaktifkan secara default):* dalam kondisi khusus (misalnya jika *dicurigai bahwa komputer Anda terinfeksi*) Anda dapat menandai opsi ini untuk mengaktifkan algoritma pemindaian paling menyeluruh yang akan memindai area paling sulit terinfeksi sekalipun di komputer Anda, agar benar-benar merasa yakin. Tetapi harap diingat bahwa metode ini memakan waktu lama.
- *Pindai rootkit (diaktifkan secara default):* Pemindaian Anti-Rootkit mencari kemungkinan rootkit di komputer, misalnya program dan teknologi yang dapat menutupi aktivitas malware di komputer Anda. Jika rootkit terdeteksi, tidak berarti komputer Anda terinfeksi. Di beberapa kasus, driver atau bagian tertentu dari aplikasi biasa mungkin salah terdeteksi sebagai rootkit.

#### **Pengaturan pindai tambahan**

Tautan ini akan membuka dialog baru *Pengaturan Pindai Tambahan* di mana Anda dapat menetapkan parameter berikut:

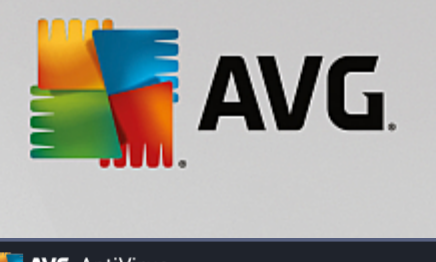

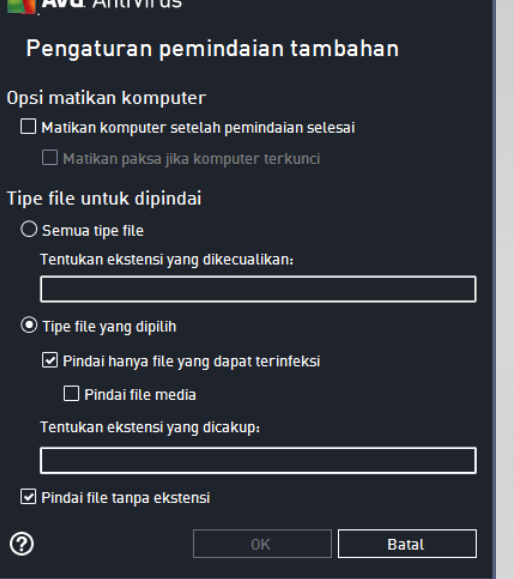

- *Opsi matikan komputer* memutuskan apakah komputer akan dimatikan secara otomatis setelah proses pemindaian yang berjalan selesai. Dengan mengonfirmasi opsi ini *(Matikan komputer setelah pemindaian selesai)*, sebuah opsi baru yang diaktifkan akan memungkinkan komputer dimatikan sekalipun saat itu sedang terkunci *(Matikan paksa jika komputer terkunci)*.
- *Tipe file untuk pemindaian* selanjutnya Anda harus memutuskan apakah Anda ingin memindai:
	- o *Semua tipe file* dengan opsi penentuan pengecualian dari pemindaian dengan memberikan daftar ekstensi file yang dipisah koma, untuk file yang tidak boleh dipindai.
	- o *Tipe file yang dipilih* Anda dapat menentukan bahwa Anda hanya ingin memindai file yang dapat terinfeksi *(file yang tidak dapat terinfeksi tidak akan dipindai, misalnya beberapa file teks biasa, atau file yang tidak dapat dijalankan lainnya)*, termasuk file media *(file video, audio – jika Anda membiarkan kotak ini tidak ditandai, maka hal ini akan lebih mengurangi waktu pemindaian, karena file ini seringkali terlalu besar dan sangat kecil kemungkinannya untuk terinfeksi virus)*. Sekali lagi, Anda dapat menentukan ekstensi file yang harus selalu dipindai.
	- o Secara opsional, Anda dapat memutuskan apakah Anda ingin memilih *opsi Pindai file tanpa ekstensi* - opsi ini diaktifkan secara default, dan disarankan Anda membiarkannya kecuali Anda memiliki alasan kuat untuk mengubahnya. File tanpa ekstensi cukup mencurigakan dan harus selalu dipindai.

#### **Sesuaikan secepat apa pemindaian selesai**

Dalam bagian ini Anda dapat menentukan lebih lanjut kecepatan pemindaian yang diinginkan berdasarkan penggunaan sumber daya sistem. Secara default, nilai opsi ini diatur ke tingkat penggunaan sumber daya otomatis yang *peka pengguna*. Jika Anda ingin pemindaian berjalan lebih cepat, ini akan menghemat waktu tetapi sumber daya sistem yang digunakan akan jauh meningkat selama pemindaian dan akan memperlambat aktivitas lain pada PC (*opsi ini dapat digunakan bila komputer hidup namun tidak ada orang yang saat itu menggunakannya*). Di sisi lain, Anda dapat menurunkan sumber daya sistem yang digunakan dengan memperpanjang waktu pemindaian.

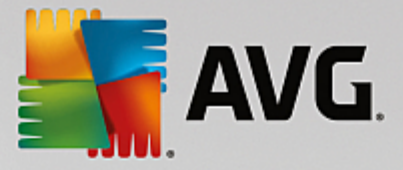

#### **Atur laporan pemindaian tambahan**

Klik *Atur laporan pemindaian tambahan ...* untuk membuka jendela dialog mandiri bernama *Laporan pindai* di mana Anda dapat menandai beberapa item untuk menetapkan temuan apa yang harus dilaporkan:

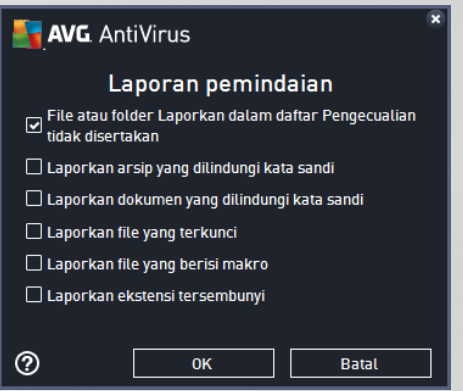

#### **Kontrol pada dialog**

- *Simpan* Menyimpan semua perubahan yang telah dilakukan pada tab ini atau tab lain pada dialog ini, dan kembali ke gambaran umum [Pemindaian](#page-93-0) terjadwal. Dengan demikian, jika Anda ingin mengkonfigurasi parameter tes pada semua tab, tekan tombol untuk menyimpannya hanya setelah Anda menentukan semua persyaratan.
- **-** Gunakan tanda panah hijau di bagian kiri atas dialog untuk kembali ke gambaran umum [Pemindaian](#page-93-0) terjadwal.

### <span id="page-98-0"></span>**8.4.3. Lokasi**

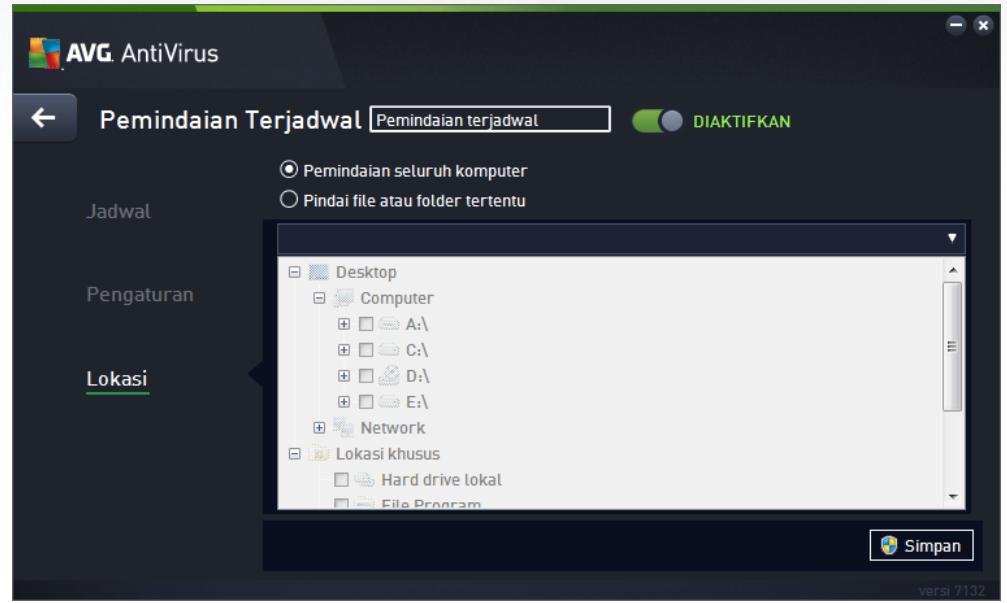

Pada tab *Lokasi* Anda dapat menentukan apakah Anda ingin menjadwalkan [pemindaian](#page-80-0) seisi komputer atau

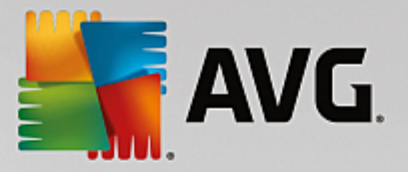

[pemindaian](#page-83-0) file atau folder tertentu. Jika Anda memilih untuk memindai file atau folder tertentu, maka struktur yang ditampilkan di bagian bawah dialog ini akan diaktifkan dan Anda dapat menentukan folder yang akan dipindai (*perluas item dengan mengeklik tanda plus hingga Anda menemukan folder yang ingin Anda pindai*). Anda dapat memilih beberapa folder dengan mencentang kotaknya masing-masing. Folder yang dipilih akan ditampilkan dalam bidang teks di bagian atas dialog, dan menu turun-bawah akan menyimpan riwayat pemindaian yang Anda pilih untuk digunakan kemudian. Atau, masukkan jalur lengkap ke folder yang diinginkan secara manual (*jika memasukkan beberapa jalur, pisahkan dengan titik koma tanpa menambah spasi*).

Dalam struktur, Anda juga dapat melihat cabang *Lokasi khusus*. Di bawah ini adalah daftar lokasi yang akan dipindai setelah kotak centang yang dimaksud ditandai:

- *Hard drive lokal* semua hard drive komputer Anda
- *Program files*
	- o C:\Program Files\
	- o *dalam versi 64-bit* C:\Program Files (x86)
- *Folder My Documents*
	- o *untuk Win XP:* C:\Documents and Settings\Default User\My Documents\
	- o *untuk Windows Vista / 7*: C:\Users\user\Documents\
- *Dokumen Bersama*
	- o *untuk Win XP*: C:\Documents and Settings\All Users\Documents\
	- o *untuk Windows Vista / 7*: C:\Users\Public\Documents\
- *Folder Windows* C:\Windows\
- *Lainnya*
	- o *Drive sistem* hard drive tempat menginstal sistem operasi Anda (biasanya C:)
	- o *Folder sistem* C:\Windows\System32\
	- o *Folder File Sementara* C:\Documents and Settings\User\Local\ (*Windows XP*); atau C:\Users \user\AppData\Local\Temp\ (*Windows Vista / 7*)
	- o *File Internet Sementara* C:\Documents and Settings\User\Local Settings\Temporary Internet Files\ (*Windows XP*); atau C:\Users\user\AppData\Local\Microsoft\Windows\Temporary Internet Files (*Windows Vista / 7*)

#### **Kontrol pada dialog**

*Simpan* – Menyimpan semua perubahan yang telah dilakukan pada tab ini atau tab lain pada dialog ini, dan kembali ke gambaran umum [Pemindaian](#page-93-0) terjadwal. Dengan demikian, jika Anda ingin

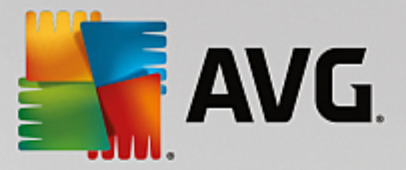

mengkonfigurasi parameter tes pada semua tab, tekan tombol untuk menyimpannya hanya setelah Anda menentukan semua persyaratan.

**–** Gunakan tanda panah hijau di bagian kiri atas dialog untuk kembali ke gambaran umum [Pemindaian](#page-93-0) terjadwal.

## <span id="page-100-0"></span>**8.5. Hasil pemindaian**

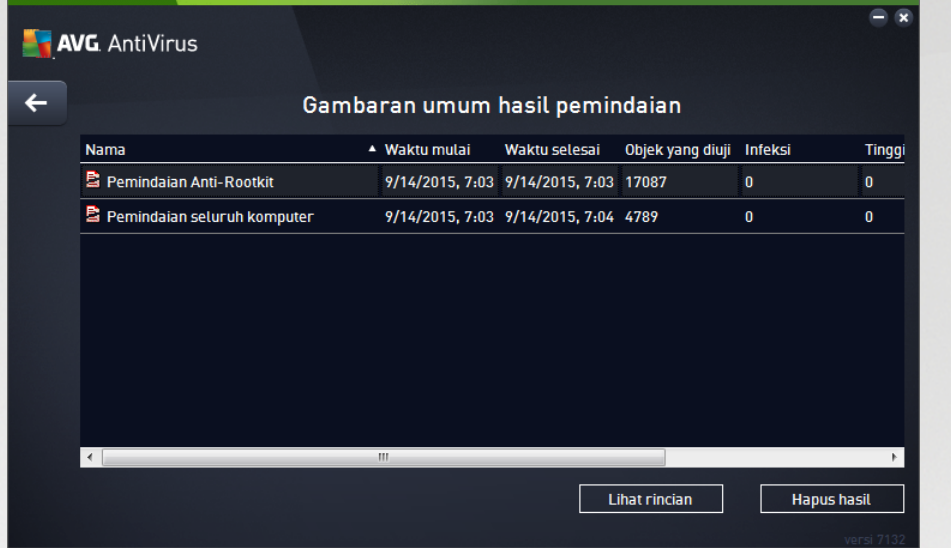

Dialog *Gambaran umum hasil pemindaian* memberikan daftar hasil semua pemindaian yang telah dilakukan. Diagram ini memberikan informasi berikut mengenai masing-masing hasil pemindaian:

- *Ikon* Kolom pertama menampilkan ikon informasi yang menjelaskan status pemindaian:
	- o **Tidak ditemukan infeksi, pemindaian selesai**
	- o **E** Tidak ditemukan infeksi, pemindaian tersela sebelum selesai
	- o **I**nfeksi ditemukan dan tidak dipulihkan, pemindaian selesai
	- $\circ$  **I**nfeksi ditemukan dan tidak dipulihkan, pemindaian tersela sebelum selesai
	- o **infeksi ditemukan dan semua dipulihkan atau dihapus, pemindaian selesai**
	- $\circ$   $\blacksquare$  Infeksi ditemukan dan semua dipulihkan atau dihapus, pemindaian tersela sebelum selesai
- *Nama* Kolom ini memberikan nama pemindaian yang dimaksud. Baik salah satu dari [pemindaian](#page-80-1) yang [ditetapkan](#page-80-1), atau [pemindaian](#page-93-0) terjadwal Anda sendiri.
- *Waktu mulai* Memberikan tanggal dan waktu yang tepat saat pemindaian diluncurkan.
- *Waktu selesai* Memberikan tanggal dan waktu yang tepat saat pemindaian selesai, dihentikan sementara, atau terganggu.

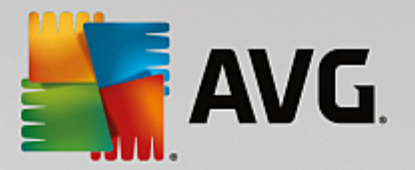

- *Objek yang diuji* Memberikan jumlah semua objek yang telah dipindai.
- *Infeksi* Menunjukkan jumlah infeksi yang dihapus / total yang ditemukan.
- *Tinggi / Sedang / Rendah* Tiga kolom berurutan yang memberitahukan jumlah infeksi yang ditemukan menurut tingkat keseriusannya yaitu tinggi, sedang dan rendah.
- *Rootkit* Menunjukkan jumlah [rootkit](#page-23-0) yang ditemukan selama pemindaian.

#### **Kontrol dialog**

*Lihat perincian* – Klik tombol ini untuk melihat informasi terperinci mengenai [pemindaian](#page-101-0) yang dipilih *(disorot dalam diagram di atas)*.

*Hapus hasil* – Klik tombol ini untuk menghapus informasi hasil pemindaian yang dipilih dari diagram.

– Gunakan tanda panah hijau di bagian kiri atas dialog untuk kembali ke [antarmuka](#page-13-0) pengguna [utama](#page-13-0) dengan gambaran umum komponen.

## <span id="page-101-0"></span>**8.6. Perincian hasil pemindaian**

Untuk membuka gambaran umum informasi terperinci tentang hasil pemindaian yang dipilih, klik tombol *Lihat perincian* yang dapat diakses pada dialog Gambaran umum hasil [pemindaian](#page-100-0). Anda akan diarahkan ke antarmuka dialog yang sama yang menerangkan informasi tentang hasil pemindaian secara terperinci. Informasi tersebut dibagi menjadi tiga tab:

- *Ringkasan* Tab ini memberikan informasi dasar tentang pemindaian, seperti: Pemindaian berhasil dilakukan, jika ditemukan ancaman atau objek yang mencurigakan dan yang terjadi kepada ancaman atau yang terjadi kepada mereka.
- *Perincian* Tab ini menampilkan semua informasi tentang pemindaian, termasuk perincian tentang ancaman yang terdeteksi. Ekspor gambaran umum ke file memungkinkan Anda menyimpan hasil pemindaian sebagai file .csv.
- *Deteksi* Tab ini hanya ditampilkan jika ada ancaman yang terdeteksi selama pemindaian, dan memberikan informasi terperinci tentang ancaman tersebut:

*Tingkat keparahan informasi*: informasi atau peringatan, bukan ancaman sesungguhnya. Biasanya dokumen yang berisi makro, dokumen atau arsip yang dilindungi oleh sandi, file terkunci, dll.

*Keparahan sedang*: biasanya berupa program yang mungkin tidak diinginkan *(seperti adware)* atau cookie pelacak

*Keparahan tinggi*: ancaman serius seperti virus, Trojan,exploit, dll. Dan juga objek-objek yang terdeteksi oleh metode deteksi Heuristik, yaitu ancaman yang belum diterangkan dalam basis data virus.

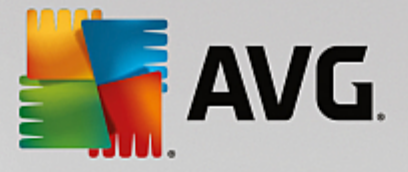

# **9. AVG File Shredder**

*AVG File Shredder* telah didesain untuk menghapus file dengan sangat aman, sehingga, tidak ada kemungkinan memulihkannya, bahkan dengan alat perangkat lunak canggih untuk tujuan ini.

Untuk menghancurkan file atau folder, klik kanan file atau folder di file manager *(Windows Explorer, Total Commander, ...)* dan pilih *Hancurkan secara permanen dengan AVG* di menu konteks. File di Tempat Sampah juga dapat dihancurkan. Jika file khusus di lokasi khusus *(misalkan CD-ROM)* tidak dapat dihancurkan dengan baik, Anda akan diberi tahu, atau opsi di menu konteks tidak akan tersedia sama sekali.

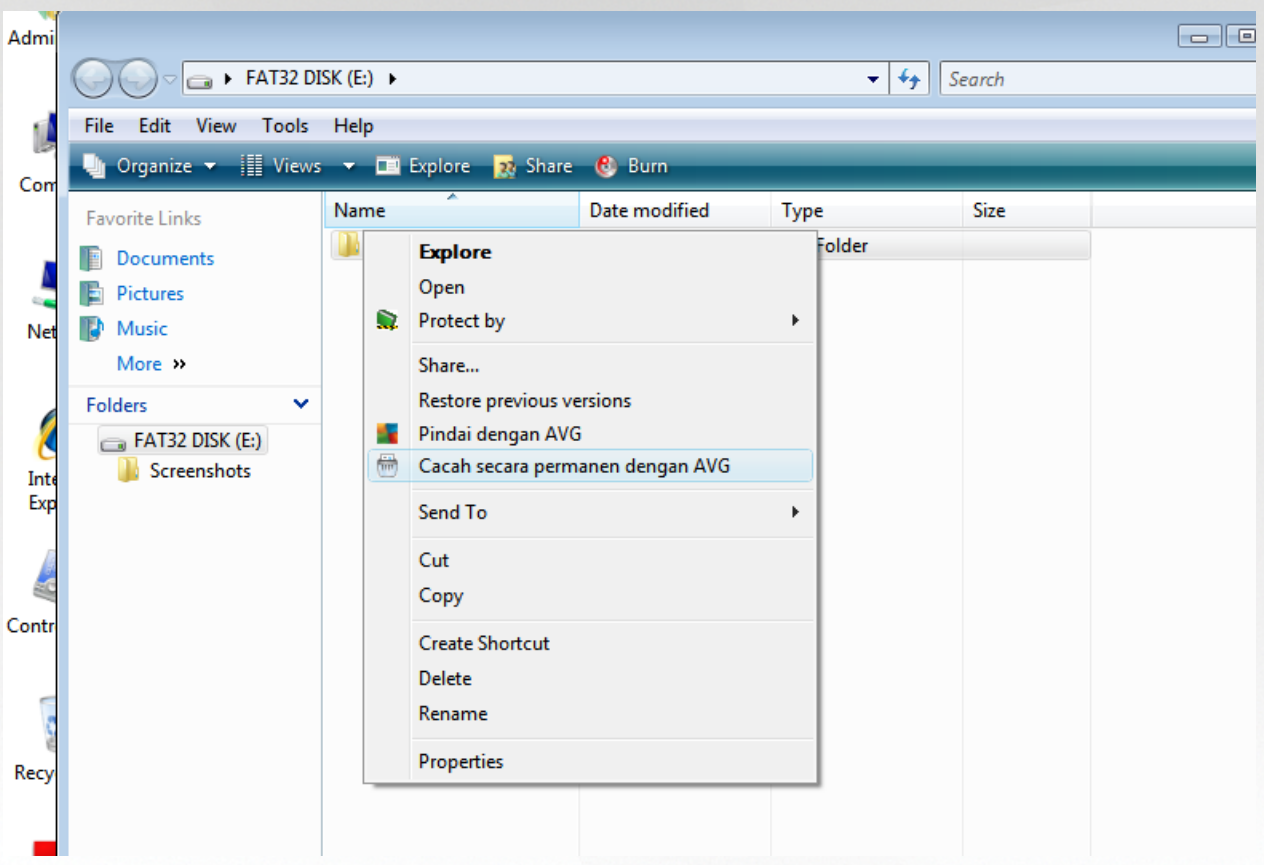

*Harap selalu diingat: File yang Anda hancurkan akan hilang selamanya.*

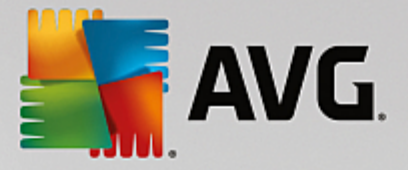

# <span id="page-103-0"></span>**10. Gudang Virus**

*Gudang Virus* merupakan lingkungan aman untuk manajemen objek yang dicurigai / terinfeksi, yang terdeteksi selama tes AVG. Begitu objek yang terinfeksi telah terdeteksi selama pemindaian, dan AVG tidak dapat memulihkannya secara otomatis, Anda akan diminta untuk memutuskan apa yang harus dilakukan dengan objek yang dicurigai tersebut. Solusi yang disarankan adalah memindah objek tersebut ke *Gudang Virus* untuk penanganan lebih lanjut. Kegunaan utama *Gudang Virus* adalah menyimpan setiap file yang dihapus selama jangka waktu tertentu, sampai Anda benar-benar yakin tidak memerlukannya lagi di lokasi aslinya. Jika Anda menyadari bahwa hilangnya file menyebabkan masalah, Anda dapat mengirim file tersebut untuk dianalisis, atau mengembalikannya ke lokasi asli.

Antarmuka *Gudang Virus* membuka jendela tersendiri dan menyediakan gambaran umum informasi mengenai objek terinfeksi yang telah dikarantina:

- *Tanggal Ditambahkan* Memberikan tanggal dan waktu file yang dicurigai terdeteksi dan dipindahkan ke Gudang Virus.
- *Ancaman* Jika Anda menginstal komponen [Identitas](#page-28-0) dalam **AVG AntiVirus**, identifikasi grafis keparahan yang ditemukan akan diberikan di bagian ini: dari yang ringan *(tiga titik hijau)* hingga yang sangat berbahaya *(tiga titik merah)*. Anda juga akan menemukan informasi mengenai jenis infeksi dan lokasi asalnya. Tautan *Info Selebihnya* membawa Anda ke laman yang memberikan informasi rinci mengenai ancaman terdeteksi dalam [ensiklopedia](http://www.avgthreatlabs.com/virus-and-malware-information/) virus online.
- *Sumber* Menentukan komponen **AVG AntiVirus** mana yang telah mendeteksi masing-masing ancaman.
- *Pemberitahuan* Dalam situasi yang sangat jarang, beberapa catatan dapat terjadi dalam kolom ini yang memberikan keterangan terperinci tentang masing-masing ancaman yang terdeteksi.

#### **Tombol kontrol**

Tombol kontrol berikut dapat diakses dari antarmuka *Gudang Virus*:

- *Pulihkan* mengembalikan file yang terinfeksi ke lokasi aslinya pada disk Anda.
- *Pulihkan Sebagai* memindai file yang terinfeksi ke folder yang dipilih.
- *Kirim untuk analisa* tombol ini hanya aktif saat Anda menyorot objek di daftar deteksi di atas. Dalam kasus tersebut, Anda memiliki opsi untuk mengirim deteksi pilihan ke lab virus AVG untuk dianalisa lebih jauh dan terperinci. Perhatikan bahwa fitur ini hanya berfungsi untuk mengirim file positif palsu, yaitu file yang telah dideteksi oleh AVG sebagai sesuatu yang terinfeksi atau mencurigakan, tetapi Anda yakin tidak berbahaya.
- *Perincian* untuk informasi terperinci tentang virus tertentu yang dikarantina dalam *Gudang Virus* sorot item yang dipilih pada daftar lalu klik tombol *Perincian* untuk memanggil dialog baru dengan keterangan ancaman yang terdeteksi.
- *Hapus* menghapus sama sekali file yang terinfeksi dari *Gudang Virus* dan tidak akan dapat dikembalikan.
- *Kosongkan Gudang* menghapus sama sekali semua isi *Gudang Virus*. Dengan menghapus file dari *Gudang Virus*, maka file tersebut akan dihapus dari disk dan tidak akan dapat dikembalikan

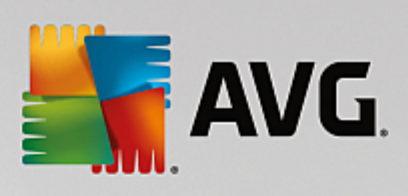

(*tidak dipindahkan ke Recycle Bin*).

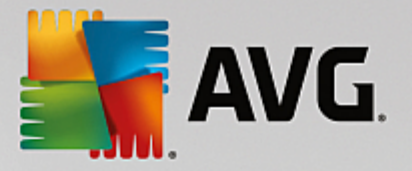

# **11. Riwayat**

*Riwayat* mencakup semua kejadian di masa lampau *(seperti pembaruan, pemindaian, deteksi, dll.)* dan laporan tentang kejadian ini. Bagian ini dapat diakses dari [antarmuka](#page-13-0) pengguna utama melalui item *Opsi / Riwayat*. Selanjutnya, riwayat semua kejadian yang tercatat dibagi menjadi bagian-bagian berikut:

- Hasil [Pemindaian](#page-105-0)
- Hasil [Resident](#page-106-0) Shield
- Hasil [Perlindungan](#page-110-0) Email
- Hasil [Online](#page-111-0) Shield
- Riwayat [Kejadian](#page-113-0)

## <span id="page-105-0"></span>**11.1. Hasil pemindaian**

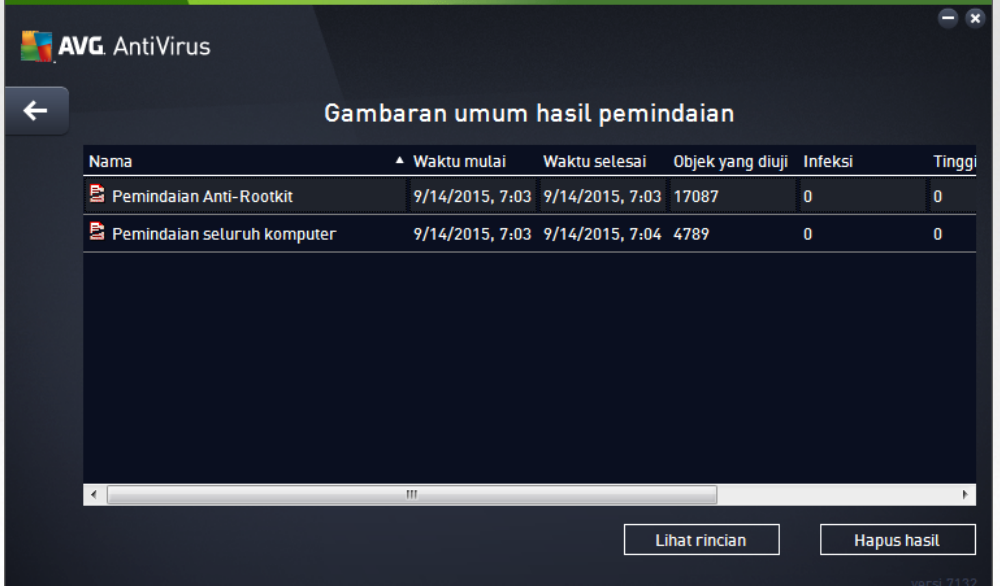

Dialog *Gambaran umum hasil pemindaian* dapat diakses melalui item menu *Opsi / Riwayat / Hasil pemindaian* di navigasi baris atas dari jendela utama **AVG AntiVirus**. Dialog ini memberikan daftar semua pemindaian yang sebelumnya telah dijalankan dan informasi mengenai hasilnya:

*Nama* – tujuan pemindaian; bisa berupa nama salah satu [pemindaian](#page-80-1) yang ditetapkan, atau nama yang Anda berikan pada [pemindaian](#page-94-0) terjadwal milik Anda. Setiap nama berisi ikon yang menunjukkan hasil pemindaian:

 $\boxed{2}$  – ikon hijau memberitahu ada infeksi terdeteksi selama pemindaian

 $\Box$  – ikon biru memberitahu ada infeksi terdeteksi selama pemindaian namun objek yang terinfeksi telah dihapus secara otomatis

 $\boxed{2}$  – ikon merah memberitahu ada infeksi terdeteksi selama pemindaian dan tidak dapat dihapus!

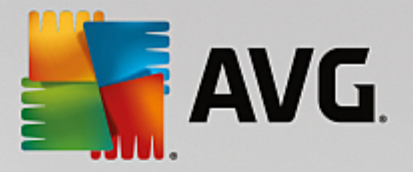

Setiap ikon mungkin penuh atau terpotong separuh – ikon penuh menyatakan pemindaian telah dilakukan dan selesai dengan benar; ikon terpotong separuh berarti pemindaian dibatalkan atau terputus.

*Catatan*: *Untuk informasi terperinci mengenai setiap pemindaian, lihat dialog [Hasil](#page-100-0) [Pemindaian](#page-100-0) yang dapat diakses melalui tombol Lihat perincian (di bagian bawah dialog ini).*

- *Waktu mulai* tanggal dan waktu pemindaian diluncurkan
- *Waktu selesai* tanggal dan waktu pemindaian selesai
- *Objek yang diuji* jumlah objek yang telah diperiksa selama pemindaian
- *Infeksi* jumlah infeksi virus yang terdeteksi / dihapus
- *Tinggi / Sedang* kolom ini menunjukkan jumlah infeksi yang dihapus / total yang ditemukan yaitu tingkat keparahan tinggi, sedang, dan rendah
- *Info* informasi terkait proses dan hasil pemindaian *(biasanya setelah selesai atau jika terhenti)*
- *Rootkit* jumlah [rootkit](#page-23-0) yang terdeteksi

#### **Tombol kontrol**

Tombol kontrol untuk dialog *Gambaran umum hasil pemindaian* adalah:

- *Lihat perincian* tekan tombol ini untuk berpindah ke dialog Hasil [pemindaian](#page-100-0) untuk melihat data terperinci mengenai pemindaian yang dipilih
- *Hapus hasil* tekan untuk menghapus item yang dipilih dari gambaran umum hasil pemindaian
- untuk beralih kembali ke dialog [utama](#page-13-0) AVG default *(gambaran umum komponen),* gunakan tanda panah di sudut kiri atas dialog ini

#### <span id="page-106-0"></span>**11.2. Hasil Resident Shield**

Layanan *Resident Shield* adalah bagian dari komponen *[Komputer](#page-23-0)* dan memindai file selagi file disalin, dibuka, atau disimpan. Bila ada virus atau semacam ancaman yang terdeteksi, Anda akan segera diperingatkan melalui dialog berikut:

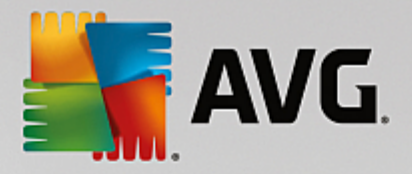

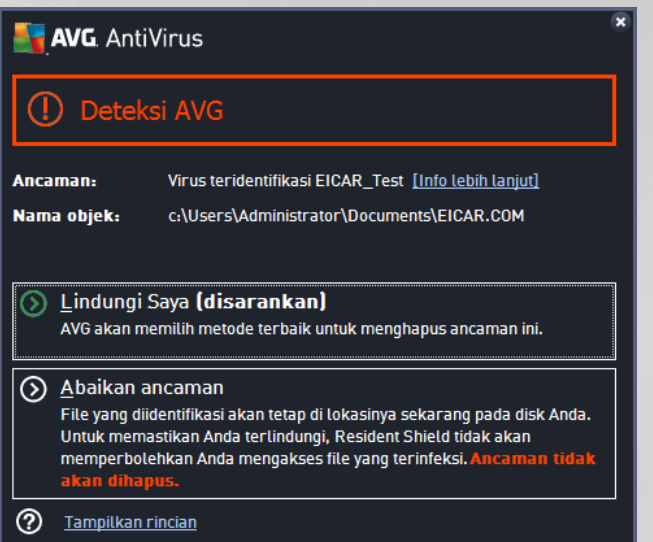

Di dalam dialog peringatan ini, Anda akan menemukan informasi tentang objek yang dideteksi dan ditetapkan sebagai terinfeksi (*Ancaman*), dan beberapa fakta penjelasan tentang infeksi yang dikenali (*Deskripsi*). Tautan *Info selebihnya* membawa Anda ke laman yang memberikan informasi rinci mengenai ancaman terdeteksi dalam [ensiklopedia](http://www.avgthreatlabs.com/virus-and-malware-information/) virus online, bila informasi ini diketahui. Dalam dialog ini, Anda juga akan melihat gambaran umum solusi yang tersedia untuk menangani ancaman yang terdeteksi. Salah satu alternatif akan ditandai sebagai disarankan: *Lindungi Saya (disarankan). Bila memungkinkan, Anda harus selalu mencentang opsi ini!*

*Catatan: Ini mungkin terjadi karena ukuran objek yang terdeteksi melebihi batas kapasitas kosong dalam Gudang Virus. Jika demikian, sebuah pesan peringatan akan muncul memberi tahu Anda tentang masalah saat Anda mencoba memindah objek yang terinfeksi ke Gudang Virus. Namun demikian, ukuran Gudang* Virus tidak dapat diubah. Ini telah ditetapkan berupa persentase ukuran nyata dari hard disk Anda yang dapat *disesuaikan. Untuk menambah ukuran Gudang Virus Anda, masuk ke dialog [Gudang](#page-73-0) Virus dalam [Pengaturan](#page-33-0) Lanjutan AVG, melalui opsi Batasi ukuran Gudang Virus.*

Di bagian bawah dialog Anda dapat menemukan tautan *Tampilkan perincian*. Klik tautan ini untuk membuka jendela baru dengan informasi terperinci tentang proses yang berjalan ketika infeksi terdeteksi, dan identifikasi proses.

Daftar semua deteksi Resident Shield tersedia sebagai gambaran umum dalam dialog *deteksi Resident Shield*. Dialog ini dapat diakses melalui item menu *Opsi / Riwayat / Deteksi Resident Shield* di navigasi baris atas [jendela](#page-13-0) utama **AVG AntiVirus. Dialog ini memberikan gambaran umum mengenai berbagai objek yang terdeteksi oleh resident shield, yang telah dievaluasi sebagai berbahaya dan telah dipulihkan atau dipindahkan ke** [Gudang](#page-103-0) Virus.
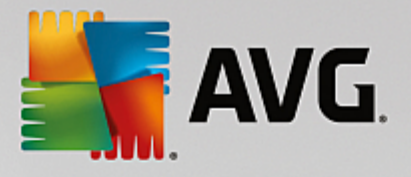

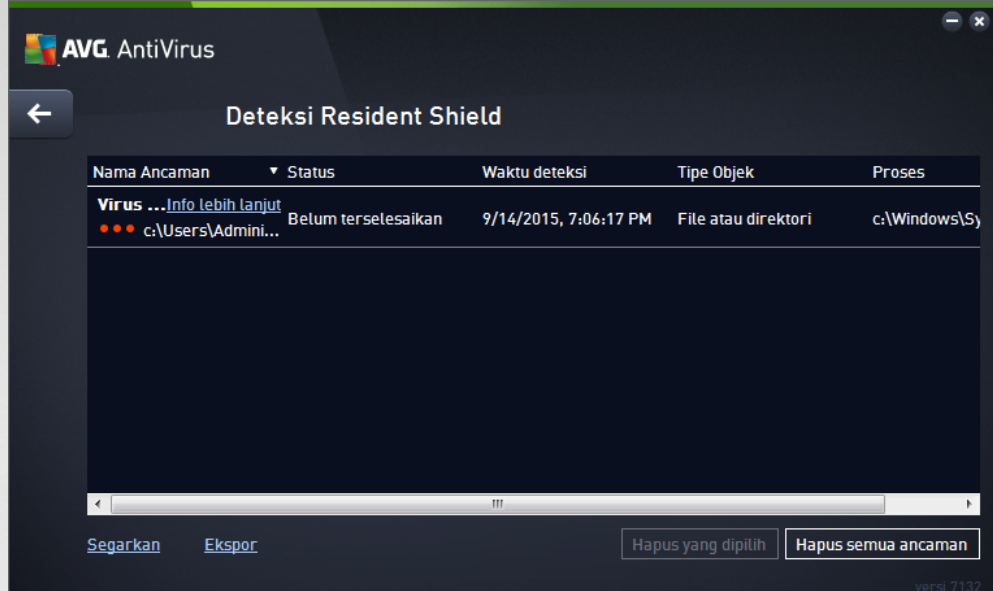

Untuk setiap objek yang terdeteksi, tersedia informasi berikut:

- *Nama Ancaman* deskripsi (*bahkan mungkin nama*) objek yang terdeteksi dan lokasinya. Tautan *Info Selebihnya* membawa Anda ke laman yang memberikan informasi rinci mengenai ancaman terdeteksi dalam [ensiklopedia](http://www.avgthreatlabs.com/virus-and-malware-information/) virus online.
- *Status* tindakan yang dilakukan pada objek yang terdeteksi
- *Waktu Deteksi* tanggal dan waktu ancaman telah terdeteksi dan terblokir
- *Tipe Objek* tipe objek yang terdeteksi
- *Proses* tindakan yang telah dilakukan untuk memanggil objek yang mungkin berbahaya agar dapat dideteksi

#### **Tombol kontrol**

- *Segarkan* memperbarui daftar temuan yang terdeteksi oleh *Online Shield*
- *Ekspor* mengekspor seluruh daftar objek yang terdeteksi ke dalam file
- *Hapus yang dipilih* Anda dapat menyorot catatan yang dipilih dalam daftar, dan menggunakan tombol ini untuk menghapus item yang dipilih saja
- *Hapus semua ancaman* gunakan tombol ini untuk menghapus semua catatan yang tertera dalam dialog ini
- untuk beralih kembali ke dialog [utama](#page-13-0) AVG default *(gambaran umum komponen),* gunakan tanda panah di sudut kiri atas dialog ini

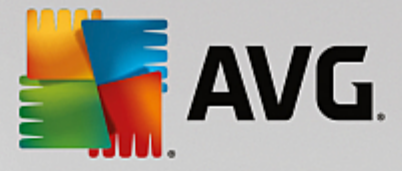

# **11.3. Hasil Perlindungan Identitas**

Dialog *Hasil Perlindungan Identitas* dapat diakses melalui item menu *Opsi / Riwayat / Hasil Perlindungan Identitas* di navigasi baris atas dari jendela utama **AVG AntiVirus**.

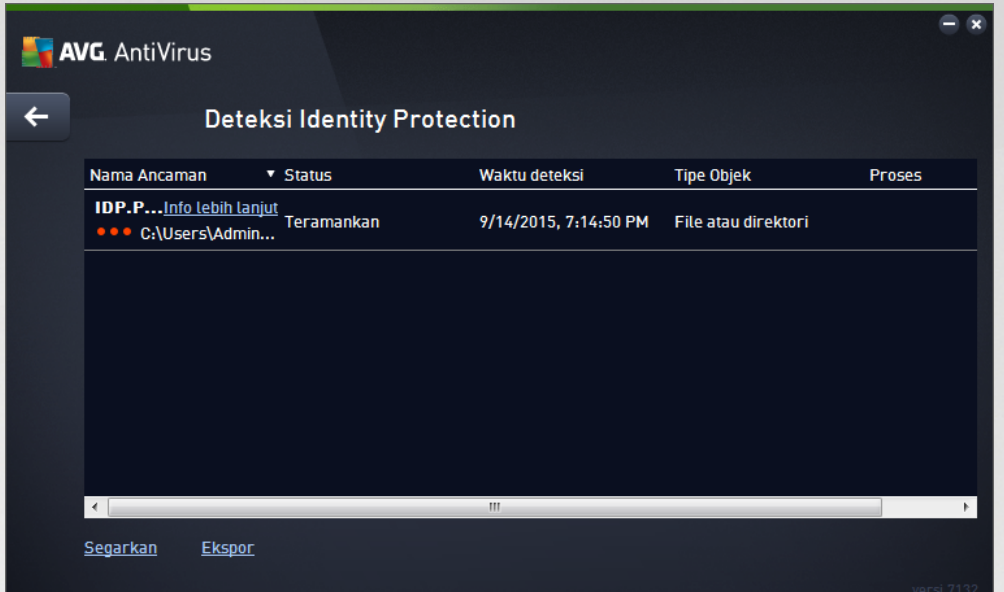

Dialog ini memberikan daftar semua temuan yang terdeteksi oleh komponen [Perlindungan](#page-28-0) Identitas. Untuk setiap objek yang terdeteksi, tersedia informasi berikut:

- *Nama Ancaman* deskripsi *(bahkan mungkin nama)* objek yang terdeteksi dan lokasinya. Tautan *Info Selebihnya* membawa Anda ke laman yang memberikan informasi rinci mengenai ancaman terdeteksi dalam [ensiklopedia](http://www.avgthreatlabs.com/virus-and-malware-information/) virus online.
- *Status* tindakan yang dilakukan pada objek yang terdeteksi
- *Waktu Deteksi* tanggal dan waktu ancaman telah terdeteksi dan terblokir
- *Tipe Objek* tipe objek yang terdeteksi
- *Proses* tindakan yang telah dilakukan untuk memanggil objek yang mungkin berbahaya agar dapat dideteksi

Di bagian bawah dialog, di bawah daftar, Anda akan menemukan informasi mengenai jumlah total objek terdeteksi yang dicantumkan di atas. Anda juga dapat mengekspor seluruh daftar objek yang terdeteksi dalam sebuah file (*Ekspor daftar ke file*) dan menghapus semua entri pada objek yang terdeteksi (*Kosongkan daftar*).

## **Tombol kontrol**

Tombol kontrol yang tersedia dalam antarmuka *Hasil Perlindungan Identitas* adalah sebagai berikut:

*Segarkan daftar* – memperbarui daftar ancaman yang terdeteksi

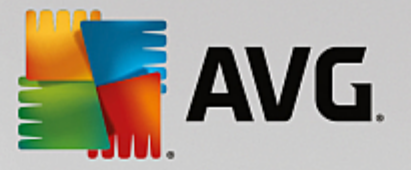

– untuk beralih kembali ke dialog [utama](#page-13-0) AVG default *(gambaran umum komponen),* gunakan tanda panah di sudut kiri atas dialog ini

## **11.4. Hasil Perlindungan Email**

Dialog *Hasil Perlindungan Email* dapat diakses melalui item menu *Opsi / Riwayat / Hasil Perlindungan Email* di navigasi baris atas dari jendela utama **AVG AntiVirus**.

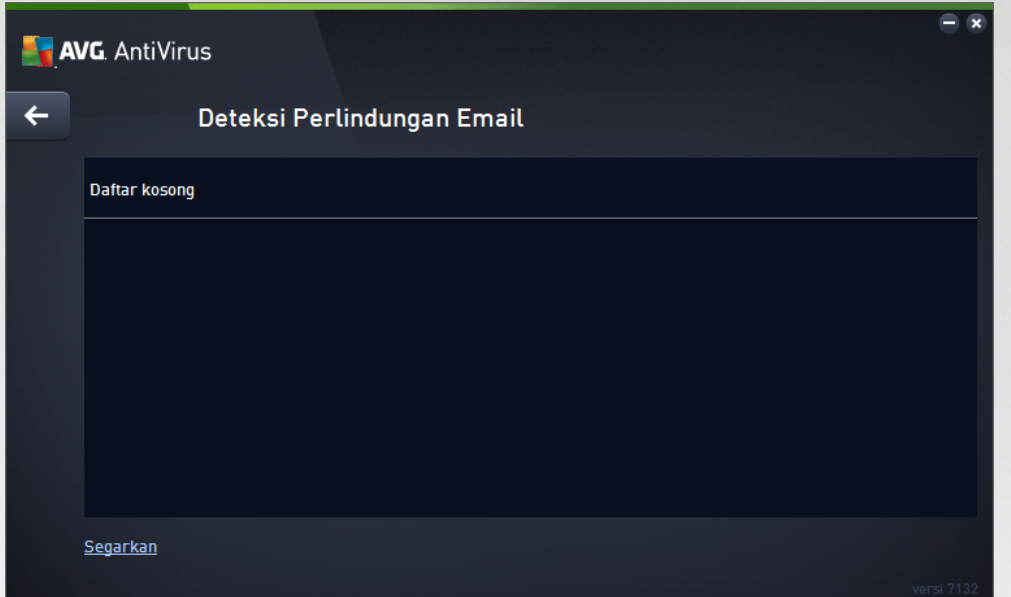

Dialog ini memberikan daftar semua temuan yang terdeteksi oleh komponen [Pemindai](#page-30-0) Email. Untuk setiap objek yang terdeteksi, tersedia informasi berikut:

- *Nama deteksi* keterangan *(bahkan mungkin nama)* objek yang terdeteksi dan lokasinya
- *Hasil* tindakan yang dilakukan pada objek yang terdeteksi
- *Waktu Deteksi* tanggal dan waktu objek yang mencurigakan terdeteksi
- *Tipe Objek* tipe objek yang terdeteksi
- *Proses* tindakan yang telah dilakukan untuk memanggil objek yang mungkin berbahaya agar dapat dideteksi

Di bagian bawah dialog, di bawah daftar, Anda akan menemukan informasi mengenai jumlah total objek terdeteksi yang dicantumkan di atas. Anda juga dapat mengekspor seluruh daftar objek yang terdeteksi dalam sebuah file (*Ekspor daftar ke file*) dan menghapus semua entri pada objek yang terdeteksi (*Kosongkan daftar*).

### **Tombol kontrol**

Tombol kontrol yang tersedia dalam antarmuka *deteksi Pemindai Email* adalah:

*Segarkan daftar* – memperbarui daftar ancaman yang terdeteksi

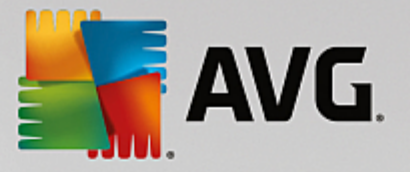

– untuk beralih kembali ke dialog [utama](#page-13-0) AVG default *(gambaran umum komponen),* gunakan tanda panah di sudut kiri atas dialog ini

# **11.5. Hasil Online Shield**

*Online Shield* memindai isi laman web yang dikunjungi dan mungkin file yang dimasukkan di dalamnya bahkan sebelum laman ditampilkan di peramban web Anda atau diunduh ke komputer. Bila ada ancaman yang terdeteksi, Anda akan segera diperingatkan dengan dialog berikut:

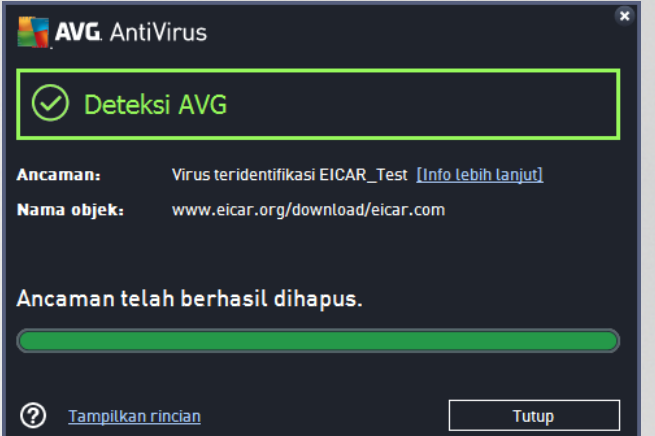

Dalam dialog peringatan ini Anda akan menemukan informasi tentang objek yang terdeteksi dan dinyatakan sebagai terinfeksi (*Ancaman*), dan beberapa fakta deskriptif tentang infeksi yang dikenali (*Nama objek*). Tautan *Info lainnya* akan mengarahkan Anda ke [ensiklopedia](http://www.avgthreatlabs.com/virus-and-malware-information/) virus online tempat Anda dapat memperoleh informasi terperinci mengenai infeksi yang terdeteksi, jika dikenali. Dialog ini menyediakan elemen-elemen kontrol berikut:

- *Tampilkan perincian* klik tautan untuk membuka jendela sembulan baru tempat Anda dapat menemukan informasi tentang proses yang sedang berjalan ketika infeksi terdeteksi, dan proses identifikasi.
- *Tutup* klik tombol untuk menutup dialog peringatan.

Laman web yang dicurigai tidak akan dibuka, dan deteksi ancaman tidak akan dilog dalam daftar *Temuan Online Shield*. Gambaran umum ancaman yang terdeteksi ini dapat diakses melalui *Opsi / Riwayat / Temuan Online Shield* item menu di navigasi baris atas jendela utama **AVG AntiVirus.**

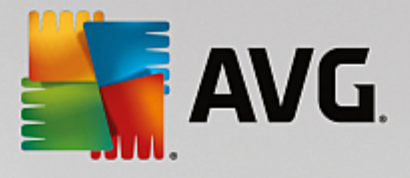

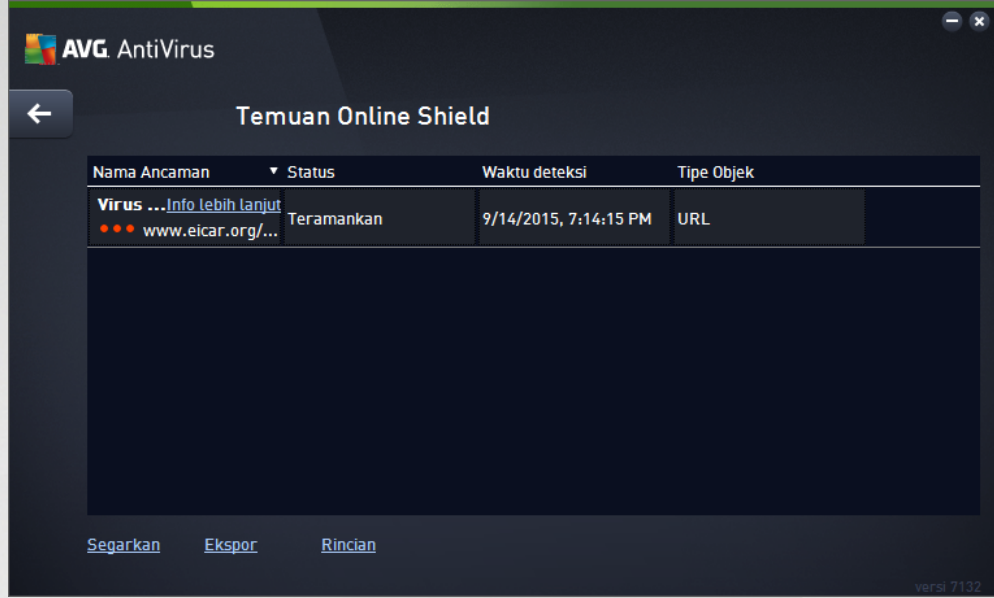

Untuk setiap objek yang terdeteksi, tersedia informasi berikut:

- *Nama Ancaman* deskripsi (*mungkin bahkan nama*) objek yang terdeteksi, dan sumbernya (*laman web*); tautan *Info selebihnya* membawa Anda ke laman yang menyediakan informasi rinci mengenai ancaman yang terdeteksi dalam [ensiklopedia](http://www.avgthreatlabs.com/virus-and-malware-information/) virus online.
- *Status* tindakan yang dilakukan pada objek yang terdeteksi
- *Waktu Deteksi* tanggal dan waktu ancaman telah terdeteksi dan terblokir
- *Tipe Objek* tipe objek yang terdeteksi

#### **Tombol kontrol**

- *Segarkan* memperbarui daftar temuan yang terdeteksi oleh *Online Shield*
- *Ekspor* mengekspor seluruh daftar objek yang terdeteksi ke dalam file
- untuk beralih kembali ke dialog [utama](#page-13-0) AVG default *(gambaran umum komponen),* gunakan tanda panah di sudut kiri atas dialog ini

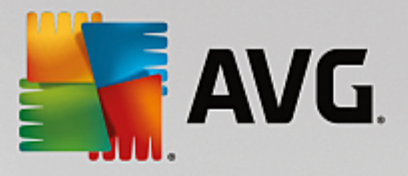

# **11.6. Riwayat Kejadian**

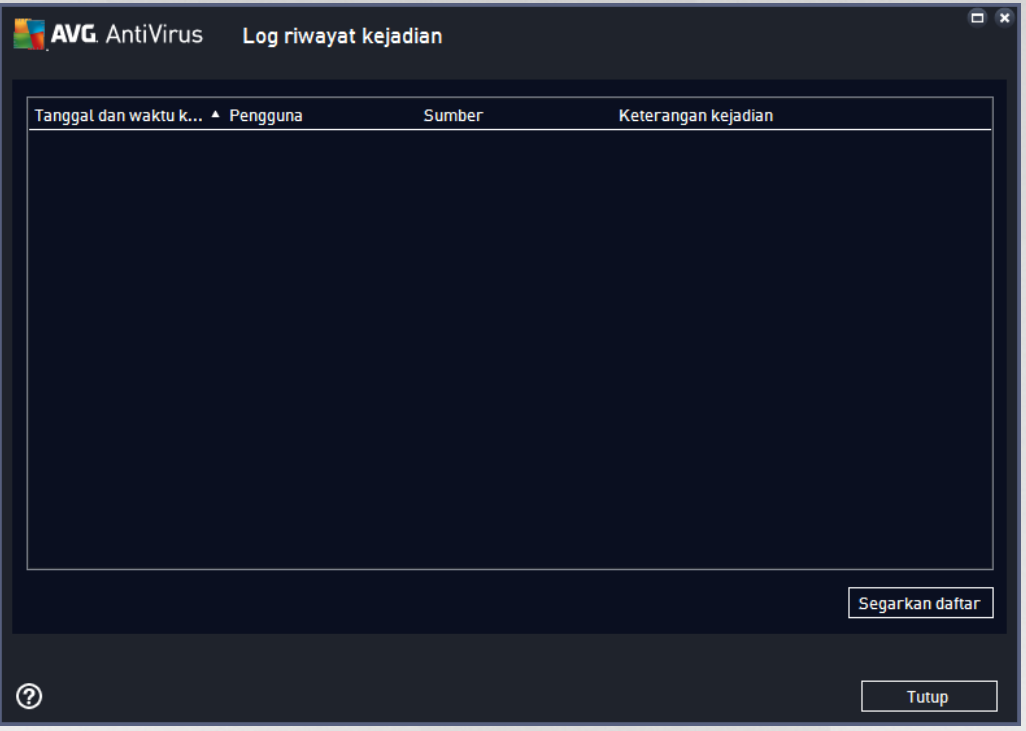

Dialog *Riwayat kejadian* dapat diakses melalui menu *Opsi / Riwayat / Riwayat Kejadian* di navigasi baris atas dari jendela utama **AVG AntiVirus**. Dalam dialog ini Anda dapat menemukan ringkasan kejadian penting yang terjadi selama operasi **AVG AntiVirus**. Dialog ini memberikan catatan mengenai tipe kejadian berikut ini: informasi mengenai pembaruan aplikasi AVG, informasi pemindaian mulai, selesai atau berhenti (*termasuk tes yang dilakukan secara otomatis*); informasi mengenai kejadian yang berhubungan dengan deteksi virus (*oleh resident shield atau [pemindaian](#page-78-0)*) termasuk lokasi kejadian, dan kejadian penting lainnya.

Untuk setiap kejadian, tercantum informasi berikut:

- *Tanggal dan Waktu Kejadian* menunjukkan tanggal dan waktu persis kejadian berlangsung.
- *Pengguna* menampilkan nama pengguna yang saat itu login pada saat kejadian.
- *Sumber* memberikan informasi mengenai komponen sumber atau bagian lain dari sistem AVG yang memicu kejadian tersebut.
- *Keterangan Kejadian* berisi ringkasan singkat apa yang sebenarnya terjadi.

## **Tombol kontrol**

- *Segarkan daftar* tekan tombol untuk memperbarui semua entri dalam daftar kejadian
- *Tutup* tekan tombol untuk kembali ke jendela utama **AVG AntiVirus**

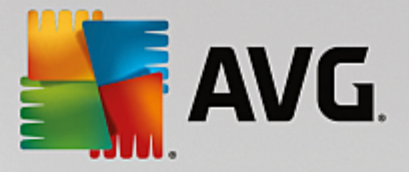

# **12. Pembaruan AVG**

Tidak ada perangkat lunak keamanan yang dapat menjamin perlindungan sesungguhnya dari berbagai tipe ancaman, kecuali jika rutin diperbarui! Penulis virus selalu mencari kelemahan baru yang dapat mereka eksploitasi dalam perangkat lunak maupun sistem operasi. Virus baru, malware baru, serangan peretas baru muncul setiap hari. Karena alasan ini, vendor perangkat lunak terus mengeluarkan pembaruan dan penambal keamanan, untuk memperbaiki berbagai lubang keamanan yang ditemukan. Mengingat semua ancaman komputer baru yang merebak, dan kecepatan penyebarannya, sangatlah penting untuk memperbarui **AVG AntiVirus** Anda secara rutin. Solusi terbaik adalah membiarkan pengaturan default program di mana pembaruan otomatis telah dikonfigurasi. Harap diingat bahwa jika basis data virus **AVG AntiVirus** Anda tidak diperbarui, program tidak akan dapat mendeteksi ancaman terbaru!

### *Sangatlah penting memperbarui AVG Anda secara rutin! Pembaruan definisi virus penting harus dilakukan setiap hari jika memungkinkan. Pembaruan program yang kurang penting bisa dilakukan setiap minggu.*

Untuk memberikan keamanan maksimal, **AVG AntiVirus** secara default dijadwalkan untuk mencari pembaruan basis data virus baru setiap dua jam. Karena pembaruan AVG tidak dirilis berdasarkan jadwal tetap, tapi disesuaikan dengan respons terhadap jumlah dan keseriusan ancaman baru, pemeriksaan ini sangat penting untuk memastikan basis data virus AVG selalu terbarui.

Jika Anda ingin memeriksa file pembaruan baru dengan segera, gunakan tautan cepat Perbarui [sekarang](#page-19-0) dalam antarmuka pengguna utama. Tautan ini selalu tersedia dari dialog [antarmuka](#page-13-0) pengguna mana saja. Begitu Anda memulai pembaruan, AVG akan memverifikasi terlebih dahulu apakah ada file pembaruan baru yang tersedia. Jika ya, **AVG AntiVirus** akan mulai mengunduhnya dan meluncurkan proses pembaruannya. Anda akan diberi tahu mengenai hasil pembaruan di slide dialog pada Ikon Baki Sistem AVG.

Jika ingin mengurangi jumlah peluncuran pembaruan, Anda dapat mengatur sendiri parameter peluncuran pembaruan. Namun demikian, *Anda sangat disarankan untuk meluncurkan pembaruan setidaknya sekali sehari!* Konfigurasi dapat diedit di bagian [Pengaturan](#page-60-0) lanjutan / Jadwal, khususnya dalam dialog berikut:

Jadwal [pembaruan](#page-66-0) definisi

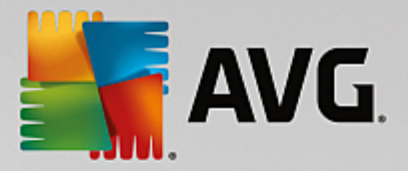

# **13. Tanya-Jawab dan Dukungan Teknis**

Seandainya Anda mempunyai kesulitan dalam hal penjualan atau teknis dengan aplikasi **AVG AntiVirus** Anda, ada sejumlah cara untuk memperoleh bantuan. Harap pilih dari opsi berikut ini:

- *Dapatkan Dukungan*: Tepat dalam aplikasi AVG, Anda dapat mengunjungi halaman dukungan pelanggan khusus pada situs web AVG (*http://www.avg.com/*). Pilih item menu utama *Bantuan / Dapatkan Dukungan* untuk dialihkan ke situs Web AVG dengan fasilitas dukungan yang tersedia. Untuk melanjutkan, harap ikuti petunjuk di halaman web.
- *Dukungan (tautan menu utama)*: Menu aplikasi AVG (*di bagian atas antarmuka pengguna utama*) berisi tautan *Dukungan* yang akan membuka dialog baru berisi semua jenis informasi yang mungkin Anda perlukan saat mencoba menemukan bantuan. Dialog ini berisi data dasar mengenai program AVG yang telah Anda instal (*program / versi basis data*), perincian lisensi, dan daftar tautan dukungan cepat.
- *Pemecahan masalah dalam file bantuan*: Bagian *Pemecahan masalah* baru tersedia langsung di file bantuan yang telah disertakan dalam **AVG AntiVirus** *(untuk membuka file bantuan, tekan tombol F1 di setiap dialog pada aplikasi)*. Bagian ini menyediakan daftar situasi yang paling sering terjadi bila pengguna ingin mencari bantuan profesional untuk masalah teknis. Harap pilih situasi yang paling mirip dengan masalah Anda, dan klik untuk membuka petunjuk terperinci yang mengarahkan pada solusi masalah.
- *Pusat Dukungan Situs Web AVG*: Atau, Anda dapat mencari solusi bagi masalah Anda pada situs web AVG (*http://www.avg.com/*). Di bagian *Dukungan* Anda dapat menemukan Gambaran Umum grup tematis yang mengatasi masalah penjualan dan teknis, bagian yang telah disusun tentang tanya-jawab, dan semua kontak yang tersedia.
- *AVG ThreatLabs*: Situs web terkait AVG khusus (*http://www.avg.com/about-viruses*) yang didedikasikan untuk masalah virus dengan menyediakan gambaran umum terstruktur mengenai informasi terkait ancaman online. Anda juga dapat menemukan petunjuk tentang cara menghapus virus, spyware, dan nasihat mengenai cara agar tetap terlindungi.
- *Forum diskusi*: Anda juga dapat menggunakan forum diskusi pengguna AVG di [http://](http://community.avg.com/) [community.avg.com/](http://community.avg.com/).